Liquidity Management User Manual Oracle Banking Digital Experience Patchset Release 21.1.3.0.0

Part No. F40800-01

November 2021

# ORACLE<sup>®</sup>

Liquidity Management User Manual November 2021

Oracle Financial Services Software Limited Oracle Park Off Western Express Highway Goregaon (East) Mumbai, Maharashtra 400 063 India Worldwide Inquiries: Phone: +91 22 6718 3000 Fax:+91 22 6718 3001 [www.oracle.com/financialservices/](http://www.oracle.com/financialservices/)

Copyright © 2006, 2021, Oracle and/or its affiliates. All rights reserved.

Oracle and Java are registered trademarks of Oracle and/or its affiliates. Other names may be trademarks of their respective owners.

U.S. GOVERNMENT END USERS: Oracle programs, including any operating system, integrated software, any programs installed on the hardware, and/or documentation, delivered to U.S. Government end users are "commercial computer software" pursuant to the applicable Federal Acquisition Regulation and agency-specific supplemental regulations. As such, use, duplication, disclosure, modification, and adaptation of the programs, including any operating system, integrated software, any programs installed on the hardware, and/or documentation, shall be subject to license terms and license restrictions applicable to the programs. No other rights are granted to the U.S. Government.

This software or hardware is developed for general use in a variety of information management applications. It is not developed or intended for use in any inherently dangerous applications, including applications that may create a risk of personal injury. If you use this software or hardware in dangerous applications, then you shall be responsible to take all appropriate failsafe, backup, redundancy, and other measures to ensure its safe use. Oracle Corporation and its affiliates disclaim any liability for any damages caused by use of this software or hardware in dangerous applications.

This software and related documentation are provided under a license agreement containing restrictions on use and disclosure and are protected by intellectual property laws. Except as expressly permitted in your license agreement or allowed by law, you may not use, copy, reproduce, translate, broadcast, modify, license, transmit, distribute, exhibit, perform, publish or display any part, in any form, or by any means. Reverse engineering, disassembly, or decompilation of this software, unless required by law for interoperability, is prohibited.

The information contained herein is subject to change without notice and is not warranted to be error-free. If you find any errors, please report them to us in writing.

This software or hardware and documentation may provide access to or information on content, products and services from third parties. Oracle Corporation and its affiliates are not responsible for and expressly disclaim all warranties of any kind with respect to third-party content, products, and services. Oracle Corporation and its affiliates will not be responsible for any loss, costs, or damages incurred due to your access to or use of third-party content, products, or services.

## <span id="page-2-0"></span>**Table of Contents**

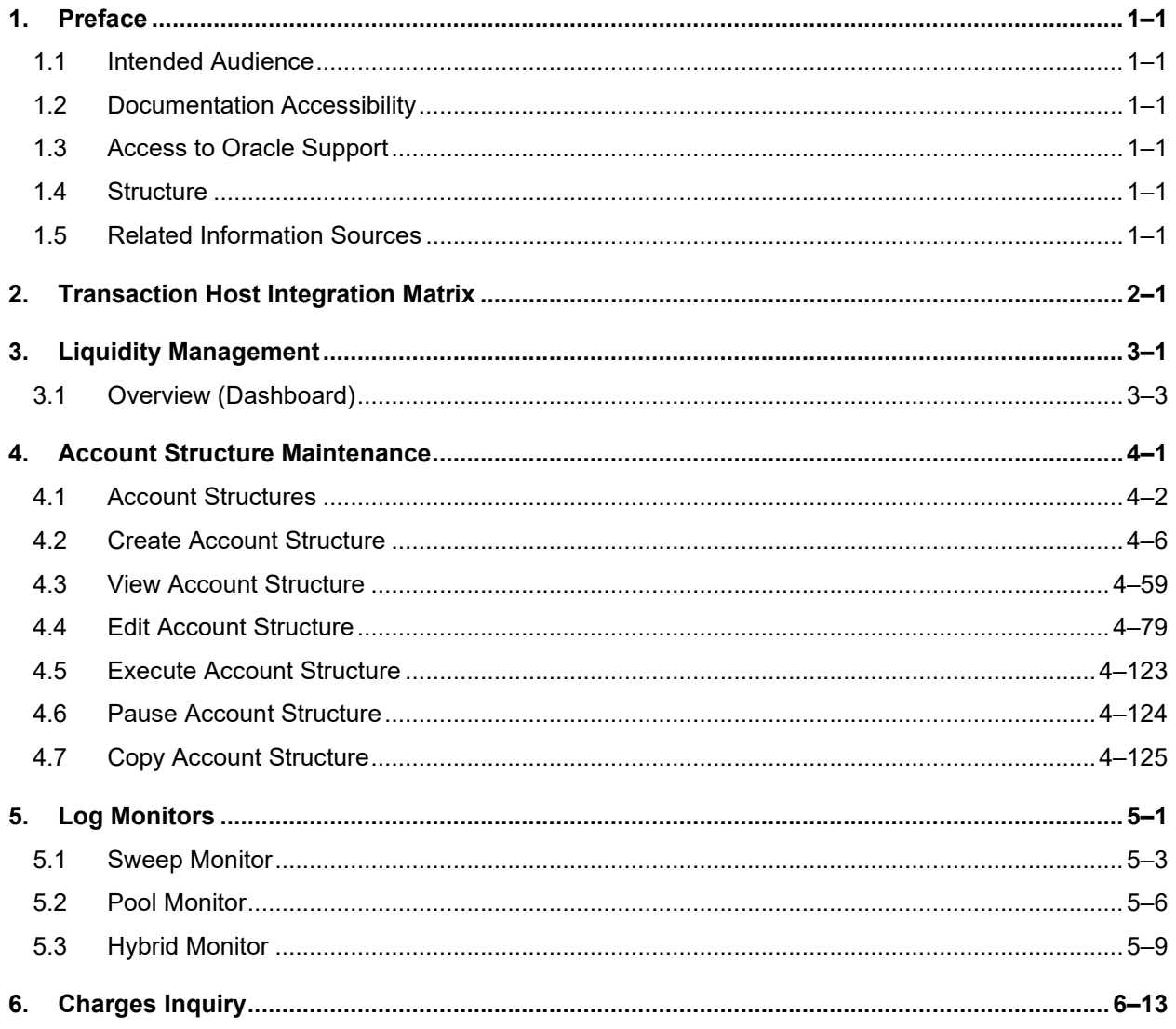

# **1. Preface**

## <span id="page-3-0"></span>**1.1 Intended Audience**

This document is intended for the following audience*:*

- **Customers**
- Partners

## <span id="page-3-1"></span>**1.2 Documentation Accessibility**

For information about Oracle's commitment to accessibility, visit the Oracle Accessibility Program website at<http://www.oracle.com/pls/topic/lookup?ctx=acc&id=docacc>.

## <span id="page-3-2"></span>**1.3 Access to Oracle Support**

Oracle customers have access to electronic support through My Oracle Support. For information, visit

http://www.oracle.com/pls/topic/lookup?ctx=acc&id=info or visit

http://www.oracle.com/pls/topic/lookup?ctx=acc&id=trs if you are hearing impaired.

## <span id="page-3-3"></span>**1.4 Structure**

This manual is organized into the following categories:

*Preface* gives information on the intended audience. It also describes the overall structure of the User Manual.

*Introduction* provides brief information on the overall functionality covered in the User Manual.

The subsequent chapters provide information on transactions covered in the User Manual.

Each transaction is explained in the following manner:

- Introduction to the transaction
- Screenshots of the transaction
- The images of screens used in this user manual are for illustrative purpose only, to provide improved understanding of the functionality; actual screens that appear in the application may vary based on selected browser, theme, and mobile devices.
- Procedure containing steps to complete the transaction- The mandatory and conditional fields of the transaction are explained in the procedure. If a transaction contains multiple procedures, each procedure is explained. If some functionality is present in many transactions, this functionality is explained separately.

## <span id="page-3-4"></span>**1.5 Related Information Sources**

For more information on Oracle Banking Digital Experience Patchset Release 21.1.3.0.0, refer to the following documents:

- Oracle Banking Digital Experience Licensing Guide
- Oracle Banking Digital Experience Installation Manuals

# **2. Transaction Host Integration Matrix**

## <span id="page-4-0"></span>**Legends**

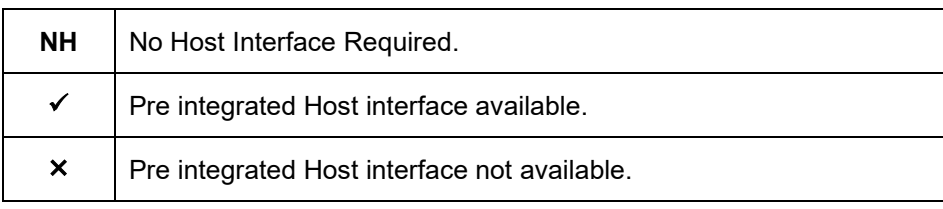

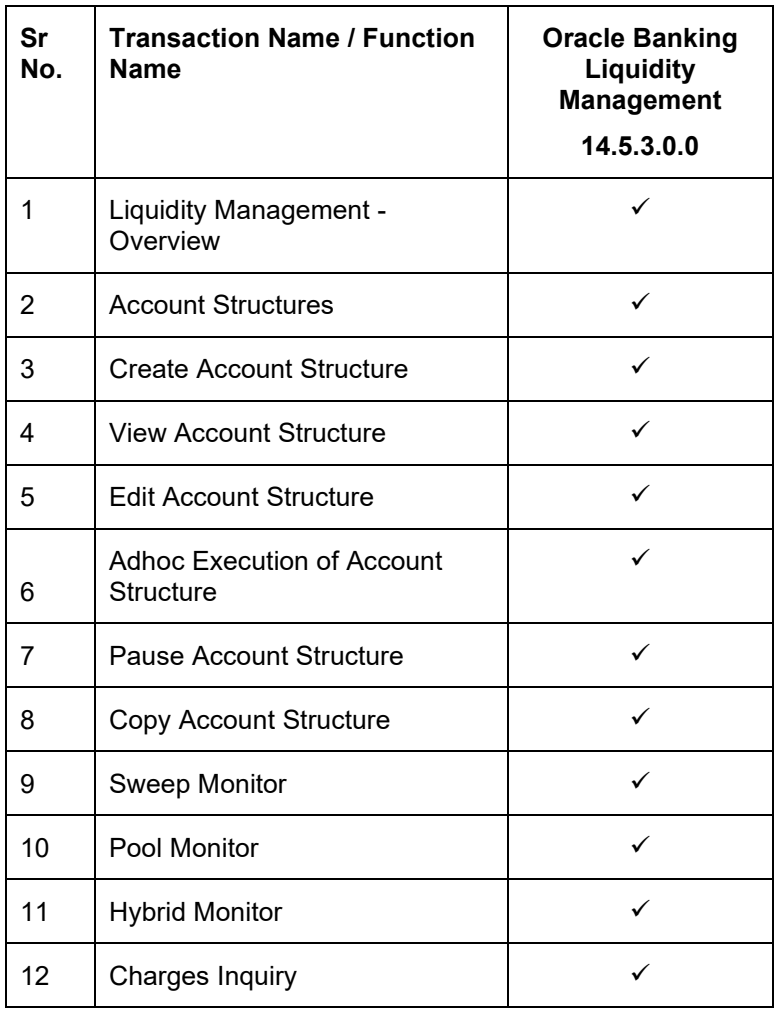

**Home** 

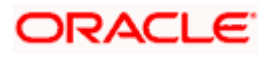

# **3. Liquidity Management**

<span id="page-5-0"></span>Liquidity Management solution provides with an ability to the corporate customers to manage their liquidity by optimizing interest by offsetting account balances, reducing interest costs, maximizing net returns and by providing greater visibility over cash positions. It helps to mobilize and manage funds corrective actions, helps to reduce external borrowing and liquidity risk, manages foreign currency liquidity requirements, and enhances visibility of cash across the group.

As a part of Liquidity Management module of Oracle Banking Digital Experience, following features are available to the corporate customers of the Bank.

## • **Liquidity Management Overview Dashboard**

The liquidity management dashboard provides an important information to the corporate on digital banking platform. Various widgets are a part of the dashboard which gives the complete information about the corporate position.

- $\triangleright$  Position of a corporate by region/geographical location
- $\triangleright$  Position of a corporate by currency
- $\triangleright$  Net corporate position along with assets and liabilities information
- Top sweeps in local currency and cross currency
- $\triangleright$  Sweep Monitor

## • **Account Structure Maintenance:**

Account structure is an efficient tool to optimize the working capital of the business. The objective of creating an account structure is to bring together the credit and debit balances of different current and savings accounts into one single concentration account of a corporate. This enables the corporate customer to manage daily liquidity in their business in a consolidated fashion to derive maximum benefits at minimal cost.

Oracle Banking Digital Experience enables the corporate users to maintain account structures by providing sweep or pool instructions.

As a part of account structure maintenance, Oracle Banking Digital Experience enables the customer to,

Build Account Structure

Application allows the corporate user to build new account structure using digital banking platform. While building a structure, corporate can capture.

- Structure Type and Details (Sweep, Pool, Hybrid)
- **Account Mapping and specify the hierarchies**
- Check basic validations
- Set up instructions between each account pair.

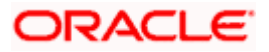

 $\triangleright$  View and Edit Account Structure

A facility is provided to corporates to search the account structures maintained between the internal and external accounts of their parties. Further, can see and edit the structure details along with the instructions set between an account pair.

 $\triangleright$  Pause account structure and Adhoc Execution

Corporates can pause the processing of a structure for a specific time period and also can initiate an adhoc execution of sweeps for specific structure.

## • **Log Monitor**

A feature is enabled to the corporate user to select the structure and view the sweep logs of a structure with specific statuses

- $\triangleright$  Executed
- $\triangleright$  Pending
- Exceptions (Failed executions)

#### • **Liquidity Management using Virtual Accounts**

The Liquidity Management module in Oracle Banking Digital Experience can handle both real accounts as well as Virtual Accounts. Below are the key points:

- $\triangleright$  In order to be able to do liquidity management using Virtual Accounts, the bank must also be using the Virtual Accounts module of Oracle Banking Digital Experience along with product processors (Oracle Banking Virtual Accounts Management and Oracle Banking Liquidity Management). Further the product processors must have an integrated setup.
- The party/customer and user must have the necessary access management rights enabled for Virtual Accounts in liquidity management.
- $\triangleright$  Once the Virtual Accounts are visible, rest of the steps in creating liquidity management structure, capturing sweep instructions etc. remain same for both real and Virtual Accounts. At this point only Sweep structures are allowed for Virtual Accounts.
- $\triangleright$  The Virtual Account balances visible on the screen are fetched from Oracle Banking Virtual Account Management.

**Note:** Corporate Liquidity Management module support is currently not available on mobile devices.

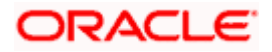

## <span id="page-7-0"></span>**3.1 Overview (Dashboard)**

Dashboard provides a quick view of the most relevant functions, to achieve a particular objective or complete a process. Cash and Liquidity Management Dashboard provides the detailed information about the corporate position. The dashboard is organized in the form of different widgets. Screen displays the consolidated balance available in all accounts enabled for liquidity management with the number of accounts mapped to the logged in user.

The widgets shown in on the Liquidity Management Dashboard are as follows:

- Position of Region
- Position by Currency
- Balances Summary
- Top 5 sweeps in local currency and in cross currency
- Sweep Monitor
- Quick Links

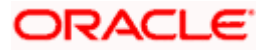

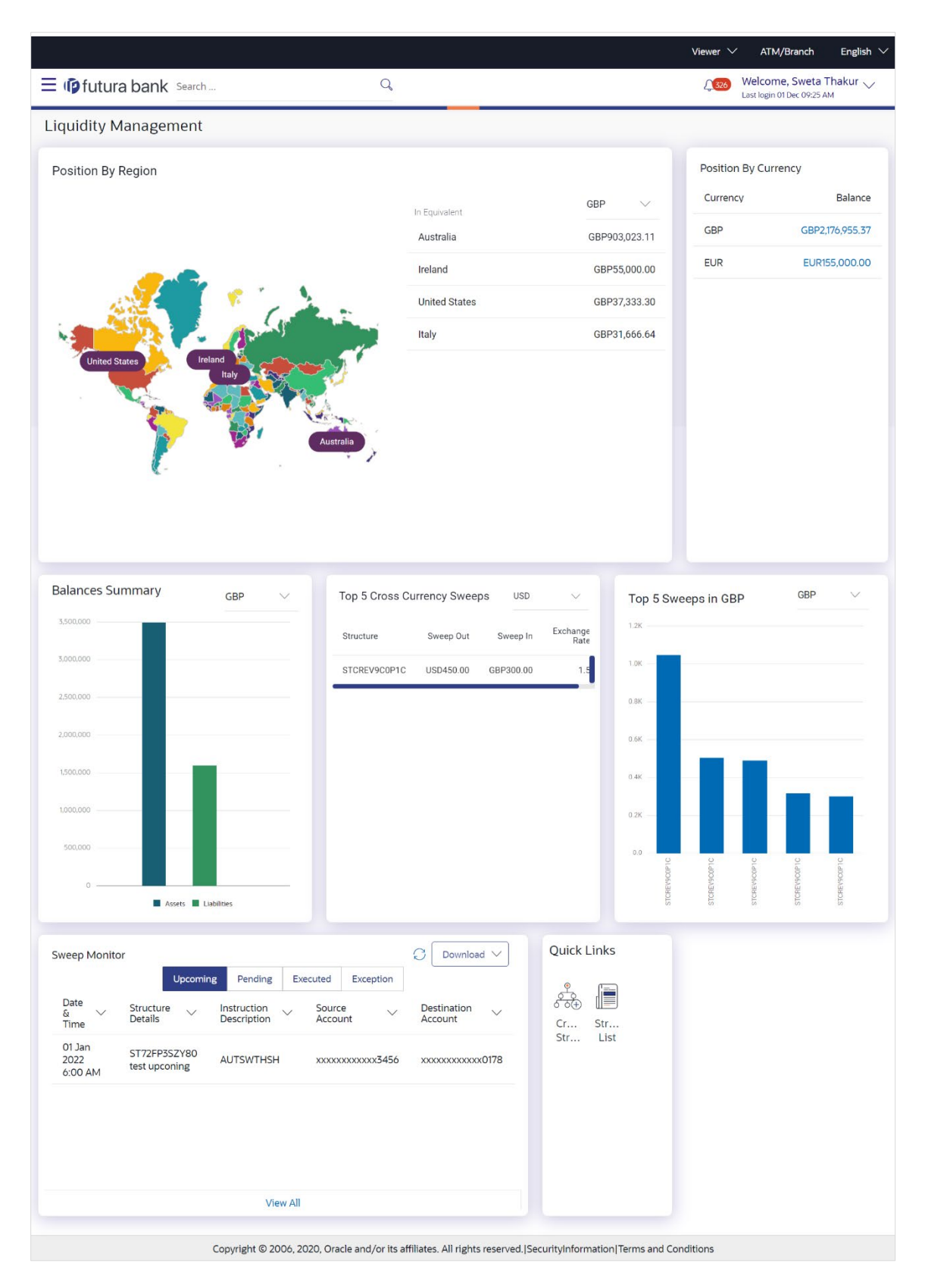

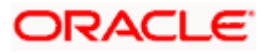

## **Dashboard Overview**

## **Position By Region**

This widget displays the information of the corporate position based on the internal and external current and savings account across different geographical location. Total available balance in all the accounts which are enabled for liquidity management and which are mapped to the logged in user is converted in local currency, consolidated by region and the information is shown in the world map. Also the region wise balance is displayed in the tabular form.

By clicking on the specific region in world map, corporate can view the number of accounts held under a region in different currencies along with the balances. Further drill down is available to view the region-currency wise account summary.

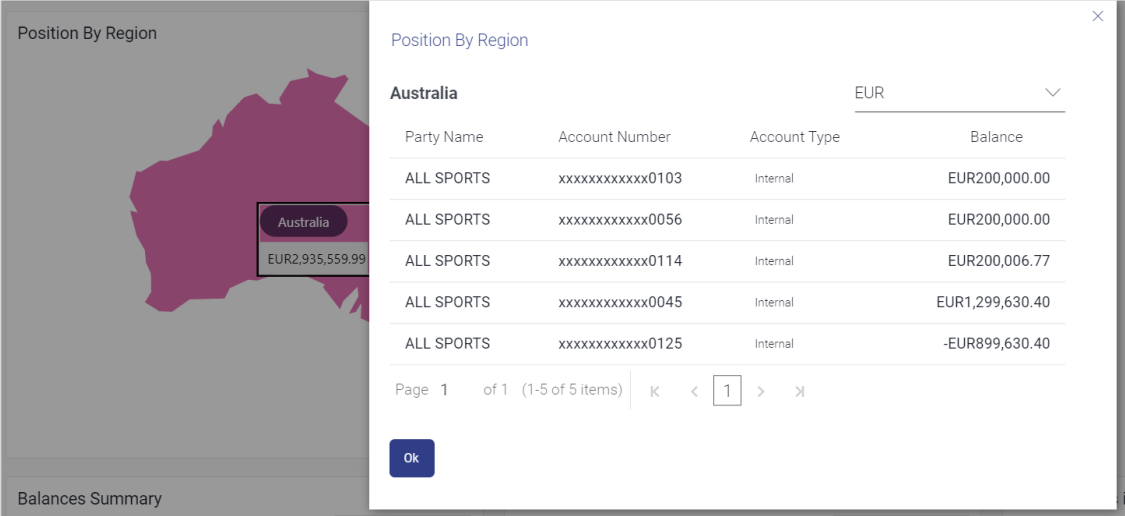

- Region Name Name of the region for which the user wants to view the corporate position
- Currency Currency in which the accounts are held under the selected region
- Party Name Name of the party mapped to the corporate accounts
- Account Number **–** Account number held by the corporates
- Account Type The type of the account Internal/External
- Net Balance Balance in the account

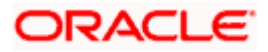

## **Position By Currency**

Corporate user can view the position of the corporate by currency based on the internal and external current and savings account which are enabled for liquidity management and mapped to the user. Further drill down is available to view the currency wise account summary grouped by region.

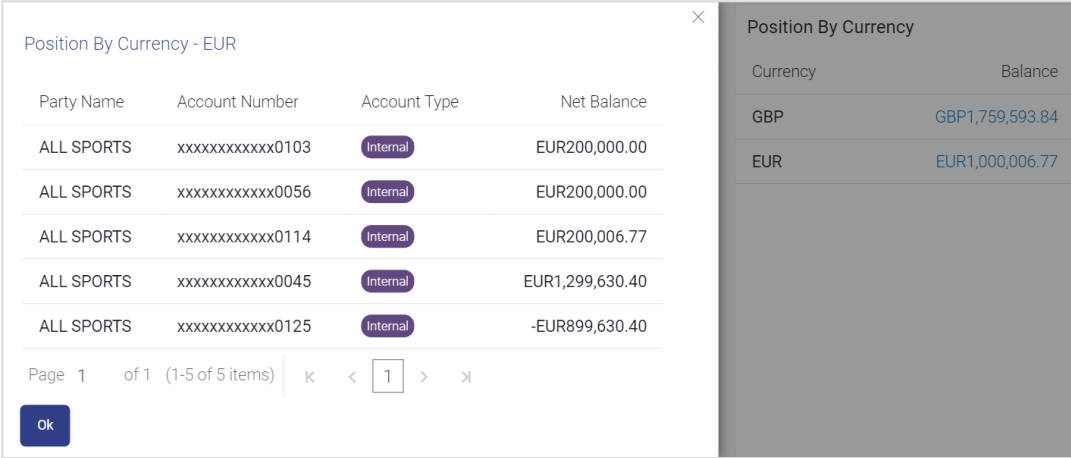

- Party Name Name of the party mapped to the corporate accounts
- Account Number Account number held by the corporates
- Account Type The type of the account Internal/External
- Net Balance Net balance in the account.

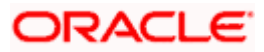

## **Assets and Liabilities with Net Position**

The section displays the total position of assets and liabilities in graphical form specific to Liquidity Management. The information is based on the balances available in the Liquidity Management enabled current and savings accounts. Default, corporate position is shown in the local currency, whereas the user can choose to view the information in specific currency.

A further drilldown is available on the Assets and Liabilities column, which opens an overlay with the individual account details.

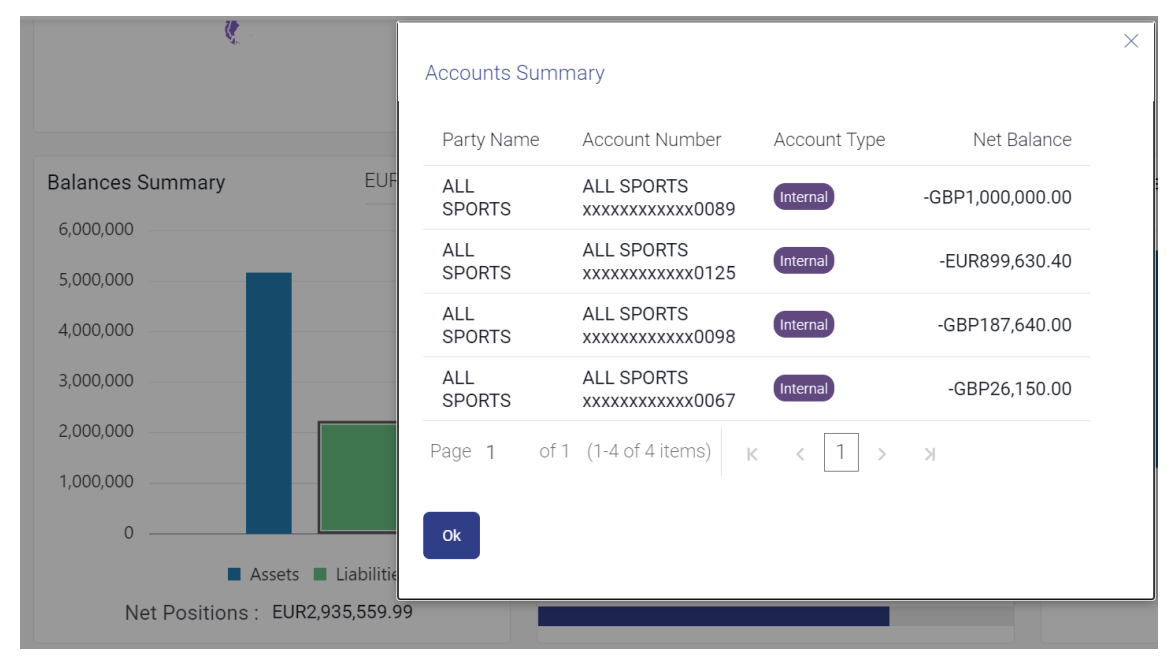

## **Quick Links**

The following commonly used transactions can be initiated from this section:

- Create Structure allowing the corporate users to create new account structure using digital platform
- Structure List allowing the corporate users to view the account structures maintained between the accounts of their parties

## **Top 5 Sweeps in Currency**

This section displays the top five latest sweeps based on the sweep amount in the form of bar graph. The sweeps of last 30 days are converted in local currency for comparison and the highest number of sweeps are listed along the Account Structure IDs. User can further choose to view the information in specific currency.

User can see the top sweeps based on the account structures access availability. Account Structure access is granted only if the user has access to all accounts participating in the account structure.

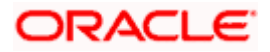

## **Top 5 Cross Currency Sweeps**

The section displays the list of top five cross currency sweeps which are executed in last 30 days. By default, the 5 sweep outs in local currency which are swept-in in child account in cross currency are listed. User can further choose to view the top sweeps of specific currency.

User can see the top sweeps based on the account structures access availability. Account Structure access is granted only if the user has access to all accounts participating in the account structure.

#### **Sweep Monitor**

This section allows the user to view the last 5 upcoming, pending, executed and the logs which went into an exception along with the sweep details. User can choose to download sweep log or can also choose to view the detailed information of sweeps by clicking on 'View All'.

Click **View All** to view all the logs via 'Log Monitors' transaction.

Click **Download** to download the log record in PDF or CSV formats.

 $C$ lick  $C$  to refresh the logs.

**Home**

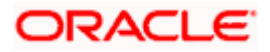

## **4. Account Structure Maintenance**

<span id="page-13-0"></span>Account structure is an efficient tool to optimize the working capital of a business processes. A suitable physical account structure provides greater degree of control and flexibility, to the corporate treasuries. It also allows the better visibility and control of corporate accounts. With the account structures corporate customers gets the holistic view of all group of accounts to take funding or investment decisions

The structure reflects the hierarchical relationship of the accounts as well as the corporate strategies in organizing accounts relationships.

#### **Account Structures are broadly classified as under:**

#### • **Sweeping:**

Sweeping works on principles of automatic fund transfer between parent and child accounts to aggregate balances physically and achieves the mobilization and consolidation of the available balances into a central account called header account. Oracle Banking Digital Experience enables the corporate customer to define various forms of Sweeps/Cash Concentration methods while building the sweep type of account structure. Sweeps are executed automatically based on a pre-arranged sweep instruction set by the customer at account structure level and at account pair level and per the set frequency.

#### • **Notional Pooling:**

Notional pooling refers to the off set of interest income and expense (credit and debit interest), resulting from the varying cash positions in different accounts held with the bank. It is mechanism for calculating interest on the combined credit and debit balances of accounts that a corporate chooses to cluster together, without actually transferring any funds. The balances in accounts are pooled on a notional basis.

Account structure maintenance of Oracle Banking Digital Experience enables the corporate customer to build their own account structures between the accounts enabled for liquidity management. Further the application also supports viewing and modifying existing account structures using digital banking platform.

#### **Pre-requisites:**

- Transaction and Party ID access is provided to corporate user.
- Approval rule set up for corporate user to perform the actions.
- Accounts are enabled at in the respective host application for liquidity management.
- Account and Transaction access has been provided to the user

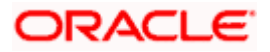

## **Workflow**

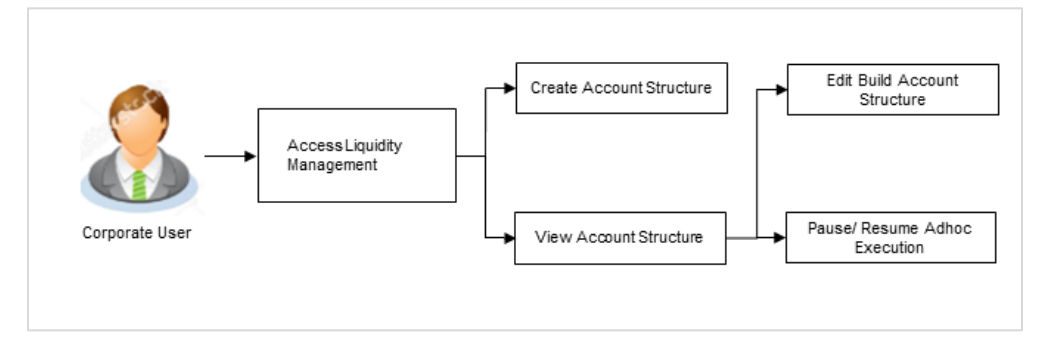

## **Features supported in application**

Account structure allows the corporate user to

- [Build an Account Structure](#page-17-0)
- View Account Structure
- **[Edit Account Structure](#page-91-1)**
- Adhoc Execution
- Pause Account Structure
- Copy Account Structure

#### **How to reach here:**

*Toggle menu > Liquidity Management > Overview > Quick Links > Structure List OR*

*Toggle menu > Liquidity Management > Structure List*

## <span id="page-14-0"></span>**4.1 Account Structures**

Account Structures page displays the summary of all the account structures mapped to the logged in corporate user, in a tabular form. Account Structures are listed based on the User- Account access maintenance. Account Structure access is granted only if the user has access to all accounts participating in the account structure.

Different types of structures (Sweep, Pool and Hybrid) and statuses (Active, Inactive and Paused) are depicted in different colors for easy identification. An option is also provided on the screen to search the specific structure with the name associated with it. The user can also choose to create a new structure from this screen.

In case there are no structures mapped to the logged in user, a screen with the related information and an option to create a new account structure is shown to the user.

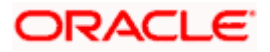

## **Account Structures**

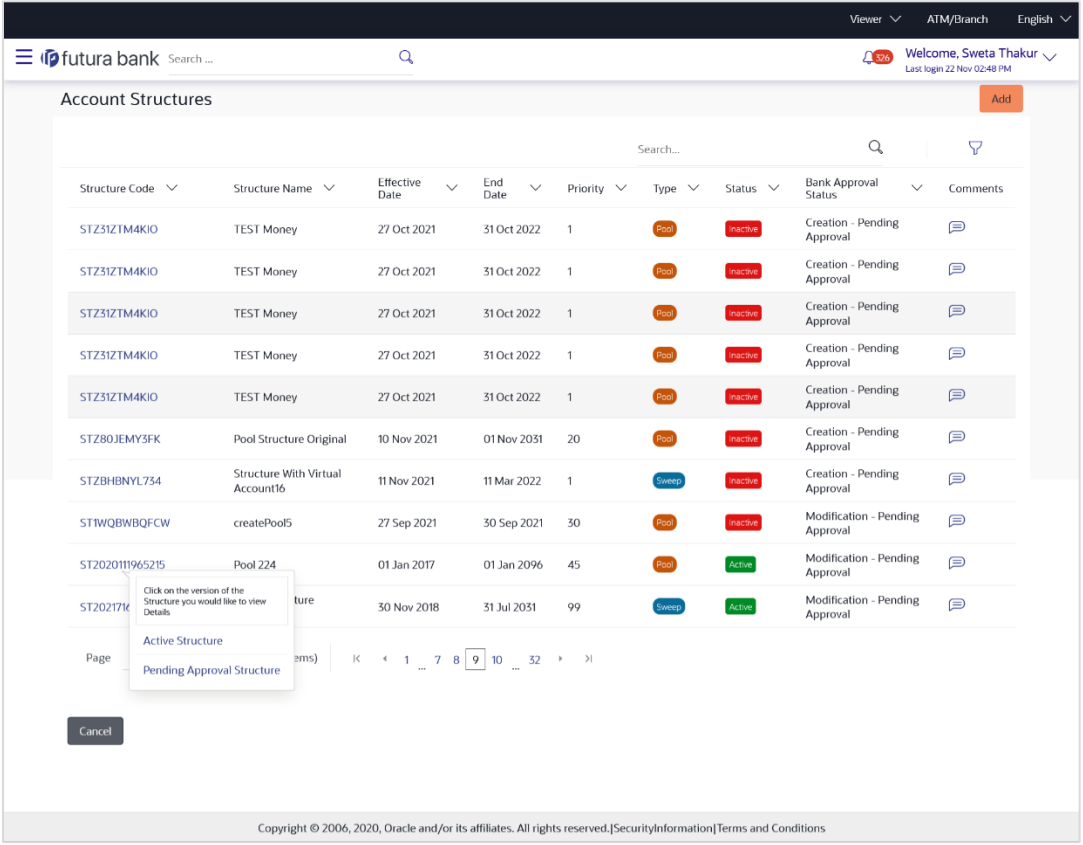

## **Field Description**

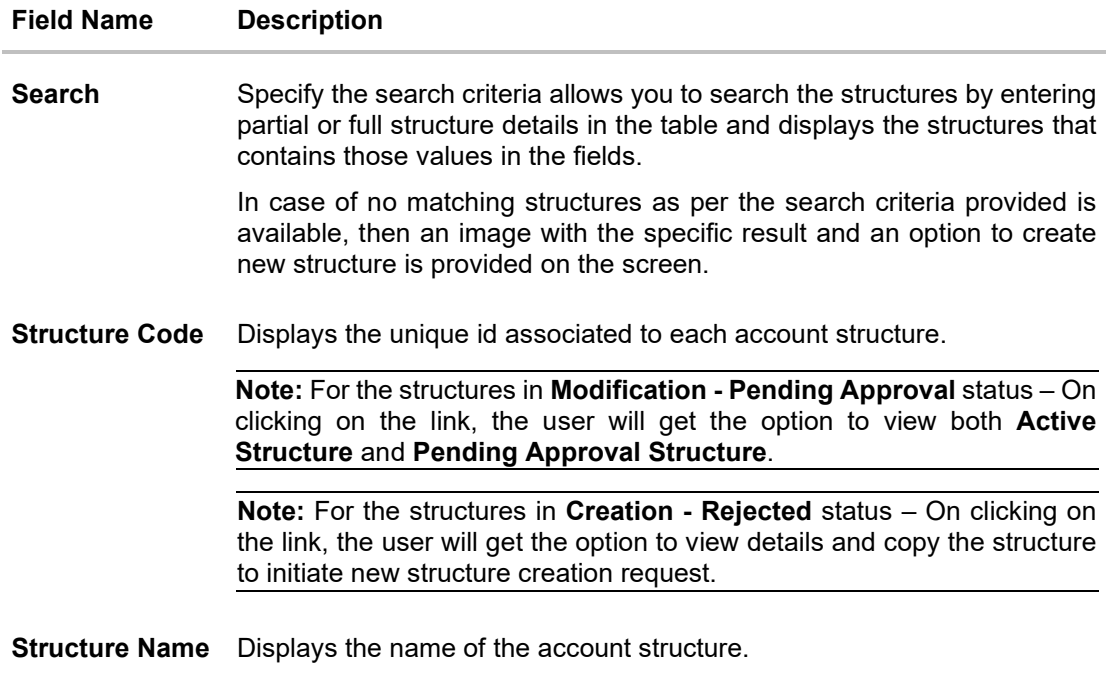

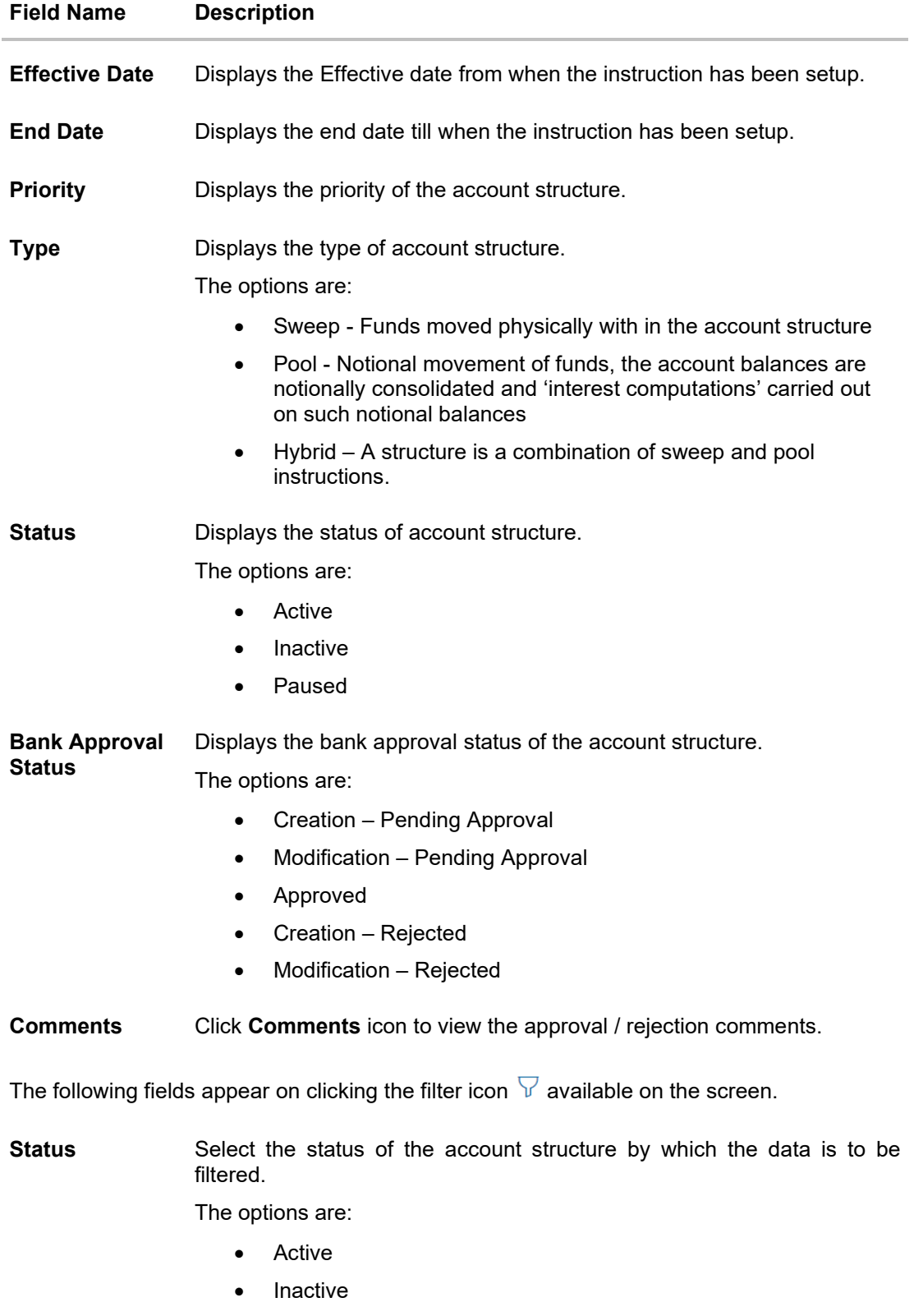

• Paused

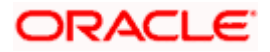

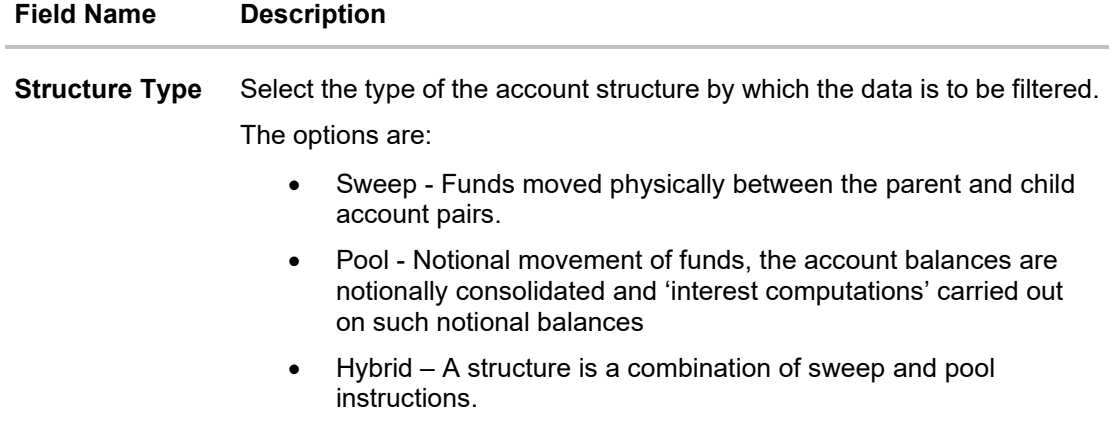

- 1. In the **Search** field, enter the complete or partial name of the specific account structure and displays all the records wherever matches found. The related Account Structure detail record appears.
- 2. Click  $\overline{V}$  to refine and display the account structure based on account structure 'Status' and 'Structure Type'.

The **Filter** overlay screen appears.

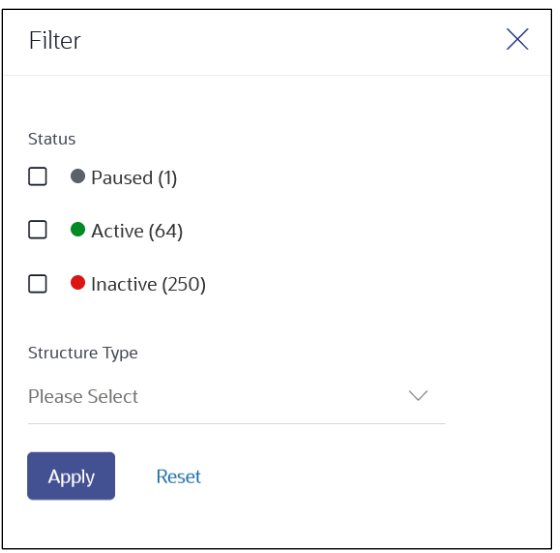

- a. Select the **Status** checkbox.
- b. Select the **Structure type** from the list.
- c. Click **Apply** to reset the refine criteria. OR Click **Reset** to reset the refine criteria.
- 3. Click **Add** to create a new Account Structure.
- 4. Click **Cancel** to cancel the operation and navigate back to the Dashboard.

<span id="page-17-0"></span>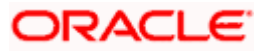

## <span id="page-18-0"></span>**4.2 Create Account Structure**

The Liquidity Management module enables the corporate customer to build their own account structures between the accounts enabled for liquidity management and are mapped to the user.

While building a structure, corporate user is expected to capture:

- Basic parameters of the structure
- Choose Accounts for mapping and specifying the hierarchies
- Linking of Accounts
- Check basic validations
- Set up instructions between each account pair

The **Liquidity Management Structure Creation** screen enables the user to build the different types of Liquidity Management Structures that meets the business needs of fund movement and concentration.

The account structures can be created as follows:

- Sweep Structure
- Pool Structure
- Hybrid Structure

#### **How to reach here:**

*Toggle menu > Liquidity Management > Overview > Quick Links > Create Structure OR Toggle menu > Liquidity Management > Create Structure OR Toggle menu > Liquidity Management > Structure List > Click Add*

1. Navigate to the **Liquidity Management Structure Creation** screen. OR

In the **Account Structure - Summary** screen, click **Add**. The **Liquidity Management Structure Creation** appears.

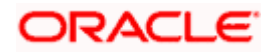

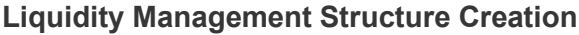

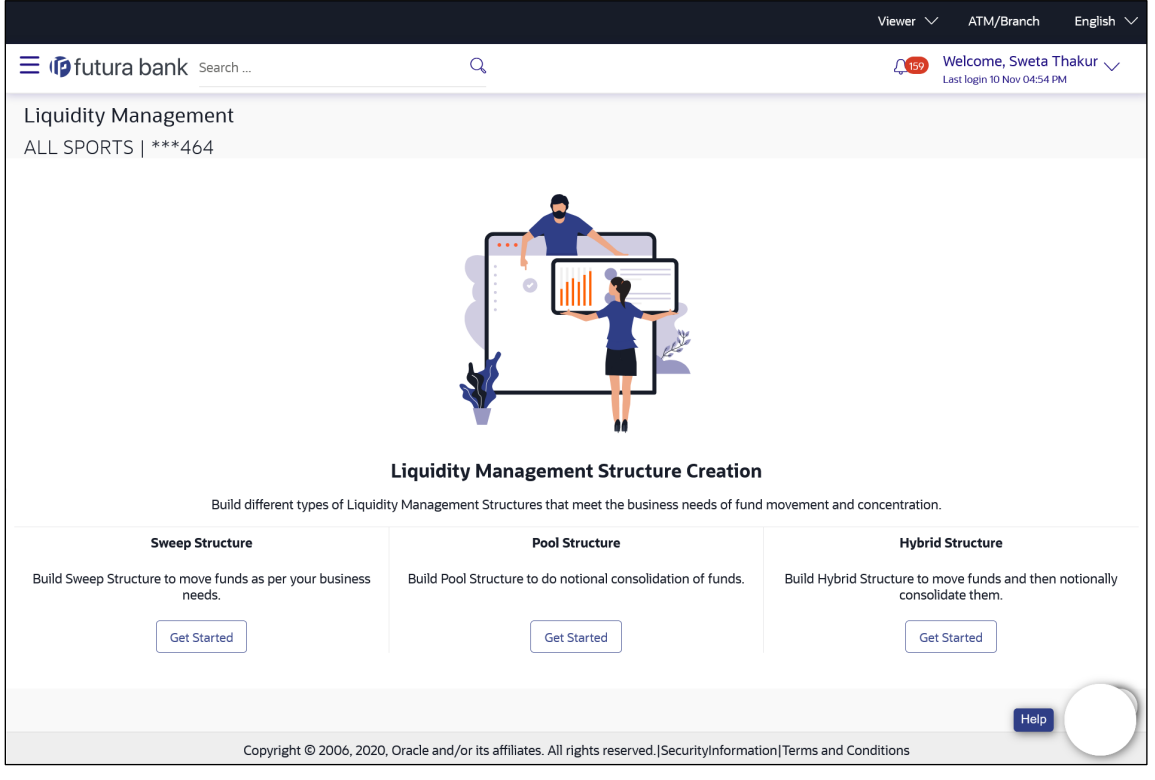

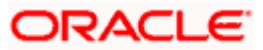

## **4.2.1 Create Sweep Structure**

The **Create Sweep Structure** screen enables the user to build the sweep structure to move funds as per the business requirements.

1. On the **Liquidity Management Structure Creation** screen, click **Get Started** button under the **Sweep Structure** section.

The **Create Sweep Structure - Structure Parameters** appears.

### **Create Sweep Structure - Structure Parameters**

The first step of sweep structure creation involves defining the basic details of the sweep structure like structure name, effective date, end date, etc.

- 2. In the **Structure Name** field, enter the name of the account structure.
- 3. From the **Structure Priority** list, select the priority of the account structure.
- 4. From the **Effective Date** and **End Date** list, select the appropriate date to set up the instruction.
- 5. From the **Charge Account** list, select the charge account.
- 6. In the **Default Sweep Instructions** section, select the Sweep Method for the structure.
- 7. In the **Frequency** section, select the Frequency and Reverse Frequency for the structure.
- 8. In the **Other Instructions** section, select the appropriate instructions for Sweep Structure.

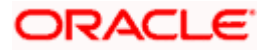

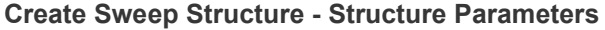

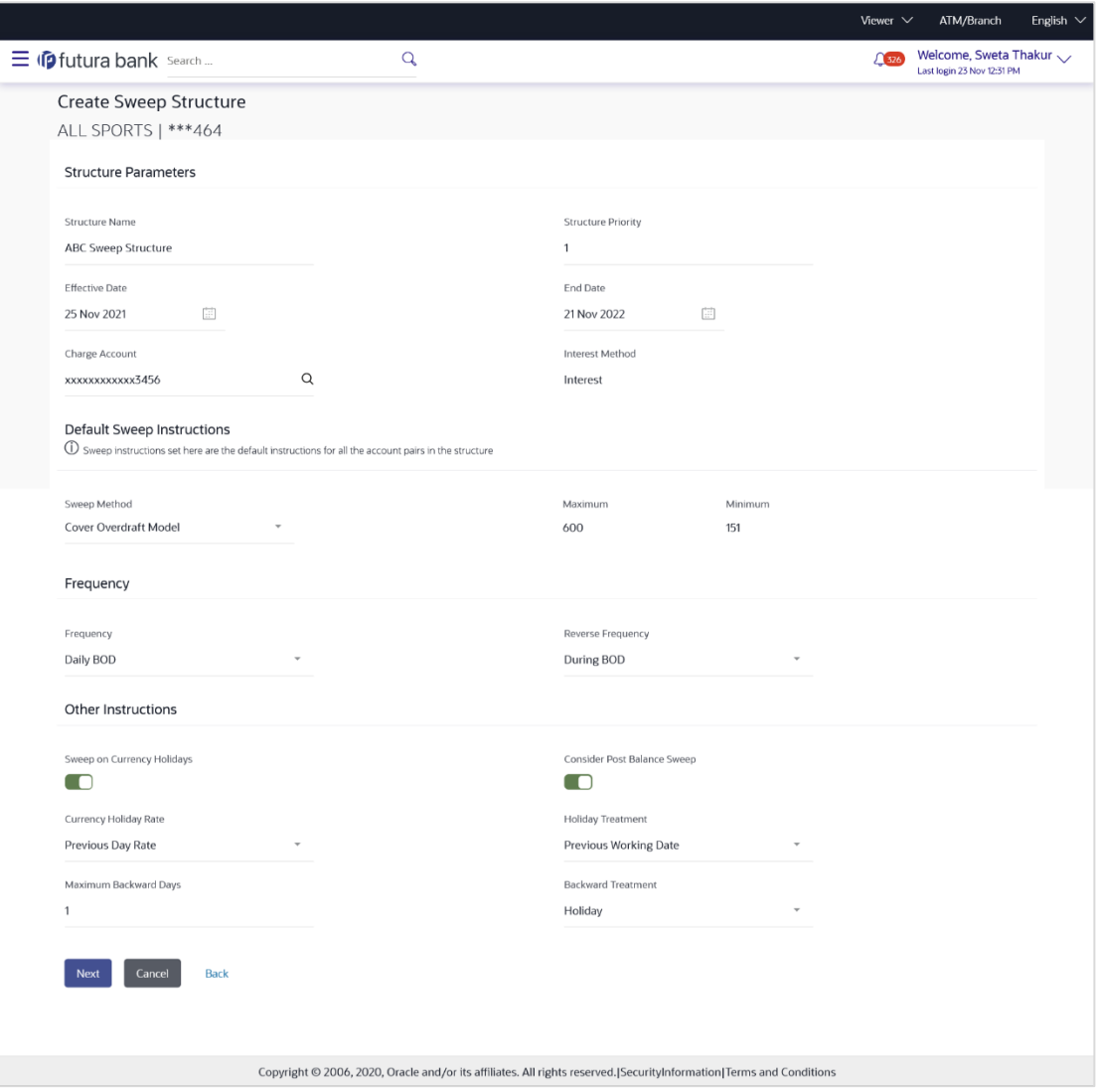

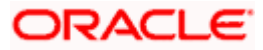

## **Field Description**

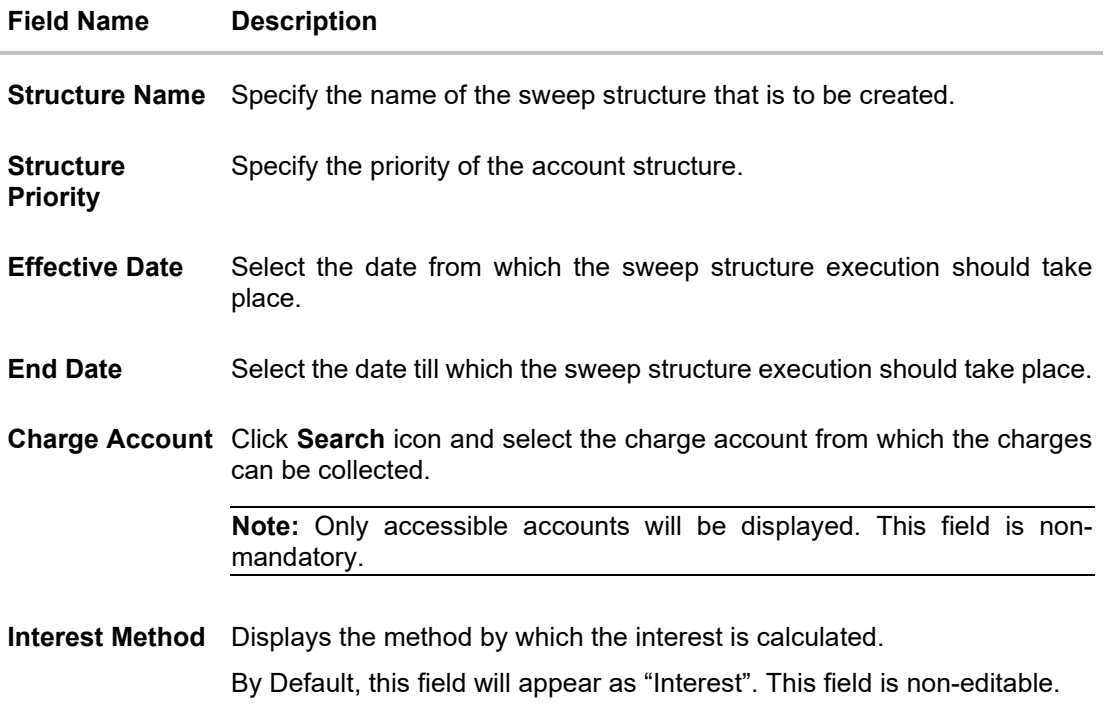

## **Default Sweep Instructions**

(Information specified here is defaulted at each parent-child account pair whereas user can override and define a specific frequency for a specific pair of account as a part for instruction set up)

**Sweep Method** Select the sweep method that is to be applied to the structure.

The options are:

- Zero Balance Model
- Fixed Amount Model
- Collar Model
- Target Model Constant
- Target Model Fixed
- Threshold Model
- Range Based Model
- Cover Overdraft Model
- Percentage Model

### **Frequency**

**Frequency** Select the frequency at which the account structure should be executed. The list displays the frequencies for which BOD is enabled.

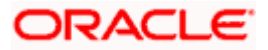

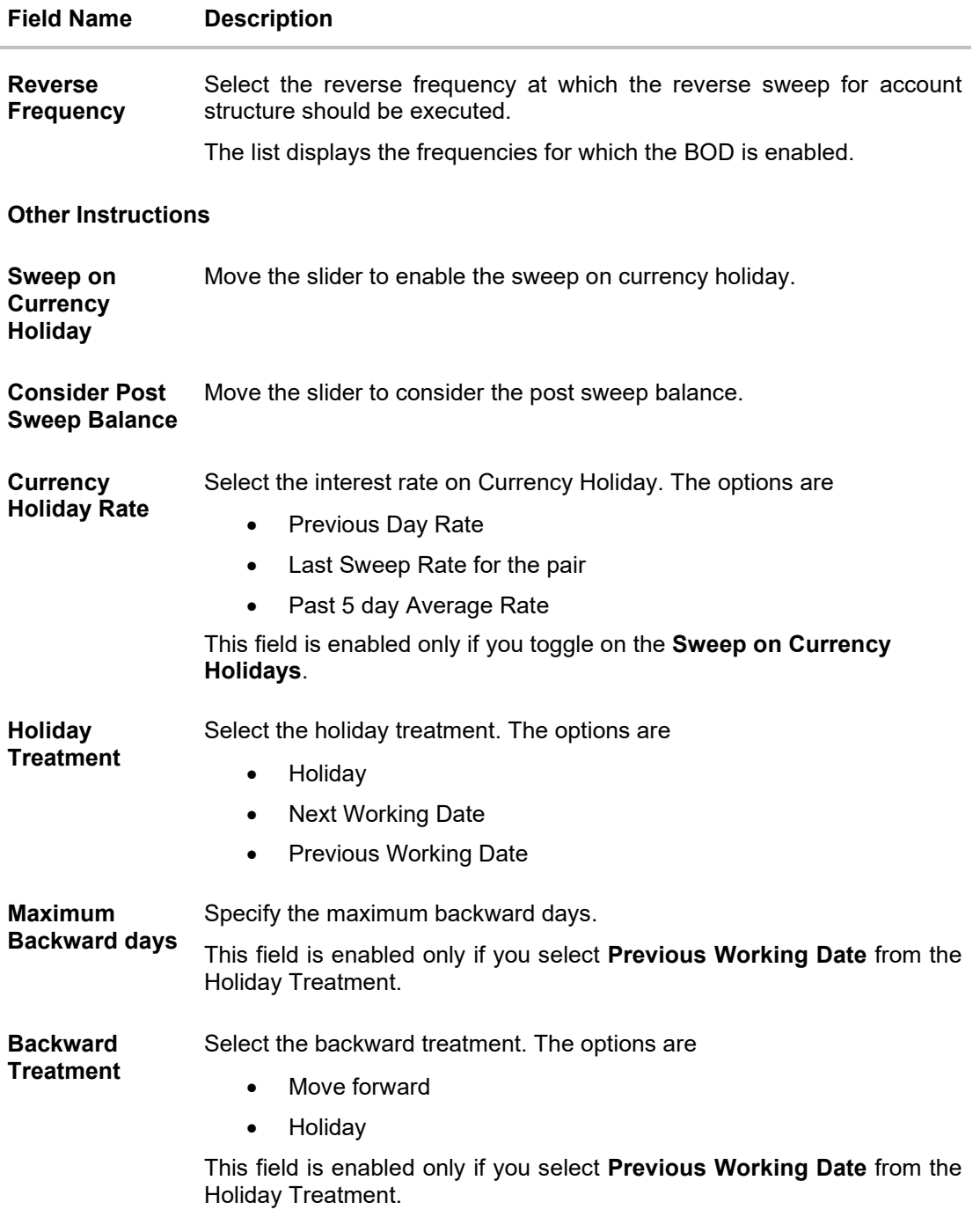

## 9. Click **Next**.

The **Create Sweep Structure – Build Structure** screen appears. OR Click **Cancel** to cancel the operation and navigate back to 'Dashboard'. OR Click **Back** to navigate back to the previous screen.

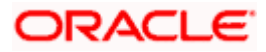

## **Create Sweep Structure – Build Structure**

As a part of following step, the user can build the structure by adding the header and child accounts.

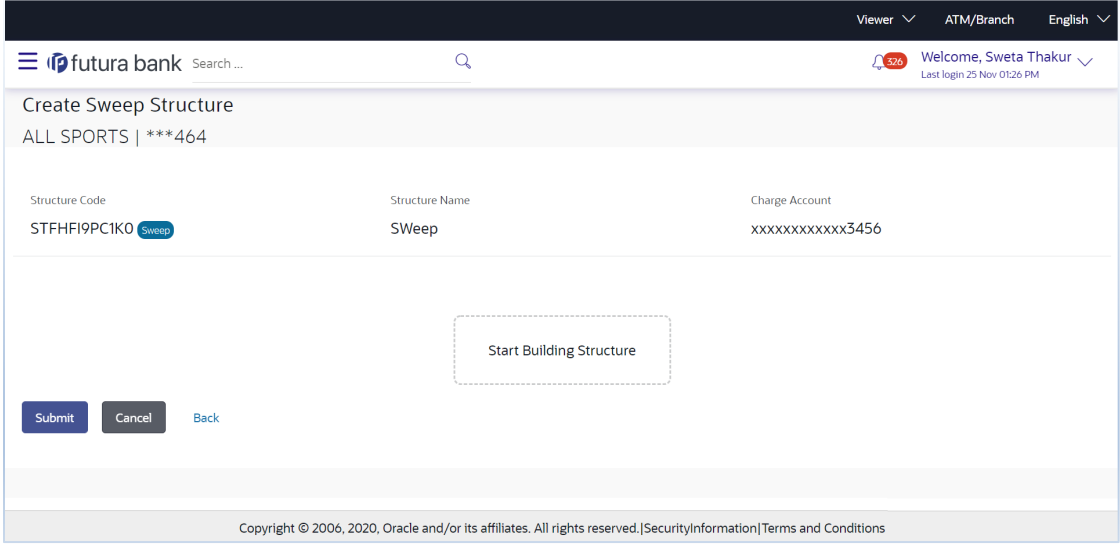

**Create Sweep Structure - Build Structure**

## **Field Description**

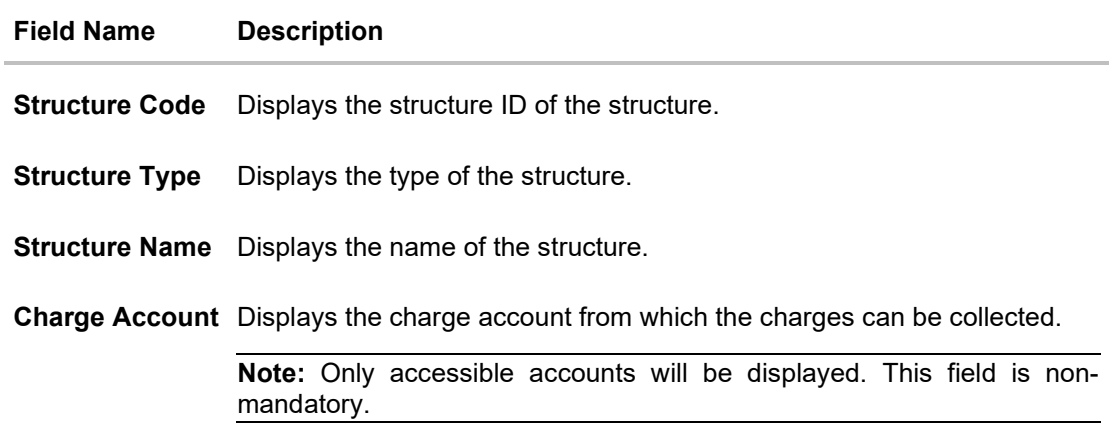

10. Click **Start Building Structure** to build the structure.

The **Create Sweep Structure – Select Header Account** screen appears.

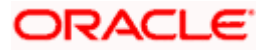

## **Create Sweep Structure - Select Header Account**

As a part of following step, the user can select the header account in which the funds will concentrated. The filtered account list for which the user has access will appear on the screen. The user is expected to select one of the LM enabled accounts as header account. For GCIF enabled environment, the account list also show the linked party account of the transaction party.

11. In the **Select Header Account** screen, select the account that you want to add as Header Account in the structure. OR

In the **Search By Party Name, Account Number** field, specify and search the complete or partial account details to display the list of accounts that matches across the fields in the table and select the account that you want to add as Header Account in the structure.

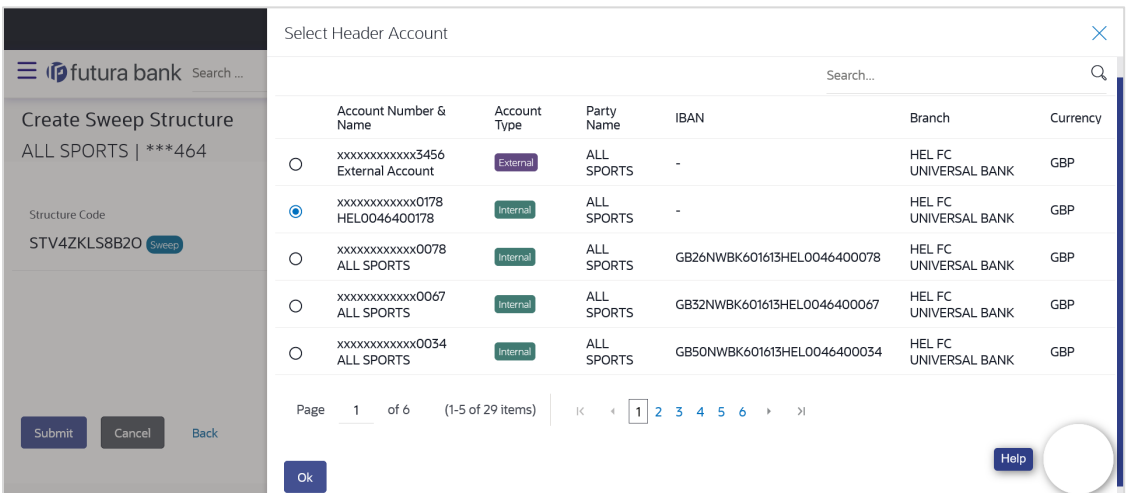

## **Create Sweep Structure - Select Header Account**

## **Field Description**

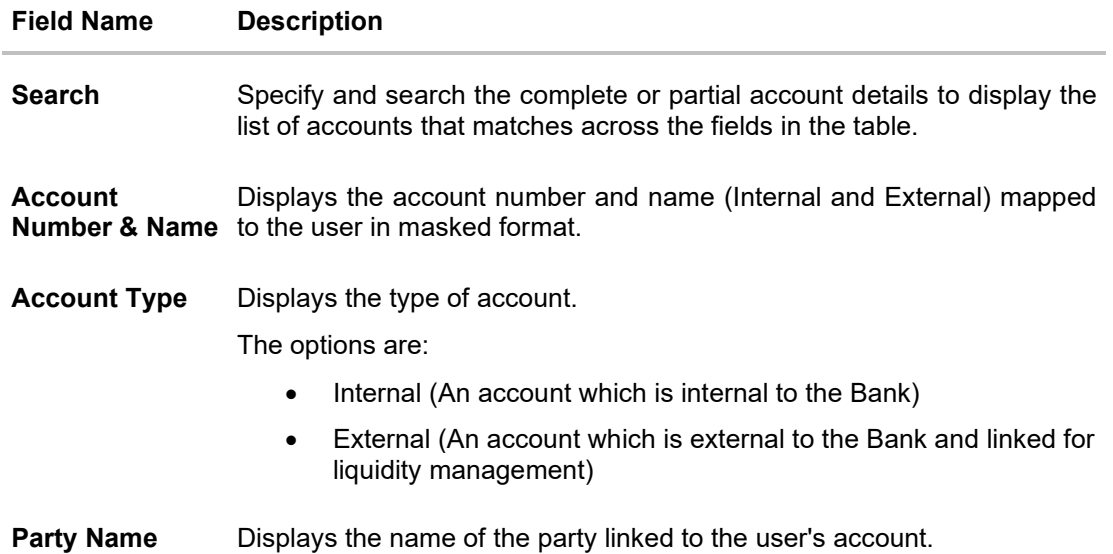

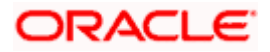

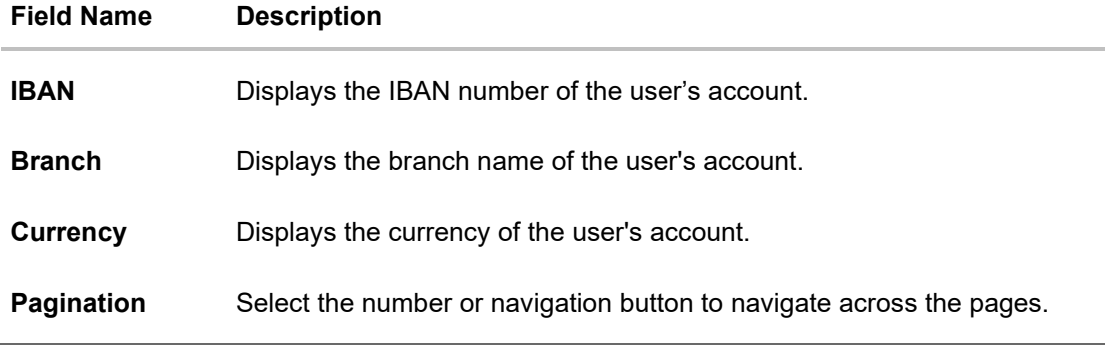

12. Click **OK**.

The selected account is added to **Create Sweep Structure – Added Header Account** screen.

13. Click  $\times$  to close the overlay screen.

## **Create Sweep Structure - Added Header Accounts**

Once the header account is selected, the user can further link the child accounts.

## **Create Sweep Structure – Added Header Account**

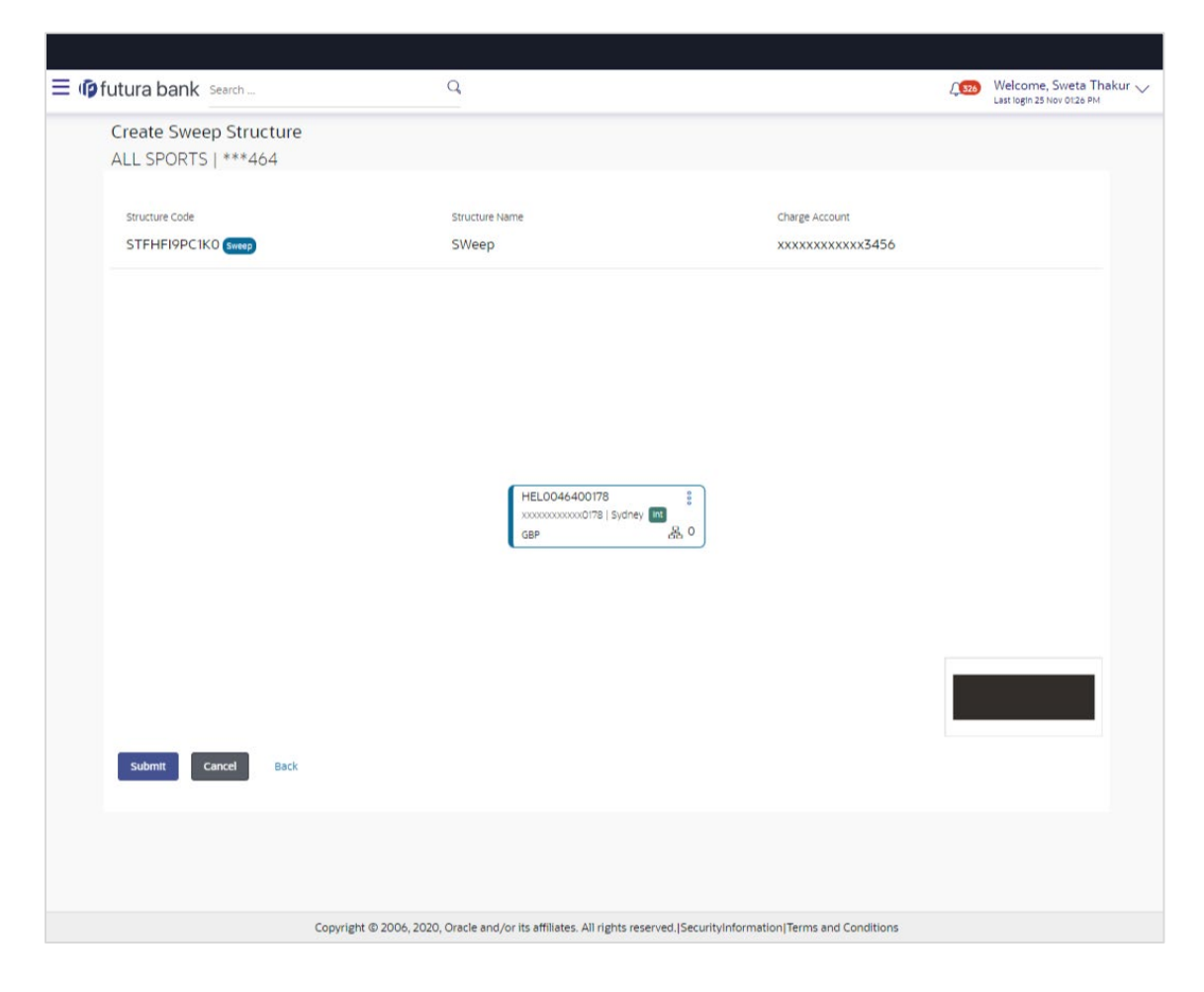

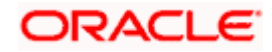

## **Field Description**

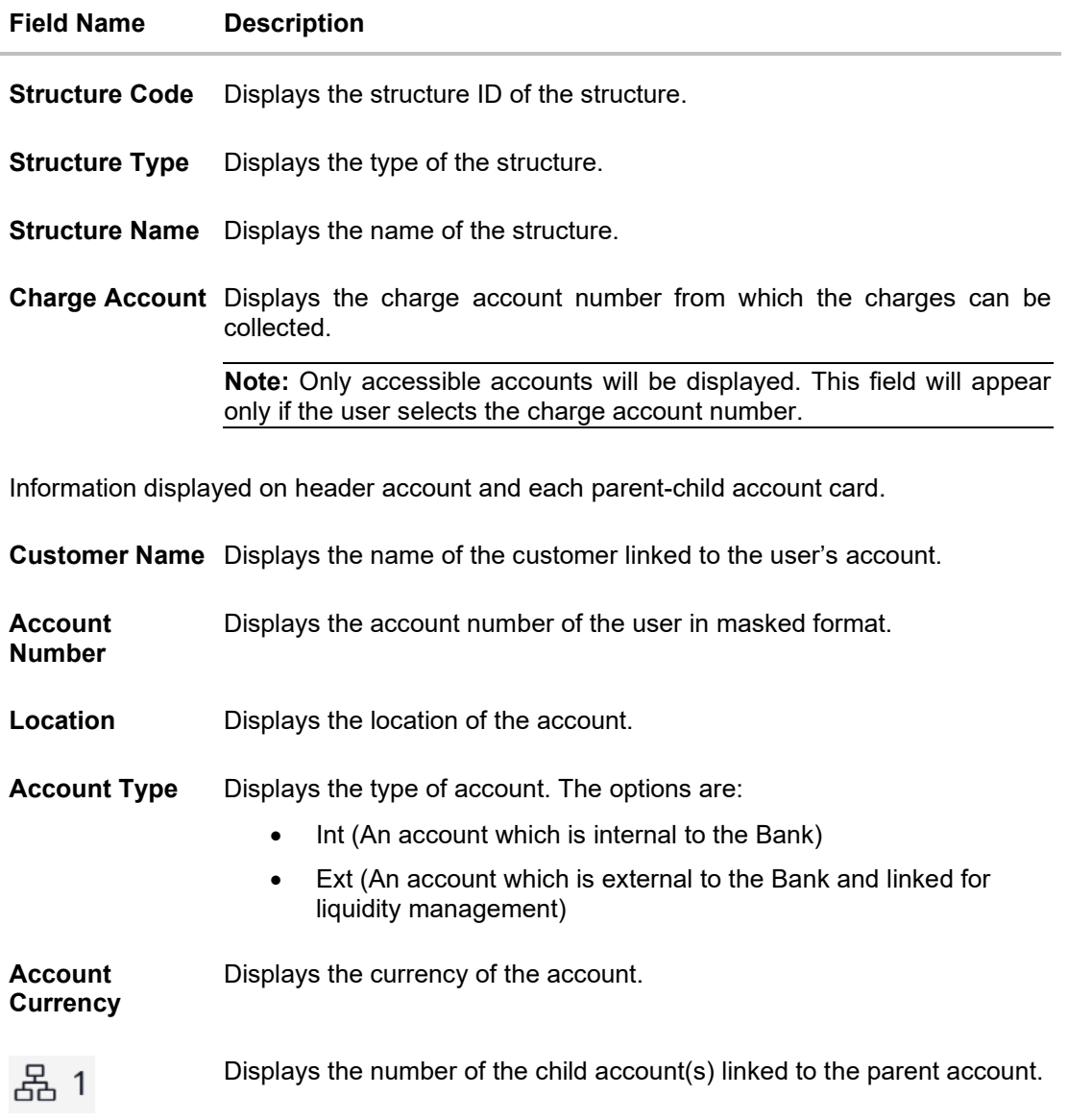

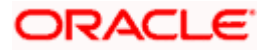

14. Click <sup>o</sup> and then click Link from the Account Header card.

The **Create Sweep Structure - Link Accounts** popup screen appears. OR

Click **Account Details** to view the account details.

The **Account Details** overlay screen appears. (Refer to **Section 4.3.1** for the detailed explanation)

OR

Click **Delink**. A Delink Account popup appears confirming the removal of selected account and all the linked child accounts under it.

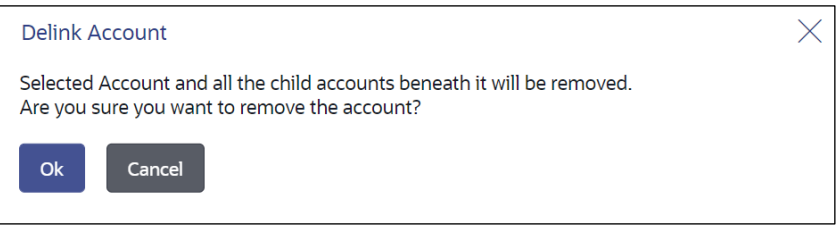

a. Click **OK**, if you want to remove the added header account. OR

Click **Cancel** to cancel the removing process.

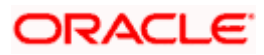

## **Create Sweep Structure - Link Accounts**

The user can search and select the accounts to be linked to the selected header/parent account. The filtered account list for which the user has access to will appear for linking the accounts. For GCIF enabled environment, the account list also show the linked party account of the transaction party.

15. Select the accounts that you want to link to the header account.

OR

In the **Search By Party Name, Account Number** field, specify and search the complete or partial account details and displays the list of accounts that matches across the fields in the table and select the accounts that you want to link to the header account.

## **Create Sweep Structure – Link Accounts**

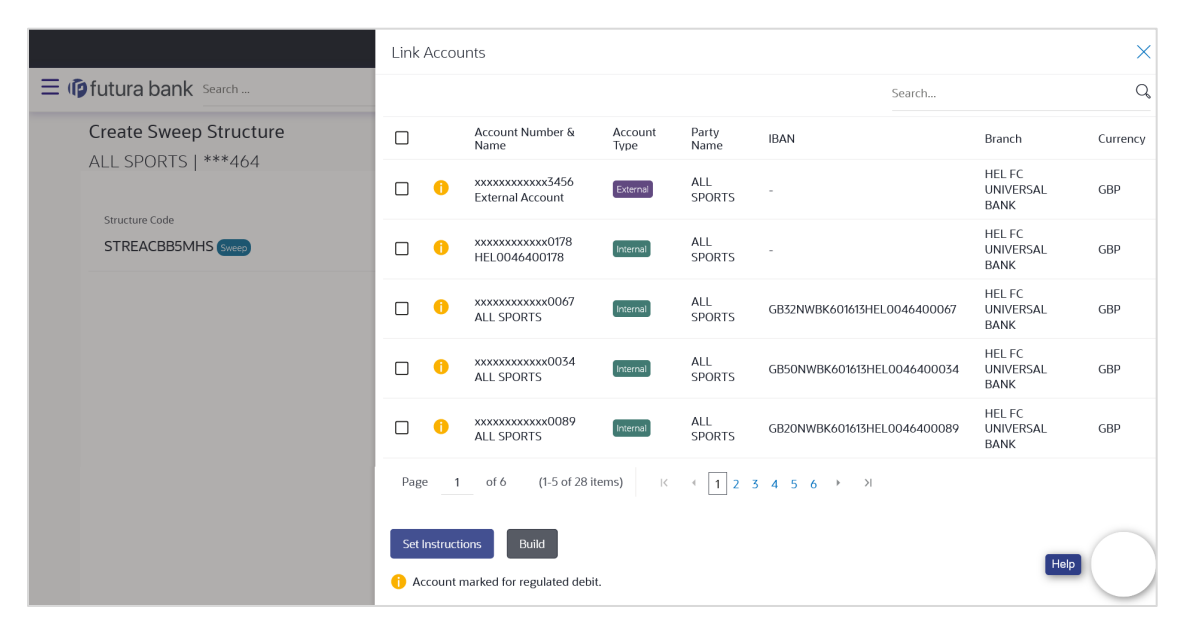

## **Field Description**

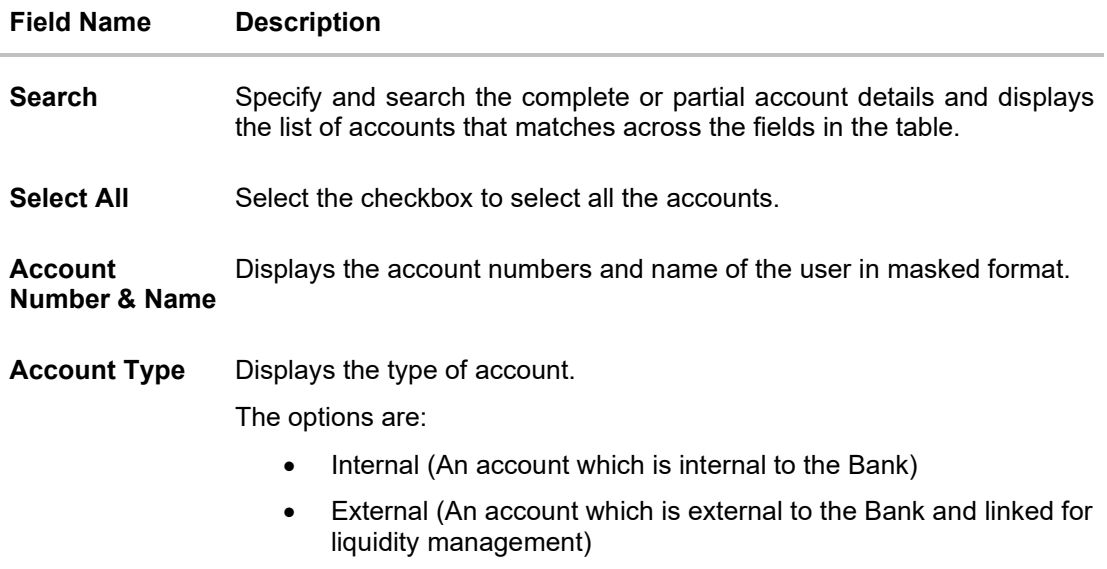

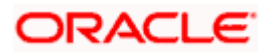

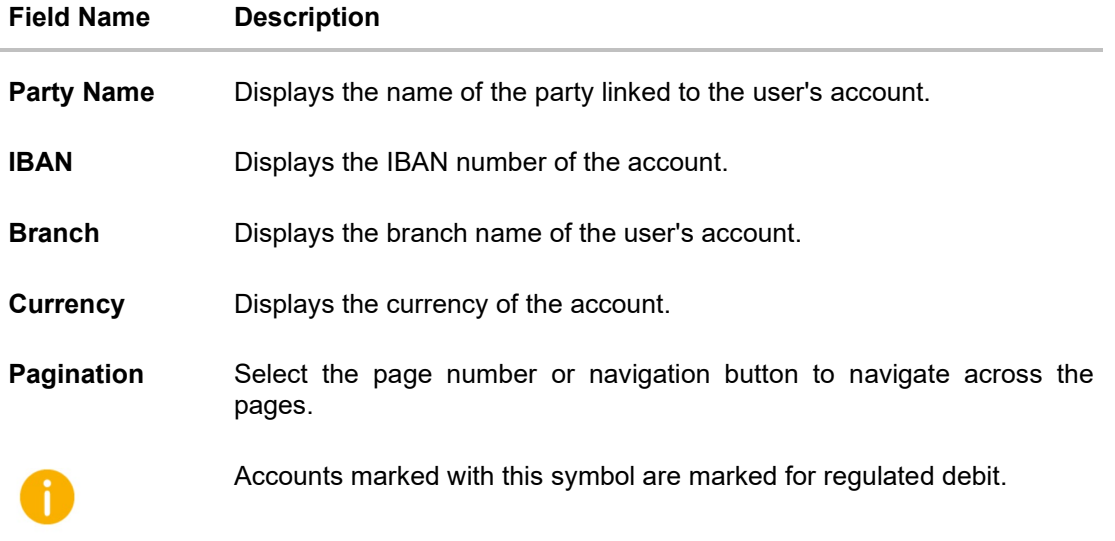

#### 16. Click **Set Instructions**.

```
The Create Sweep Structure - Set Instructions popup screen appears.
OR 
Click Build to use the default instructions and add the child accounts to the Header account.
The Create Sweep Structure – Submit screen appears.
OR 
Click X icon to close the overlay screen.
```
## **Create Sweep Structure - Set Instructions**

Once the child accounts are linked, you can further set the instruction between an account pair along with the parent and child account information.

## **Create Sweep Structure - Set Instructions**

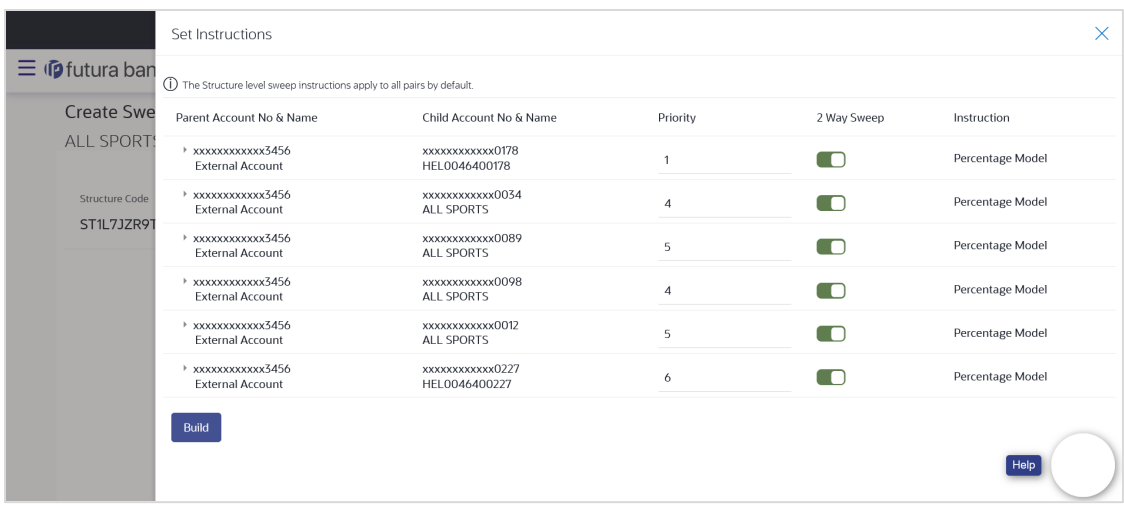

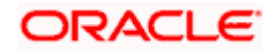

## **Field Description**

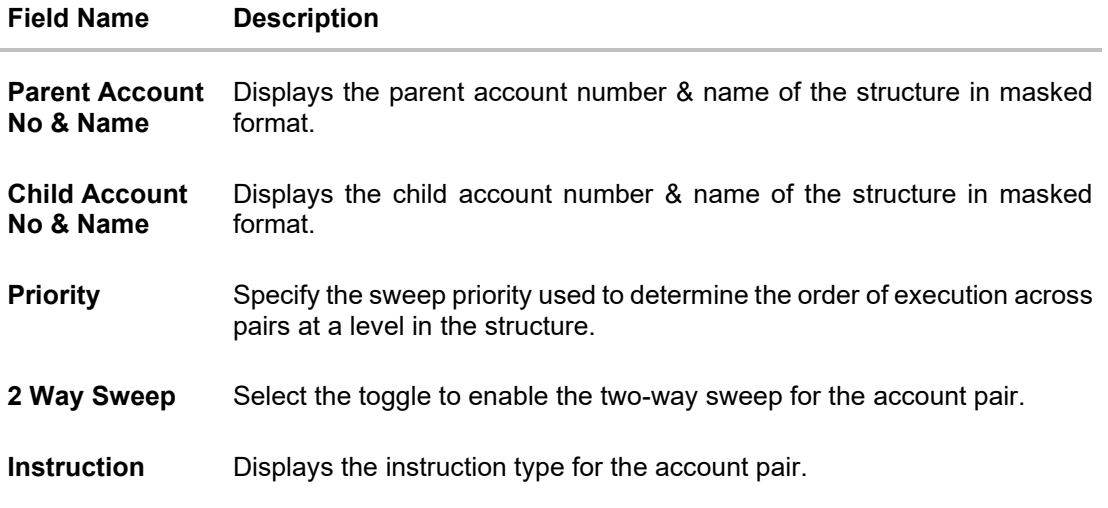

17. Click **Expand** icon to view the instructions for the account pair.

The **Create Sweep Structure - Set Instructions – Instructions & Frequency** screen appears.

## **Create Sweep Structure - Set Instructions – Instructions & Frequency**

The user can create the instructions and frequency for the account pair.

- 18. In the **Instruction & Frequency** tab, do the following:
	- a. From the **Sweep Method** list, select the appropriate option.
	- b. From the **Frequency** list, select the appropriate frequency.
	- c. In the **Instructions Priority** field, enter the instruction priority.
	- d. On Selection of **Sweep Method**, the related parameters is displayed with defined values in the editable form.
	- e. Click **Add Frequency** and select the frequency to add multiple frequency.

1III Click to delete the frequency.

f. Click **Save** to save the sweep method.

19. Click  $\mathscr{C}$  to edit the saved sweep method.

OR

1ml

Click to delete the saved sweep method.

OR

Click **Add Sweep** to add multiple sweep method for the account pair.

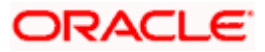

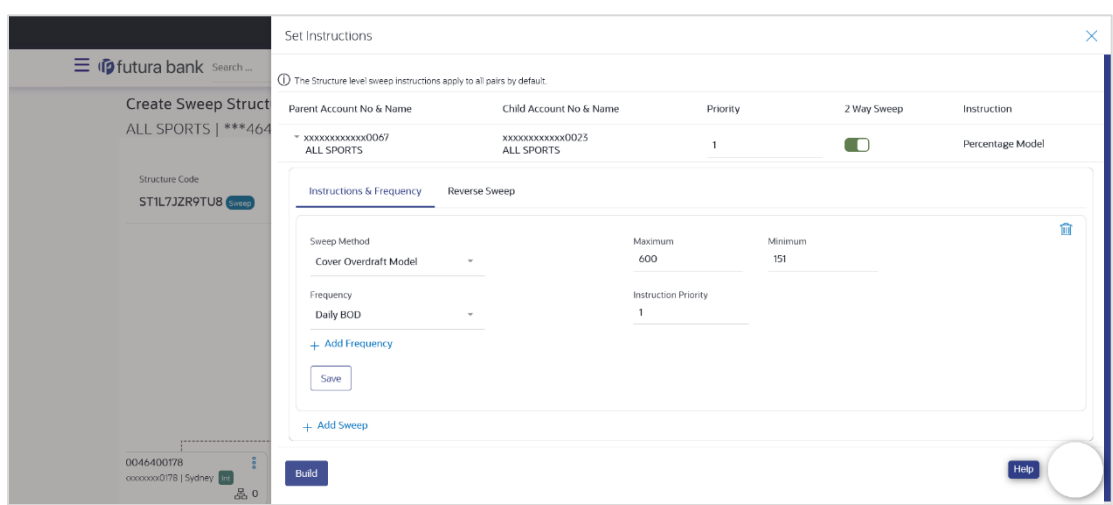

**Create Sweep Structure - Set Instructions – Instructions & Frequency**

## **Field Description**

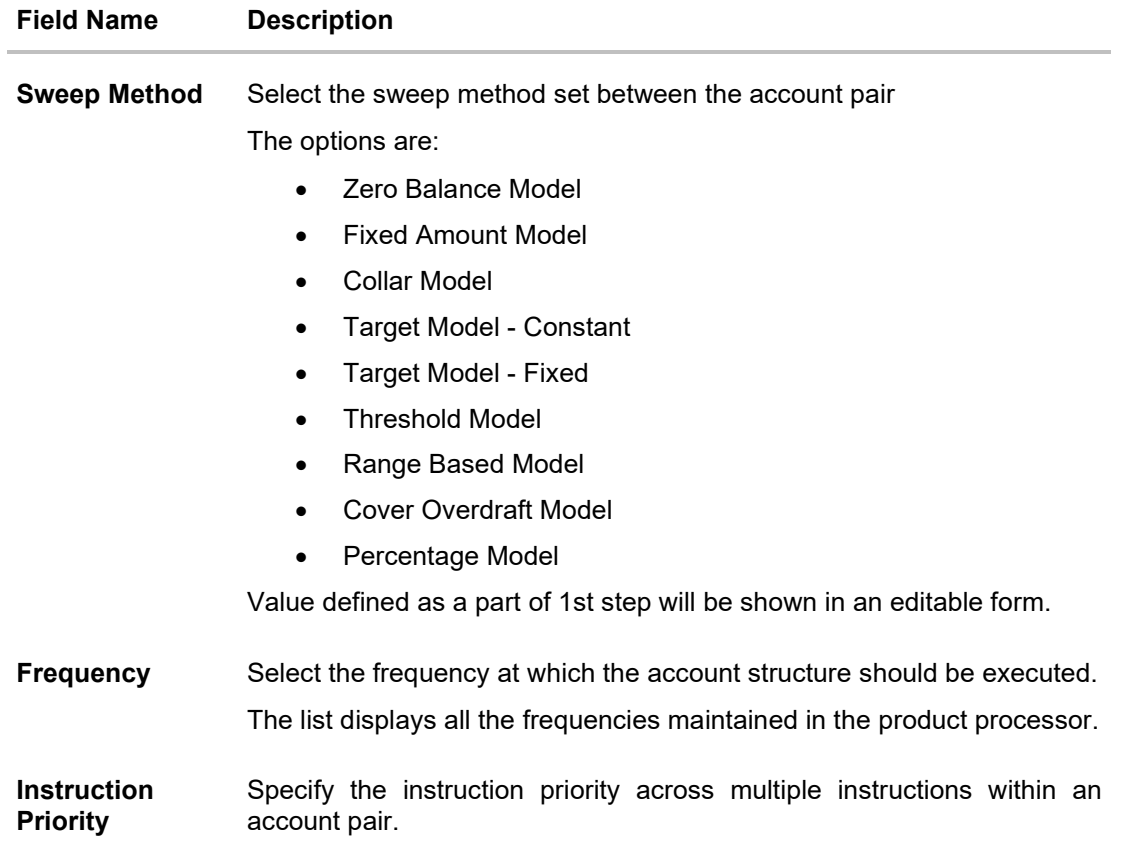

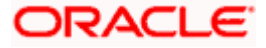

## **Field Name Description**

#### **Parameters**

Applicability of the below fields varies based on the instruction type selected between the accounts.

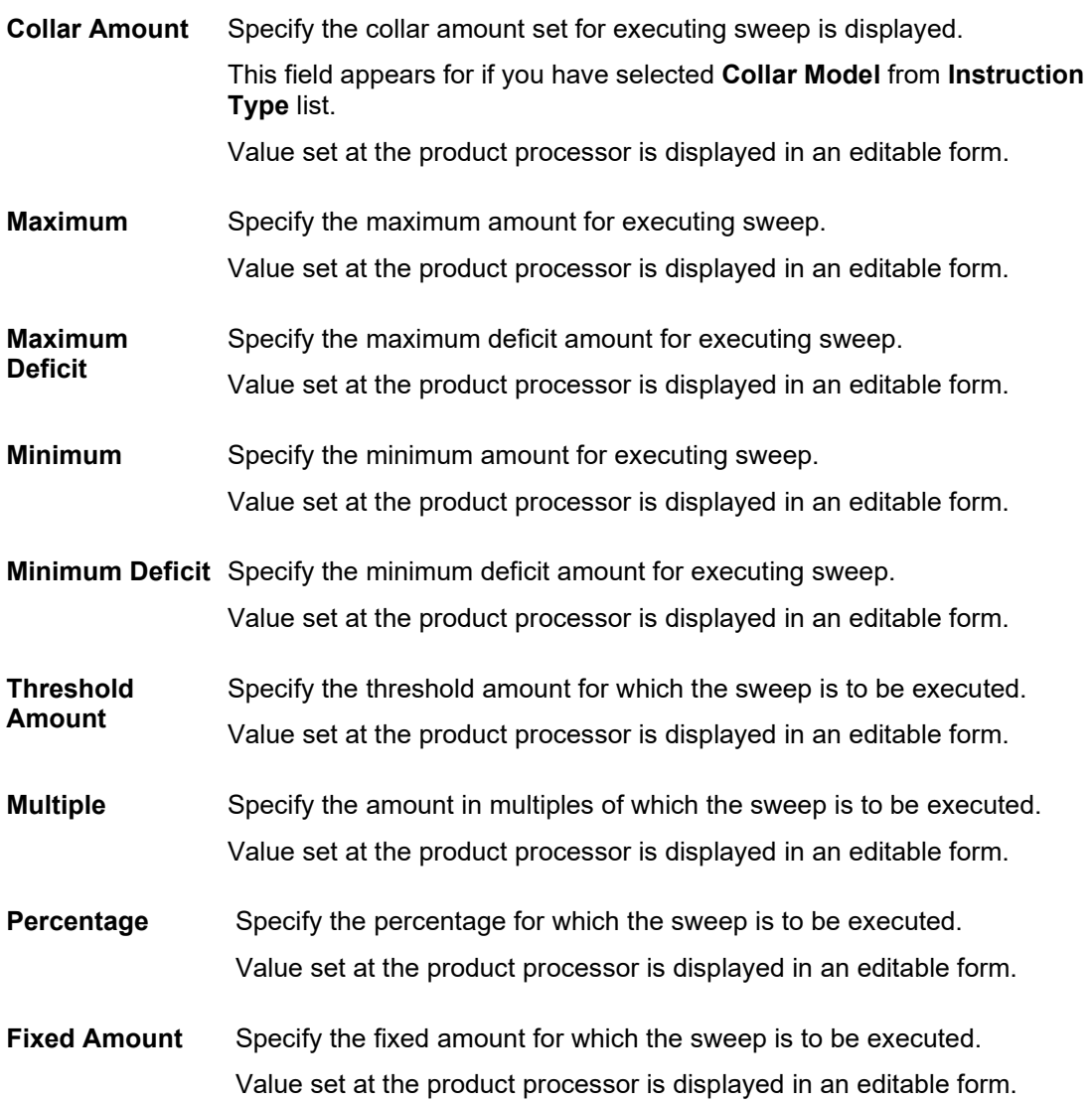

20. Click **Reverse Sweep** tab to set the reverse sweep instruction for the account pair. The **Create Sweep Structure - Set Instructions – Reverse Sweep** screen appears. OR

Click  $\times$  to close the overlay screen.

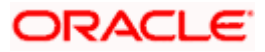

## **Create Sweep Structure - Set Instructions – Reverse Sweep**

The user can create the reverse frequency for the account pair.

- 21. In the **Reverse Sweep** tab, do the following:
	- a. Select the **Reverse Sweep Allowed** toggle to enable the reverse sweep for the account pair.
	- b. From the **Reverse Frequency** list, select the appropriate option if the **Reverse Sweep Allowed** toggle is enabled.

## **Create Sweep Structure - Set Instructions – Reverse Sweep**

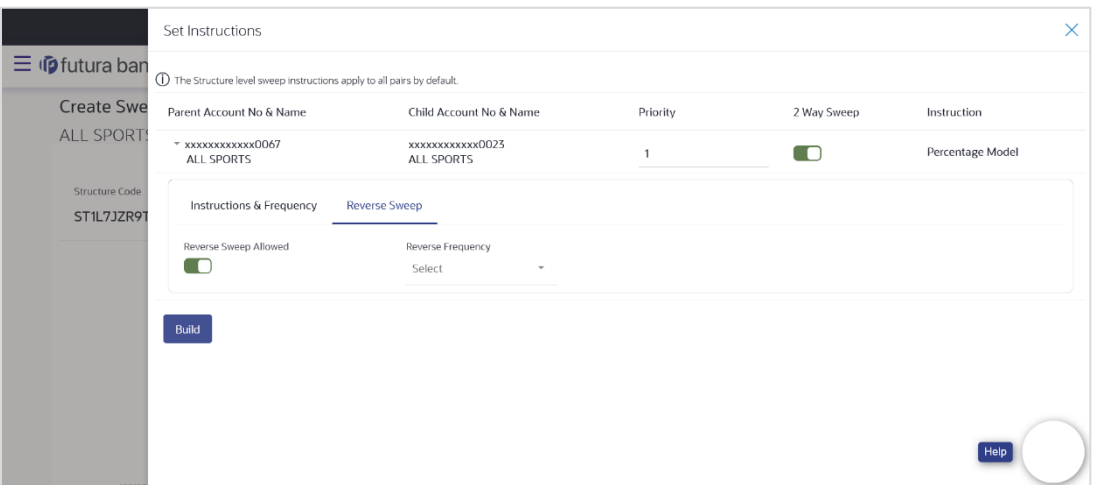

## **Field Description**

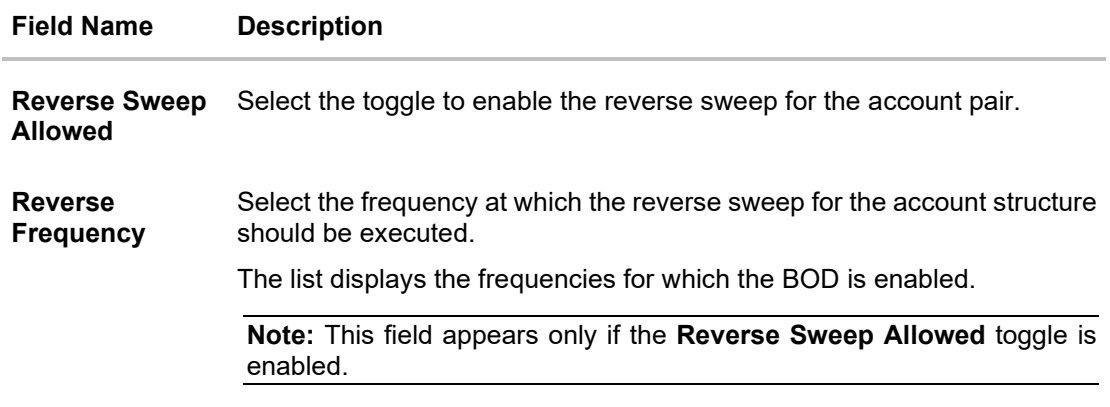

## 22. Click **Build**.

The **Create Sweep Structure - Submit** screen appears in tree view.

OR

Click  $\times$  to close the overlay screen.

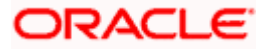

## **Create Sweep Structure – Submit**

This screen enables the user to view the added accounts in the new structure.

### **Create Sweep Structure - Submit**

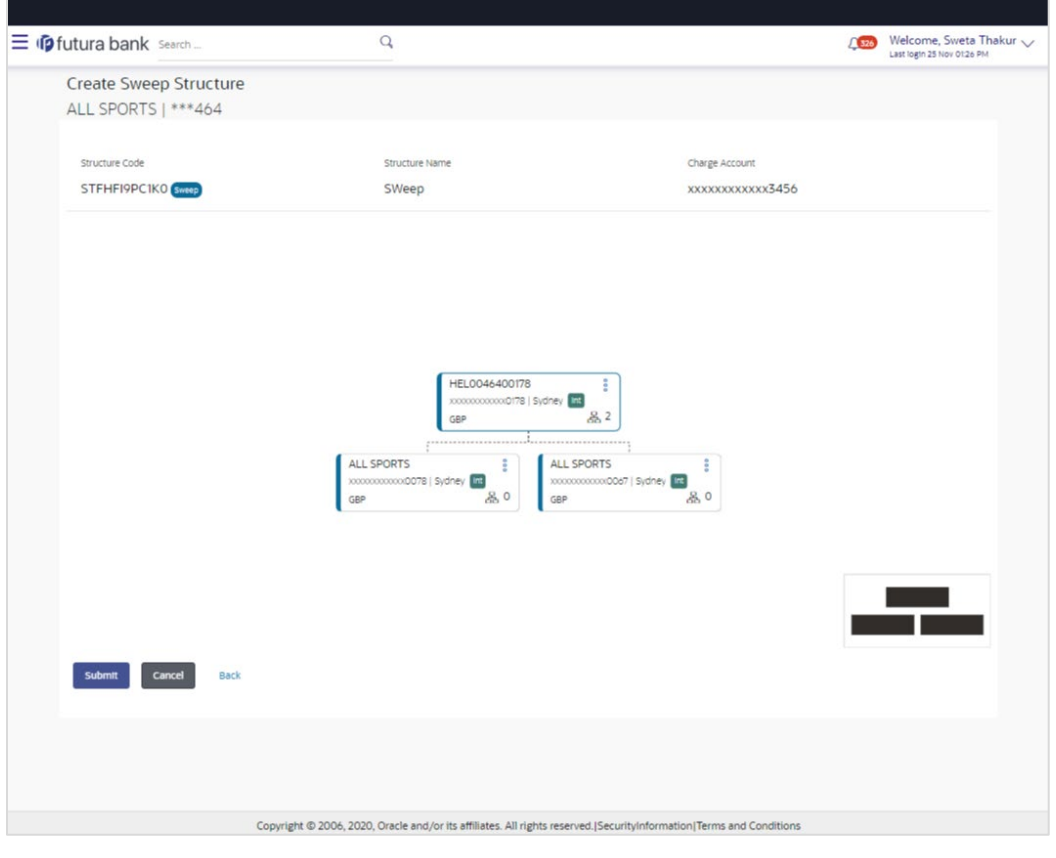

23. Click <sup>8</sup> and then click **Link** from the Account Header card.

The **Create Sweep Structure - Link Accounts** popup screen appears. OR

Click **Child Instructions** to set the instructions for the account pairs. This option will appear only for the parent accounts with child accounts.

The **Create Sweep Structure – Set Instructions** screen appears. OR

Click **Account Details** to view the account details.

The **Account Details** overlay screen appears. (Refer to **Section 4.3.1** for the detailed explanation)

OR

Click **Delink**. A Delink Account popup appears confirming the removal of accounts.

- a. Click **OK**, if you want to remove the added header account.
	- OR

Click **Cancel** to cancel the removing process.

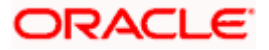
24. Click **Submit**.

The **Create Sweep Structure – Review** screen appears. OR Click **Cancel** to cancel the operation and navigate back to 'Dashboard'. OR Click **Back** to navigate back to the previous screen.

# **Create Sweep Structure – Review**

This screen enables the user to review the updated structure details in the new structure.

#### **Create Sweep Structure – Review**

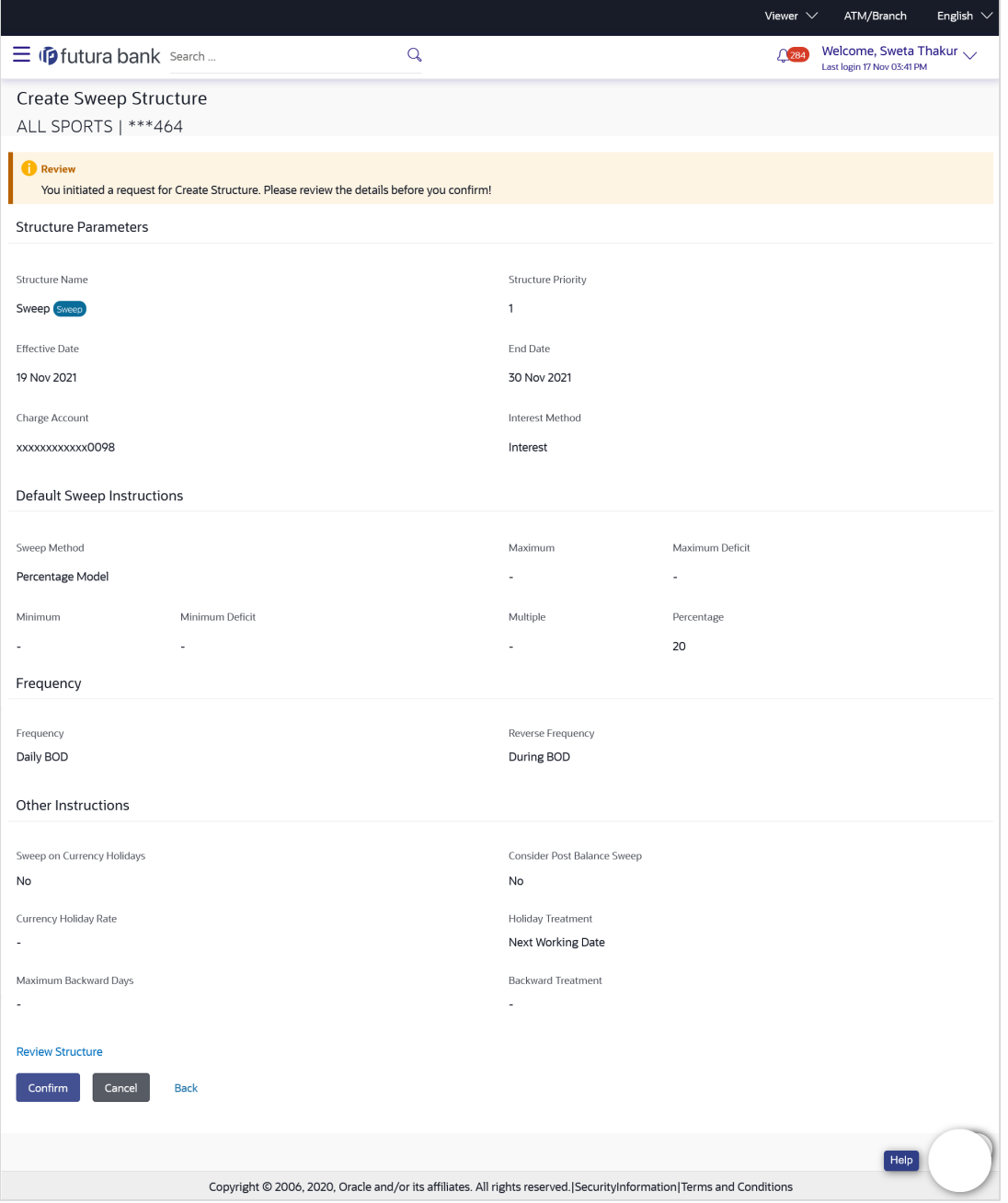

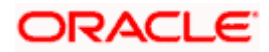

25. Click **Review Structure** to review the structure.

The **Create Sweep Structure – Review Structure** overlay screen appears. OR Click **Confirm** to create the sweep structure. OR Click **Cancel** to cancel the operation and navigate back to 'Dashboard'. OR

Click **Back** to navigate back to the previous screen.

#### **Create Sweep Structure – Review Structure**

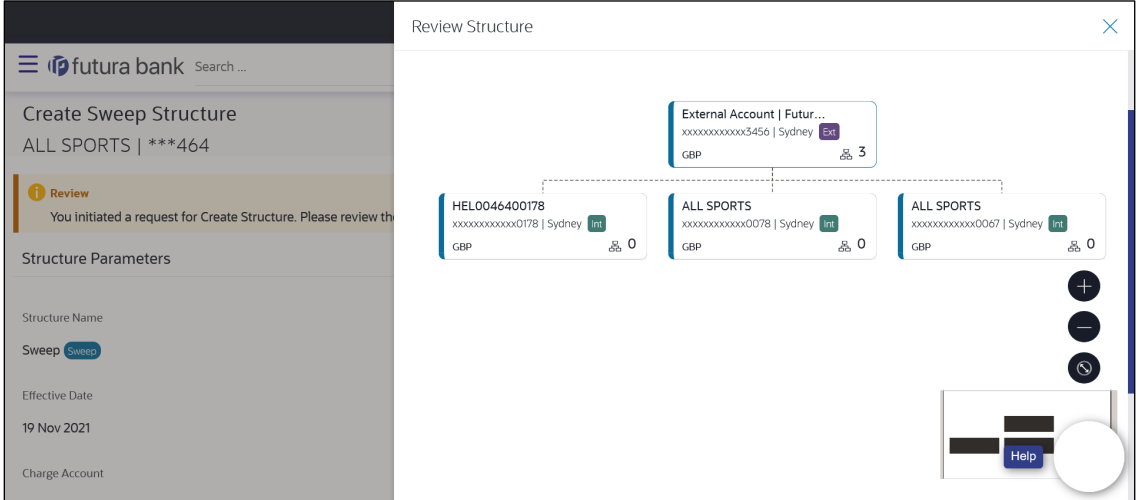

- a. Click **+** icon to zoom in the structure.
- b. Click **–** icon to zoom out the structure.
- c. Click  $\bigcirc$  icon to fit the structure to screen.
- d. Click **X** icon to close the review structure overlay screen.
- 26. The success message appears along with the transaction reference number, status and structure details.

Click **Home** to go to **Dashboard** screen.

OR

Click **Go To Overview** to go to the liquidity management dashboard. OR

Click **List Structure** to view the complete list of account structures.

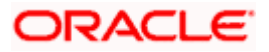

## **4.2.2 Create Pool Structure**

The **Create Pool Structure** screen enables the user to build the pool structure to perform the notional movement of funds, the account balances are notionally consolidated and 'interest computations' carried out on such notional balances.

1. On the **Liquidity Management Structure Creation** screen, click **Get Started** button under the **Pool Structure** section.

The **Create Pool Structure – Structure Parameters** appears.

**Create Pool Structure – Structure Parameters**

The first step of pool structure creation involves defining the basic details of the pool structure like structure name, effective date, end date, etc.

- 2. In the **Structure Name** field, specify the name of the account structure.
- 3. In the **Structure Priority** field, specify the priority of account structure.
- 4. From the **Effective Date** and **End Date** list, select the appropriate date to set up the instruction.
- 5. From the **Interest Method** list, select the appropriate method for interest calculation.
- 6. From the **Reallocation Method** list, select the appropriate reallocation method.
	- a. If you have selected Central Distribution option: From the **Central Account Number** list, select the appropriate account.

**Create Pool Structure – Structure Parameters**

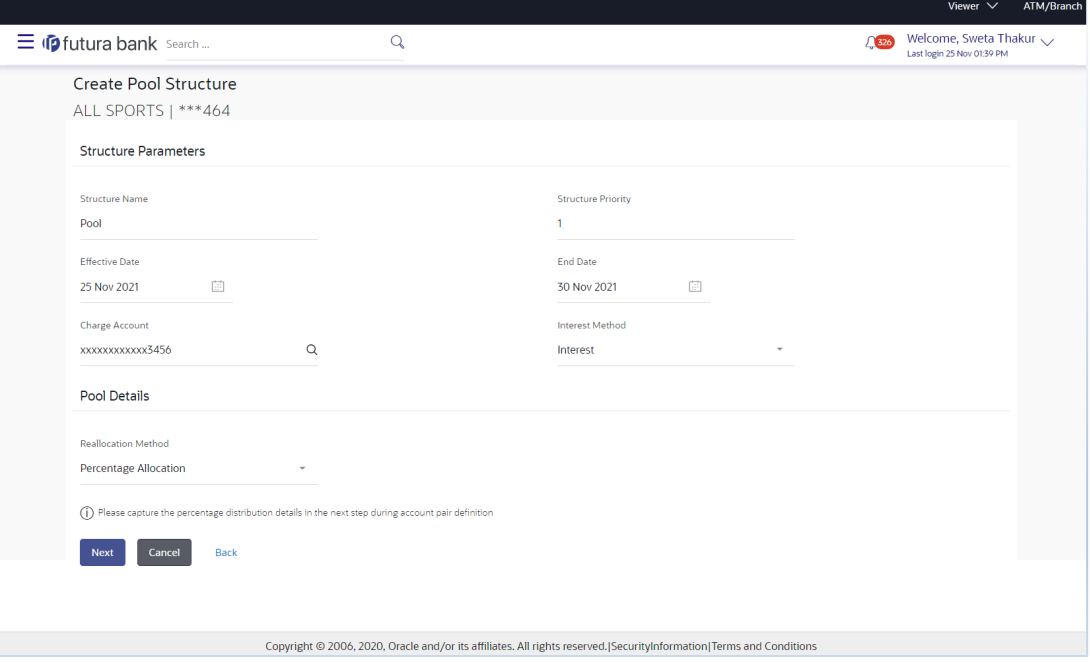

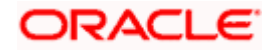

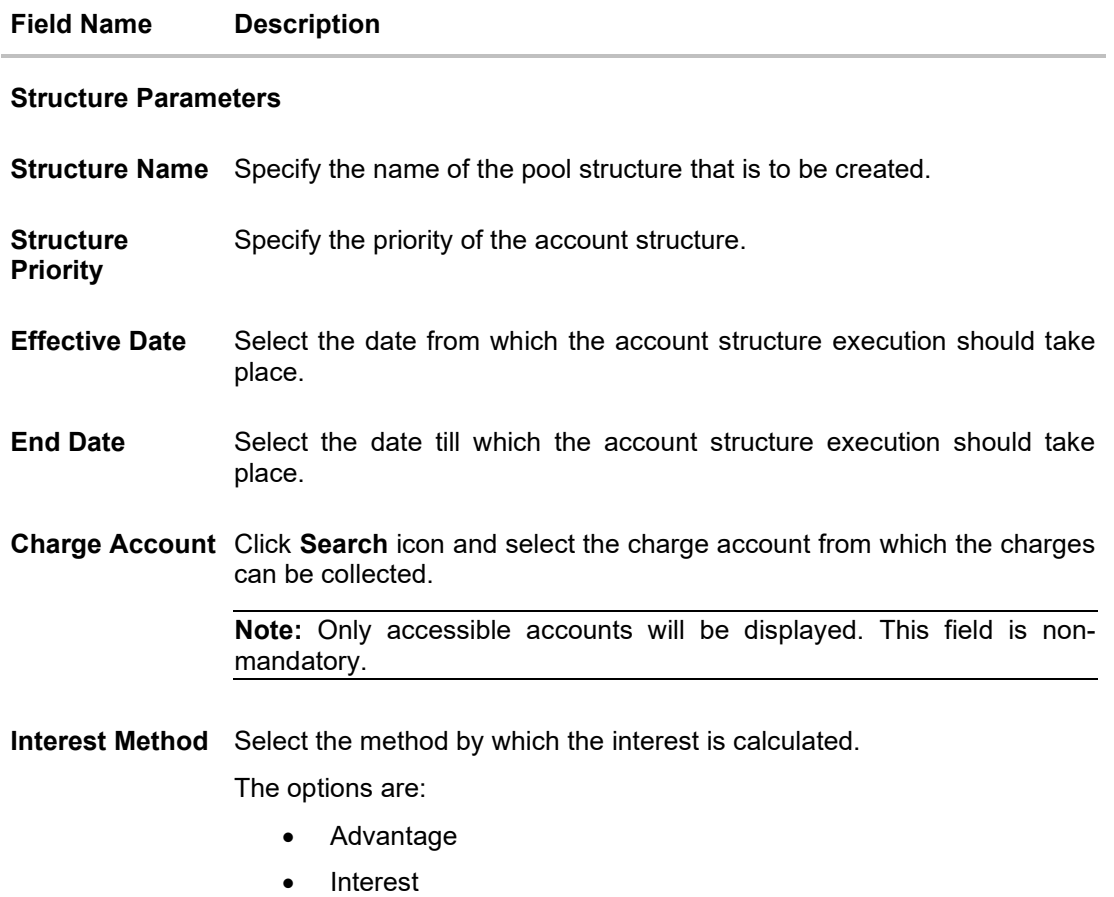

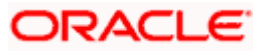

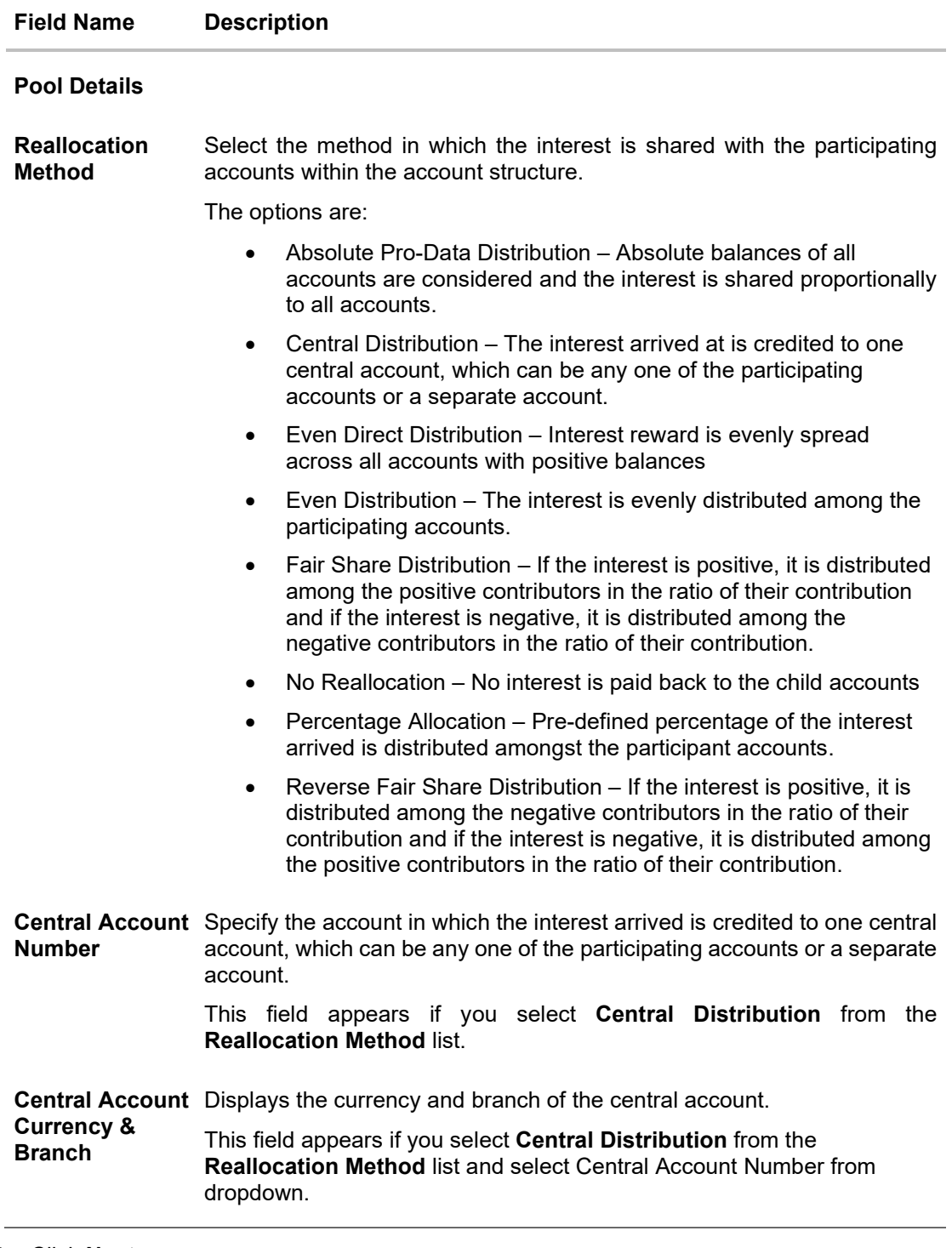

7. Click **Next**.

The **Create Pool Structure – Build Structure** screen appears. OR Click **Cancel** to cancel the operation and navigate back to **Dashboard** screen. OR

Click **Back** to navigate back to the previous screen.

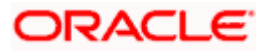

# **Create Pool Structure – Build Structure**

As a part of following step, the user can build the structure by adding the header and child accounts.

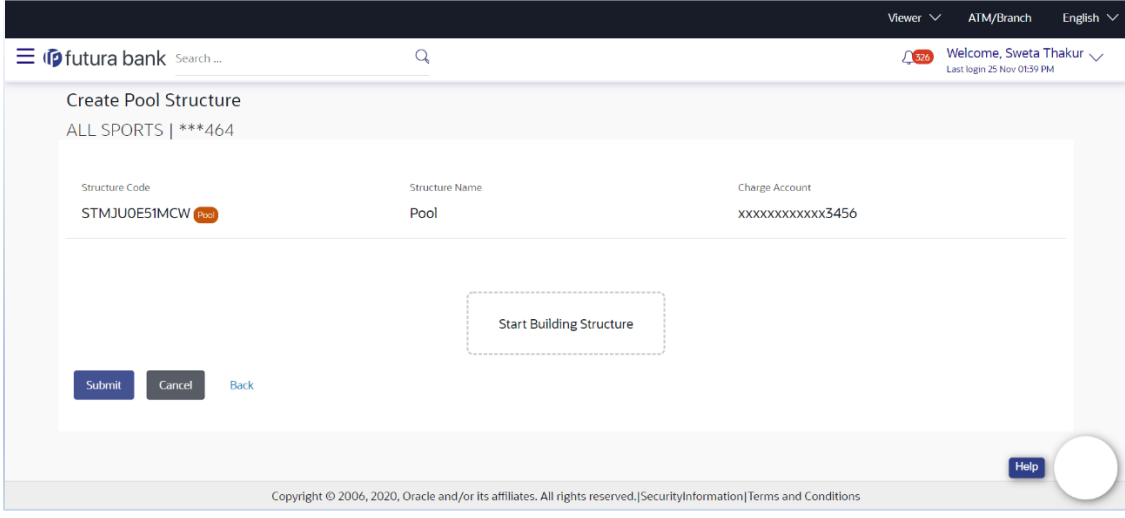

**Create Pool Structure – Build Structure**

#### **Field Description**

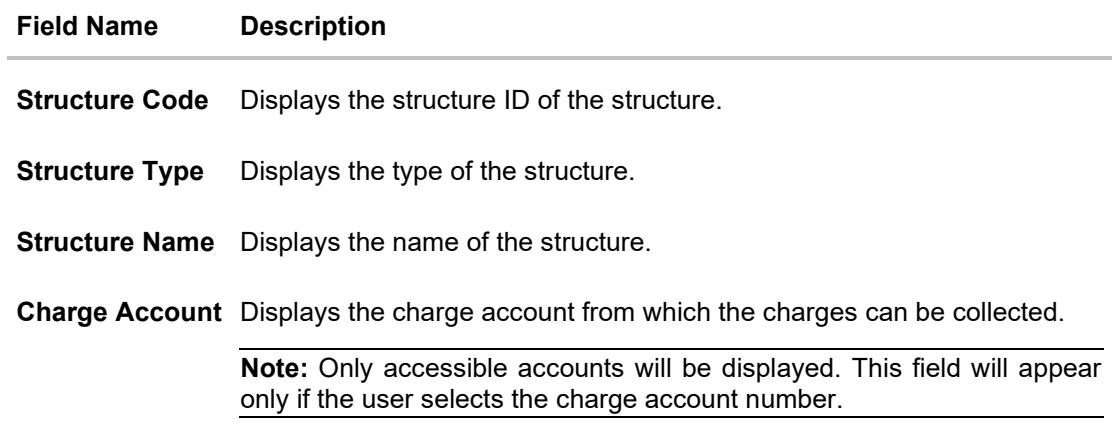

8. Click **Start Building Structure** to build the structure.

The **Create Pool Structure – Create Header Account** popup screen appears.

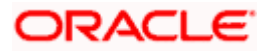

# **Create Pool Structure – Create Header Account**

As a part of following step, the user can create the header account in which the funds will concentrated.

- 9. In the **Branch** field, select the branch name for the header account.
- 10. In the **Currency** field, select the currency for the header account.

# **Create Pool Structure – Create Header Account**

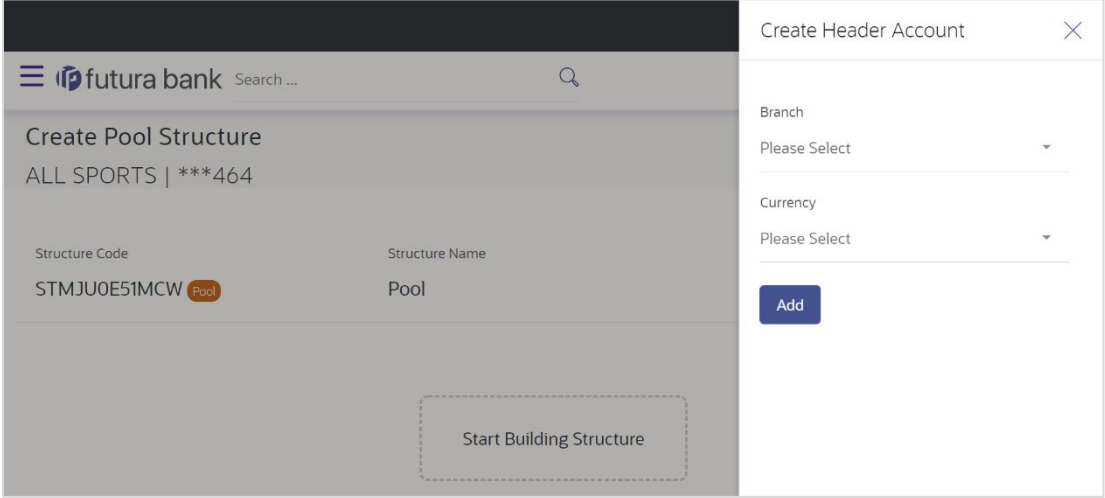

#### **Field Description**

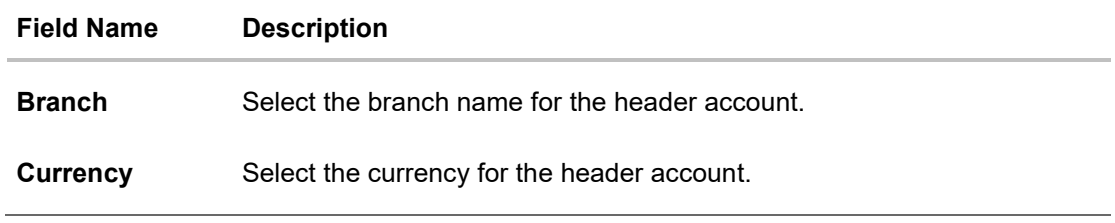

11. Click **Add**.

The header account is created and added to the **Create Pool Structure – Added Header Account** screen.

**OR**

Click  $\times$  to close the overlay screen.

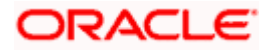

# **Create Pool Structure – Added Header Account**

Once the header account is created, the user can further link the child accounts.

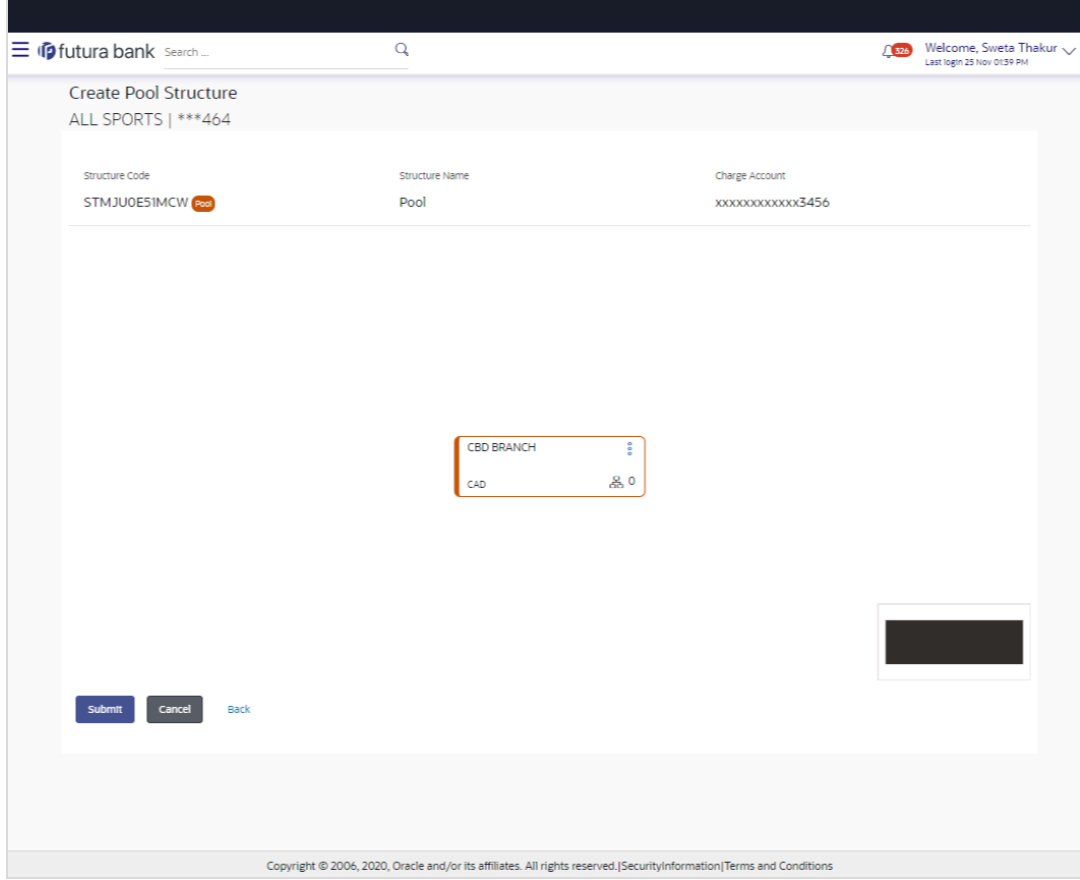

**Create Pool Structure – Added Header Account**

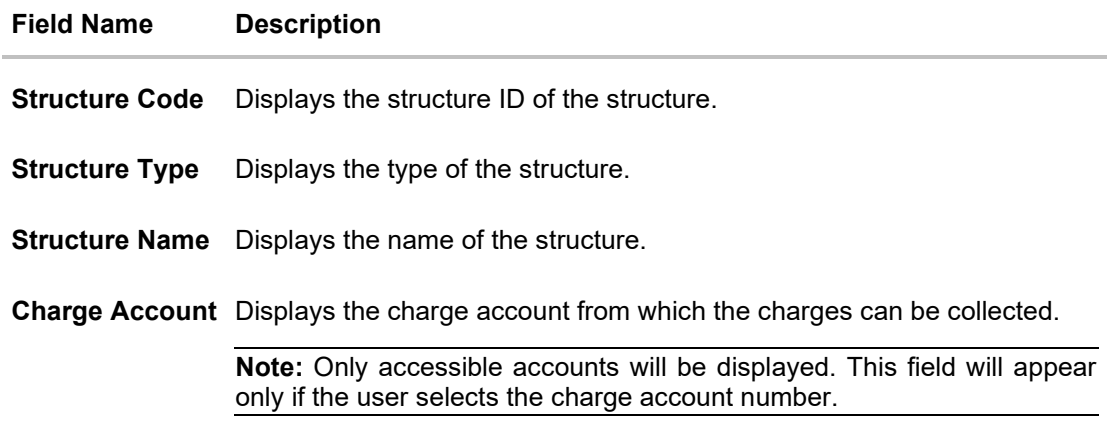

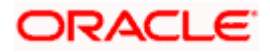

#### **Field Name Description**

Information displayed on header account card.

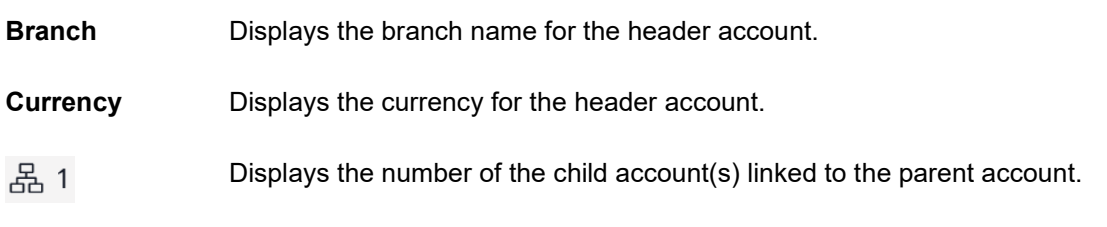

12. Click <sup>6</sup> and then click **Link** from the Account Header card.

The **Create Pool Structure – Select Reallocation Method & Link Accounts** popup screen appears.

OR

Click **Delink**. A Delink Account popup appears confirming the removal of accounts.

a. Click **OK**, if you want to remove the added header account. OR Click **Cancel** to cancel the removing process.

## **Create Pool Structure – Select Reallocation Method & Link Accounts**

The user can search and select the accounts to be linked to the selected header/parent account. The filtered account list for which the user has access to will appear for linking the accounts. For GCIF enabled environment, the account list also show the linked party account of the transaction party.

13. From the **Reallocation Method** list, select the reallocation method.

Select the accounts that you want to link to the header account.

OR

In the **Search By Party Name, Account Number** field, specify and search the complete or partial account details to display the list of accounts that matches across the fields in the table and select the accounts that you want to link to the header account.

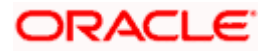

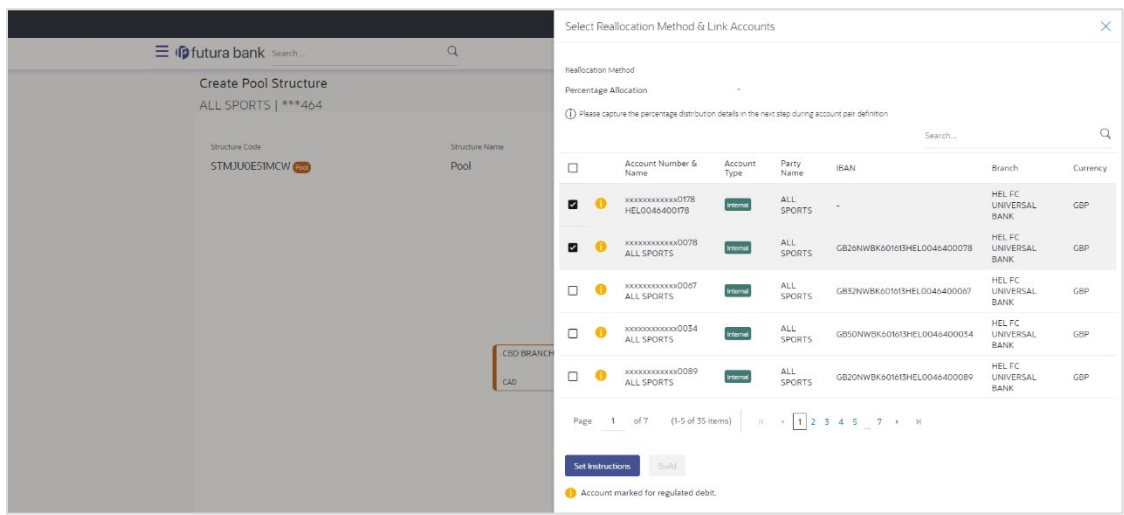

## **Create Pool Structure – Select Reallocation Method & Link Accounts**

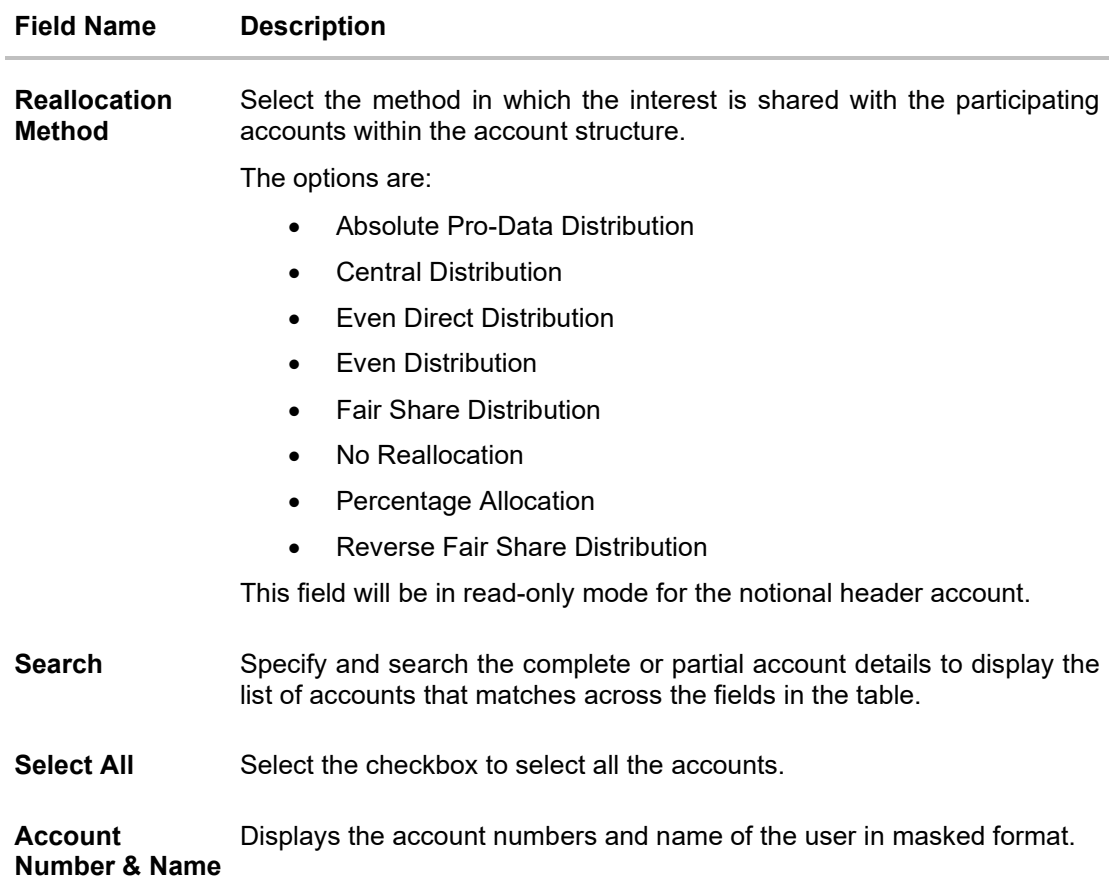

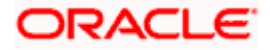

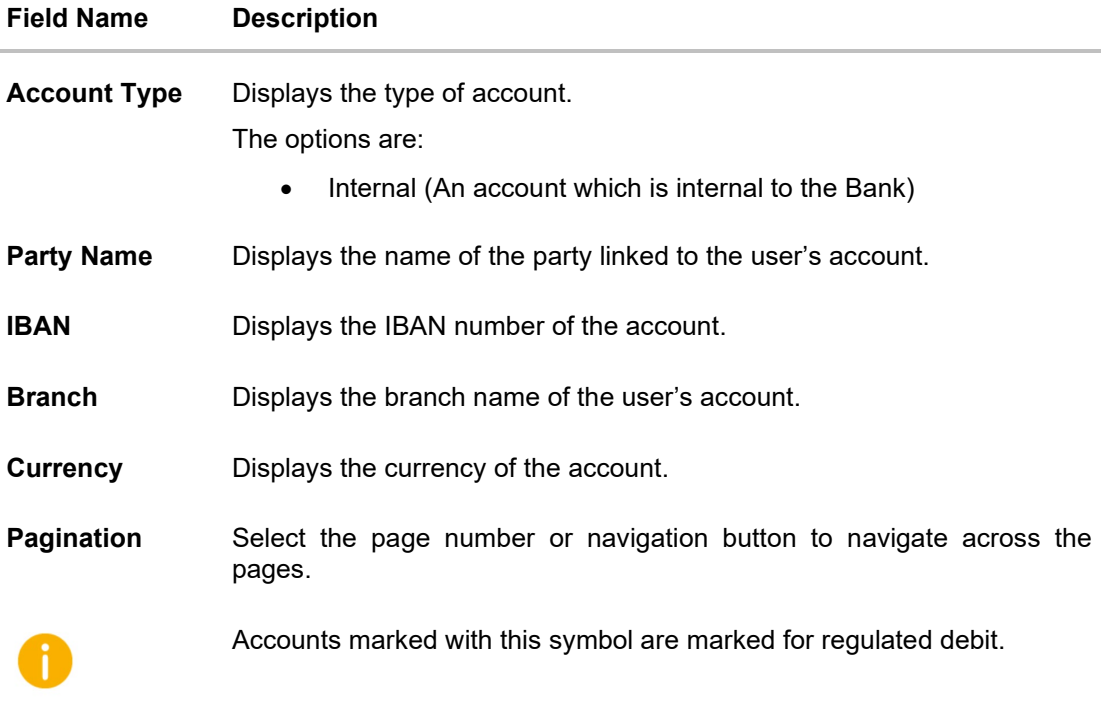

14. Click **Set Instructions**. This button is enabled only if the **Reallocation Method** is selected as **Percentage Allocation**. The **Create Pool Structure – Reallocation** popup screen appears. OR Click **Build** to add the child accounts to the Header account. The **Create Pool Structure – Submit** screen appears.

OR

Click  $\times$  to close the overlay screen.

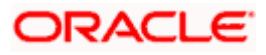

## **Create Pool Structure – Reallocation**

Once the child accounts are selected, the user can further set the allocation percentage for each child accounts. This screen is applicable only if the **Reallocation Method** is selected as **Percentage Allocation**.

15. In the **Allocation Percentage** field, specify the allocation percentage for the child account.

#### **Create Pool Structure – Reallocation**

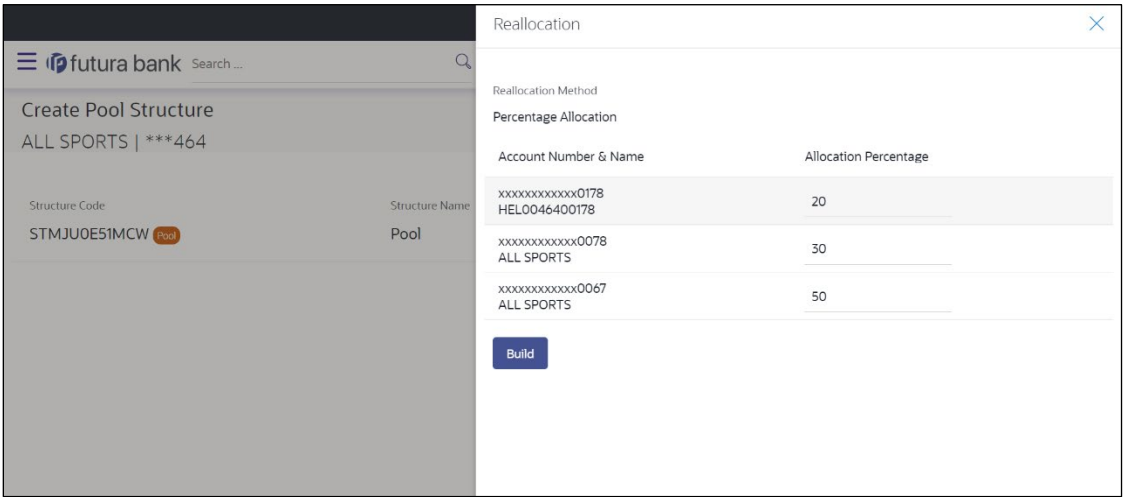

#### **Field Description**

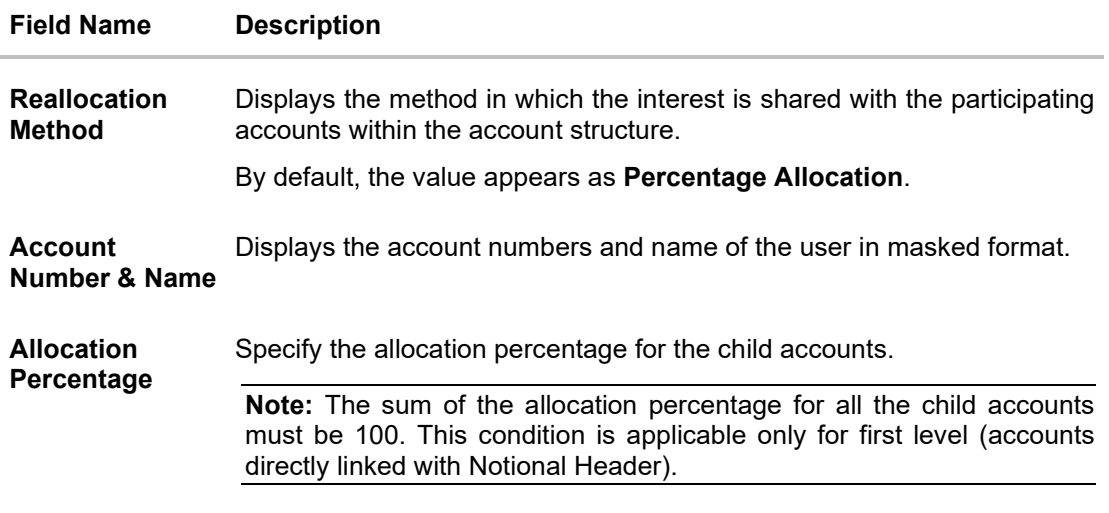

16. Click **Build** to add the child accounts to the Header account. The **Create Pool Structure – Submit** screen appears.

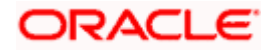

## **Create Pool Structure – Submit**

This screen enables the user to view the added accounts in the new structure.

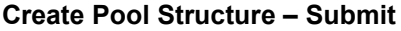

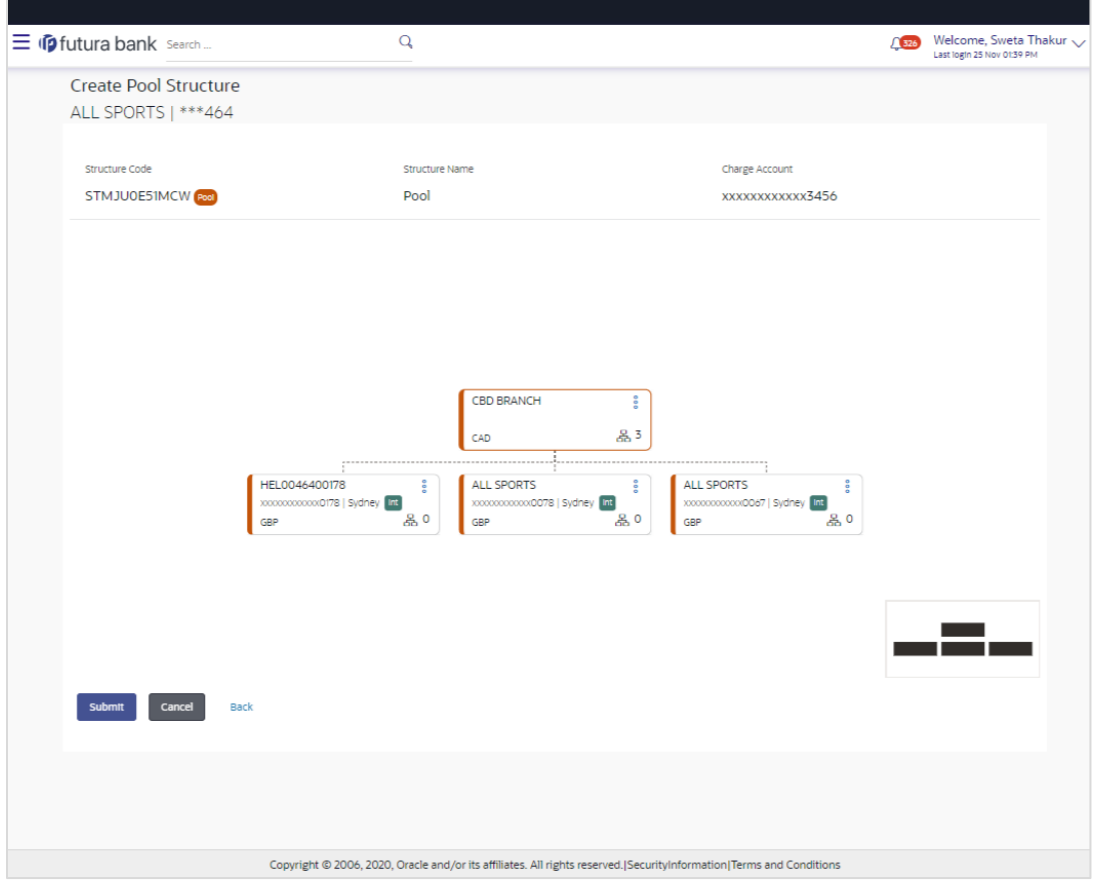

- 
- 17. Click <sup>8</sup> and then click **Link** from the Account card.

The **Create Pool Structure – Select Reallocation Method & Link Accounts** popup screen appears.

OR

Click **Reallocation** to view the reallocation details for the account pairs. This option will appear only for the parent accounts with the child accounts.

The **Create Pool Structure – Reallocation** screen appears.

OR

Click **Account Details** to view the account details.

The **Account Details** overlay screen appears. (Refer to **Section 4.3.1** for the detailed explanation)

OR

Click **Delink**. A Delink Account popup appears confirming the removal of accounts. (Refer to **Section 4.2.1** for the detailed explanation)

a. Click **OK**, if you want to remove the added header account. OR

Click **Cancel** to cancel the removing process.

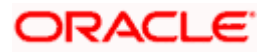

18. Click **Submit**.

The **Create Pool Structure – Review** screen appears. OR Click **Cancel** to cancel the operation and navigate back to 'Dashboard'. OR Click **Back** to navigate back to the previous screen.

## **Create Pool Structure – Review**

This screen enables the user to review the updated structure details in the new structure.

#### **Create Pool Structure – Review**

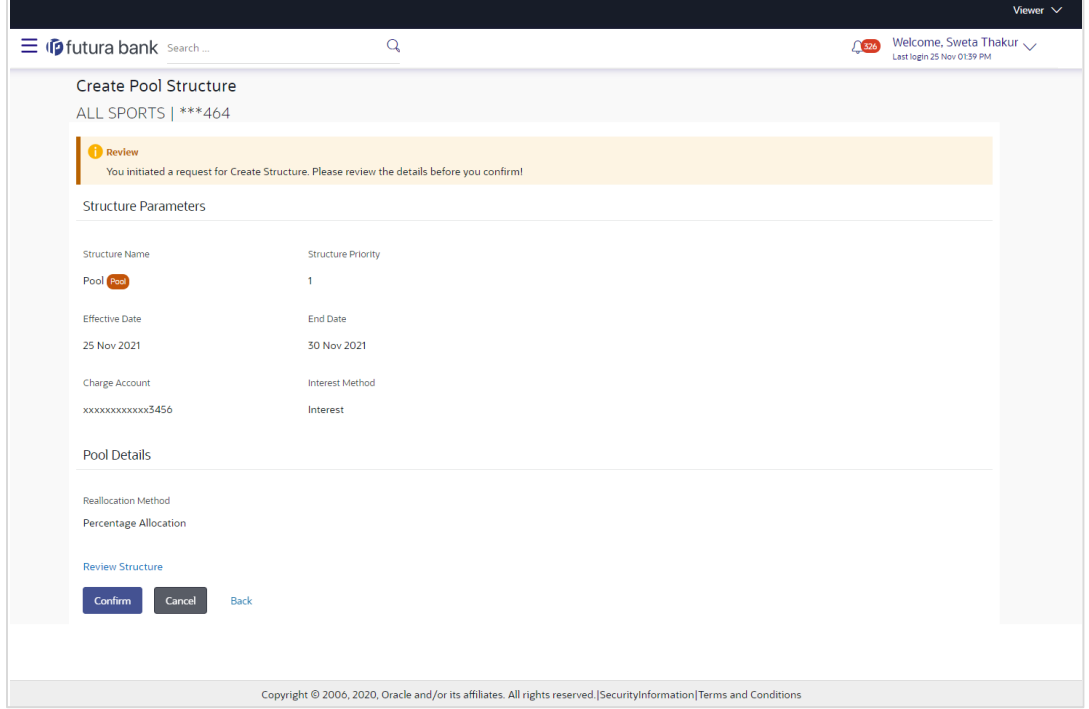

19. Click **Review Structure** to review the structure.

The **Create Pool Structure – Review Structure** overlay screen appears. OR

Click **Confirm** to create the pool structure.

OR

Click **Cancel** to cancel the operation and navigate back to 'Dashboard'.

OR

Click **Back** to navigate back to the previous screen.

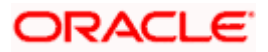

#### **Create Pool Structure – Review Structure**

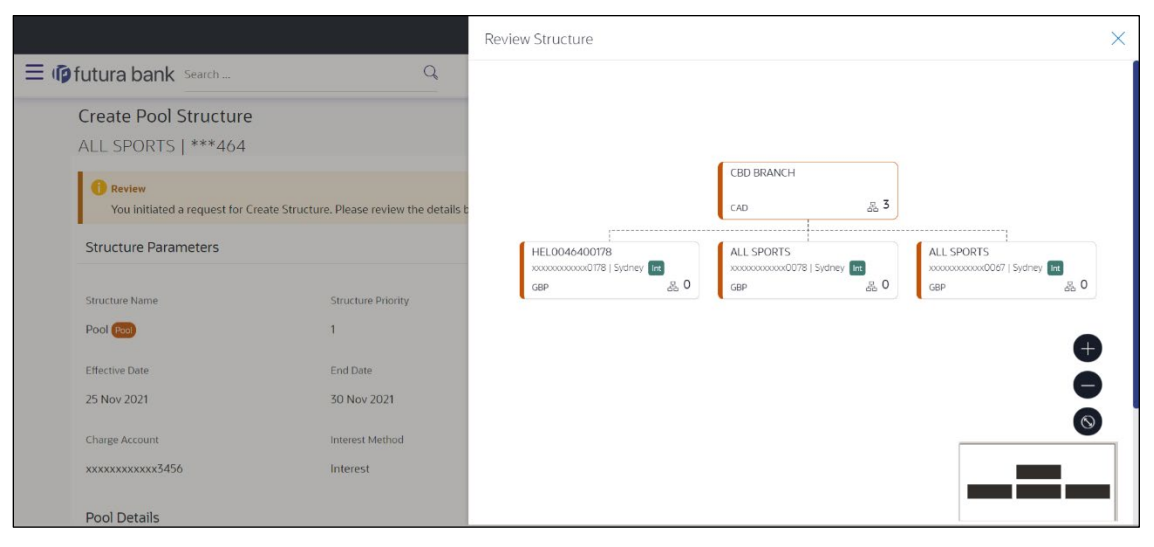

- a. Click **+** icon to zoom in the structure.
- b. Click **–** icon to zoom out the structure.
- c. Click  $\bigcirc$  icon to fit the structure to screen.
- d. Click **X** icon to close the review structure overlay screen.
- 20. The success message appears along with the transaction reference number, status and structure details.

Click **Home** to go to **Dashboard** screen.

OR

Click **Go To Overview** to go to the liquidity management dashboard. OR

Click **List Structure** to view the complete list of account structures.

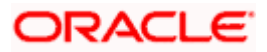

# **4.2.3 Create Hybrid Structure**

The **Create Hybrid Structure** screen enables the user to build the hybrid structure to move funds and then notionally consolidate them.

1. On the **Liquidity Management Structure Creation** screen, click **Get Started** button under the **Hybrid Structure** section.

The **Create Hybrid Structure – Structure Parameters** appears.

#### **Create Hybrid Structure – Structure Parameters**

The first step of hybrid structure creation involves defining the basic details of the hybrid structure like structure name, effective date, end date, etc.

- 2. In the **Structure Name** field, enter the name of the account structure.
- 3. From the **Structure Priority** list, select the priority of the account structure.
- 4. From the **Effective Date** and **End Date** list, select the appropriate date to set up the instruction.
- 5. From the **Reallocation Method** list, select the appropriate reallocation method.
	- b. If you have selected Central Distribution option: From the **Central Account Number** list, select the appropriate account.
- 6. In the **Default Sweep Instructions** section, select the Sweep Method for the structure.
- 7. In the **Frequency** section, select the Frequency and Reverse Frequency for the structure.
- 8. In the **Other Instructions** section, select the appropriate instructions for Hybrid Structure.

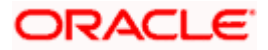

# **Create Hybrid Structure – Structure Parameters**

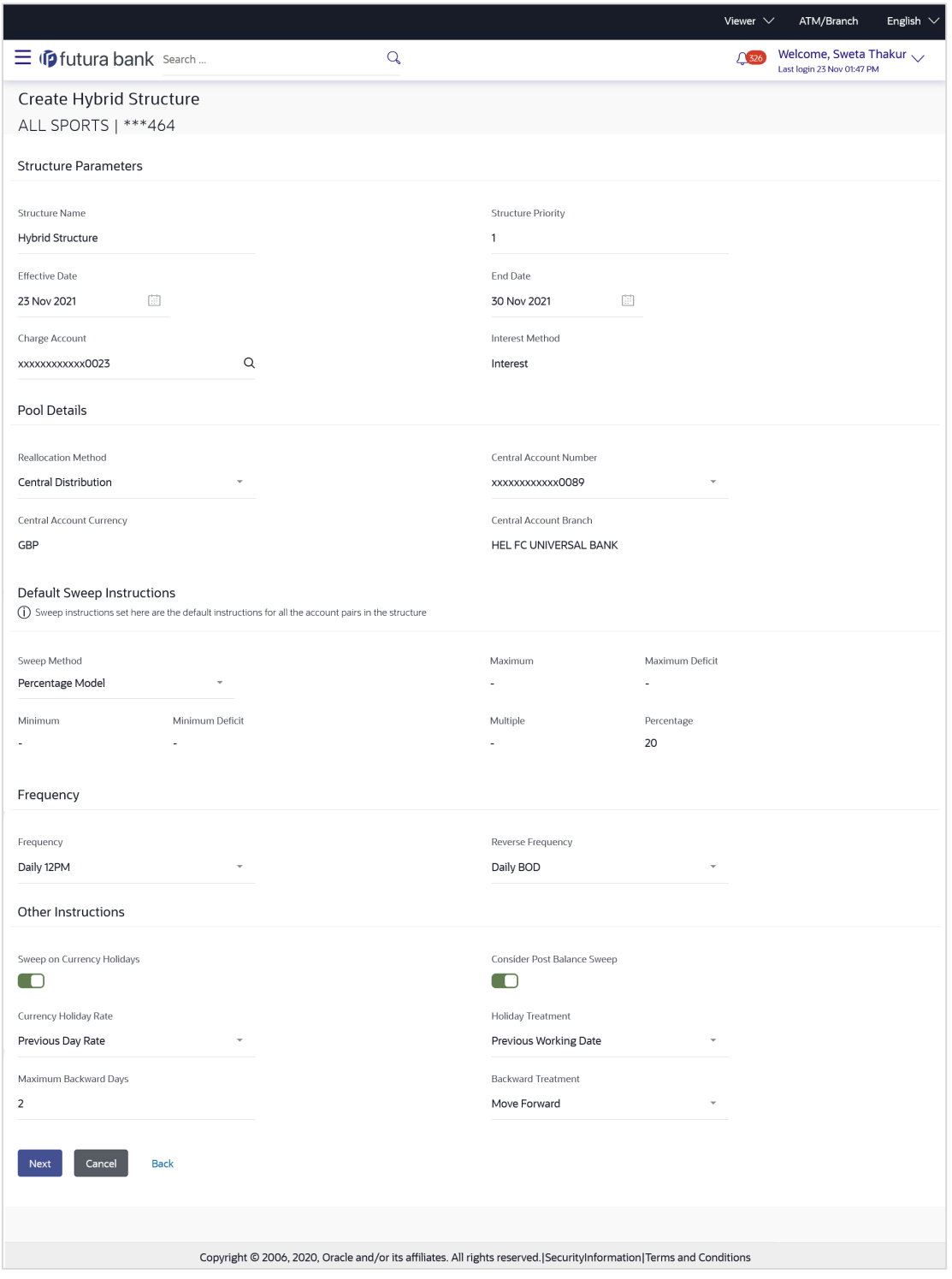

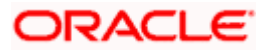

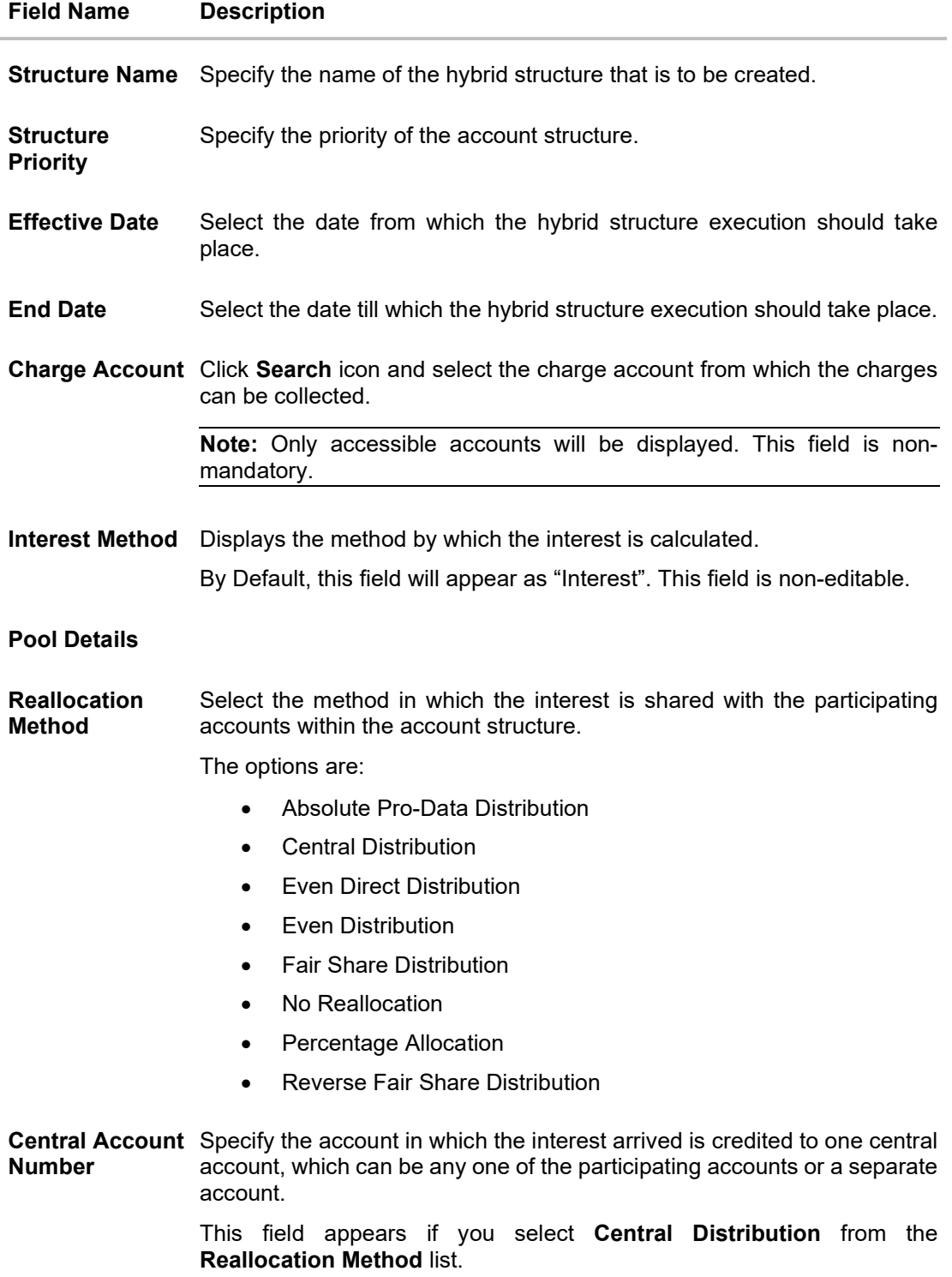

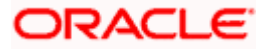

#### **Field Name Description**

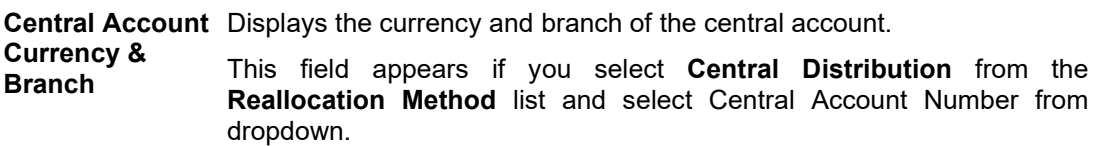

#### **Default Sweep Instructions**

(Information specified here is defaulted at each parent-child account pair whereas user can override and define a specific frequency for a specific pair of account as a part for instruction set up)

**Sweep Method** Select the sweep method that is to be applied to the structure.

The options are:

- Zero Balance Model
- Fixed Amount Model
- Collar Model
- Target Model Constant
- Target Model Fixed
- Threshold Model
- Range Based Model
- Cover Overdraft Model
- Percentage Model

#### **Frequency**

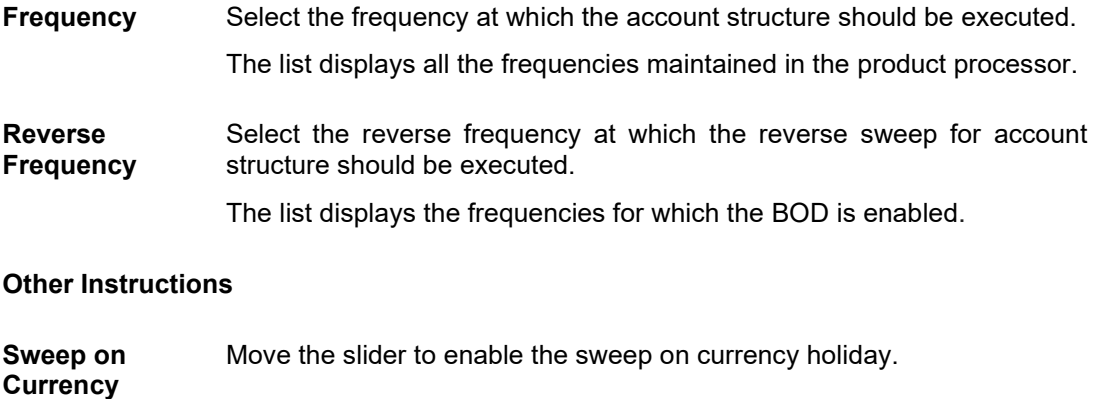

**Holiday**

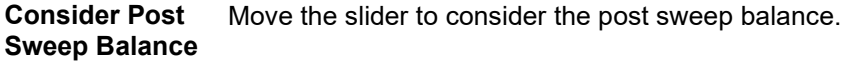

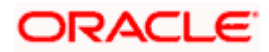

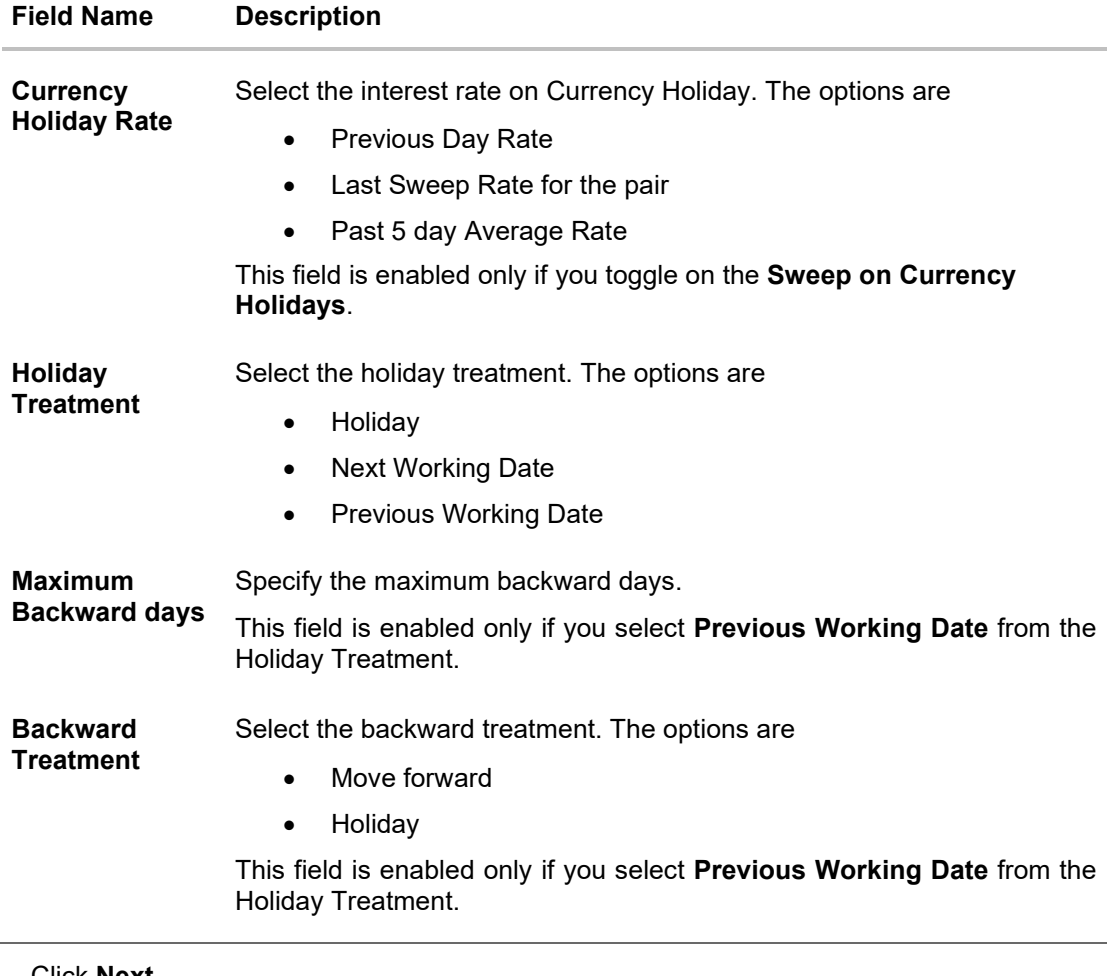

# 9. Click **Next**.

The **Create Hybrid Structure – Build Structure** screen appears. OR Click **Cancel** to cancel the operation and navigate back to 'Dashboard'.

OR

Click **Back** to navigate back to the previous screen.

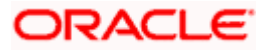

# **Create Hybrid Structure – Build Structure**

As a part of following step, the user can build the structure by adding the header and child accounts.

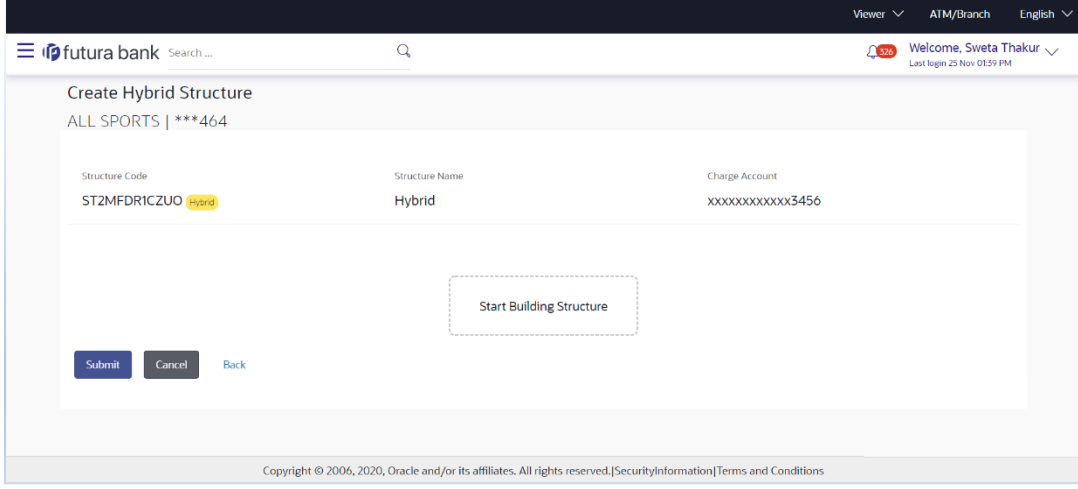

**Create Hybrid Structure – Build Structure**

#### **Field Description**

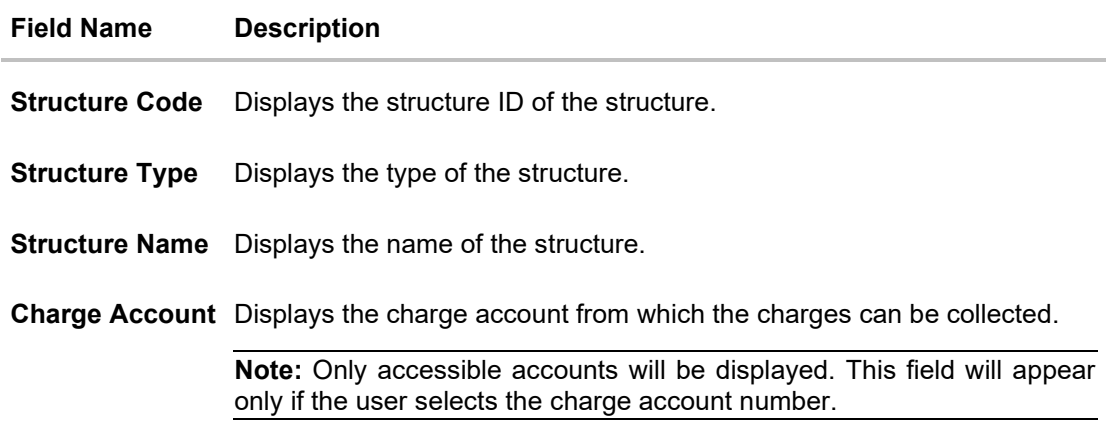

10. Click **Start Building Structure** to build the structure.

The **Create Hybrid Structure – Create Header Account** screen appears.

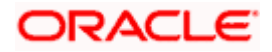

# **Create Hybrid Structure – Create Header Account**

As a part of following step, the user can create the header account in which the funds will concentrated.

- 11. In the **Branch** field, select the branch name for the header account.
- 12. In the **Currency** field, select the currency for the header account.

#### **Create Hybrid Structure – Create Header Account**

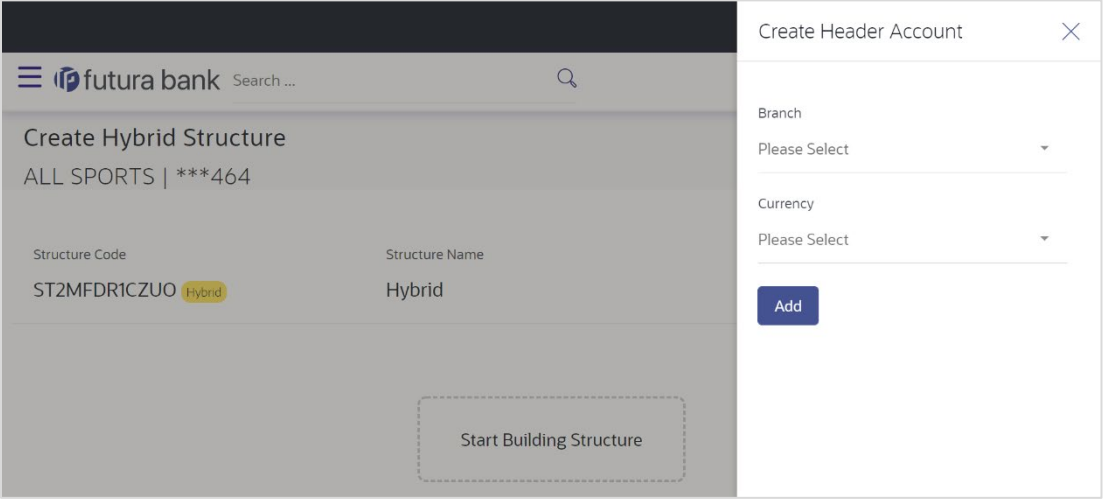

#### **Field Description**

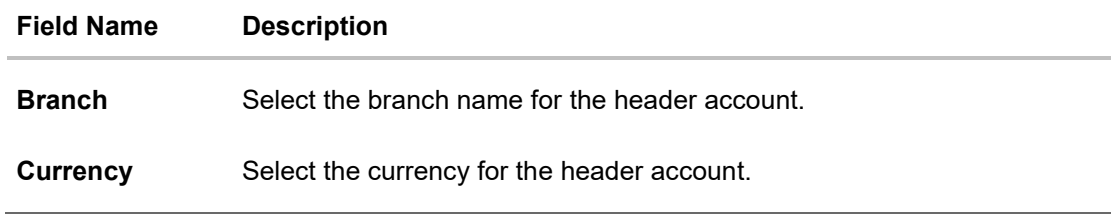

13. Click **Add**.

The header account is created and added to the **Create Hybrid Structure – Added Header Account** screen.

OR

Click  $\times$  to close the overlay screen.

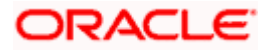

# **Create Hybrid Structure – Added Header Account**

Once the header account is added, the user can further link the child accounts.

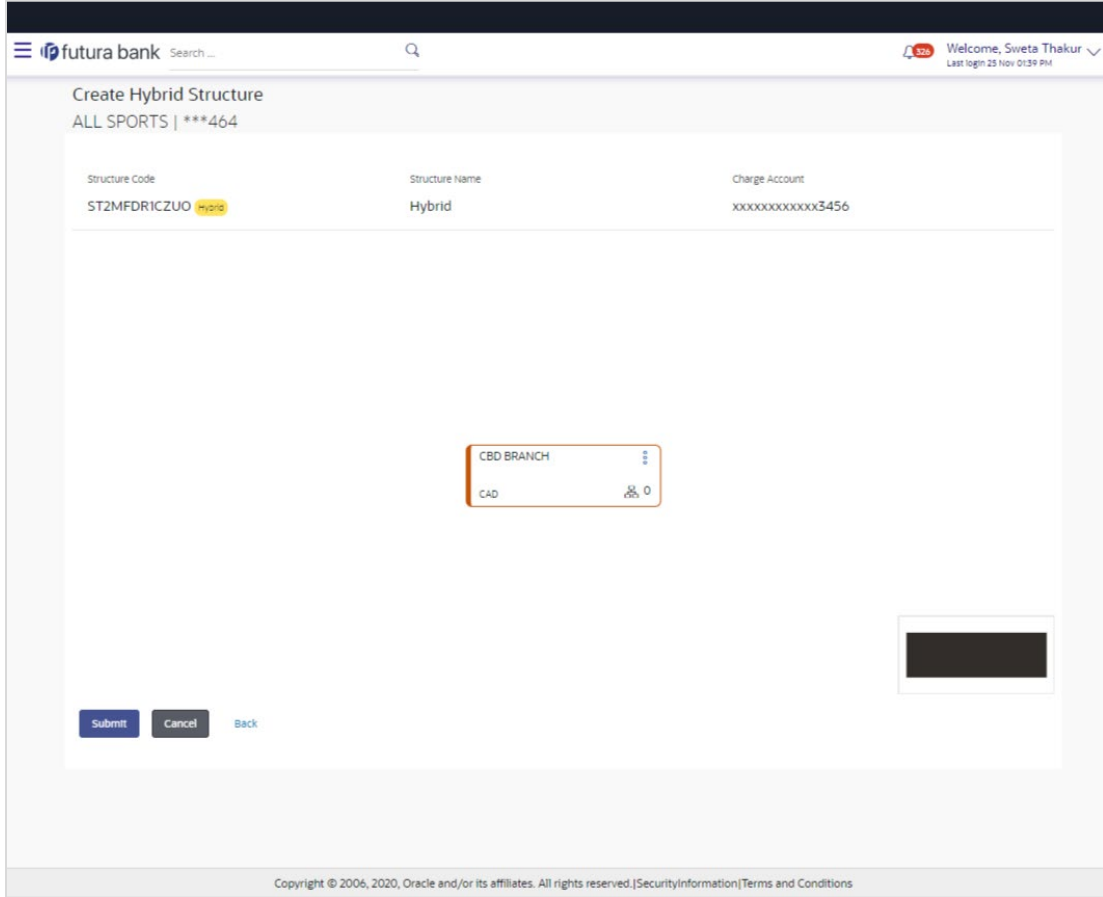

# **Create Hybrid Structure – Added Header Account**

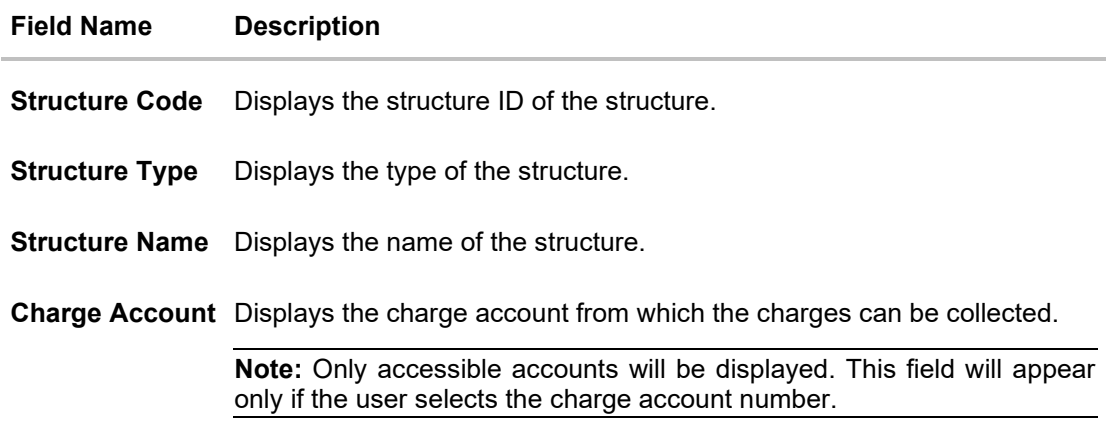

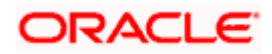

#### **Field Name Description**

Information displayed on header account card.

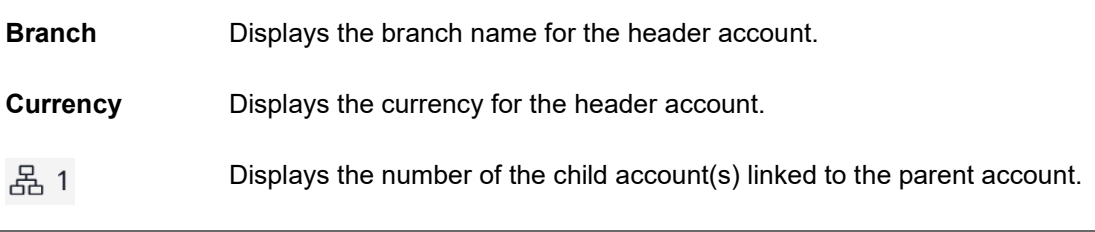

14. Click <sup>o</sup> and then click Link from the Account Header card.

The **Create Hybrid Structure – Select Reallocation Methods & Link Accounts** popup screen appears.

OR

Click **Delink**. A Delink Account popup appears confirming the removal of accounts.

a. Click **OK**, if you want to remove the added header account. OR Click **Cancel** to cancel the removing process.

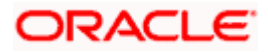

# **Create Hybrid Structure – Select Reallocation Method & Link Accounts**

The user can search and select the accounts to be linked to the selected header/parent account. The filtered account list for which the user has access to will appear for linking the accounts. For GCIF enabled environment, the account list also show the linked party account of the transaction party.

- 15. From the **Cash Concentration Method** list, select the cash concentration method.
- 16. From the **Reallocation Method** list, select the reallocation method.
- 17. Select the accounts that you want to link to the header account. OR

In the **Search By Party Name, Account Number** field, specify and search the complete or partial account details to display the list of accounts that matches across the fields in the table and select the accounts that you want to link to the header account.

## **Create Hybrid Structure – Select Reallocation Methods & Link Accounts**

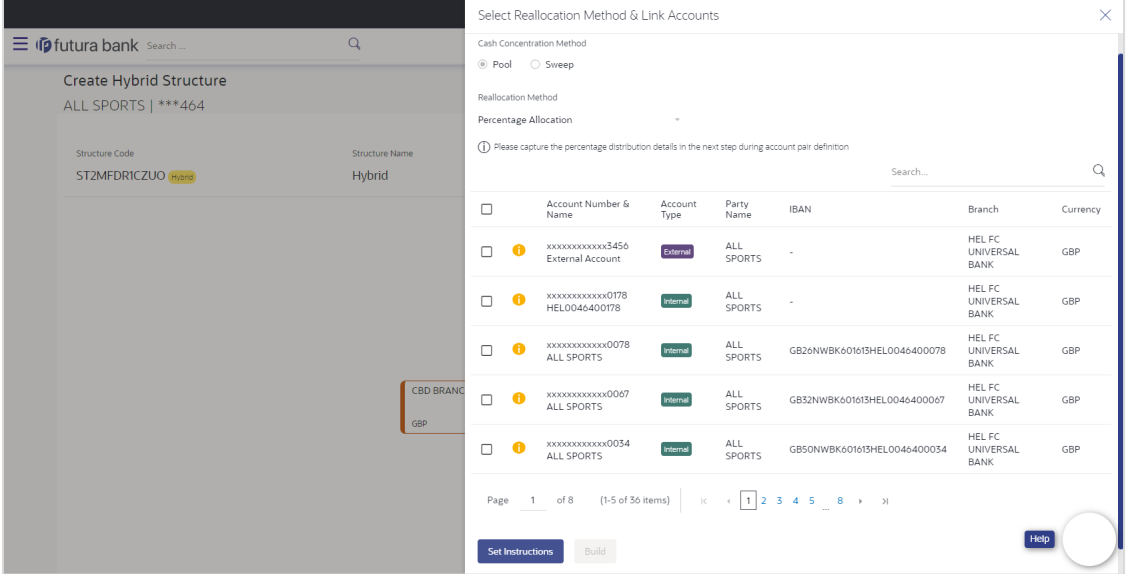

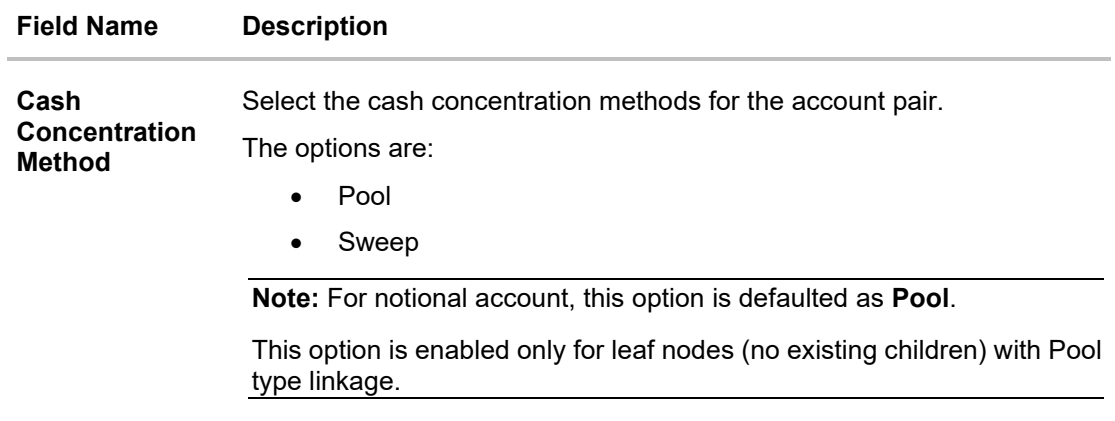

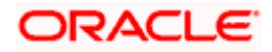

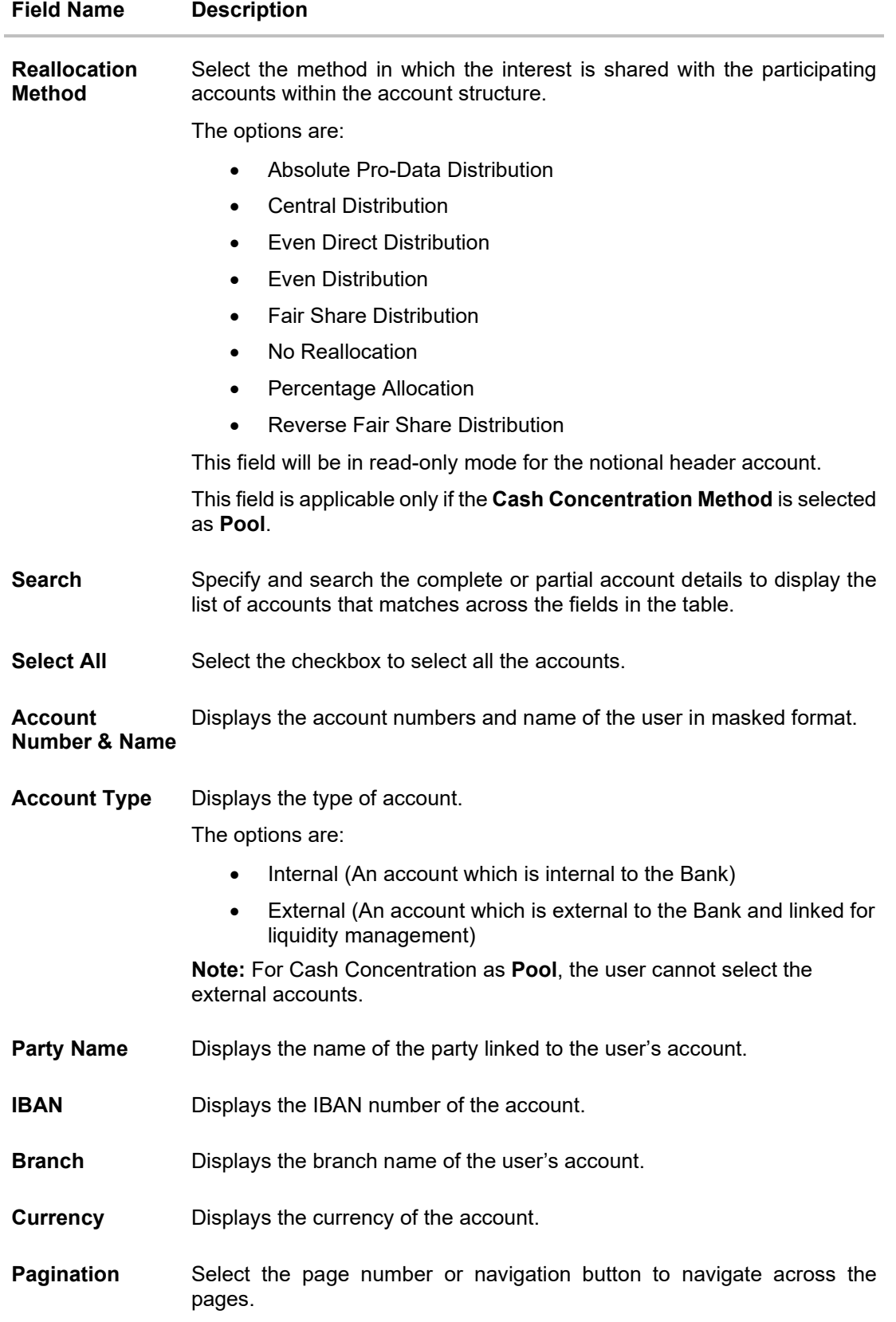

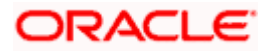

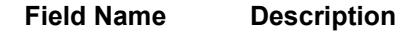

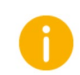

Accounts marked with this symbol are marked for regulated debit.

#### 18. Click **Set Instructions**.

The **Create Hybrid Structure – Reallocation** popup screen appears if the Cash Concentration Method is selected as **Pool.**

The **Create Hybrid Structure – Set Instructions** popup screen appears if the Cash Concentration Method is selected as **Sweep.**

OR

Click **Build** to use the default instructions and add the child accounts to the Header account. The **Create Hybrid Structure – Submit** screen appears.

OR

Click  $\times$  to close the overlay screen.

## **Create Hybrid Structure – Reallocation**

Once the child accounts are selected, the user can further set the allocation percentage for each child accounts. This screen is applicable only if the **Reallocation Method** is selected as **Percentage Allocation**.

19. In the **Allocation Percentage** field, specify the allocation percentage for the child account.

**Create Hybrid Structure – Reallocation**

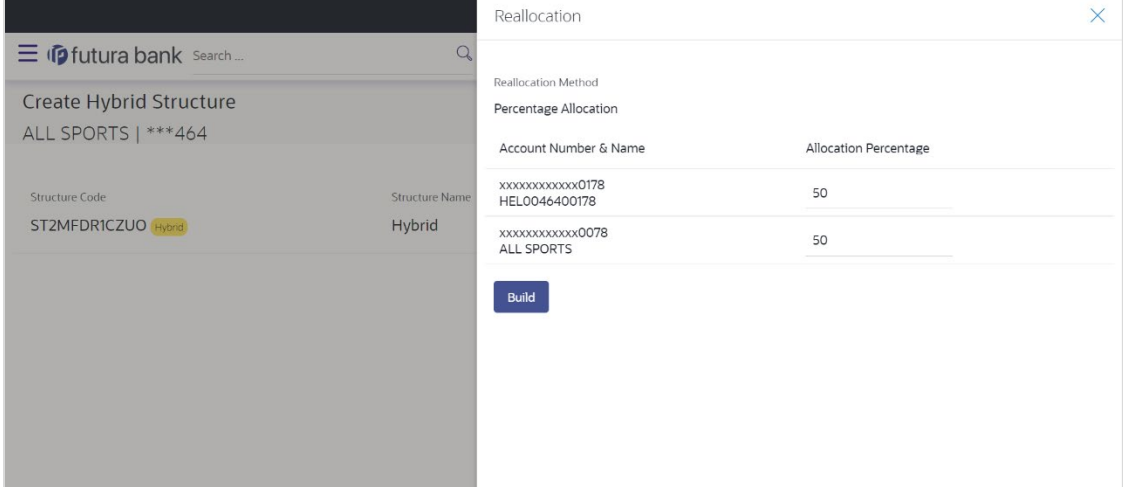

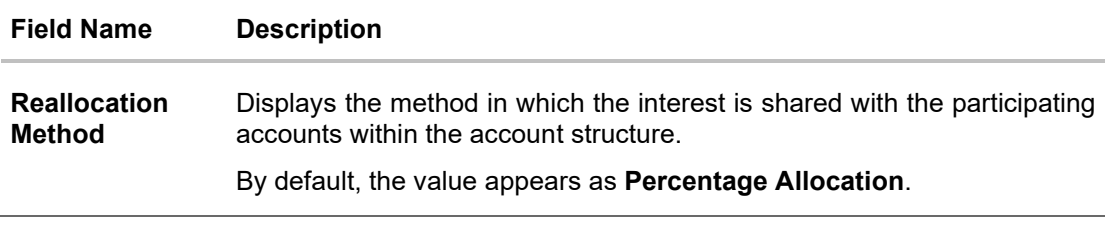

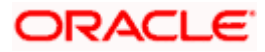

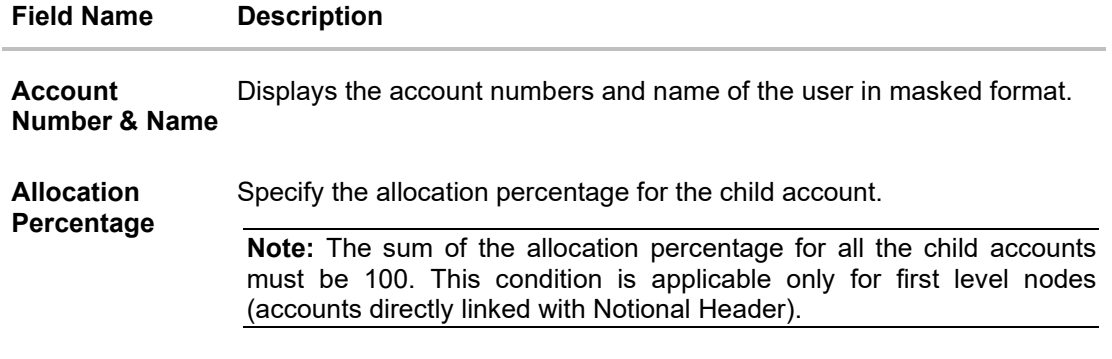

20. Click **Build** to add the child accounts to the Header account. The **Create Hybrid Structure – Submit** screen appears.

OR

Click  $\times$  to close the overlay screen.

# **Create Hybrid Structure – Set Instructions**

Once the child accounts are linked, the user can further set the instruction between an account pair along with the parent and child account information.

#### **Create Hybrid Structure – Set Instructions**

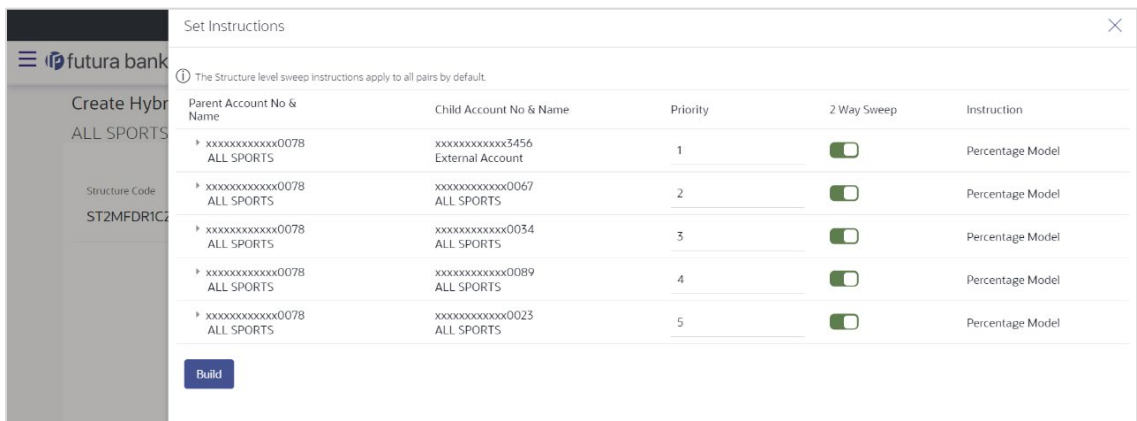

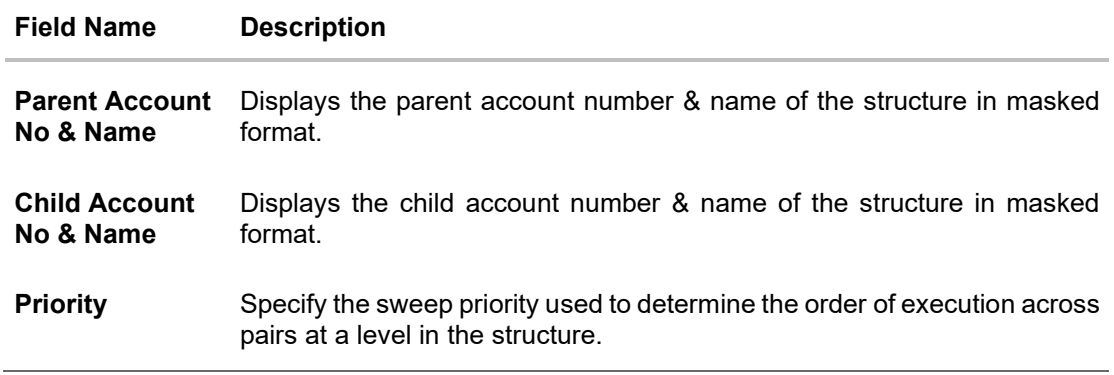

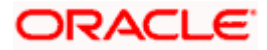

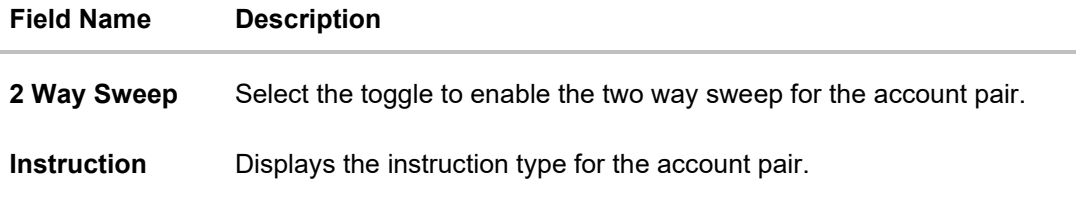

21. Click **Expand** icon to view the instructions for the account pair.

The **Create Hybrid Structure – Set Instructions – Instructions & Frequency** screen appears.

OR

Click  $\times$  to close the overlay screen.

#### **Create Hybrid Structure – Set Instructions – Instructions & Frequency**

The user can create the Instructions & Frequency for the account pair.

- 22. In the **Instruction & Frequency** tab, do the following:
	- a. From the **Sweep Method** list, select the appropriate option.
	- b. From the **Frequency** list, select the appropriate frequency.
	- c. In the **Instructions Priority** field, enter the instruction priority.
	- d. On Selection of **Sweep Method**, the related parameters is displayed with defined values in the editable form.
	- e. Click **Add Frequency** and select the frequency to add multiple frequency.

Till Click to delete the frequency.

f. Click **Save** to save the sweep method.

#### **Create Hybrid Structure – Set Instructions – Instructions & Frequency**

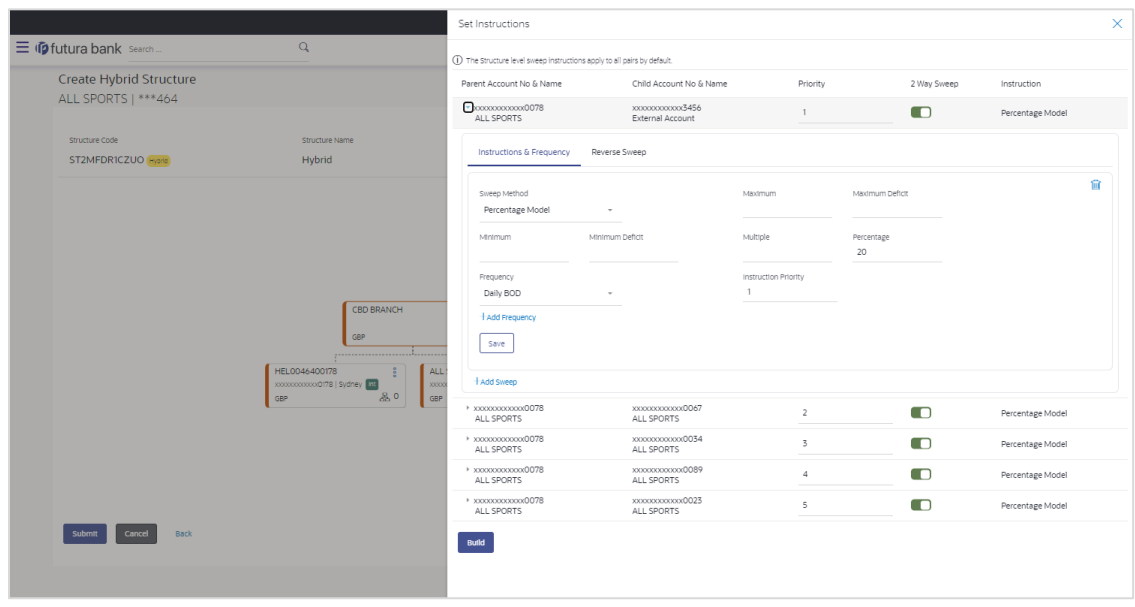

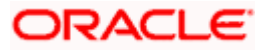

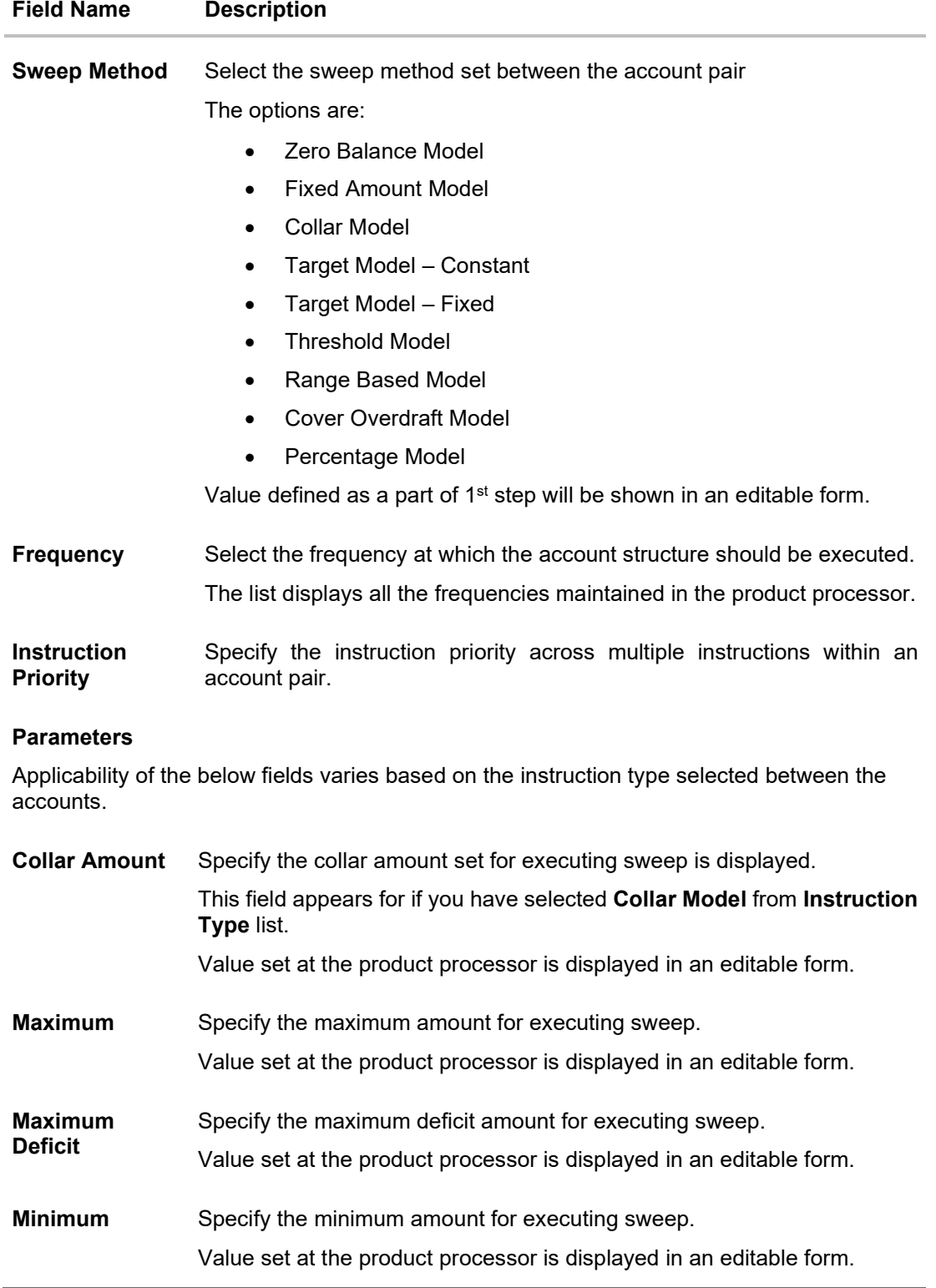

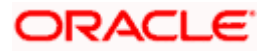

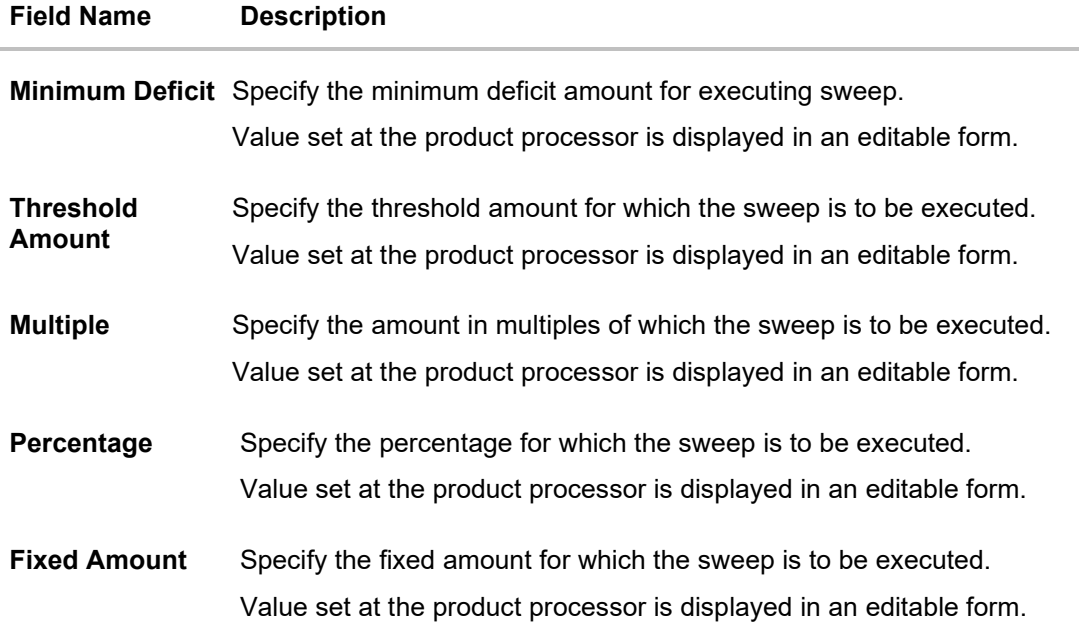

23. Click  $\ell$  to edit the saved sweep method. OR

俪 Click to delete the saved sweep method. OR Click **Add Sweep** to add multiple sweep method for the account pair. OR Click  $\times$  to close the overlay screen.

24. Click **Reverse Sweep** tab to set the reverse sweep instruction for the account pair.

The **Create Hybrid Structure – Set Instructions – Reverse Sweep** screen appears.

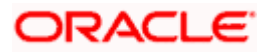

## **Create Hybrid Structure – Set Instructions – Reverse Sweep**

The user can create the reverse frequency for the account pair.

- 25. In the **Reverse Sweep** tab, do the following:
	- a. Select the **Reverse Sweep Allowed** toggle to enable the reverse sweep for the account pair.
	- b. From the **Reverse Frequency** list, select the appropriate option if the **Reverse Sweep Allowed** toggle is enabled.

#### **Create Hybrid Structure – Set Instructions – Reverse Sweep**

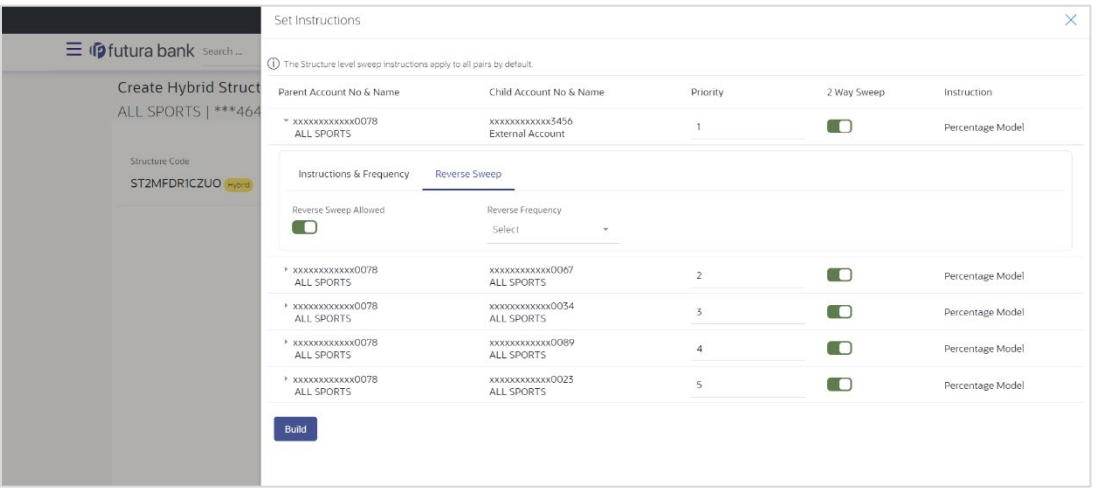

#### **Field Description**

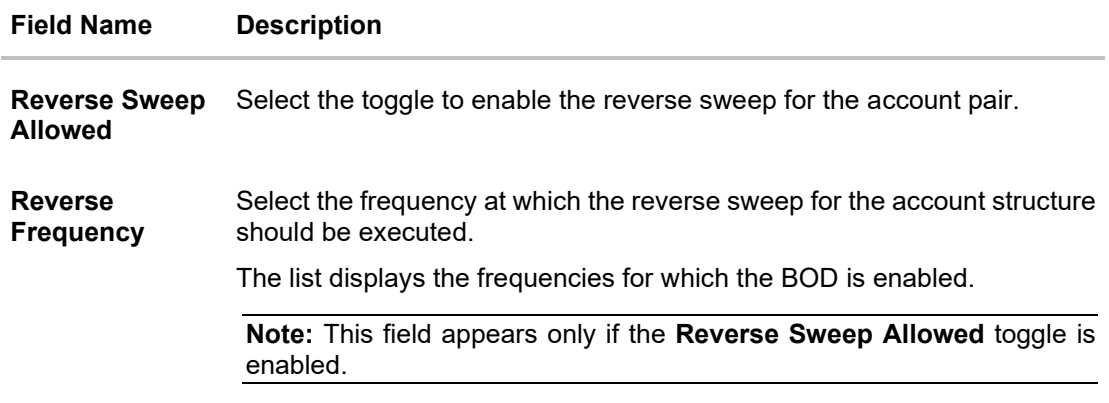

#### 26. Click **Build**.

The **Create Hybrid Structure – Submit** screen appears in tree view. OR

Click  $\times$  to close the overlay screen.

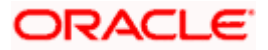

#### **Create Hybrid Structure – Submit**

This screen enables the user to view the added accounts in the new structure.

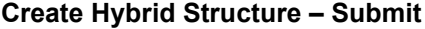

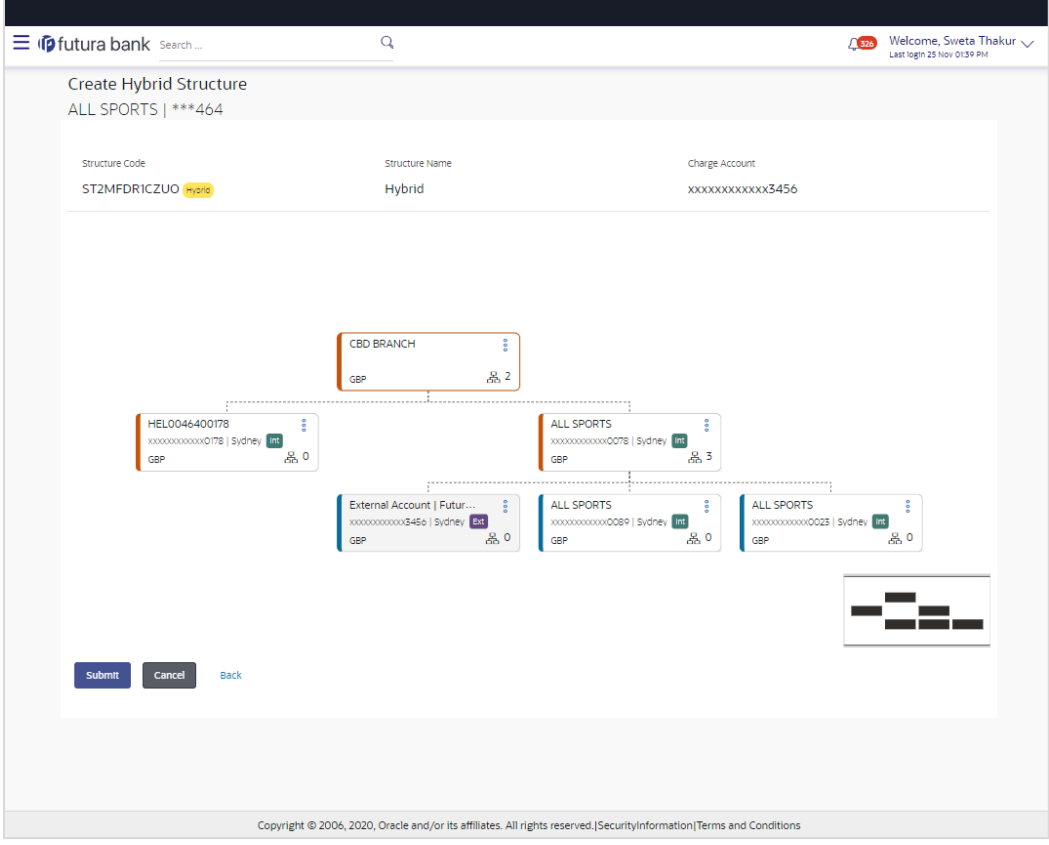

- 
- 27. Click <sup>o</sup> and then click Link from the Account Header card.

The **Create Hybrid Structure – Link Accounts** popup screen appears. OR

Click **Child Instructions** to set the instructions for the sweep account pairs. This option will appear only for the parent accounts with the child accounts.

The **Create Hybrid Structure – Set Instructions** screen appears. OR

Click **Reallocation** to update the reallocation method for the pool account pairs. This option will appear only for the parent accounts with the child accounts.

The **Create Hybrid Structure – Reallocation** screen appears.

OR

Click **Account Details** to view the account details.

The **Account Details** overlay screen appears. (Refer to **Section 4.3.1** for the detailed explanation)

OR

Click **Delink**. A Delink Account popup appears confirming the removal of accounts. (Refer to **Section 4.2.1** for the detailed explanation)

a. Click **OK**, if you want to remove the added header account. OR

Click **Cancel** to cancel the removing process.

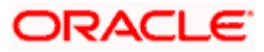

28. Click **Submit**.

The **Create Hybrid Structure - Review** screen appears. OR Click **Cancel** to cancel the operation and navigate back to 'Dashboard'. OR Click **Back** to navigate back to the previous screen.

# **Create Hybrid Structure – Review**

This screen enables the user to review the updated structure details in the new structure.

#### **Create Hybrid Structure - Review**

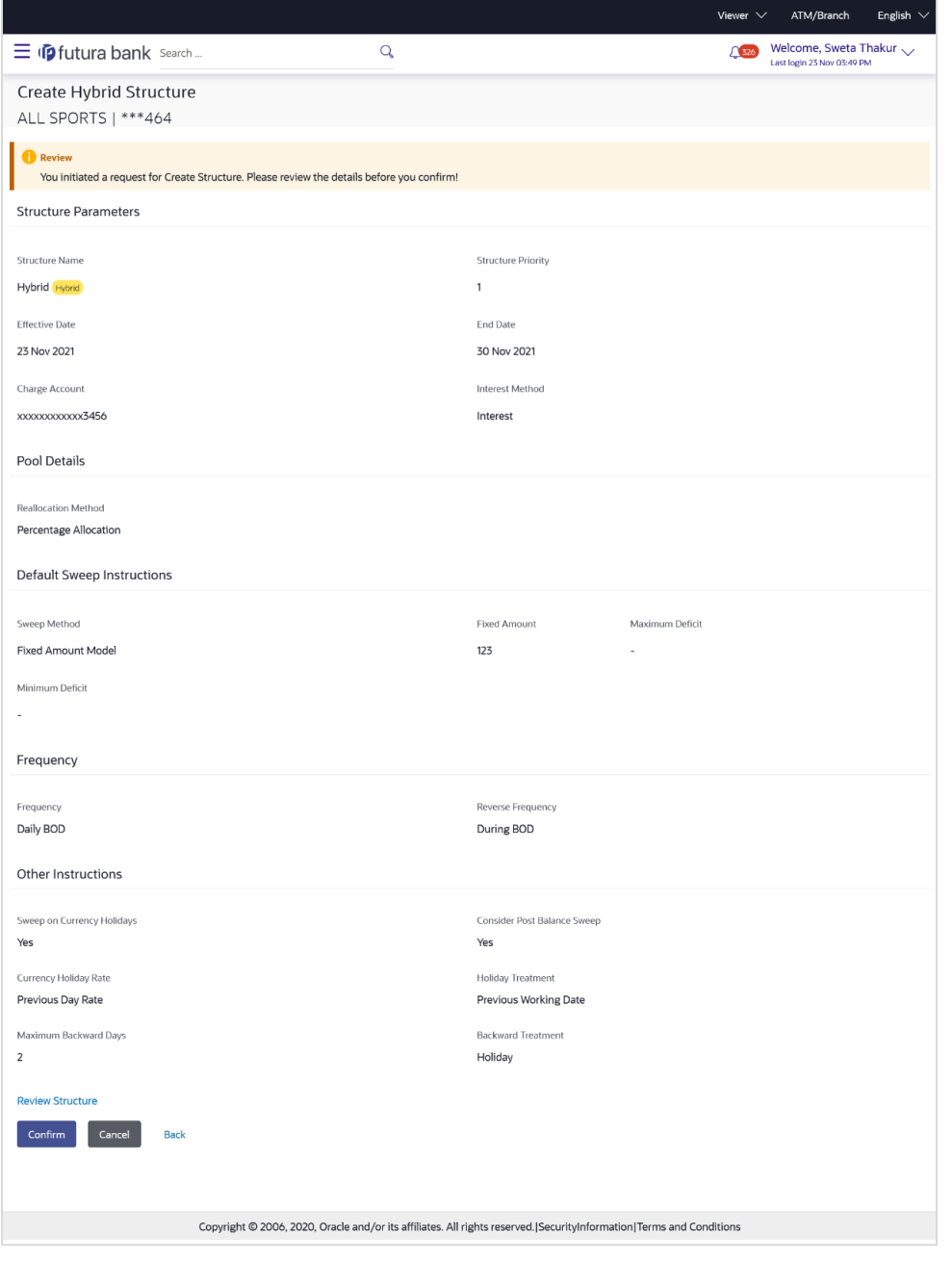

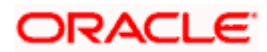

29. Click **Review Structure** to review the structure.

The **Create Hybrid Structure – Review Structure** overlay screen appears. OR Click **Confirm** to create the sweep structure. OR Click **Cancel** to cancel the operation and navigate back to 'Dashboard'. OR

Click **Back** to navigate back to the previous screen.

#### **Create Hybrid Structure – Review Structure**

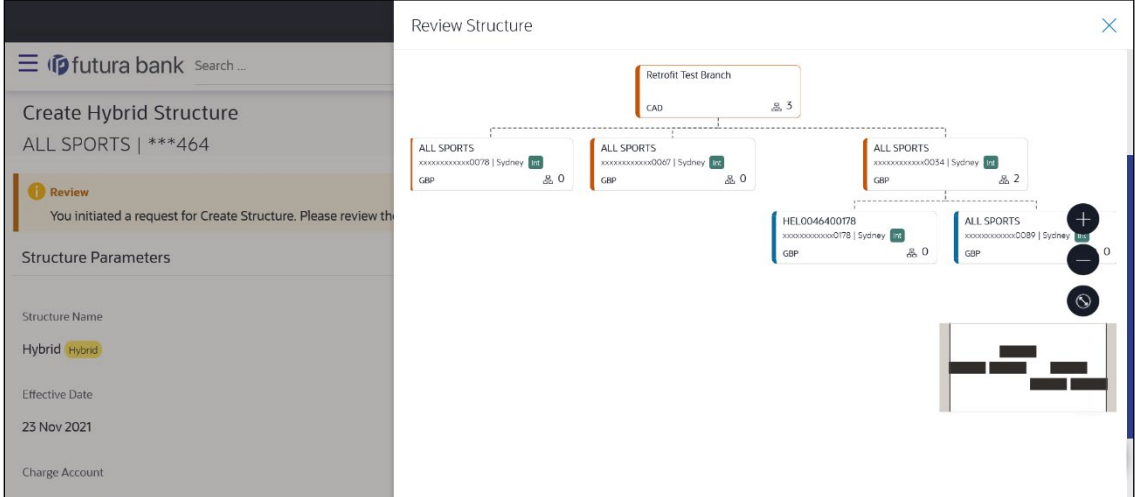

- a. Click **+** icon to zoom in the structure.
- b. Click **–** icon to zoom out the structure.
- c. Click  $\bigcirc$  icon to fit the structure to screen.
- d. Click **X** icon to close the review structure overlay screen.
- 30. The success message appears along with the transaction reference number, status and structure details.

Click **Go To Dashboard** to go to **Dashboard** screen.

OR

Click **Overview** to go to the liquidity management dashboard. OR

Click **List Structure** to view the complete list of account structures. OR

Click **Download Structure Details** to download the created structure.

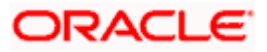

# **4.3 View Account Structure**

User can view the structure details by clicking on a specific Account Structure. By default, the structure details are displayed in a tree format with the details of header/parent and child accounts linked with each other. Only structures having accessible account will be shown in the list. For GCIF enabled environment, the accessible account list also contain the linked party account of the transaction party.

## **How to reach here:**

*Toggle menu > Liquidity Management > Overview > Quick Links > Structure List > Click on Specific Structure Code OR Toggle menu > Liquidity Management > Structure List > Click on Specific Structure Code*

#### **To search the specific account structure:**

1. In the **Account Structures** screen, click on the specific account structure code. The **View Structure** screen appears.

**Note:** For the structures in **Modification – Pending Approval** status – On clicking on the link, the user will get the option to view both **Active Structure** and **Pending Approval Structure**.

**Note:** For the structures in **Creation - Rejected** status – On clicking on the link, the user will get the option to view details and copy the structure to initiate new structure creation request.

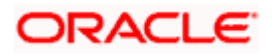
# **4.3.1 View Structure - Sweep**

The hierarchical relationship between the accounts is displayed on clicking on the Sweep Structure in the structure list.

**View Structure – Sweep**

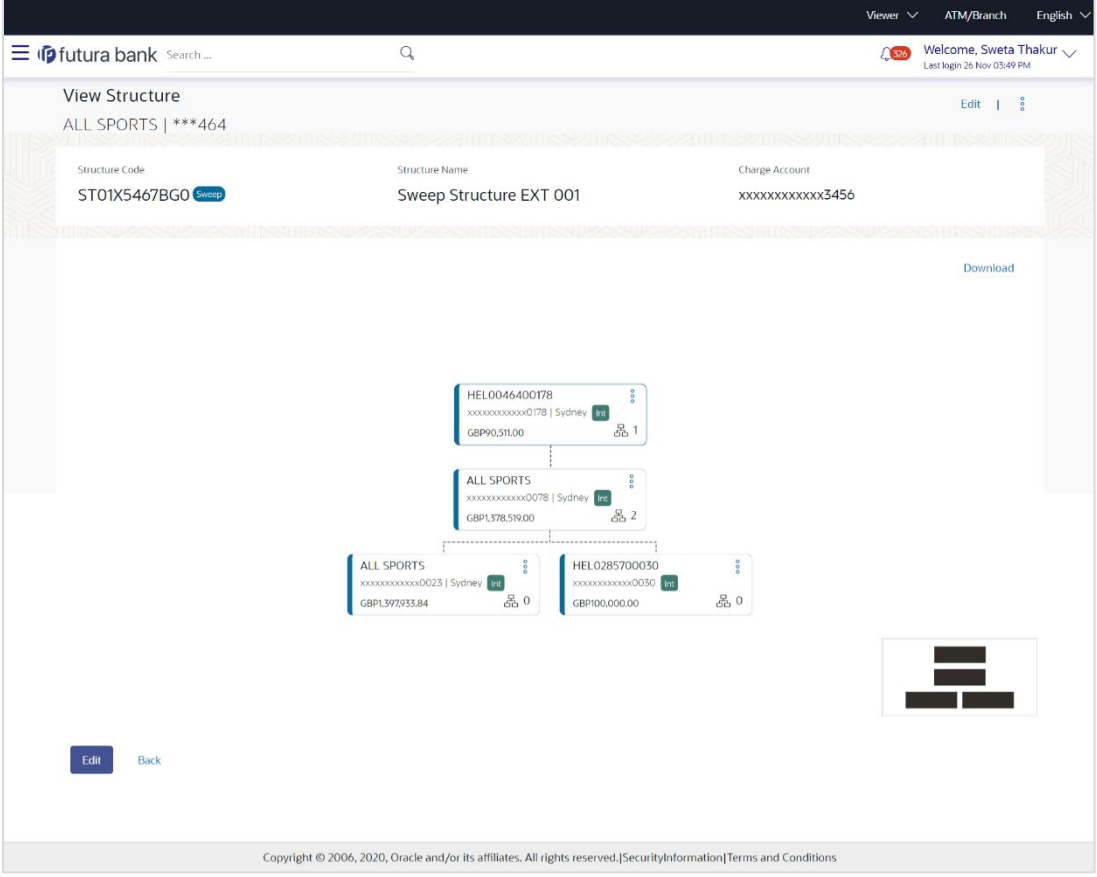

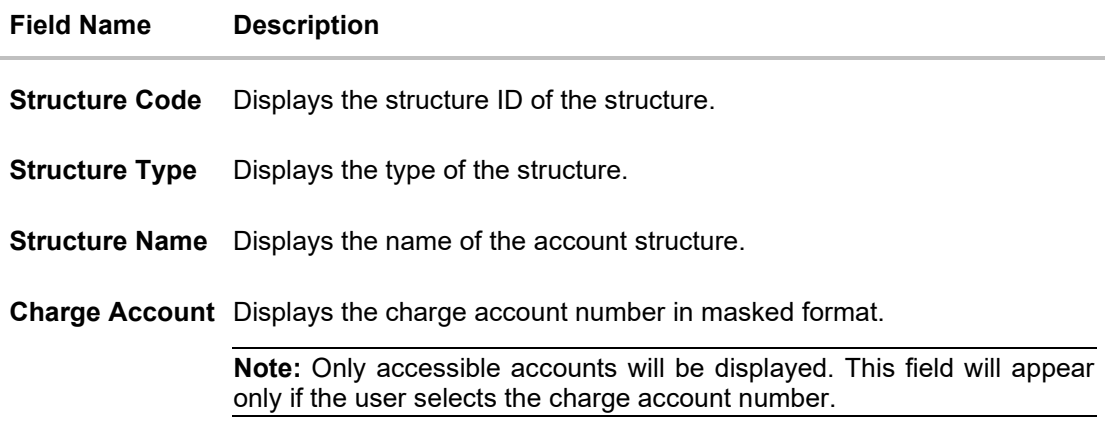

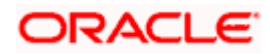

#### **Field Name Description**

Information displayed on header account and each parent-child account card.

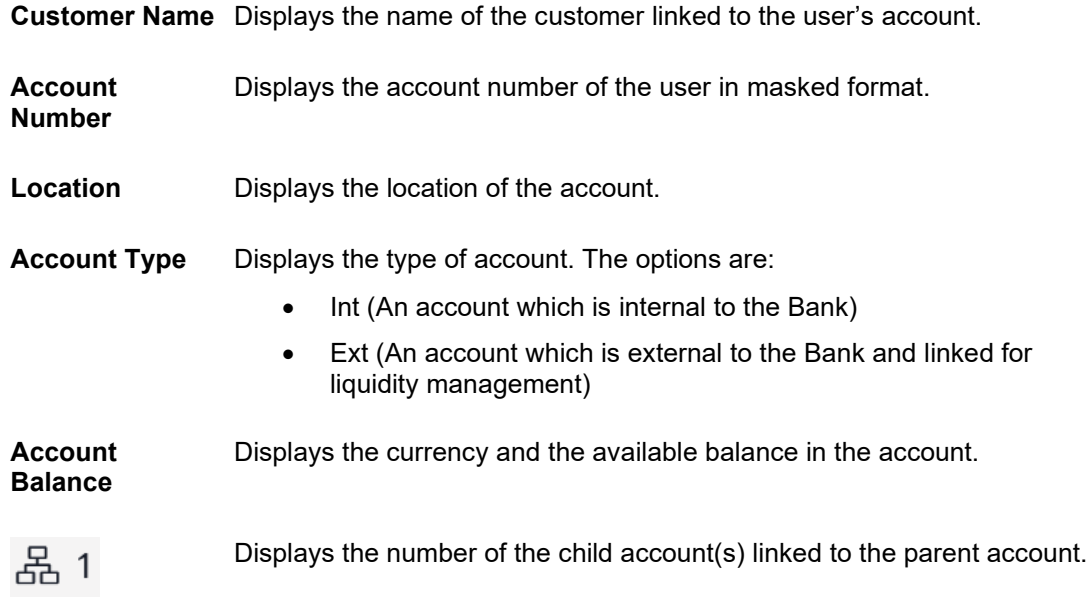

#### **Options on the Account Card**

The user will get the following options on clicking  $\frac{8}{9}$  button on Account Card

- Click **Account Details** to view the account details. The **Account Details** overlay screen appears.
- Click **Child Instructions** to view the child instructions. This option will appear only for the parent account with child accounts.

The **View Instructions** overlay appears.

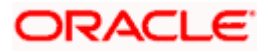

# **Account Details**

The following overlay screen is displayed to the user on the account card in an account structure. The account details of the parent/child account is shown on the screen.

#### **Account Details**

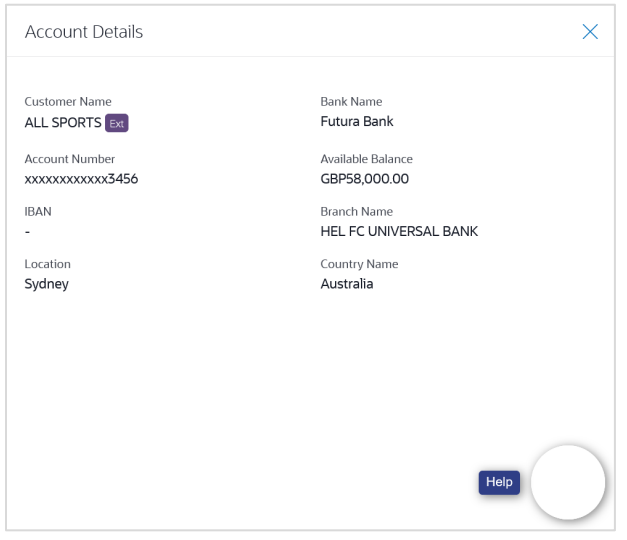

#### **Field Description**

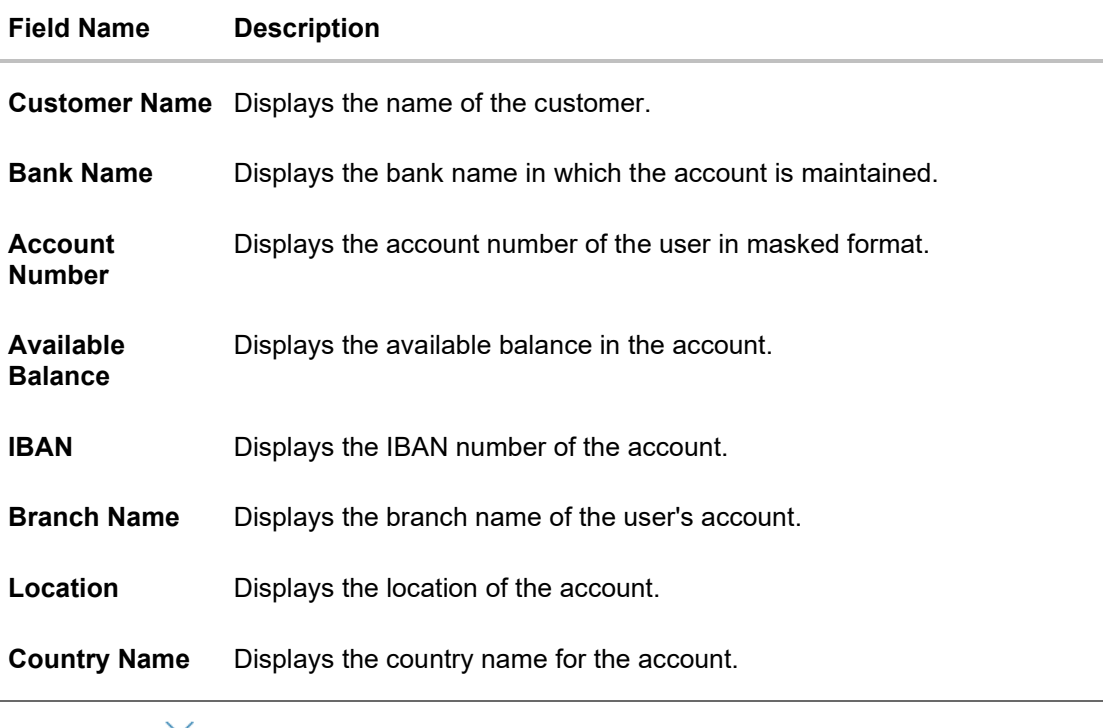

• Click  $\times$  to close the overlay displayed with Account Details.

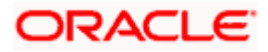

# **View Instructions**

The following overlay screen is displayed to the user on the parent account card in an account structure. The sweep instructions set between an account pair along with the parent and child account information is shown on the screen.

#### **View Instructions**

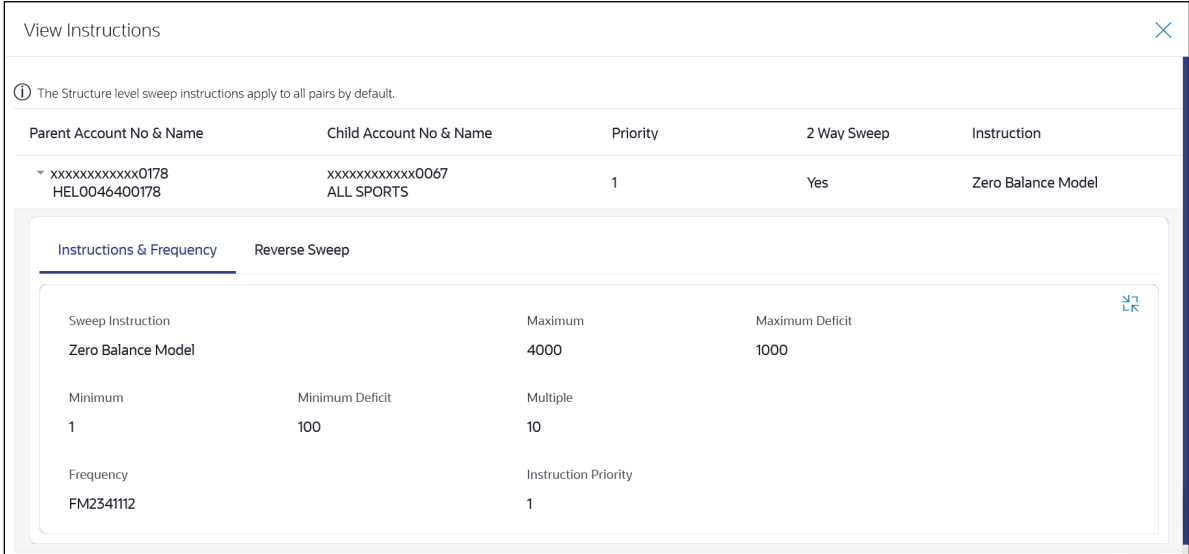

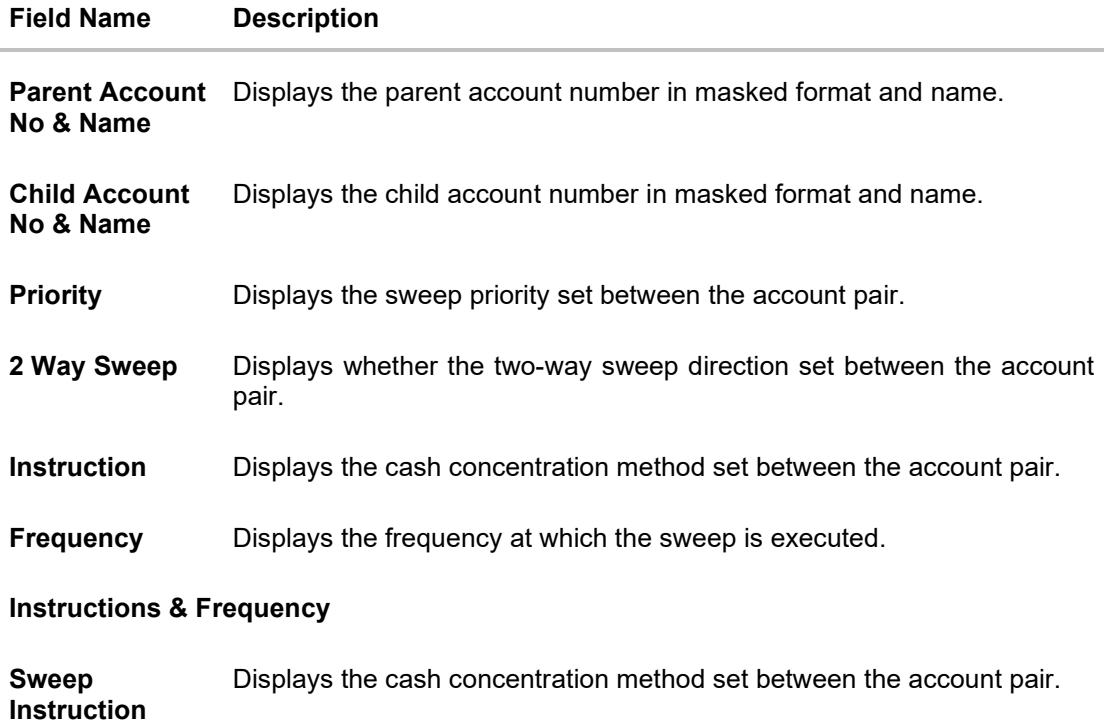

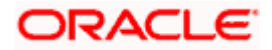

#### **Field Name Description**

#### **Parameters**

Applicability of the below fields varies based on the instruction type selected between the accounts.

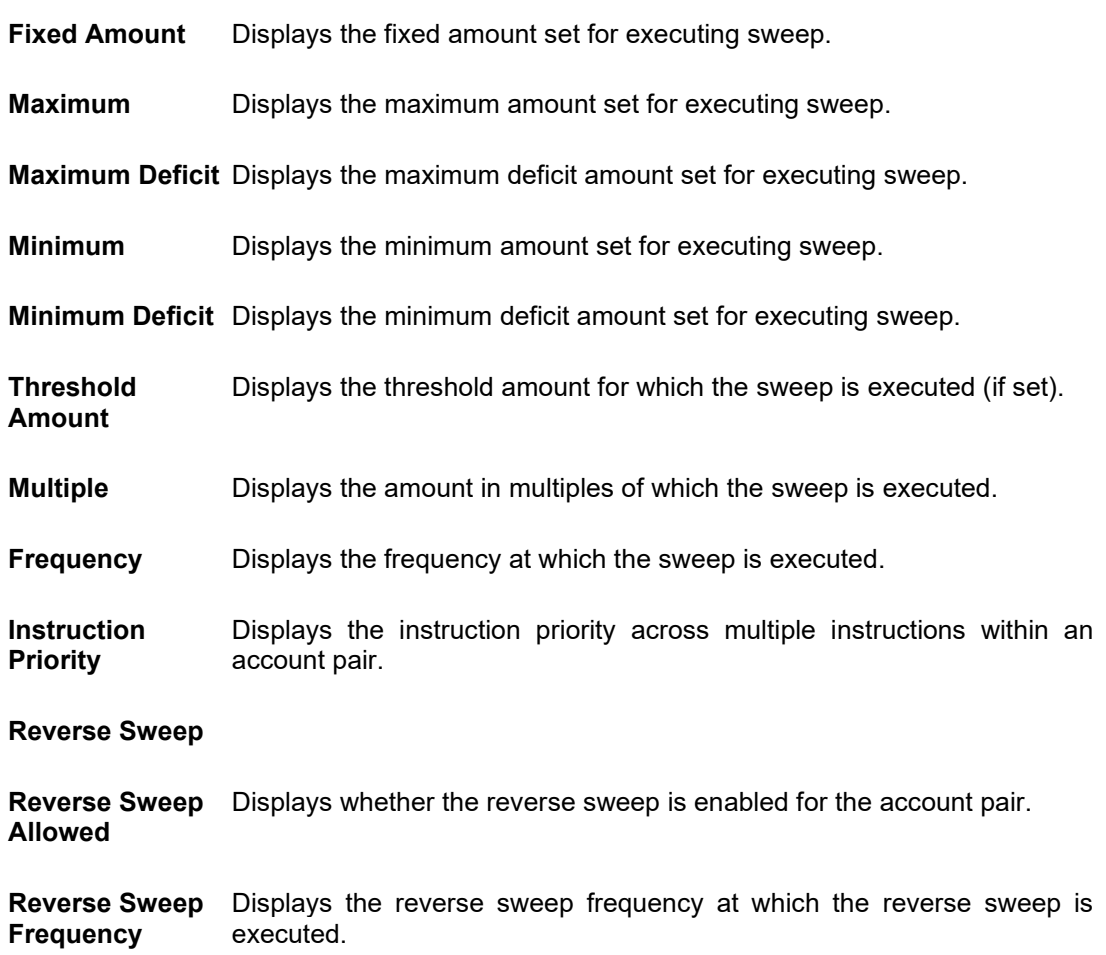

• Click  $\times$  to close the overlay displayed with View Instructions.

#### **Options on the View Structure screen**

The user will get the following options on **View Structure** screen.

- Click **Edit** to edit the account structure. (Refer to **Section 4.4.1** for the detailed explanation)
- Click  $\frac{8}{9}$  on the **View Structure Sweep** screen, and
	- Click **Structure Details** to view the structure parameters.

The **View Sweep Structure - Structure Details** overlay screen appears.

 Click **Execute Structure** to execute the account structure. (Refer to **Section 4.5** for the detailed explanation)

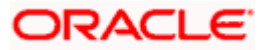

- Click **Pause Structure** to pause the account structure. (Refer to **Section 4.6** for the detailed explanation)
- Click **Download** to download the account structure.
- Click **Cancel** to cancel the operation and navigate back to the Dashboard. OR

Click **Back** to navigate back to the previous screen.

#### **View Sweep Structure – Structure Details**

The following overlay screen is displayed to the user on the **View Structure** screen. The structure details for the sweep structure is shown on the screen.

**View Sweep Structure – Structure Details**

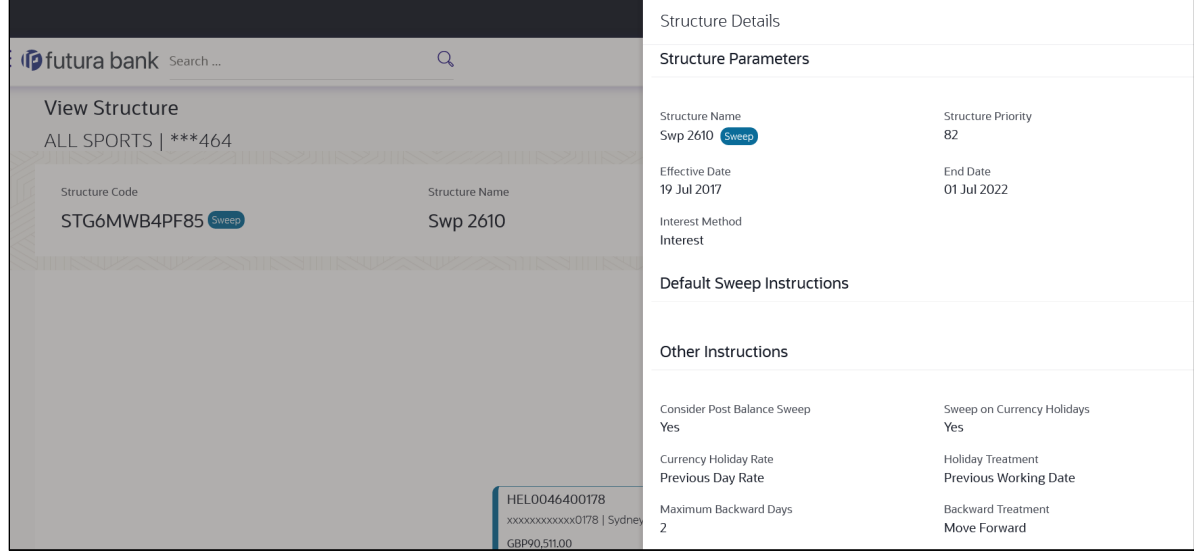

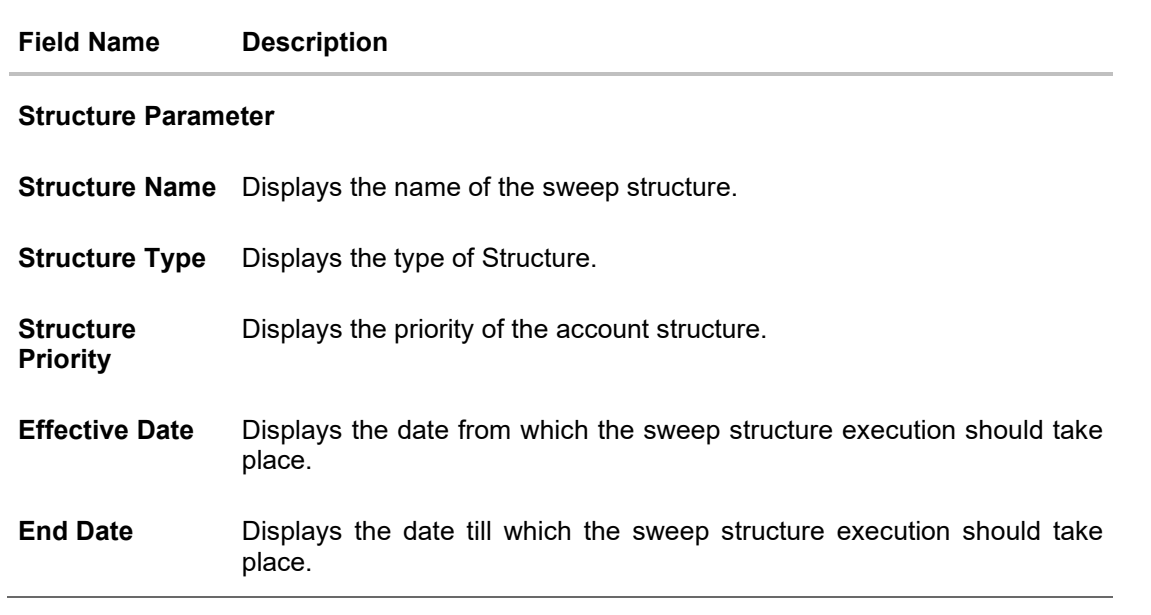

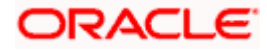

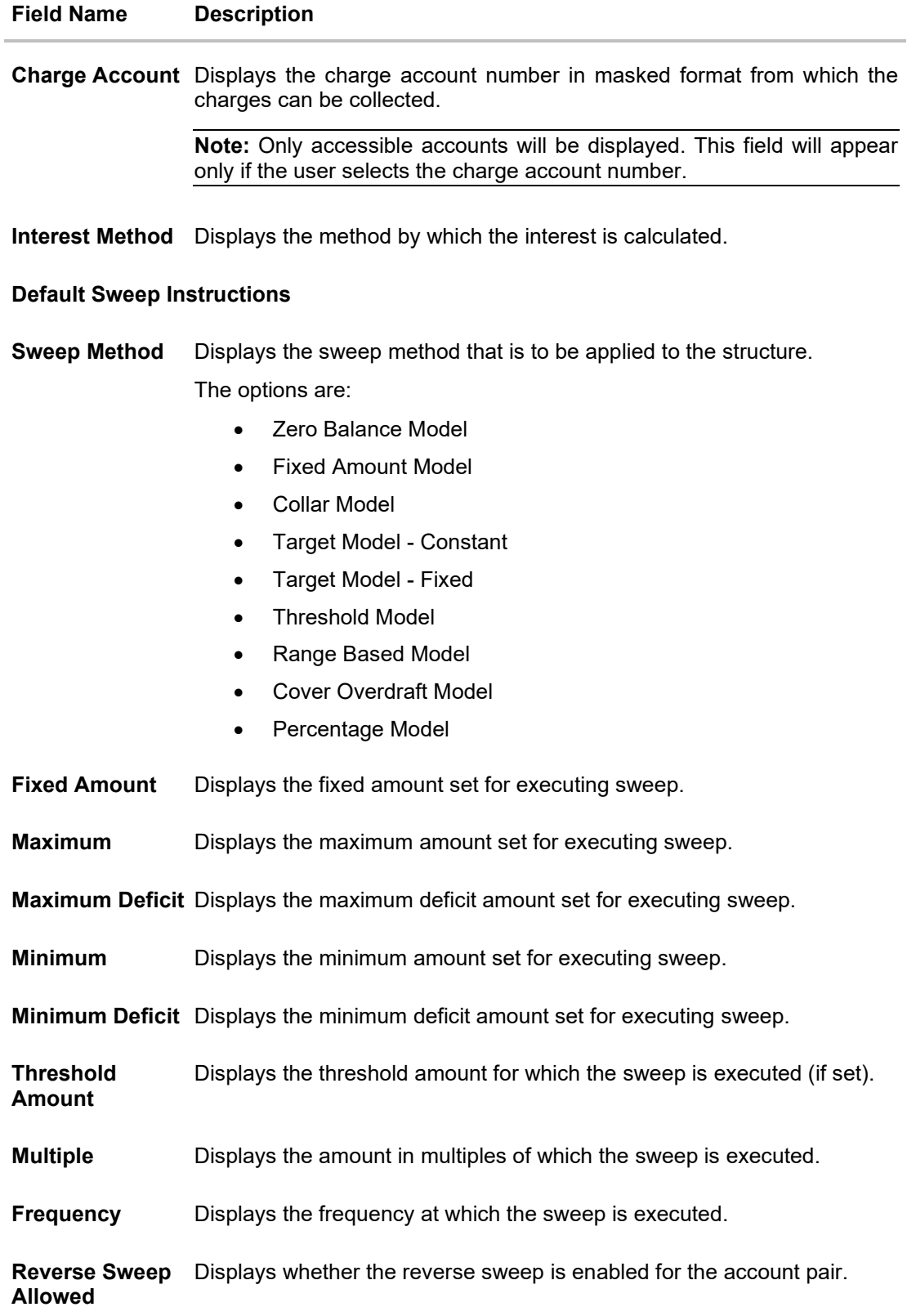

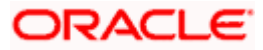

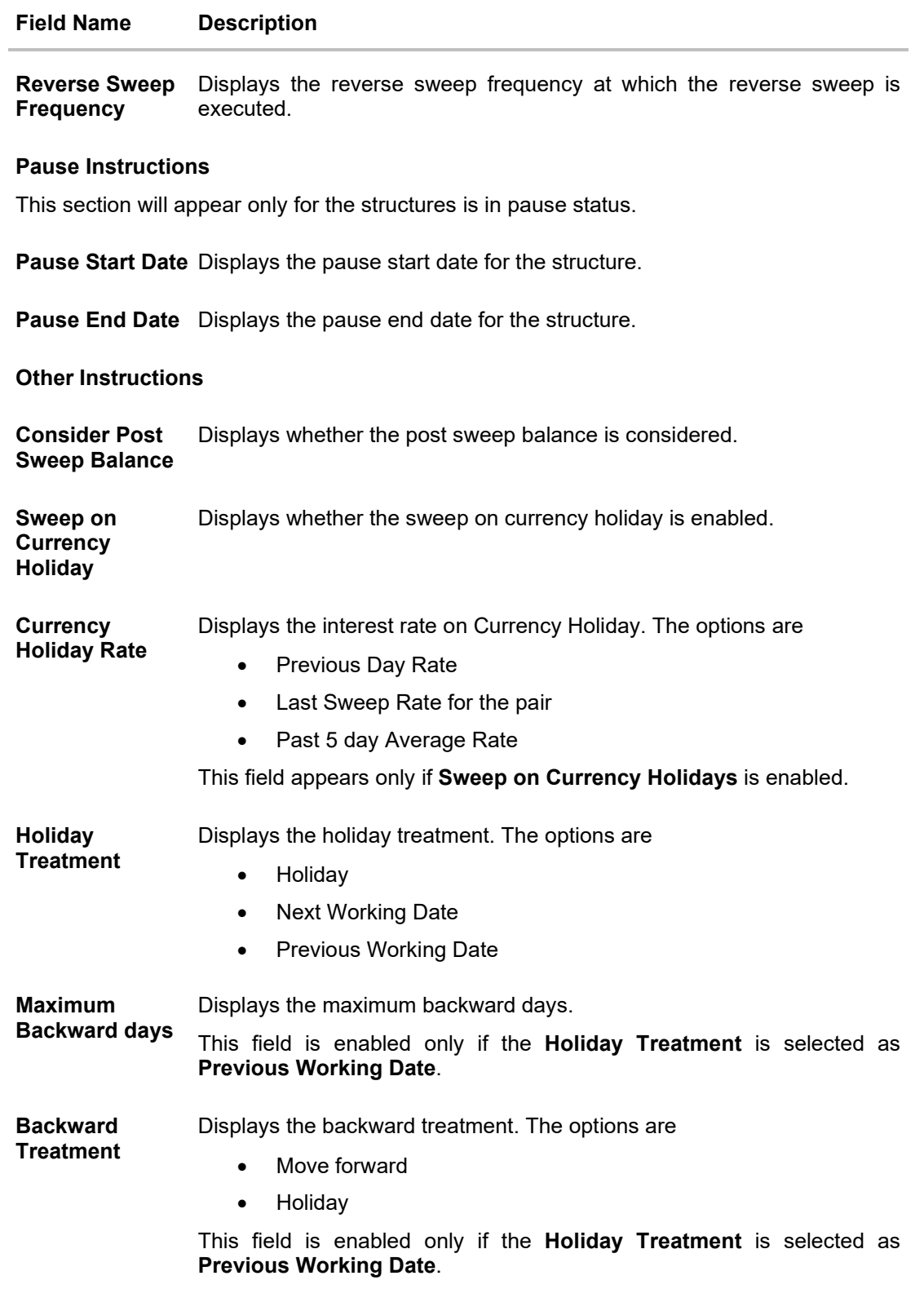

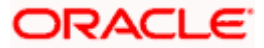

# **4.3.2 View Structure - Pool**

The hierarchical relationship between the accounts are displayed on clicking on the Pool Structure in the structure list.

#### **View Structure - Pool**

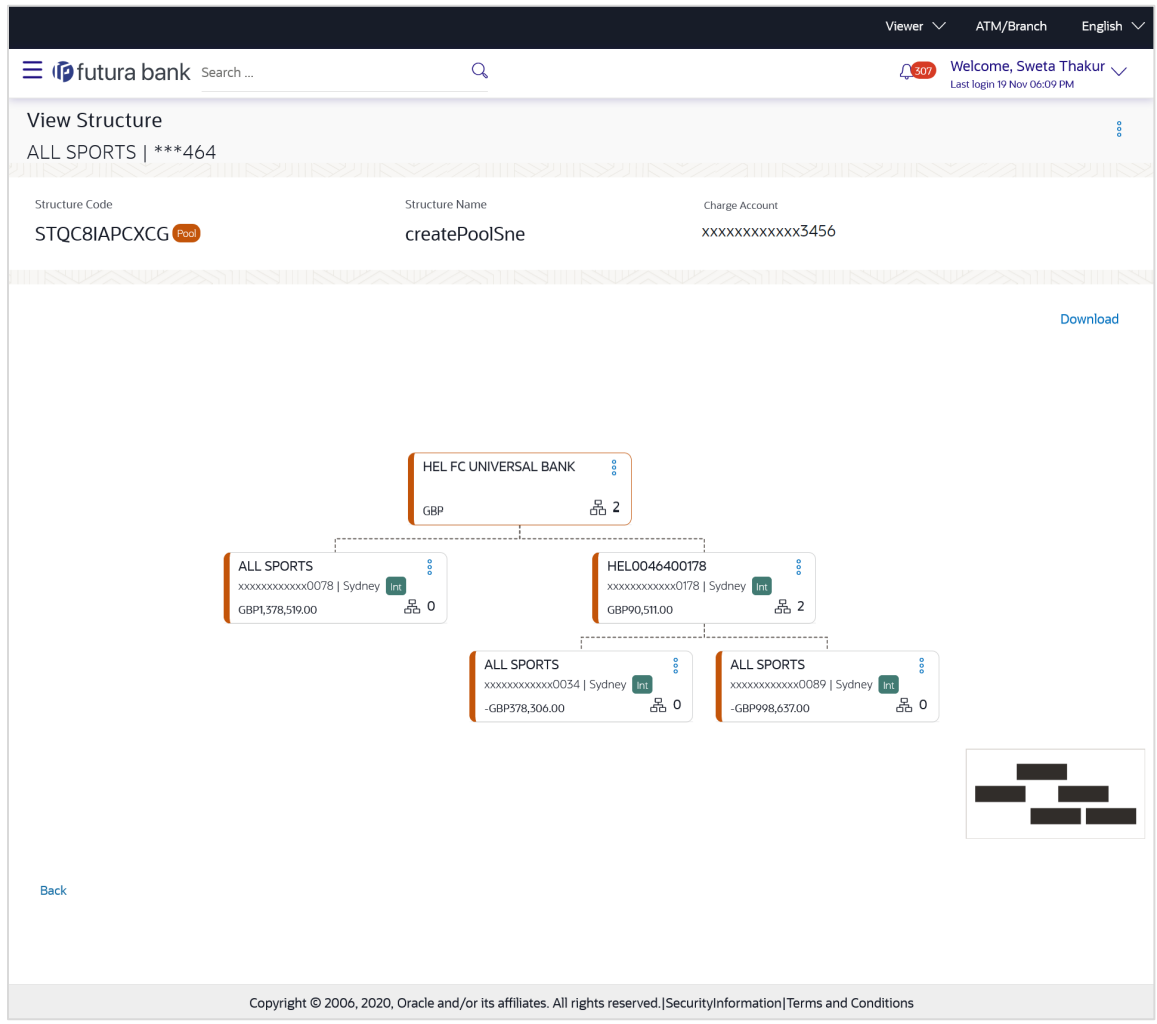

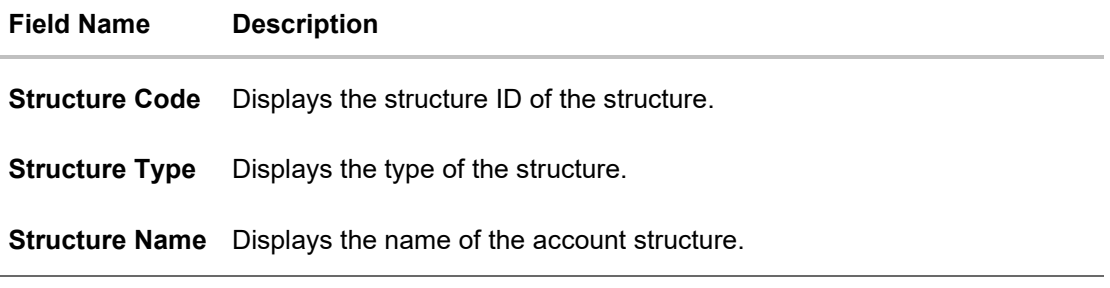

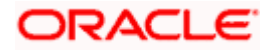

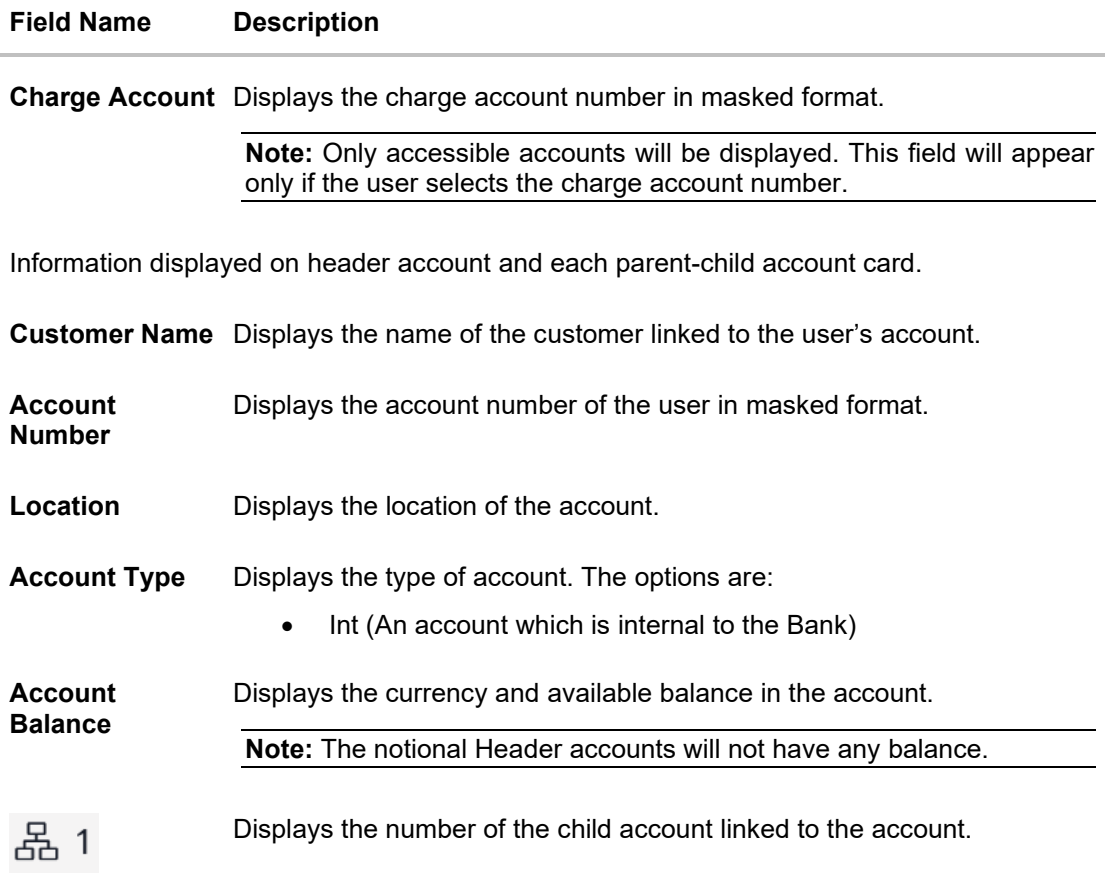

#### **Options on the Account Card**

- Click  $\frac{8}{9}$  on the account card, and
	- Click **Account Details** to view the account details.

The **Account Details** overlay screen appears. (Refer to **Section 4.3.1** for the detailed explanation)

 Click **Reallocation** to view the reallocation details. This option will appear only for the parent accounts with the child accounts.

The **Reallocation** overlay appears.

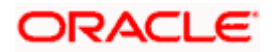

#### **Reallocation**

The following overlay screen is displayed to the user on the **View Structure** screen. The reallocation method for the account pair is shown on the screen.

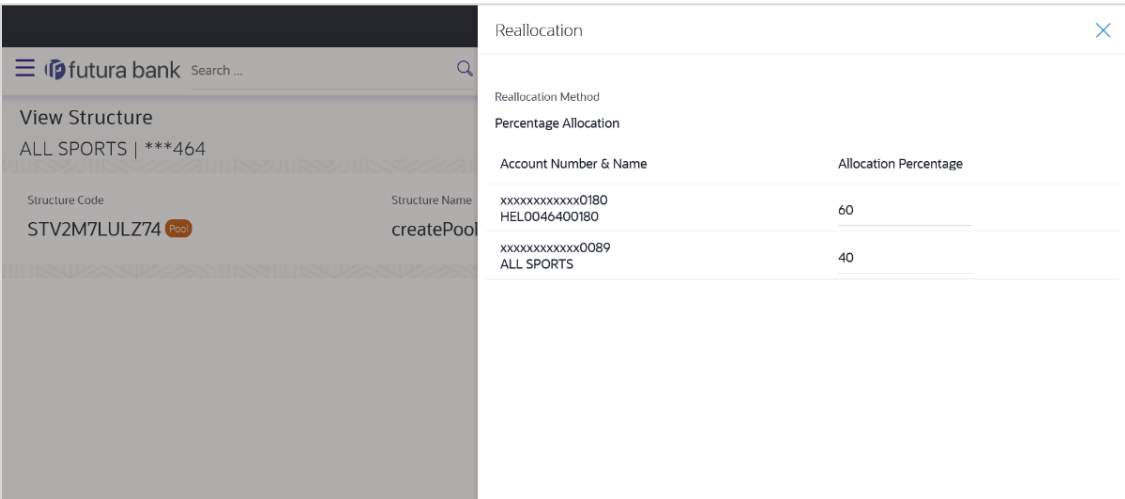

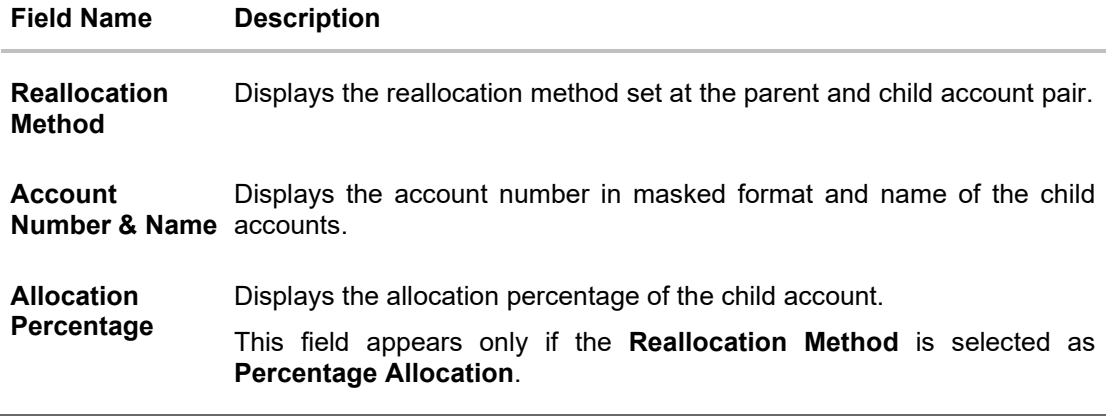

• Click  $\times$  to close the overlay displayed with **Reallocation Details**.

#### **Options on the View Structure screen**

- Click **Edit** to edit the account structure. (Refer to **Section 4.4.2** for the detailed explanation)
- Click  $\frac{8}{9}$  on the **View Structure Pool** screen, and
	- Click **Structure Details** to view the structure parameters.

The **View Pool Structure - Structure Details** overlay screen appears.

- Click **Pause Structure** to pause the account structure. (Refer to **Section 4.6** for the detailed explanation)
- Click **Download** to download the account structure.
- Click **Cancel** to cancel the operation and navigate back to the Dashboard. OR

Click **Back** to navigate back to the previous screen.

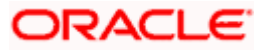

# **View Pool Structure – Structure Details**

The following overlay screen is displayed to the user on the **View Structure** screen. The structure details for the pool structure is shown on the screen.

**View Pool Structure – Structure Details**

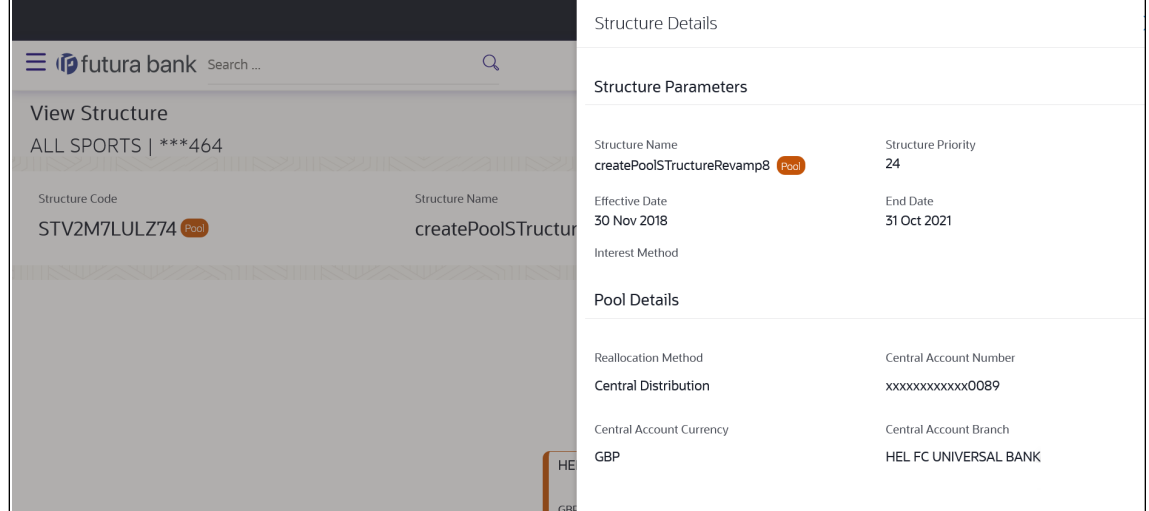

#### **Field Description**

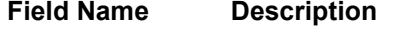

#### **Structure Parameter**

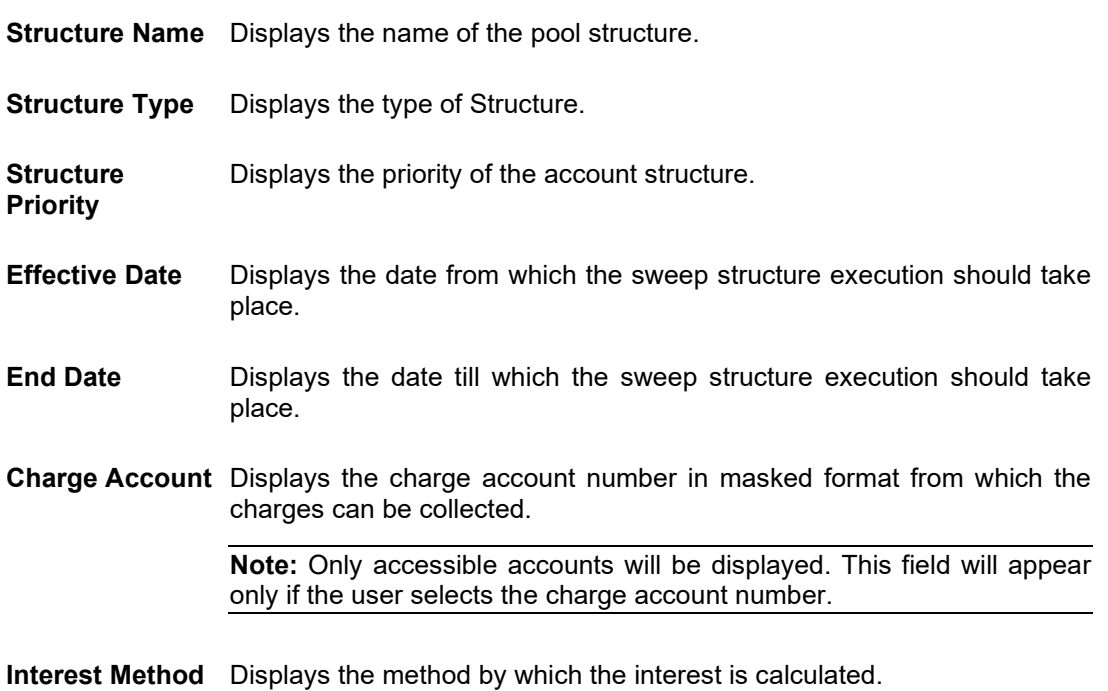

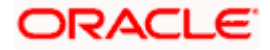

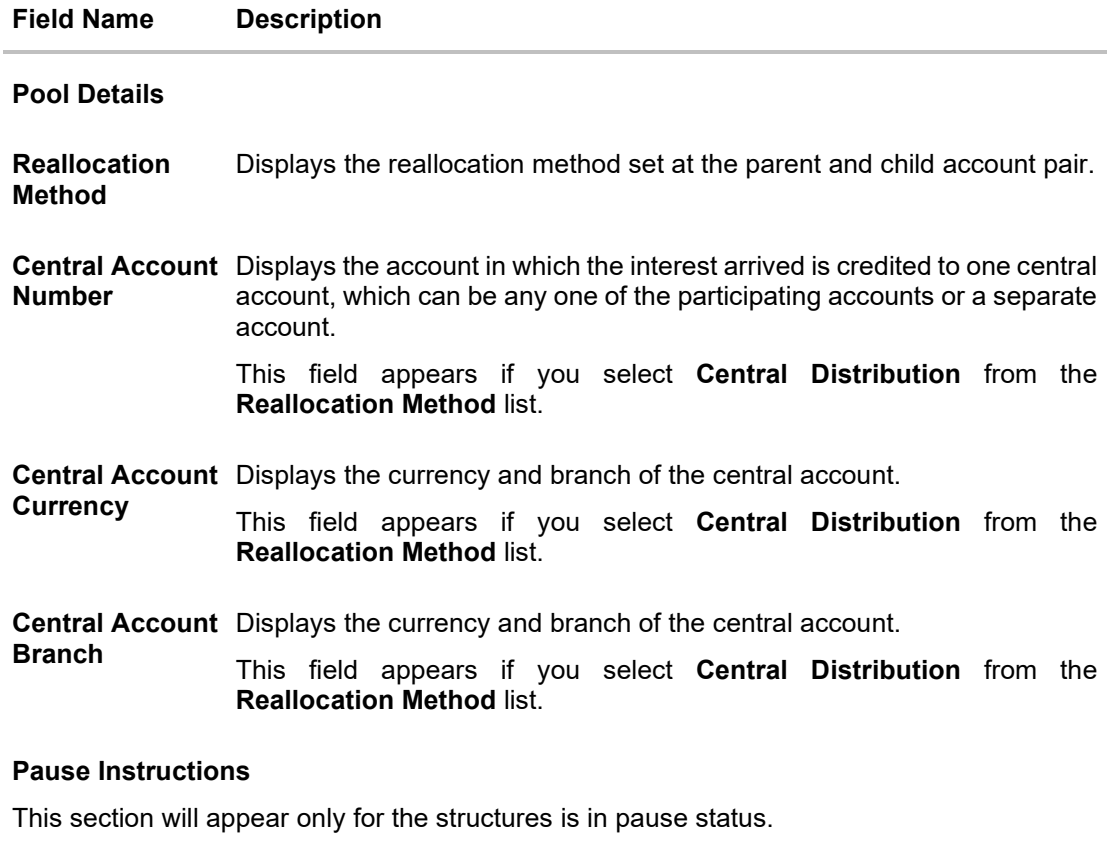

**Pause Start Date** Displays the pause start date for the structure.

**Pause End Date** Displays the pause end date for the structure.

• Click  $\times$  to close the overlay screen.

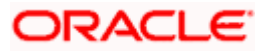

# **4.3.3 View Structure - Hybrid**

The hierarchical relationship between the accounts are displayed on clicking on the specific 'Hybrid Type Account Structure'. The instructions set as sweep and pool between each account pair is depicted in different colors in a tree structure.

#### **View Structure - Hybrid**

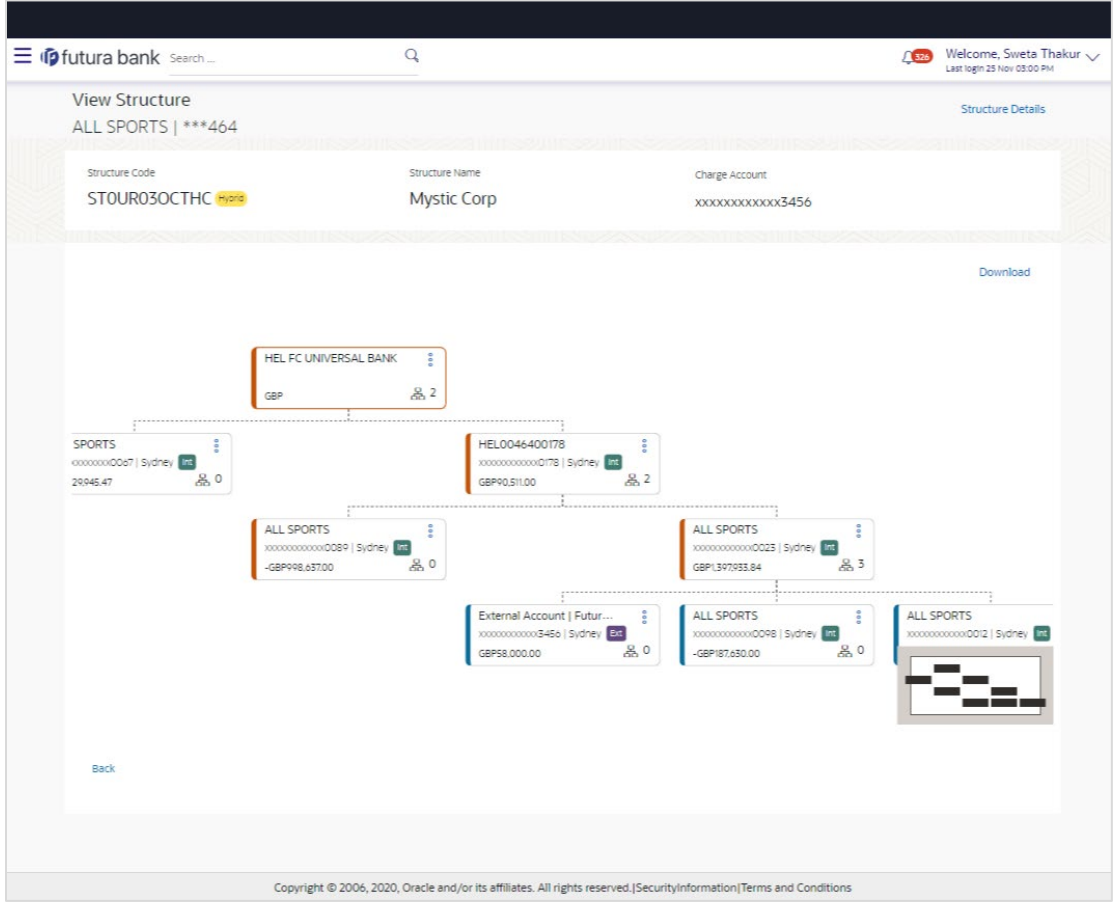

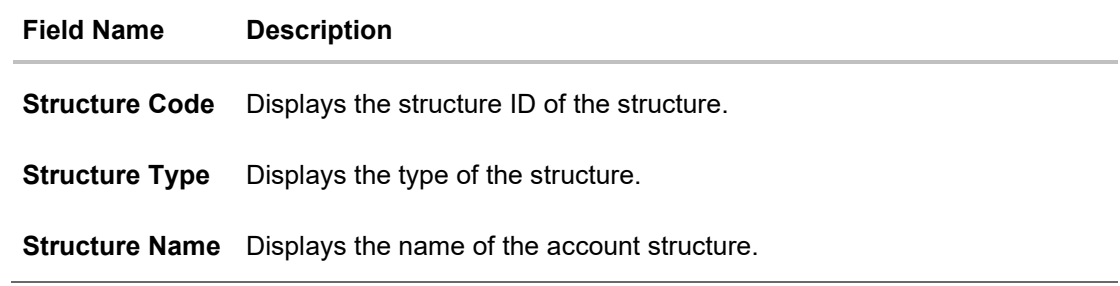

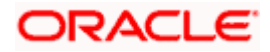

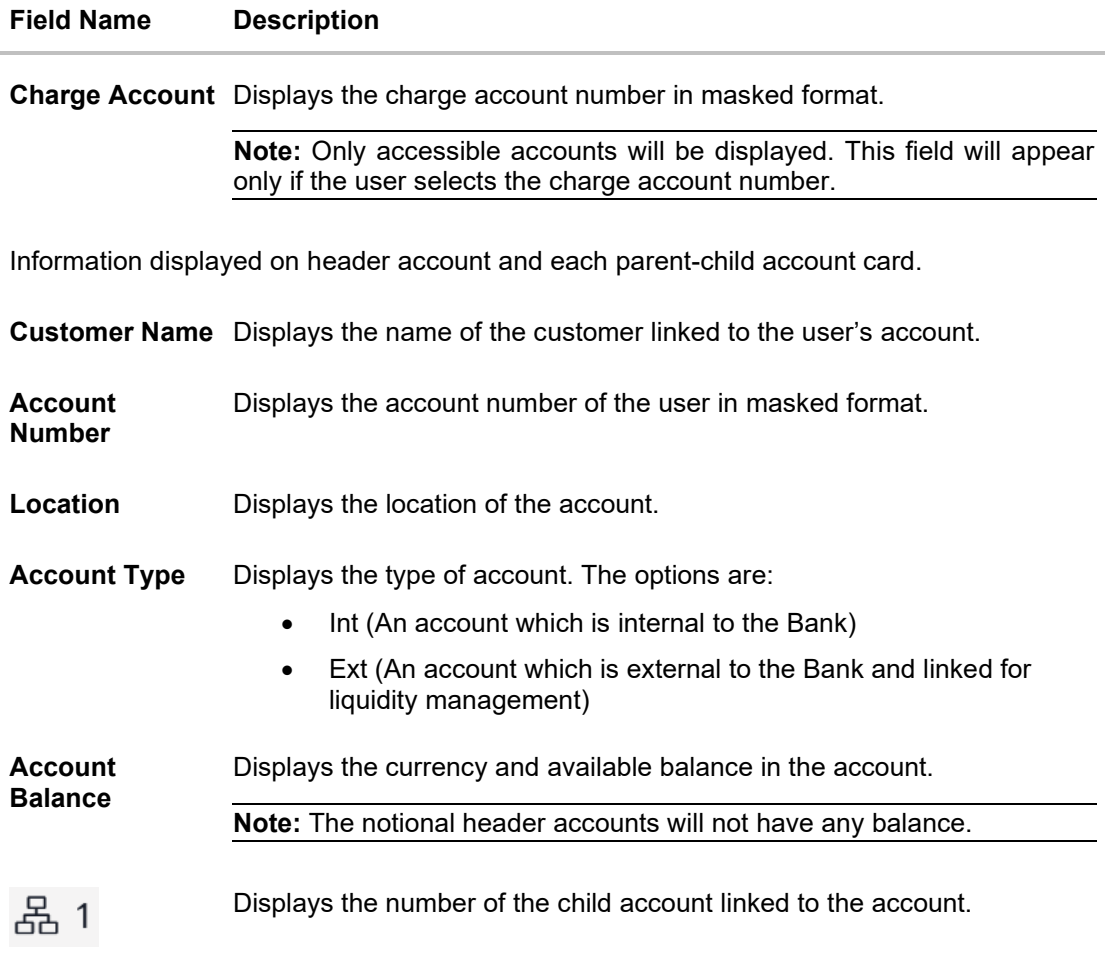

# **Options on the Account Card**

- Click  $\frac{8}{6}$  on the account card, and
	- Click **Account Details** to view the account details.

The **Account Details** overlay screen appears. (Refer to **Section 4.3.1** for the detailed explanation)

 Click **Reallocation** to view the reallocation details. This option will appear only for the parent accounts with the child accounts.

The **Reallocation** overlay appears for Pool account pairs. (Refer to **Section 4.3.2** for the detailed explanation)

 Click **Child Instructions** to view the child instructions. This option will appear only for the parent accounts with the child accounts.

The **View Instructions** overlay appears for Sweep account pairs. (Refer to **Section 4.3.1** for the detailed explanation)

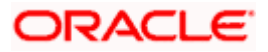

#### **Options on the View Structure screen**

- Click **Edit** to edit the account structure. (Refer to **Section 4.4.3** for the detailed explanation).
- Click  $\frac{8}{9}$  on the **View Structure Hybrid** screen, and
- Click **Structure Details** to view the structure parameters.
- The **View Hybrid Structure - Structure Details** overlay screen appears.
- Click **Pause Structure** to pause the account structure. (Refer to **Section 4.6** for the detailed explanation)
- Click **Download** to download the account structure.
- Click **Cancel** to cancel the operation and navigate back to the Dashboard. OR

Click **Back** to navigate back to the previous screen.

### **View Hybrid Structure - Structure Details**

The following screen is displayed to the user on accessing 'Structure Details' option available on 'View Hybrid Structure' screen. The parameters set at the account structure level are shown on the screen.

#### **View Hybrid Structure - Structure Details**

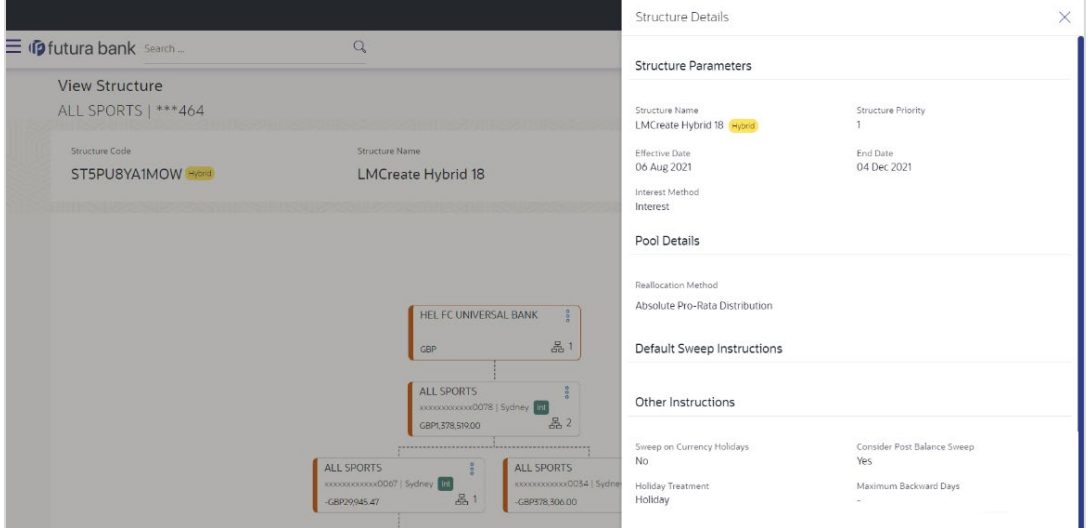

#### **Field Description**

**Field Name Description**

#### **Structure Parameters**

**Structure Name** Displays the name of the hybrid structure.

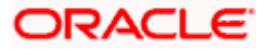

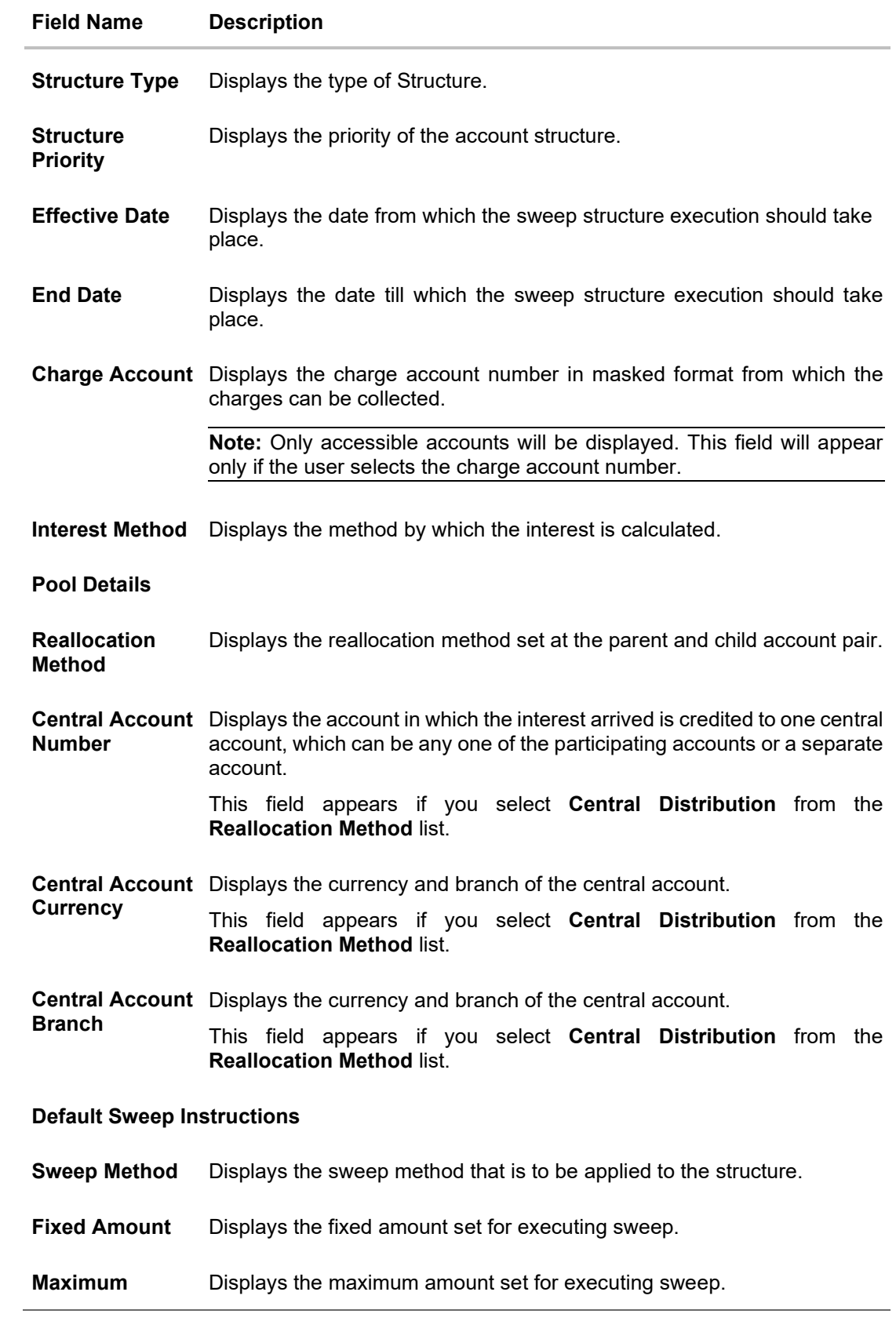

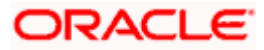

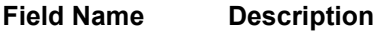

**Maximum Deficit** Displays the maximum deficit amount set for executing sweep.

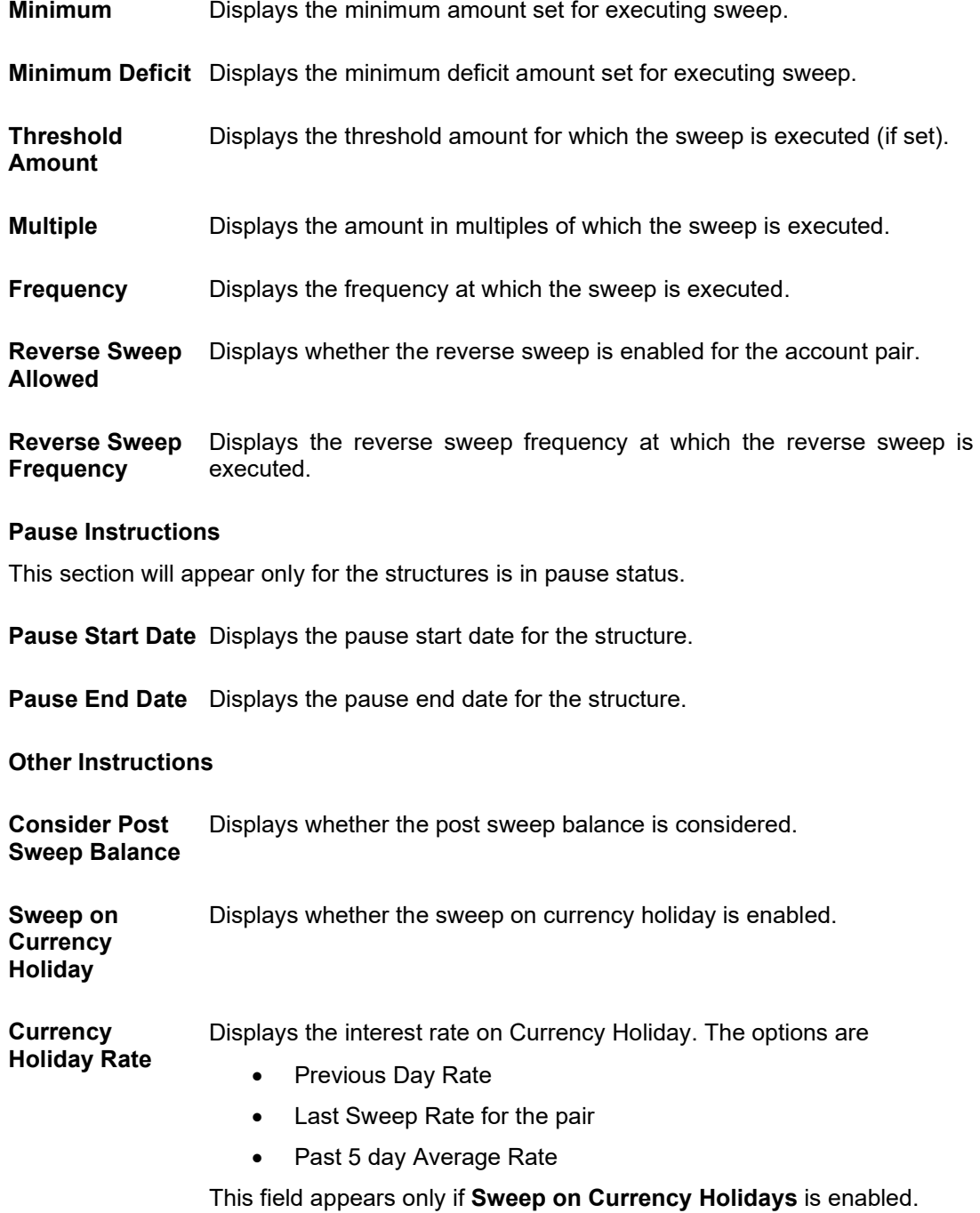

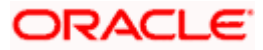

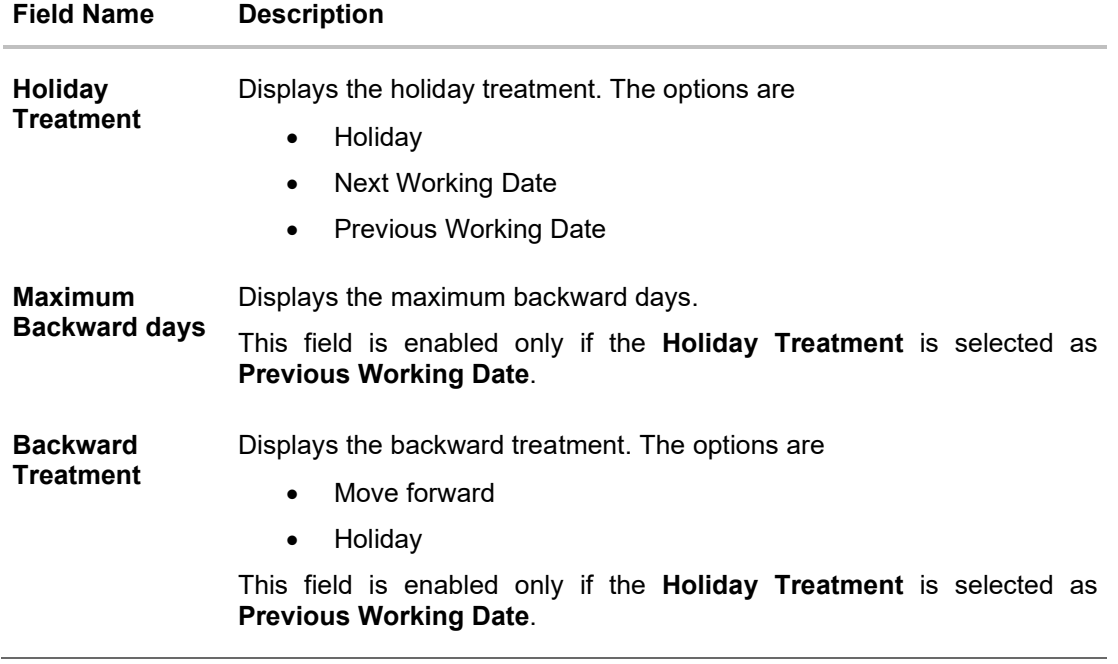

1. Click  $\times$  to close the overlay displayed with Structure Parameters.

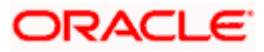

# **4.4 Edit Account Structure**

Oracle Banking Digital Experience enables the corporate user to edit the account structure details. A user can add or remove the linked accounts and also can change the instructions set between an account pair. The account structure details are displayed in an editable mode. In case any new accounts are added in the structure, the user is expected to provide the linkage and provide the instructions between child and parent account.

#### **How to reach here:**

*Toggle menu > Liquidity Management > Overview > Structure List > Click on Specific Structure Code > Edit OR*

*Toggle menu > Liquidity Management > Structure List > Click on Specific Structure Code > Edit*

#### **To edit an account structure:**

- 1. In the **Account Structure** page, click on the specific account structure code. The **View Structure** screen appears.
- 2. Click **Edit** to edit the details of the account structure. The **Structure Parameters** screen appears in the editable form.

# **4.4.1 Edit Sweep Structure**

The **Edit Sweep Structure** screen enables the user to edit the sweep structure to move funds as per the business requirements.

1. On the **View Sweep Structure** screen, click **Edit** button.

The **Edit Sweep Structure - Structure Parameters** appears.

#### **Edit Sweep Structure - Structure Parameters**

The first step of edit sweep structure involves updating the basic details of the sweep structure like structure name, structure type, end date, etc.

- 2. In the **Structure Name** field, enter the name of the account structure.
- 3. From the **Structure Priority** list, select the priority of the account structure.
- 4. From the **End Date** list, select the appropriate date to set up the instruction.
- 5. From the **Charge Account** list, select the charge account.
- 6. In the **Default Sweep Instructions** section, select the Sweep Method for the structure.
- 7. In the **Frequency** section, select the Frequency and Reverse Frequency for the structure.
- 8. In the **Other Instructions** section, select the appropriate instructions for Sweep Structure.

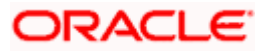

# **Edit Sweep Structure - Structure Parameters**

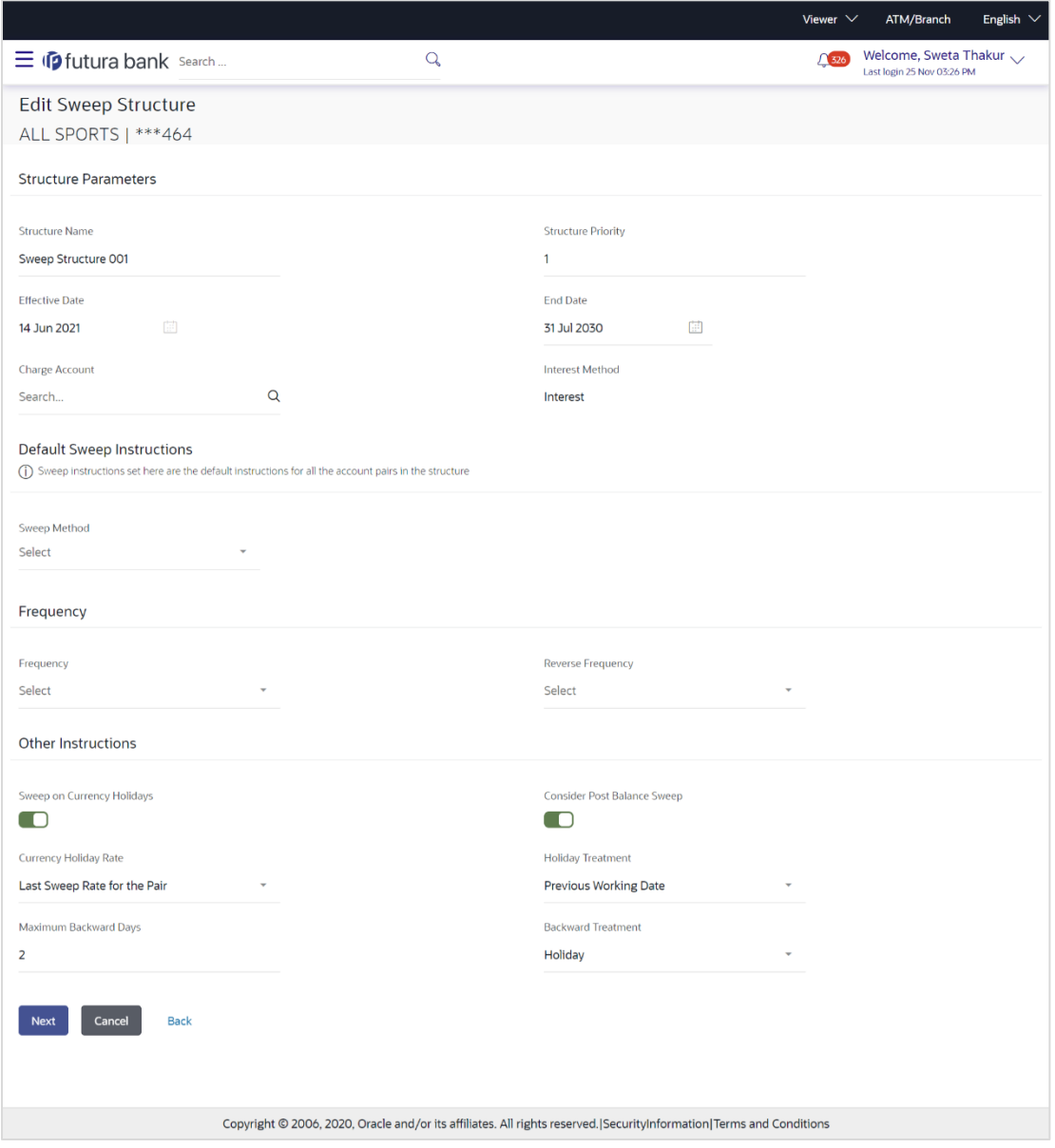

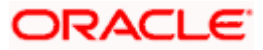

#### **Field Description**

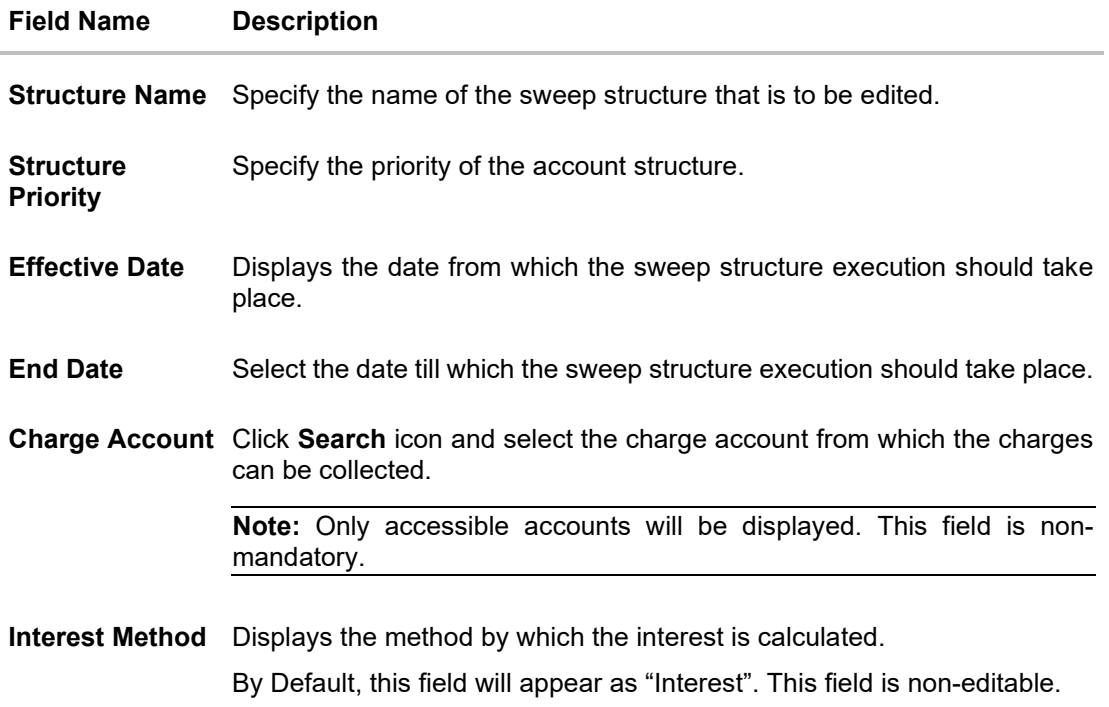

#### **Default Sweep Instructions**

(Information specified here is defaulted at each parent-child account pair whereas user can override and define a specific frequency for a specific pair of account as a part for instruction set up)

**Sweep Method** Select the sweep method that is to be applied to the structure.

The options are:

- Zero Balance Model
- Fixed Amount Model
- Collar Model
- Target Model Constant
- Target Model Fixed
- Threshold Model
- Range Based Model
- Cover Overdraft Model
- Percentage Model

#### **Frequency**

**Frequency** Select the frequency at which the account structure should be executed. The list displays all the frequencies maintained in the product processor.

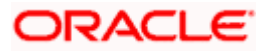

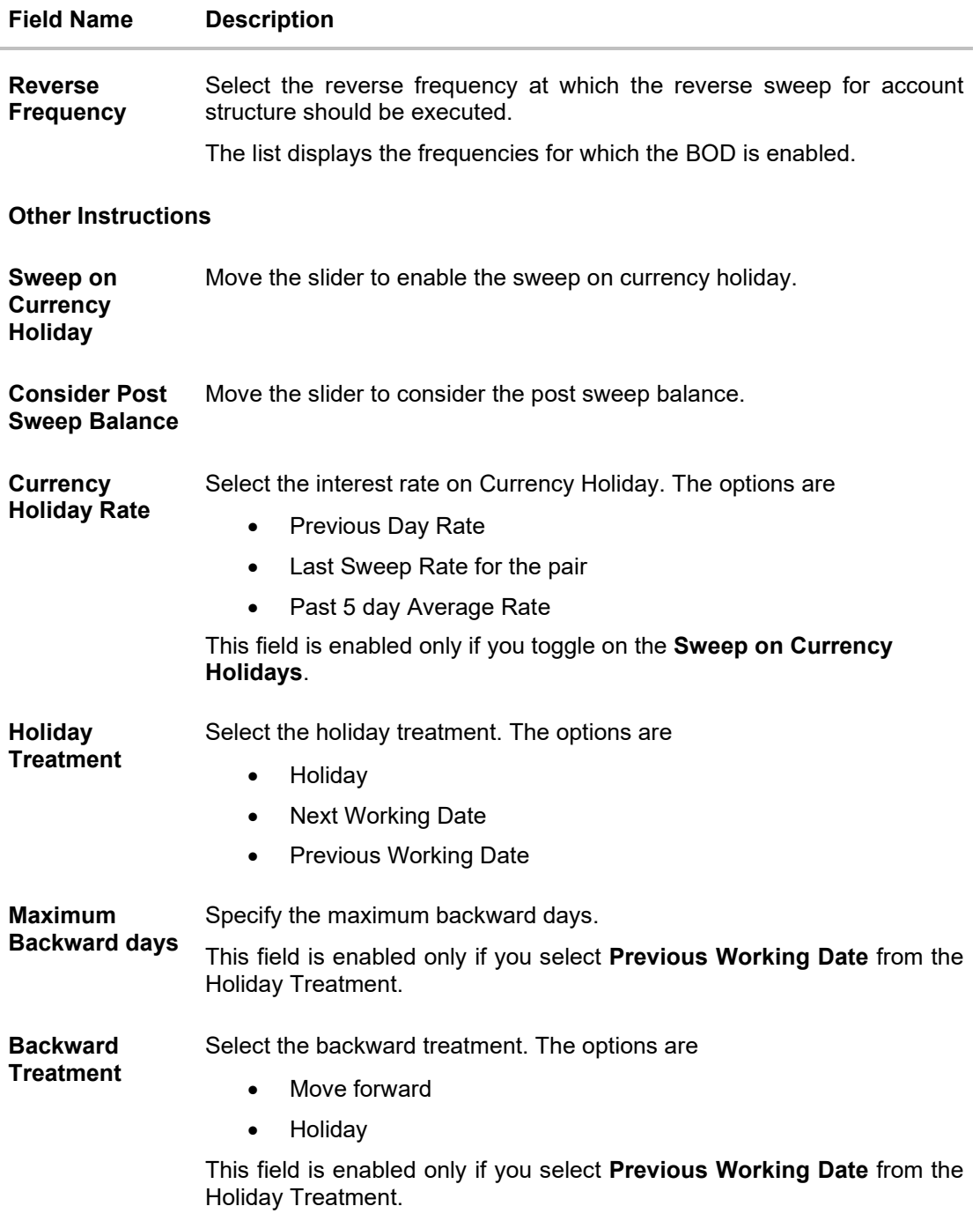

### 9. Click **Next**.

The **Edit Sweep Structure – Added Accounts** screen appears. OR Click **Cancel** to cancel the operation and navigate back to 'Dashboard'. OR Click **Back** to navigate back to the previous screen.

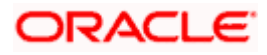

# **Edit Sweep Structure - Added Accounts**

The user can link the new accounts, delink the existing accounts, and update the instructions for the accounts in the existing structure.

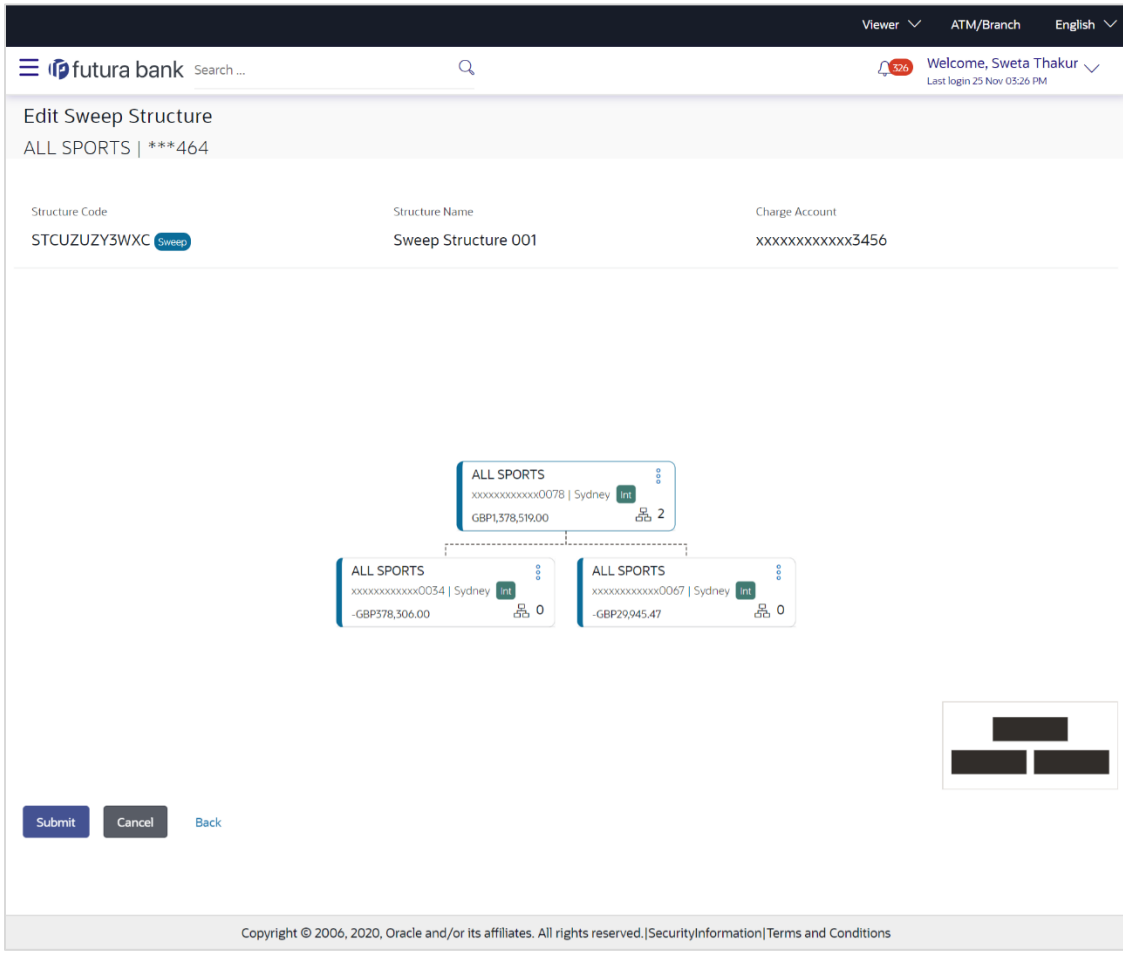

# **Edit Sweep Structure – Added Accounts**

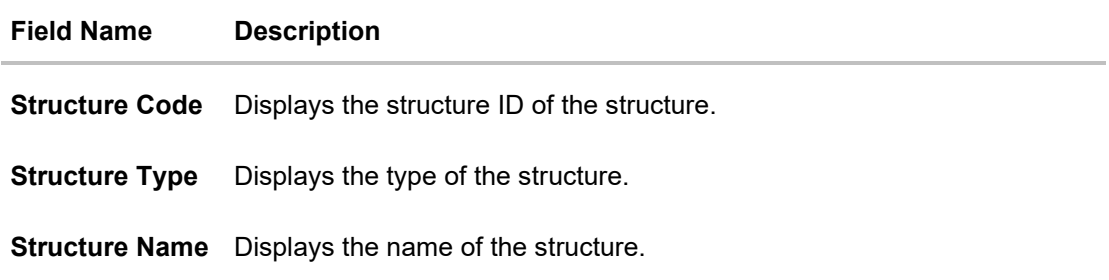

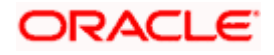

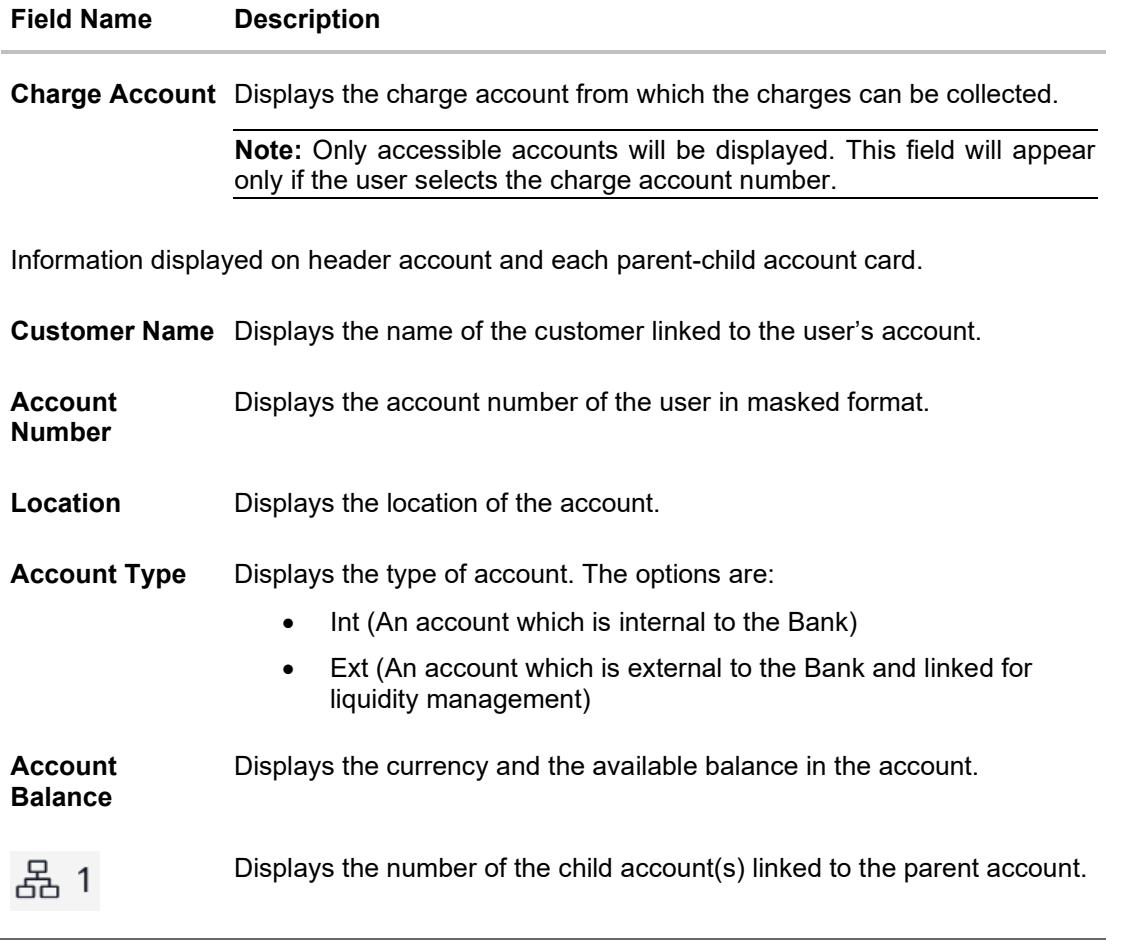

10. Click <sup>8</sup> and then click **Link** from the Account card.

The **Edit Sweep Structure - Link Accounts** popup screen appears.

OR

Click **Child Instructions**. This option appears only for the parent accounts with the child accounts.

The **Edit Sweep Structure - Set Instructions** popup screen appears.

Click **Account Details** to view the account details.

The **Account Details** overlay screen appears. (Refer to **Section 4.3.1** for the detailed explanation)

OR

Click **Delink**. A Delink Account popup appears confirming the removal of selected account and all the linked child accounts under it. (Refer to **Section 4.2.1** for the detailed explanation)

a. Click **OK**, if you want to remove the added header account. OR

Click **Cancel** to cancel the removing process.

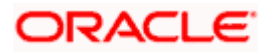

### **Edit Sweep Structure - Link Accounts**

The user can search and select the accounts to be linked to the selected header/parent account. The filtered account list for which the user has access to will appear for linking the accounts.

11. Select the accounts that you want to link to the header account. OR

In the **Search By Party Name, Account Number** field, specify and search the complete or partial account details to display the list of accounts that matches across the fields in the table and select the accounts that you want to link to the header account.

#### **Edit Sweep Structure – Link Accounts**

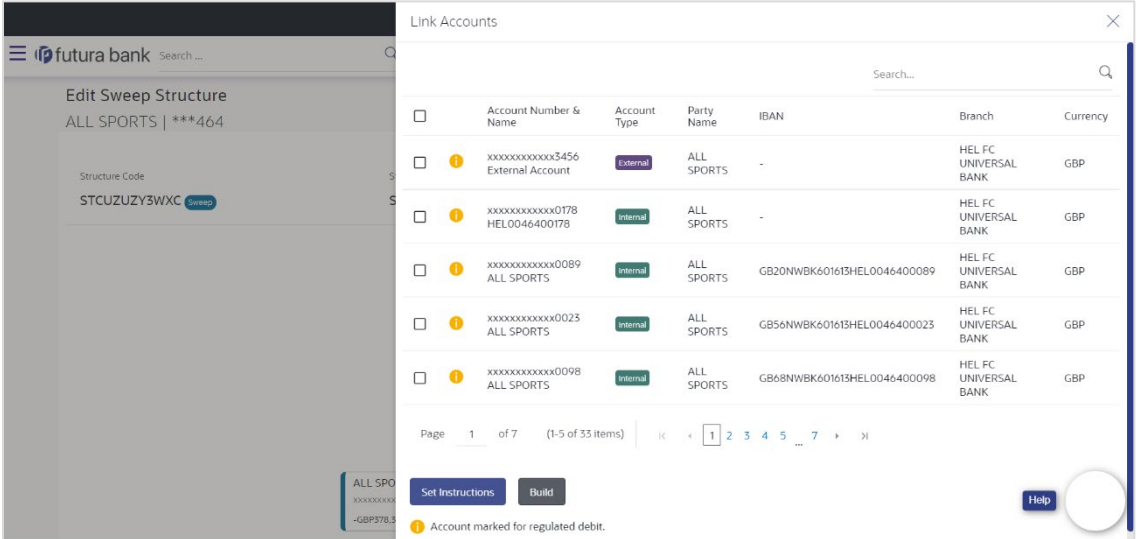

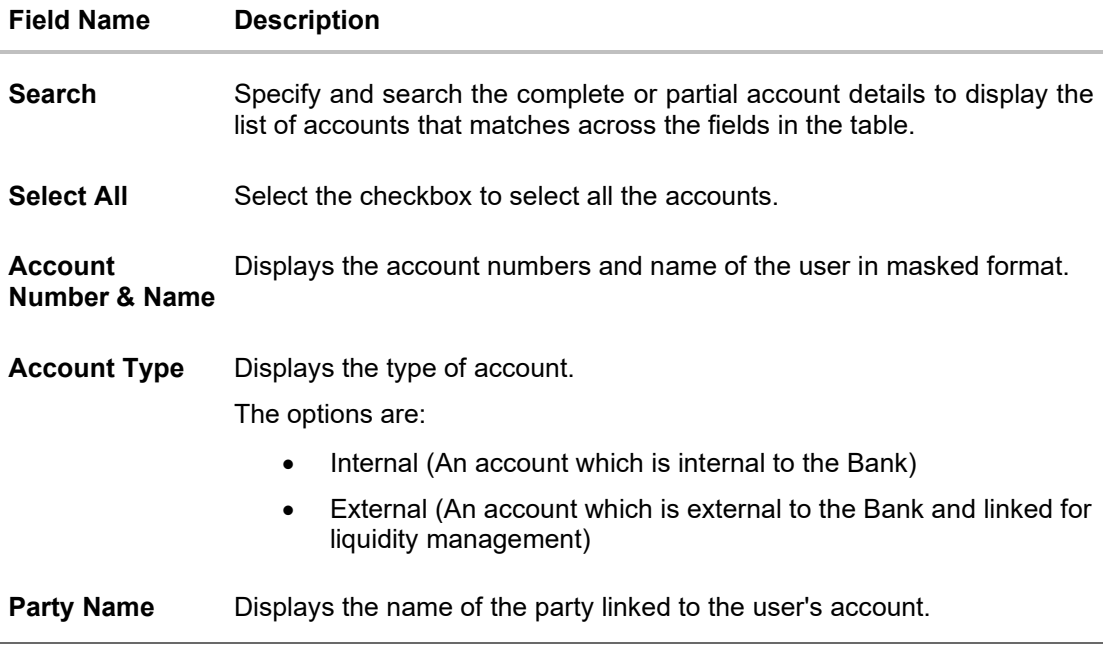

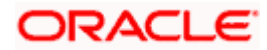

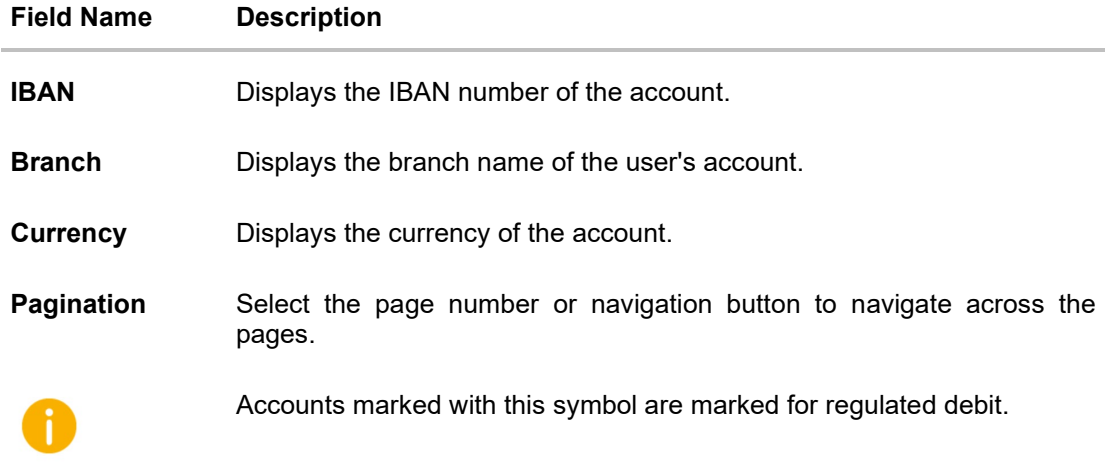

#### 12. Click **Set Instructions**. The **Edit Sweep Structure - Set Instructions** popup screen appears. OR Click **Build** to use the default instructions and add the child accounts to the Header account. The **Edit Sweep Structure – Submit** screen appears. OR Click  $\times$  to close the overlay screen.

# **Edit Sweep Structure - Set Instructions**

Once the child accounts are linked, the user can further set the instruction between an account pair along with the parent and child account information.

#### **Edit Sweep Structure - Set Instructions**

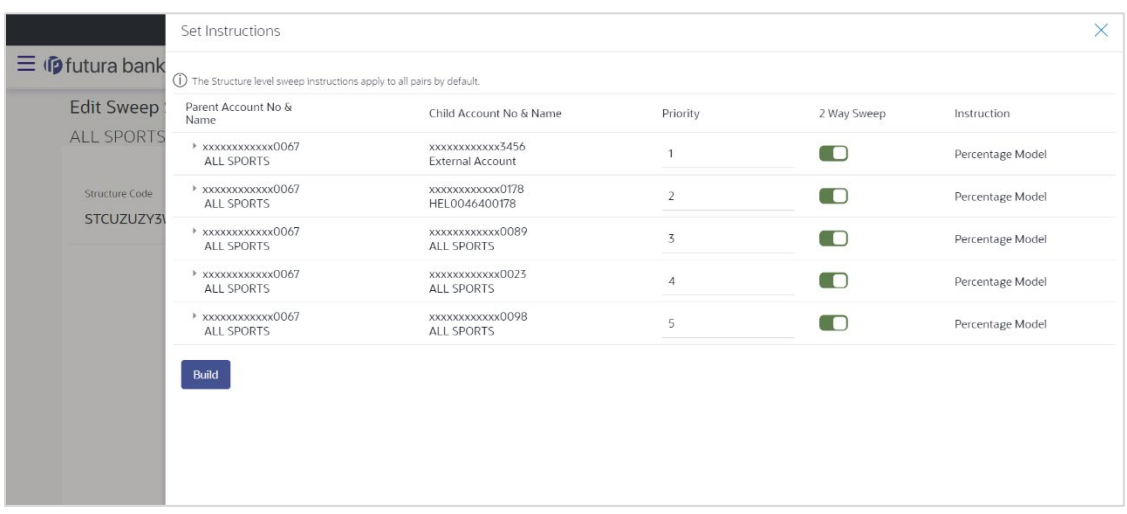

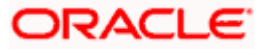

#### **Field Description**

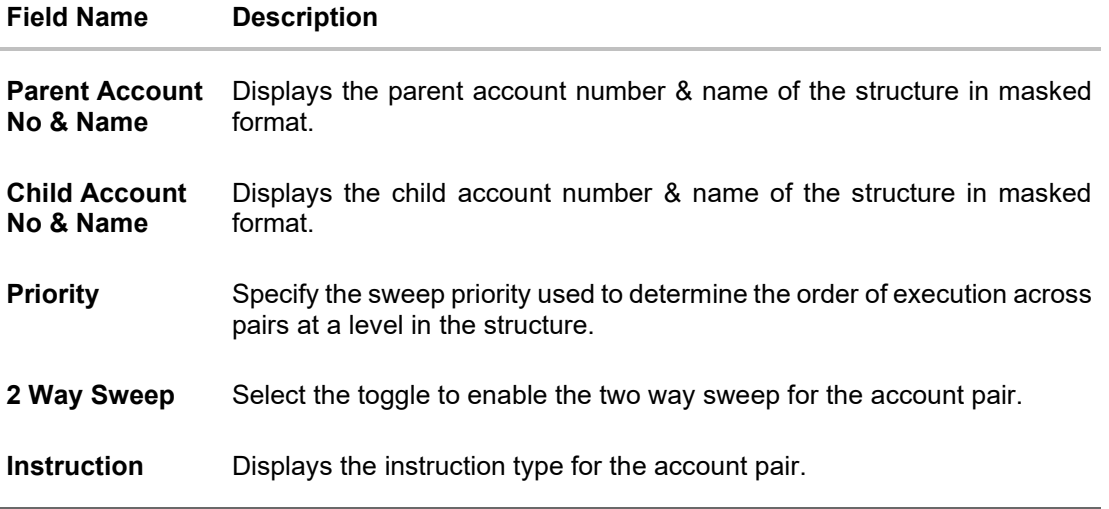

13. Click **Expand** icon to view the instructions for the account pair.

The **Edit Sweep Structure - Set Instructions – Instructions & Frequency** screen appears. OR

Click  $\times$  to close the overlay screen.

### **Edit Sweep Structure - Set Instructions – Instructions & Frequency**

The user can update the instructions and frequency for the account pair.

14. In the **Instruction & Frequency** tab, do the following:

- a. From the **Sweep Method** list, select the appropriate option.
- b. From the **Frequency** list, select the appropriate frequency.
- c. In the **Instructions Priority** field, enter the instruction priority.
- d. On Selection of **Sweep Method**, the related parameters is displayed with defined values in the editable form.
- e. Click **Add Frequency** and select the frequency to add multiple frequency.

100 Click to delete the frequency.

- f. Click **Save** to save the sweep method.
- 15. Click to edit the saved sweep method.

OR

'luf Click  $\overline{\phantom{a}}$  to delete the saved sweep method. OR

Click **Add Sweep** to add multiple sweep method for the account pair.

# ORACLE

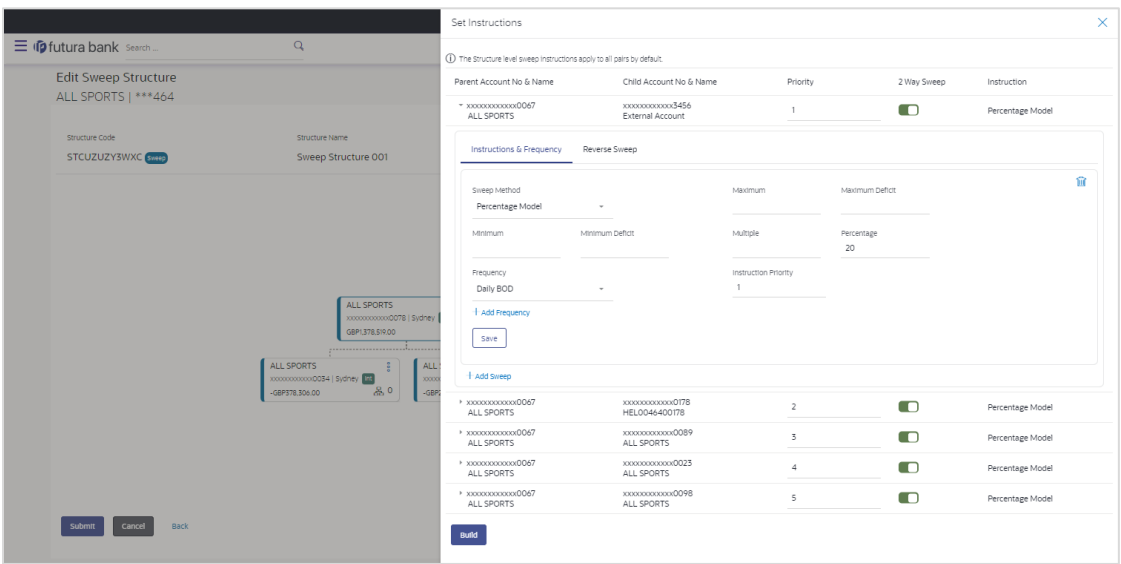

# **Edit Sweep Structure - Set Instructions – Instructions & Frequency**

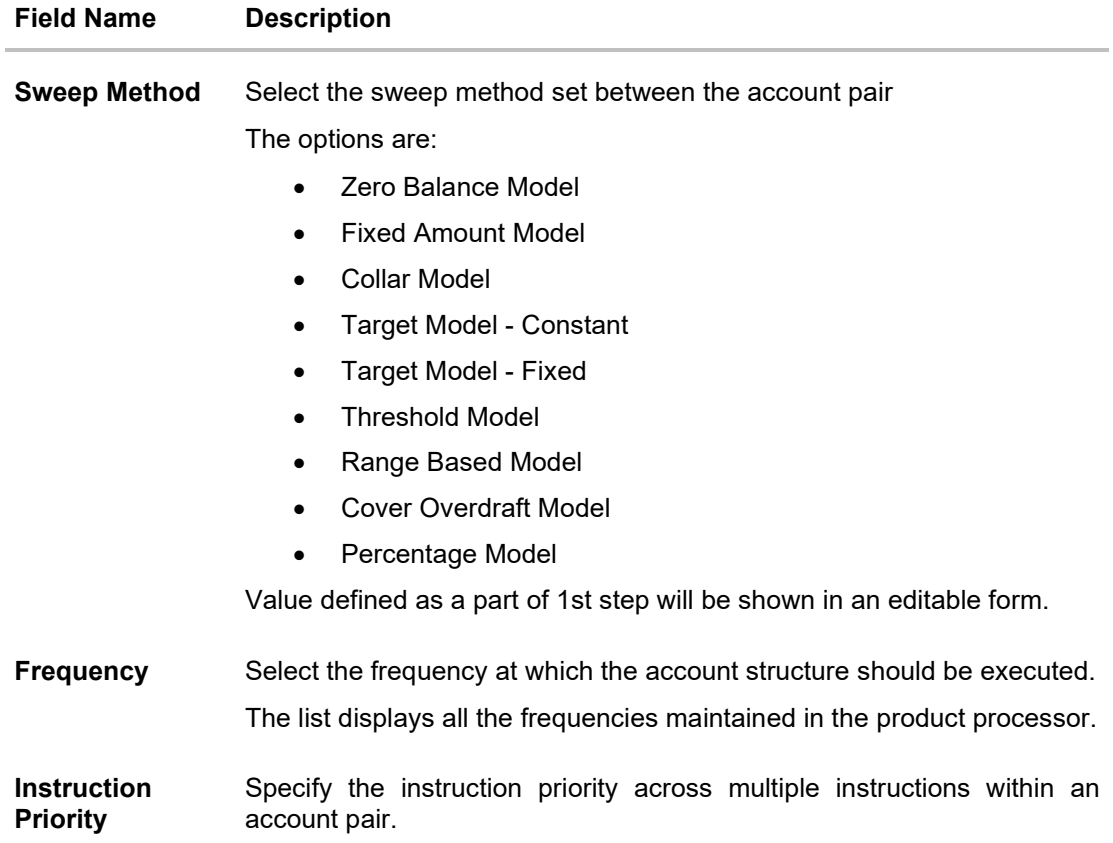

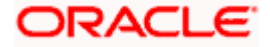

#### **Field Name Description**

#### **Parameters**

Applicability of the below fields varies based on the instruction type selected between the accounts.

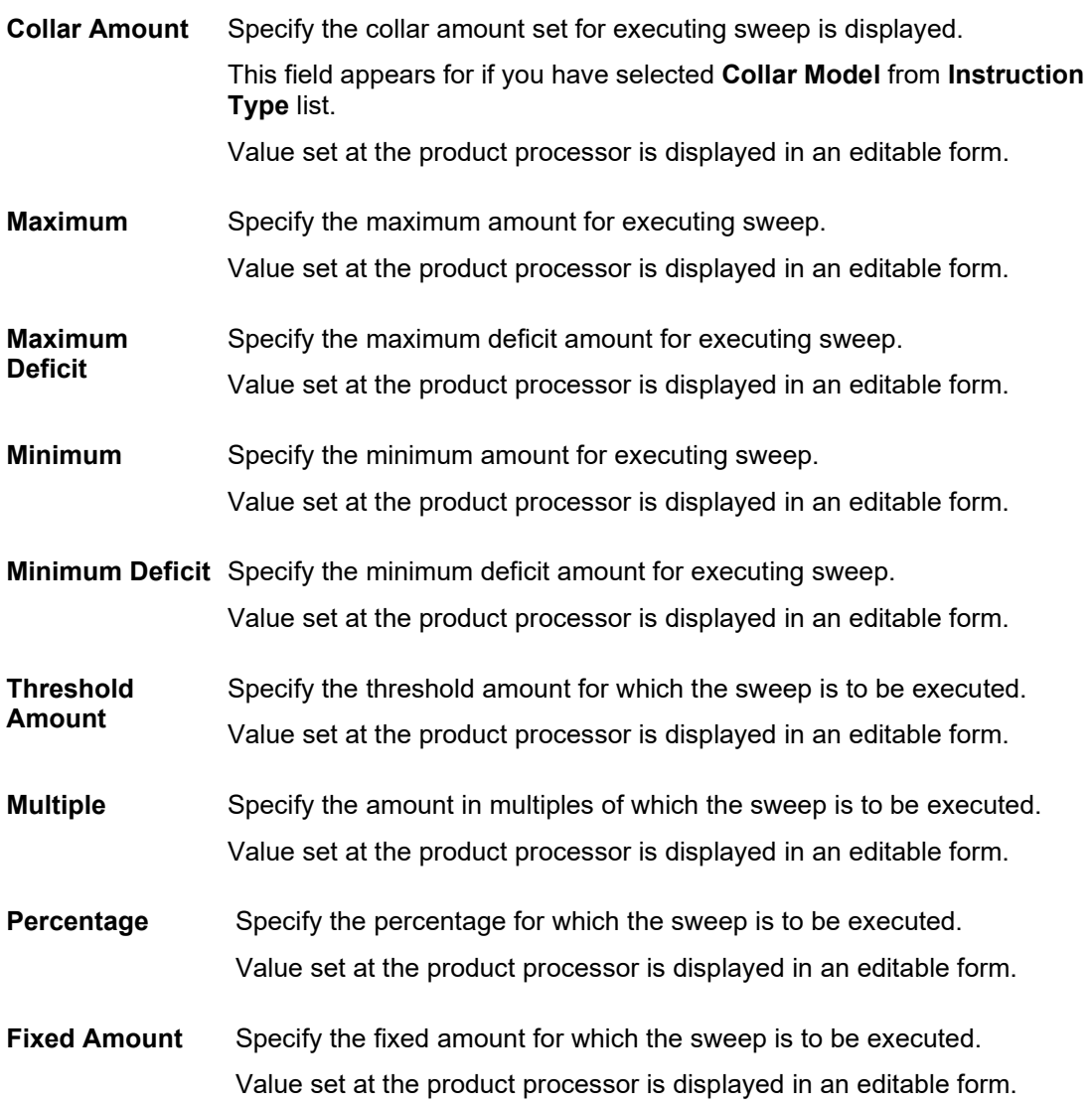

16. Click **Reverse Sweep** tab to set the reverse sweep instruction for the account pair. The **Edit Sweep Structure - Set Instructions – Reverse Sweep** screen appears. OR

Click  $\times$  to close the overlay screen.

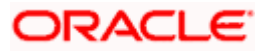

#### **Edit Sweep Structure - Set Instructions – Reverse Sweep**

The user can update the reverse frequency for the account pair.

- 17. In the **Reverse Sweep** tab, do the following:
	- a. Select the **Reverse Sweep Allowed** toggle to enable the reverse sweep for the account pair.
	- b. From the **Reverse Frequency** list, select the appropriate option if the **Reverse Sweep Allowed** toggle is enabled.

#### **Edit Sweep Structure - Set Instructions – Reverse Sweep**

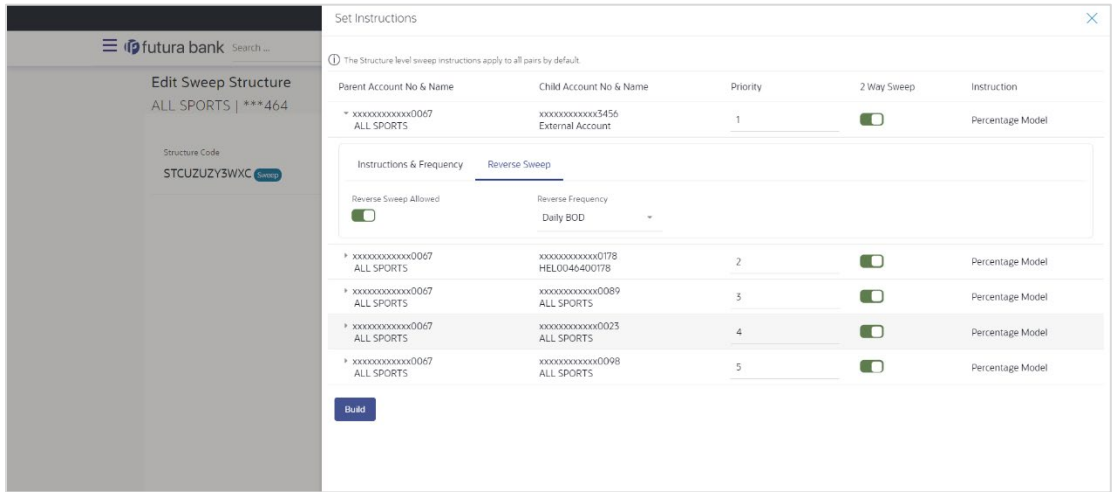

#### **Field Description**

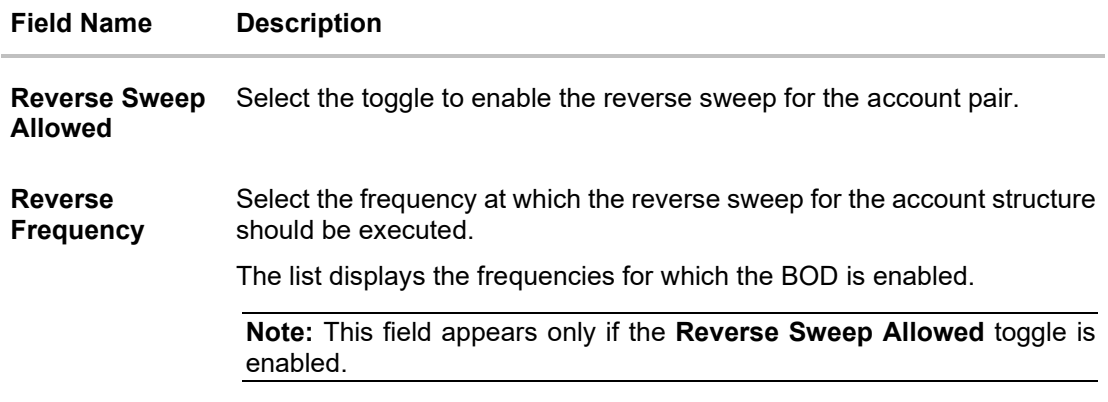

#### 18. Click **Build**.

The **Edit Sweep Structure - Submit** screen appears in tree view.

OR

Click  $\times$  to close the overlay screen.

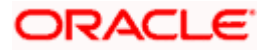

#### **Edit Sweep Structure – Submit**

This screen enables the user to view the updated accounts in the existing structure.

#### **Edit Sweep Structure – Submit**

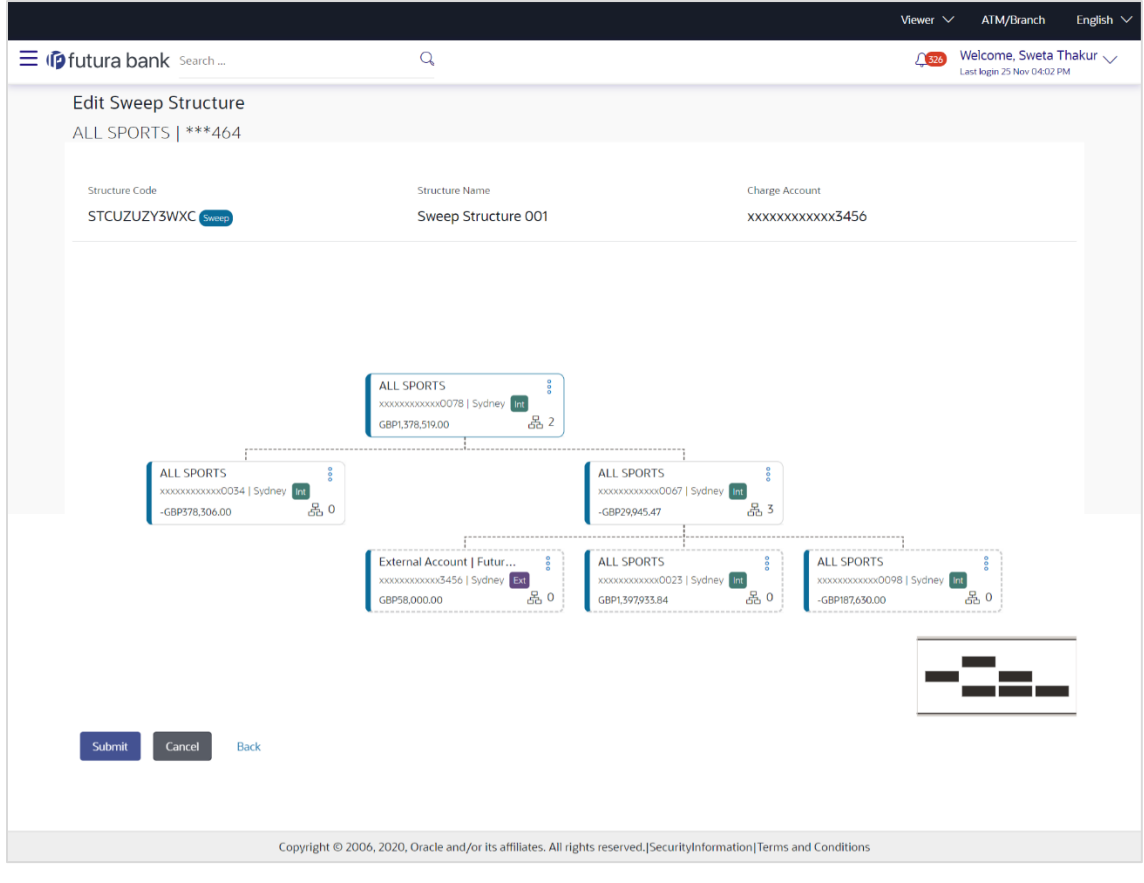

- 
- 19. Click <sup>8</sup> and then click Link from the Account Header card.

The **Edit Sweep Structure - Link Accounts** popup screen appears. OR

Click **Child Instructions** to set the instructions for the account pairs. This option appears only for the parent accounts with the child accounts.

The **Edit Sweep Structure – Set Instructions** screen appears. OR

Click **Account Details** to view the account details.

The **Account Details** overlay screen appears. (Refer to **Section 4.3.1** for the detailed explanation)

OR

Click **Delink**. A Delink Account popup appears confirming the removal of accounts. (Refer to **Section 4.2.1** for the detailed explanation)

a. Click **OK**, if you want to remove the added header account. OR

Click **Cancel** to cancel the removing process.

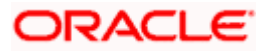

20. Click **Submit**.

The **Edit Sweep Structure - Review** screen appears. OR Click **Cancel** to cancel the operation and navigate back to 'Dashboard'. OR Click **Back** to navigate back to the previous screen.

#### **Edit Sweep Structure – Review**

This screen enables the user to review the updated details in the existing structure.

#### **Edit Sweep Structure - Review**

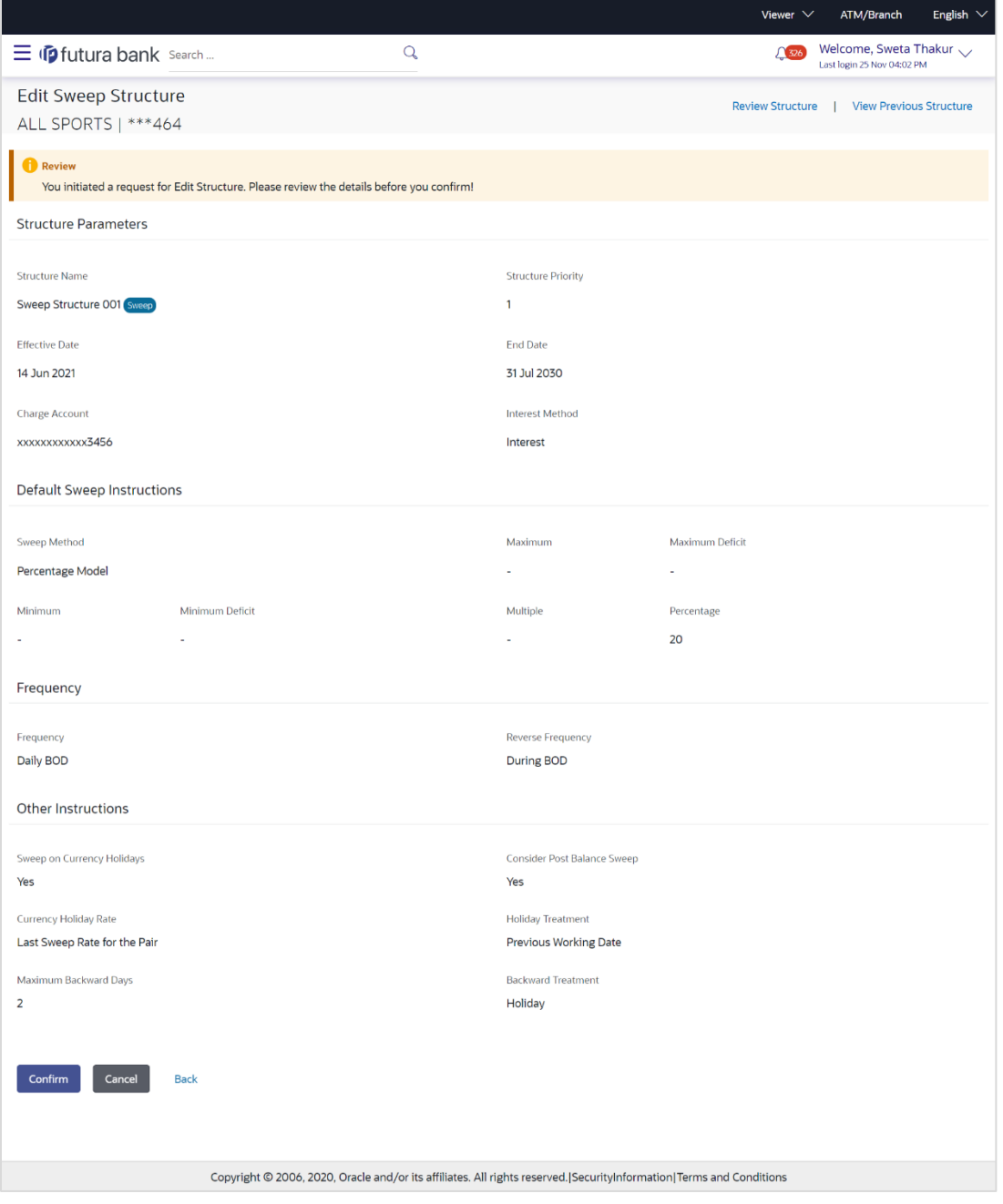

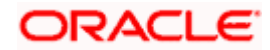

21. Click **Review Structure** to review the structure. The **Edit Sweep Structure – Review Structure** overlay screen appears. OR Click **View Previous Structure** to review the structure. The **Edit Sweep Structure – Previous Structure** overlay screen appears. OR Click **Confirm** to edit the sweep structure. OR Click **Cancel** to cancel the operation and navigate back to 'Dashboard'. OR Click **Back** to navigate back to the previous screen.

#### **Edit Sweep Structure – Review Structure**

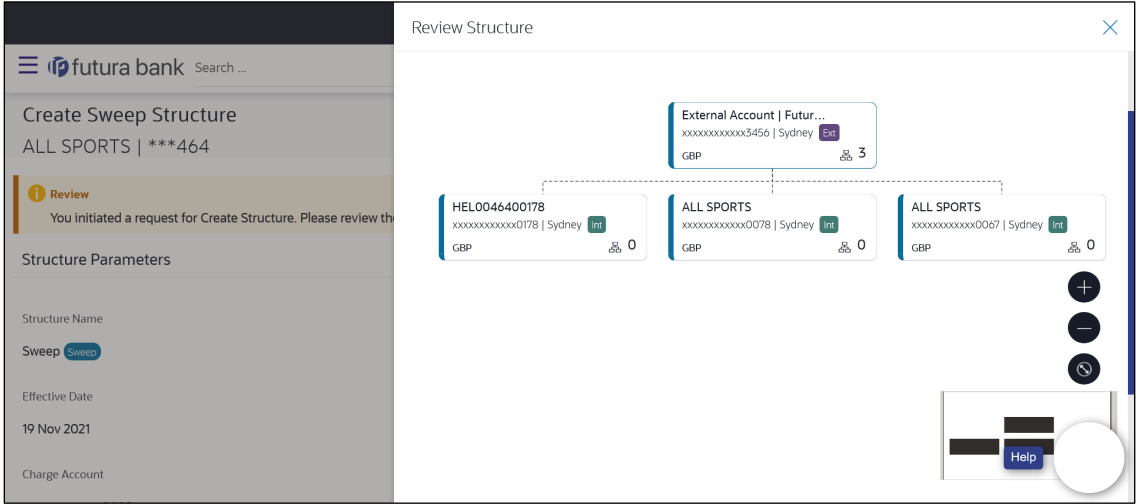

### **Edit Sweep Structure – Previous Structure**

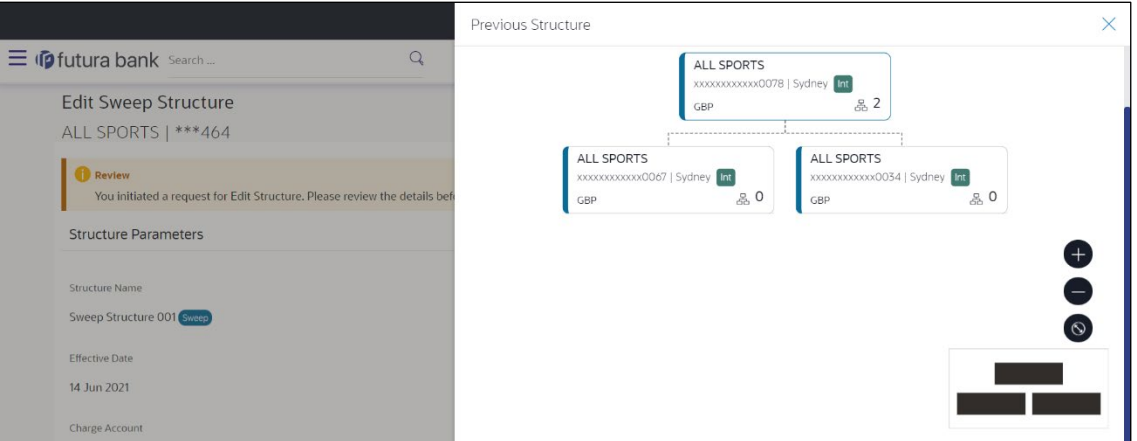

- a. Click **+** icon to zoom in the structure.
- b. Click **–** icon to zoom out the structure.
- c. Click  $\bigcirc$  icon to fit the structure to screen.
- d. Click **X** icon to close the review structure overlay screen.

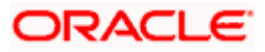

22. The success message appears along with the transaction reference number, status and structure details. Click **Home** to go to **Dashboard** screen. OR

Click **Go To Overview** to go to the liquidity management dashboard. OR

Click **List Structure** to view the complete list of account structures.

# **4.4.2 Edit Pool Structure**

The **Edit Pool Structure** screen enables the user to edit the pool structure to perform the notional movement of funds, the account balances are notionally consolidated and 'interest computations' carried out on such notional balances.

1. On the **View Pool Structure** screen, click **Edit** button.

The **Edit Pool Structure - Structure Parameters** appears.

#### **Edit Pool Structure - Structure Parameters**

The first step of edit pool structure involves updating the basic details of the pool structure like structure name, structure type, end date, etc.

- 2. In the **Structure Name** field, specify the name of the account structure.
- 3. In the **Structure Priority** field, specify the priority of account structure.
- 4. From the **End Date** list, select the appropriate date to set up the instruction.
- 5. From the **Charge Account** list, select the charge account.
- 6. From the **Interest Method** list, select the appropriate method for interest calculation.
- 7. From the **Reallocation Method** list, select the appropriate reallocation method.
	- a. If you have selected Central Distribution option: From the **Central Account Number** list, select the appropriate account.

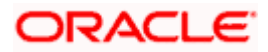

# **Edit Pool Structure - Structure Parameters**

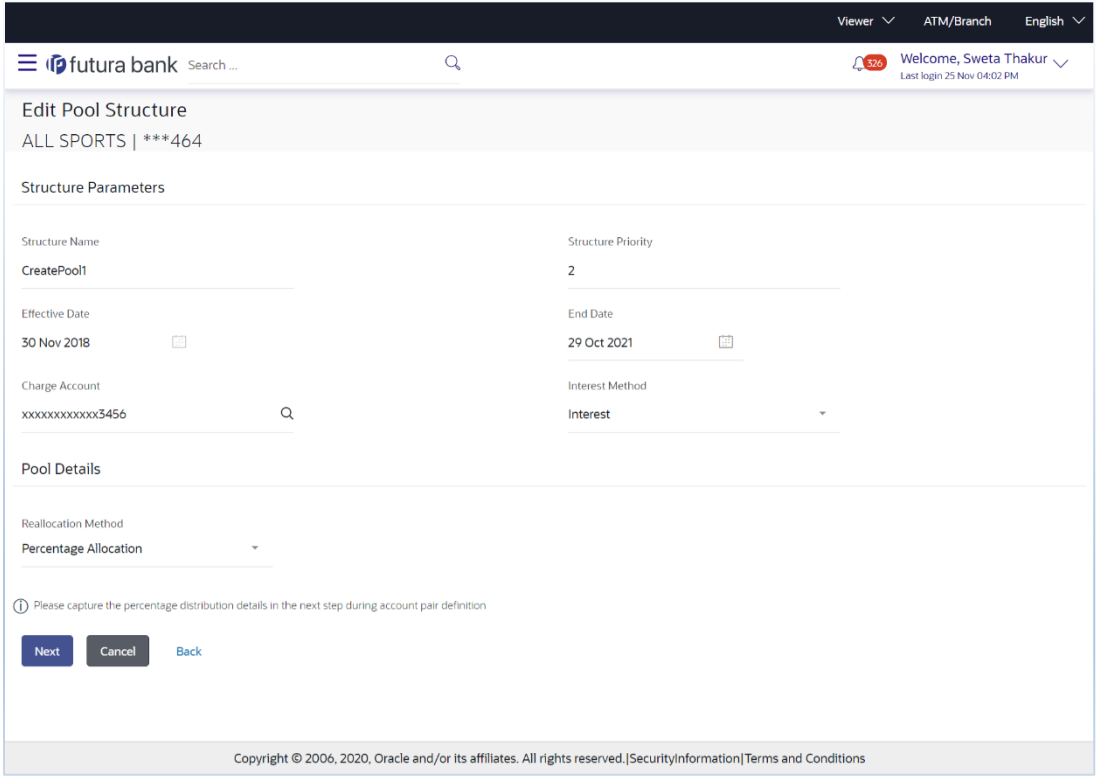

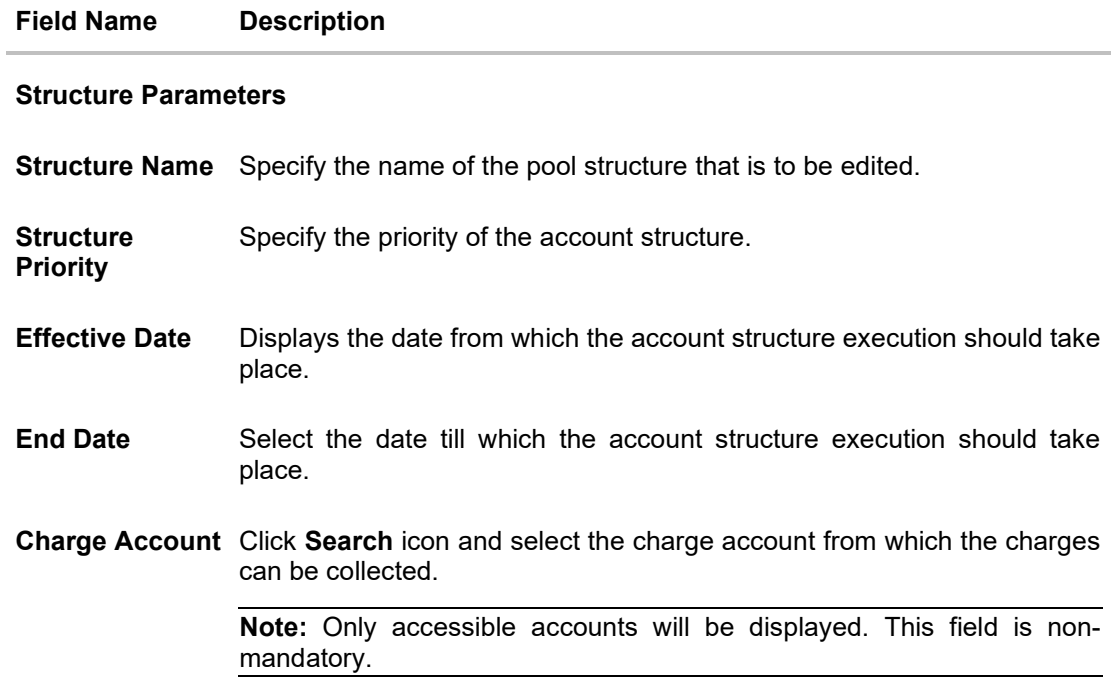
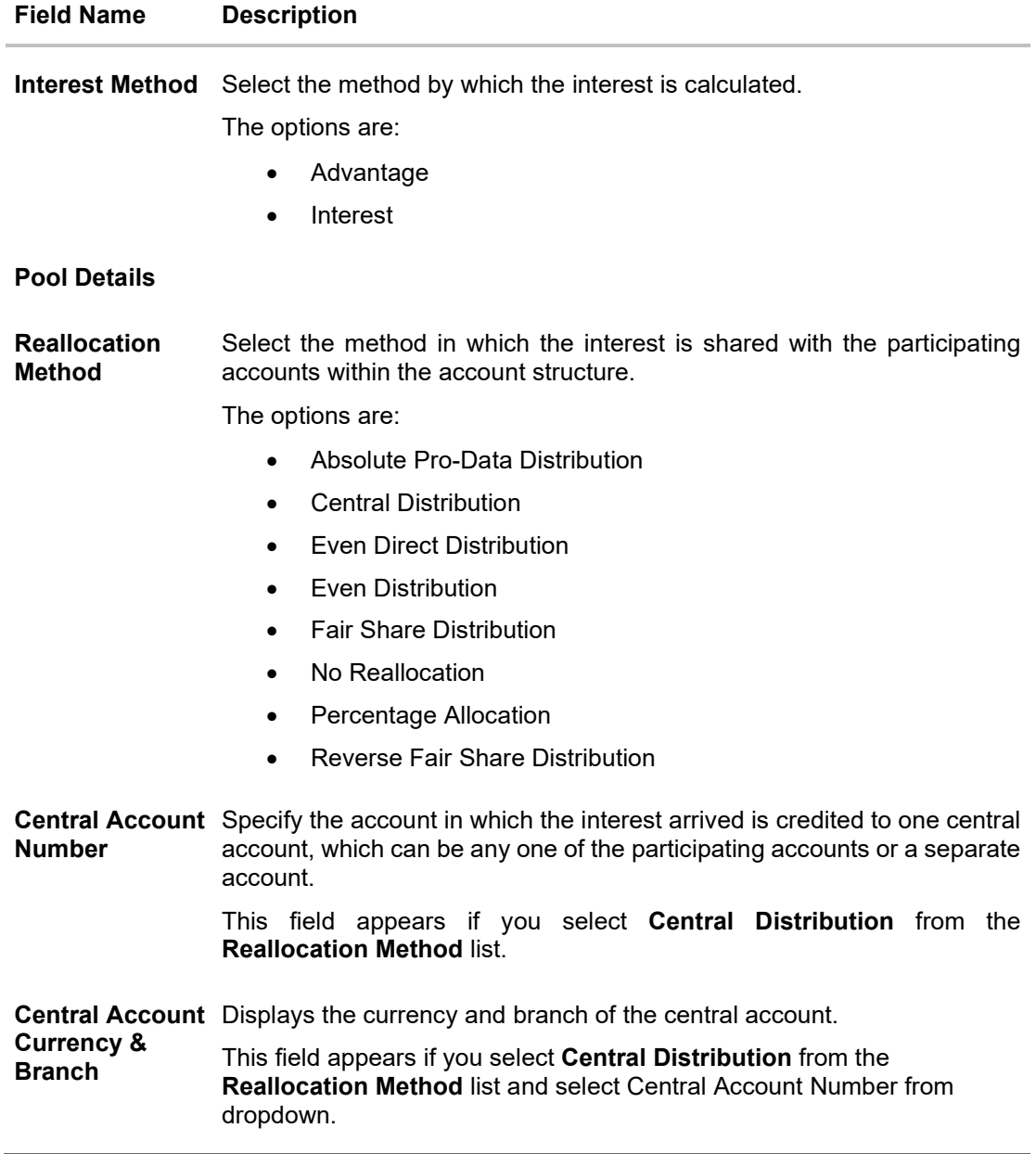

8. Click **Next**. The **Edit Pool Structure – Added Accounts** screen appears. OR

Click **Cancel** to cancel the operation and navigate back to **Dashboard** screen. OR

Click **Back** to navigate back to the previous screen.

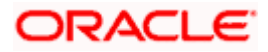

# **Edit Pool Structure – Added Accounts**

The user can link the new accounts, delink the existing accounts, and update the reallocation method for the accounts in the existing structure.

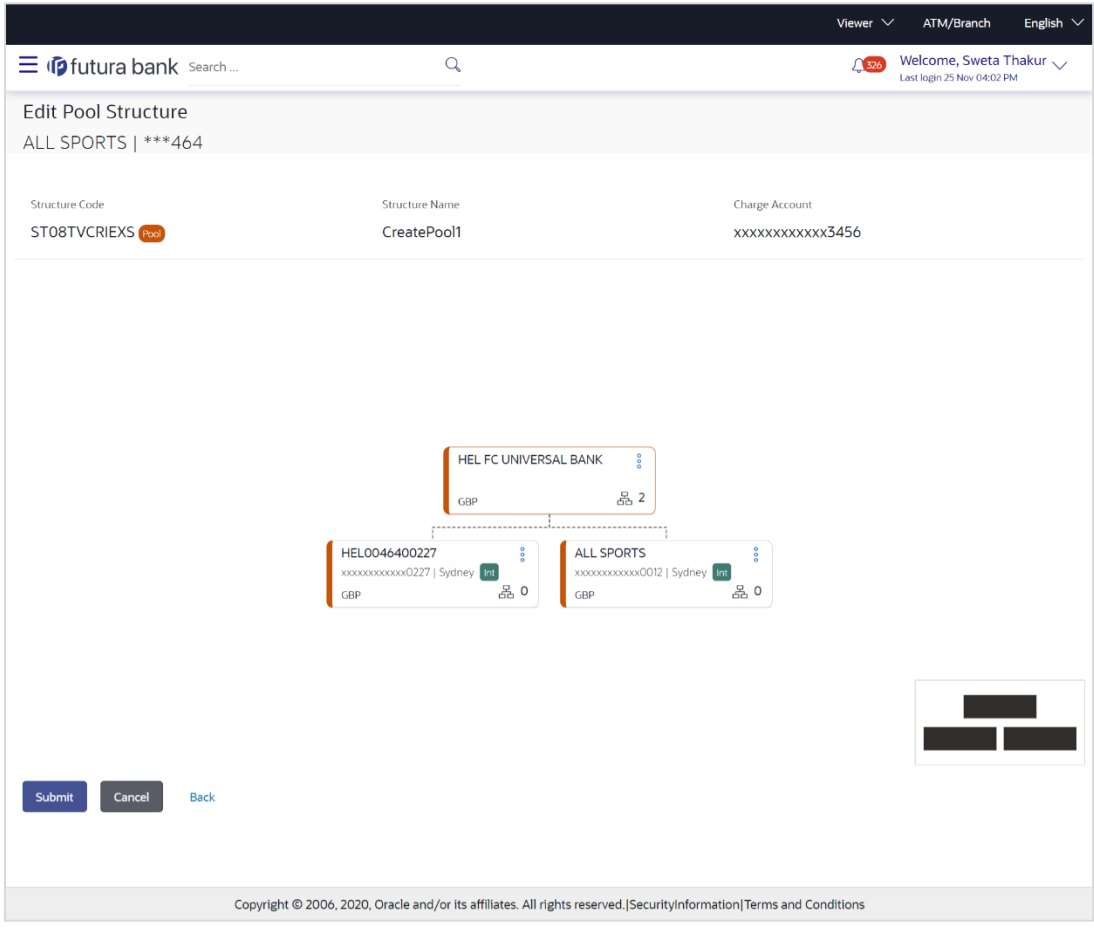

#### **Edit Pool Structure – Added Account**

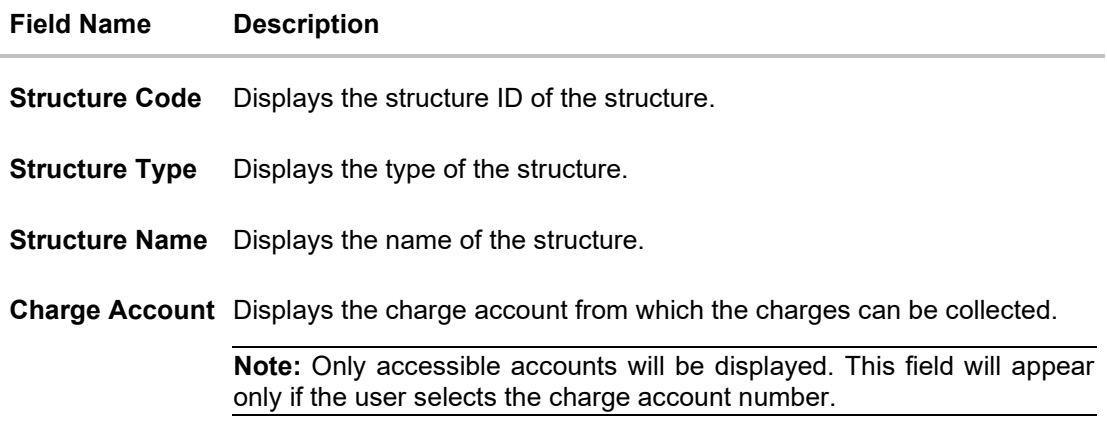

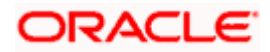

#### **Field Name Description**

Information displayed on notional account card.

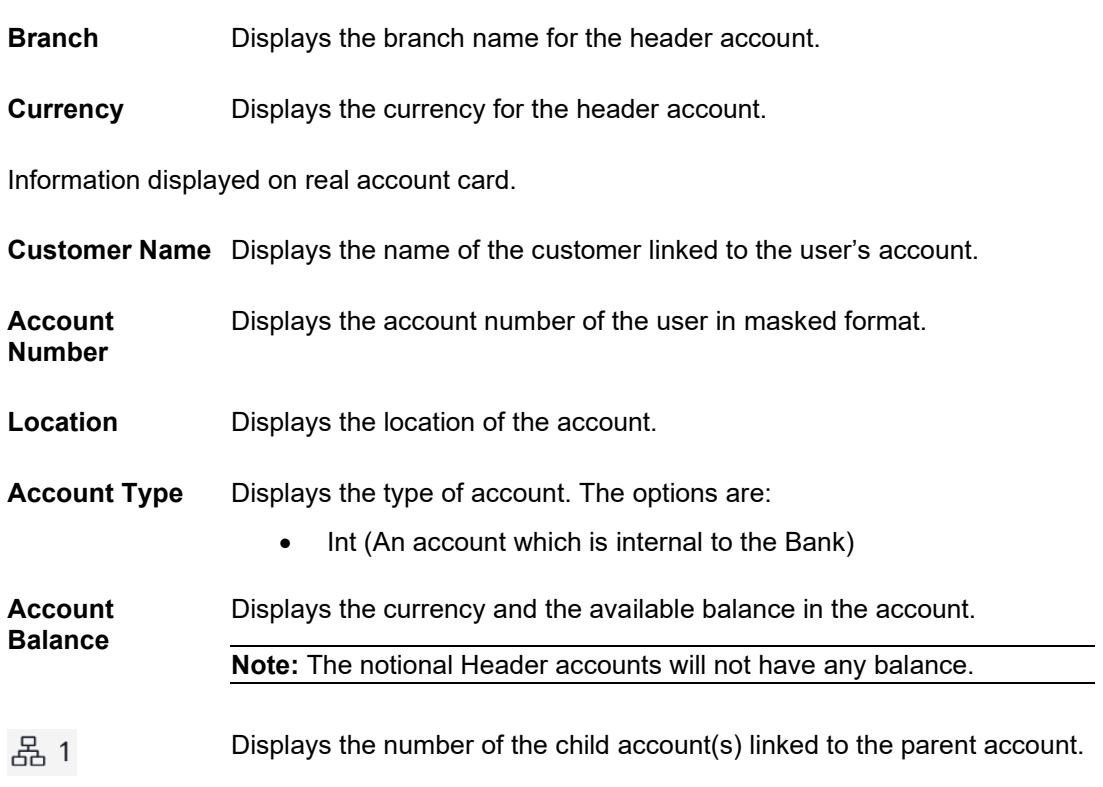

- 9. Click <sup>8</sup> and then click **Link** from the Account Header card.<br>The **Edit Pool Structure** Calculation The **Edit Pool Structure - Select Reallocation Method & Link Accounts** popup screen
	- appears.

OR

Click **Reallocation**. This option appears only for the parent accounts with the child accounts. The **Edit Pool Structure - Reallocation** popup screen appears. OR

Click **Account Details** to view the account details.

The **Account Details** overlay screen appears. (Refer to **Section 4.3.1** for the detailed explanation).

OR

Click **Delink**. A Delink Account popup appears confirming the removal of accounts. This option will not appear for the notional header account. (Refer to **Section 4.2.1** for the detailed explanation)

a. Click **OK**, if you want to remove the added header account. OR

Click **Cancel** to cancel the removing process.

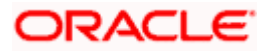

# **Edit Pool Structure – Select Reallocation Method & Link Accounts**

The user can search and select the accounts to be linked to the selected header/parent account. The filtered account list for which the user has access to will appear for linking the accounts.

- 10. From the **Reallocation Method** list, select the reallocation method.
- 11. Select the accounts that you want to link to the header account.

OR

In the **Search By Party Name, Account Number** field, specify and search the complete or partial account details to display the list of accounts that matches across the fields in the table and select the accounts that you want to link to the header account.

#### **Edit Pool Structure – Select Reallocation Method & Link Accounts**

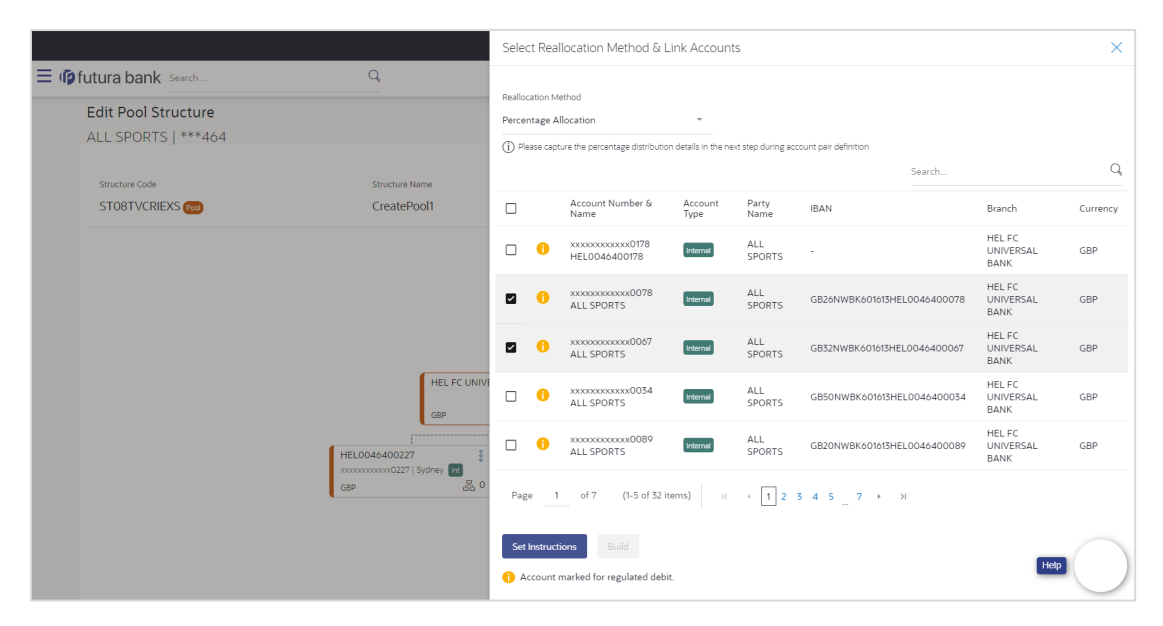

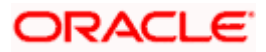

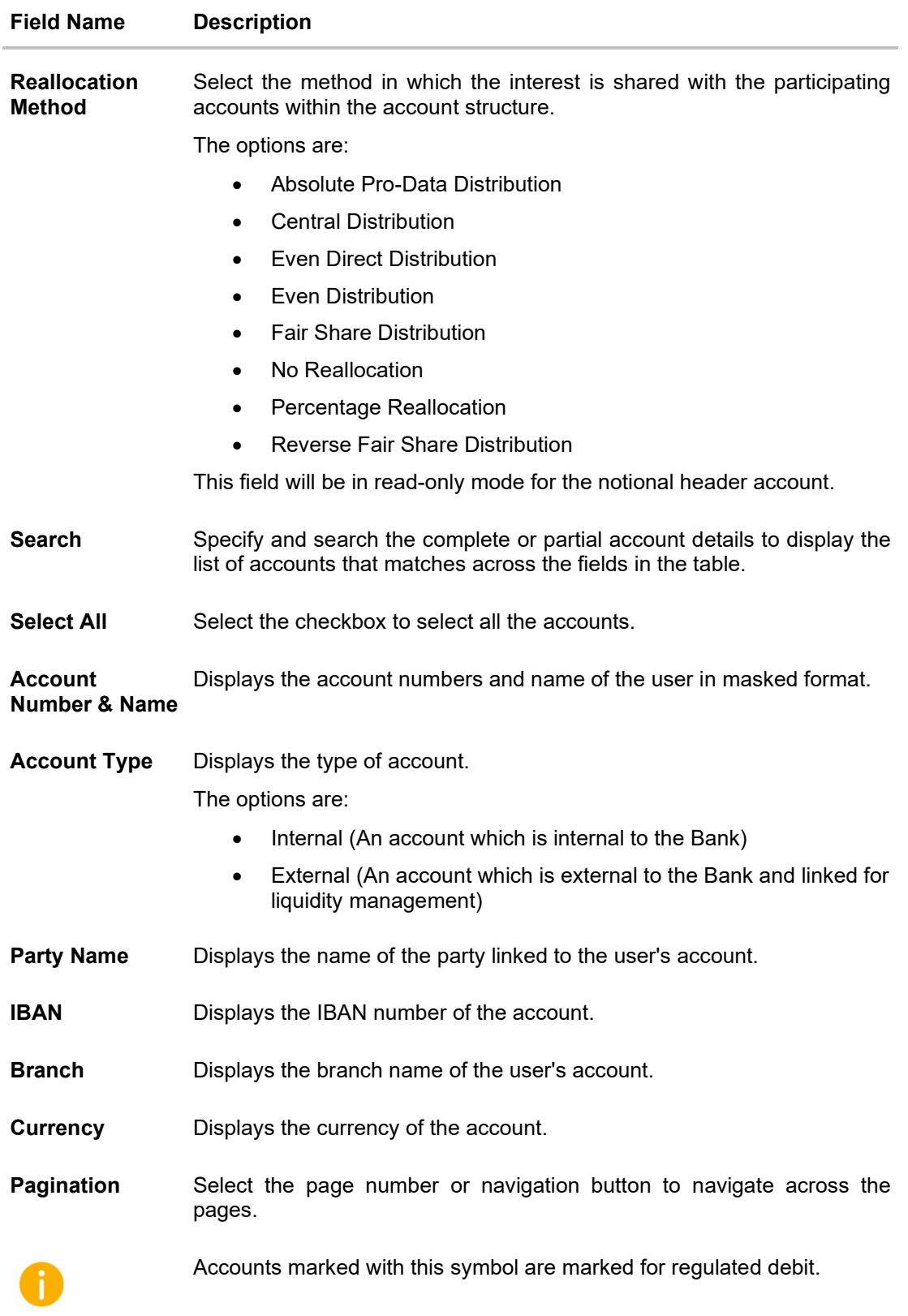

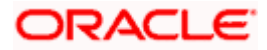

12. Click **Set Instructions**. This button is enabled only if the **Reallocation Method** is selected as **Percentage Allocation**. The **Edit Pool Structure - Reallocation** popup screen appears. OR Click **Build** to add the child accounts to the Header account. The **Edit Pool Structure – Submit** screen appears. OR Click  $\times$  to close the overlay screen.

# **Edit Pool Structure - Reallocation**

Once the child accounts are selected, the user can further set the allocation percentage for each child accounts. This screen is applicable only if the **Reallocation Method** is selected as **Percentage Allocation**.

13. In the **Allocation Percentage** field, specify the allocation percentage for the child account.

#### **Edit Pool Structure - Reallocation**

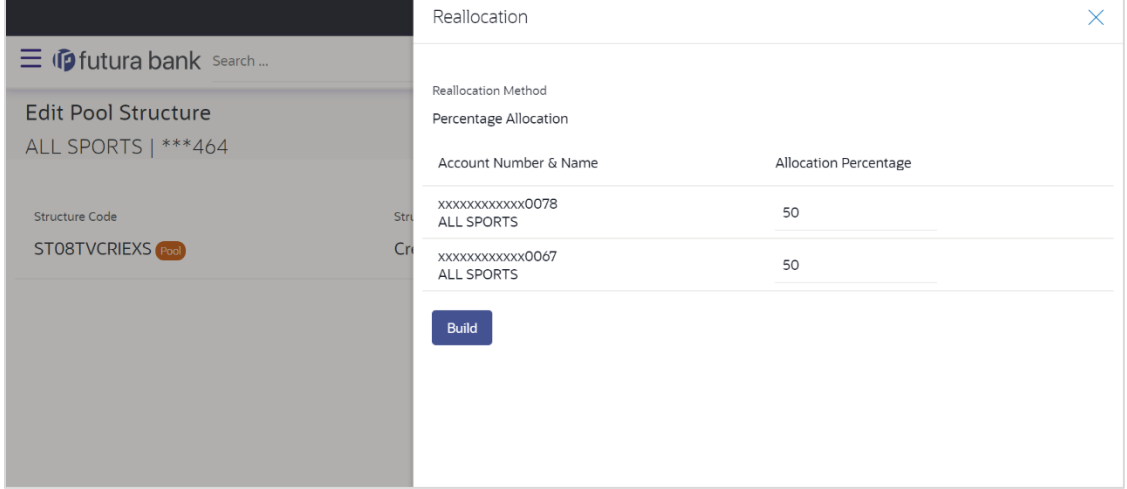

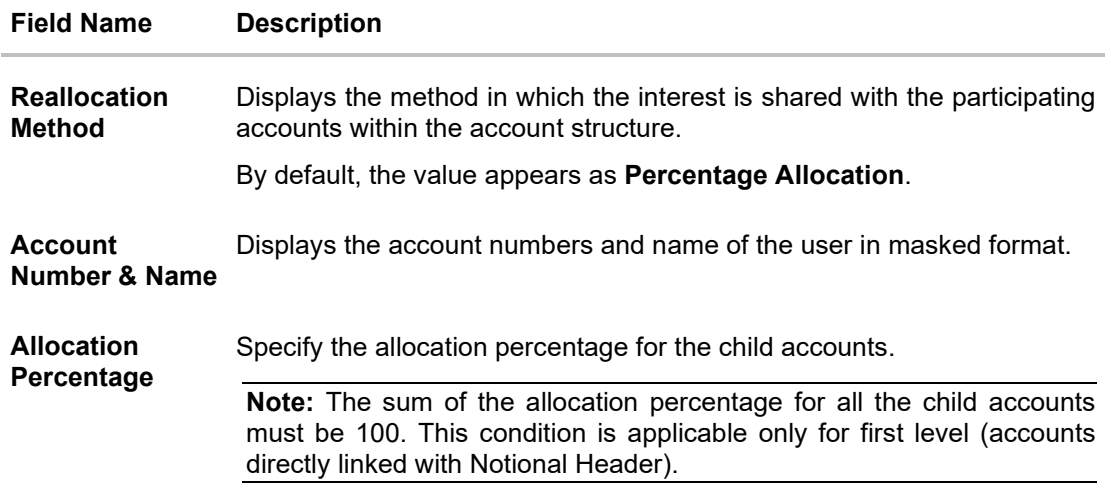

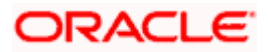

14. Click **Build** to add the child accounts to the Header account. The **Edit Pool Structure – Submit** screen appears. OR

 $Click$  to close the overlay screen.

#### **Edit Pool Structure - Submit**

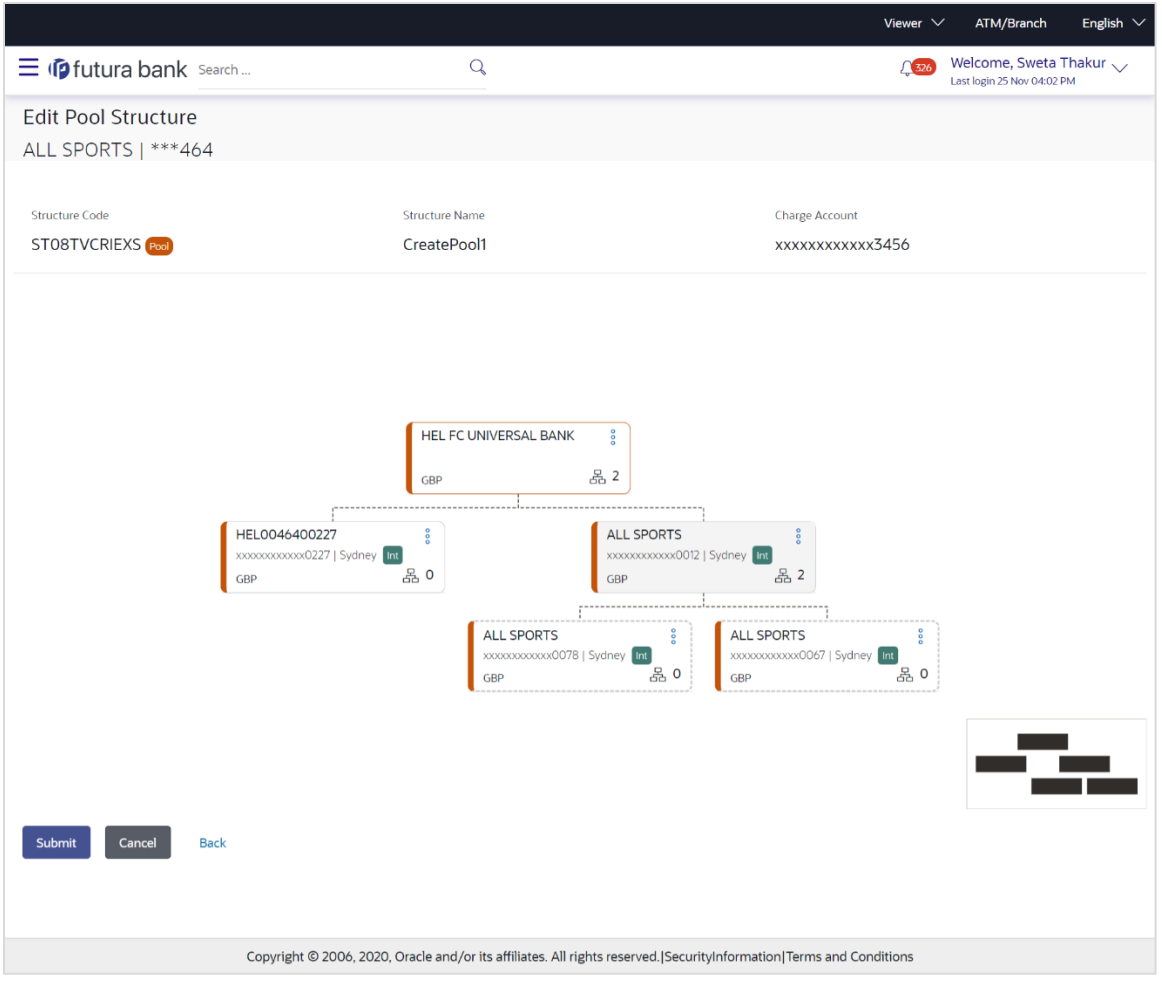

15. Click <sup>8</sup> and then click **Link** from the Account card.

The **Edit Pool Structure - Select Reallocation Method & Link Accounts** popup screen appears.

OR

Click **Reallocation** to view the reallocation details for the account pairs. This option appears only for the parent accounts with the child accounts.

The **Edit Pool Structure – Reallocation** screen appears.

OR

Click **Account Details** to view the account details.

The **Account Details** overlay screen appears. (Refer to **Section 4.3.1** for the detailed explanation)

OR

Click **Delink**. A Delink Account popup appears confirming the removal of accounts. This option will not appear for the notional header accounts. (Refer to **Section 4.2.1** for the detailed explanation)

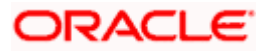

a. Click **OK**, if you want to remove the added header account. OR

Click **Cancel** to cancel the removing process.

16. Click **Submit**.

The **Edit Pool Structure - Review** screen appears.

OR

Click **Cancel** to cancel the operation and navigate back to 'Dashboard'. OR

Click **Back** to navigate back to the previous screen.

# **Edit Pool Structure - Review**

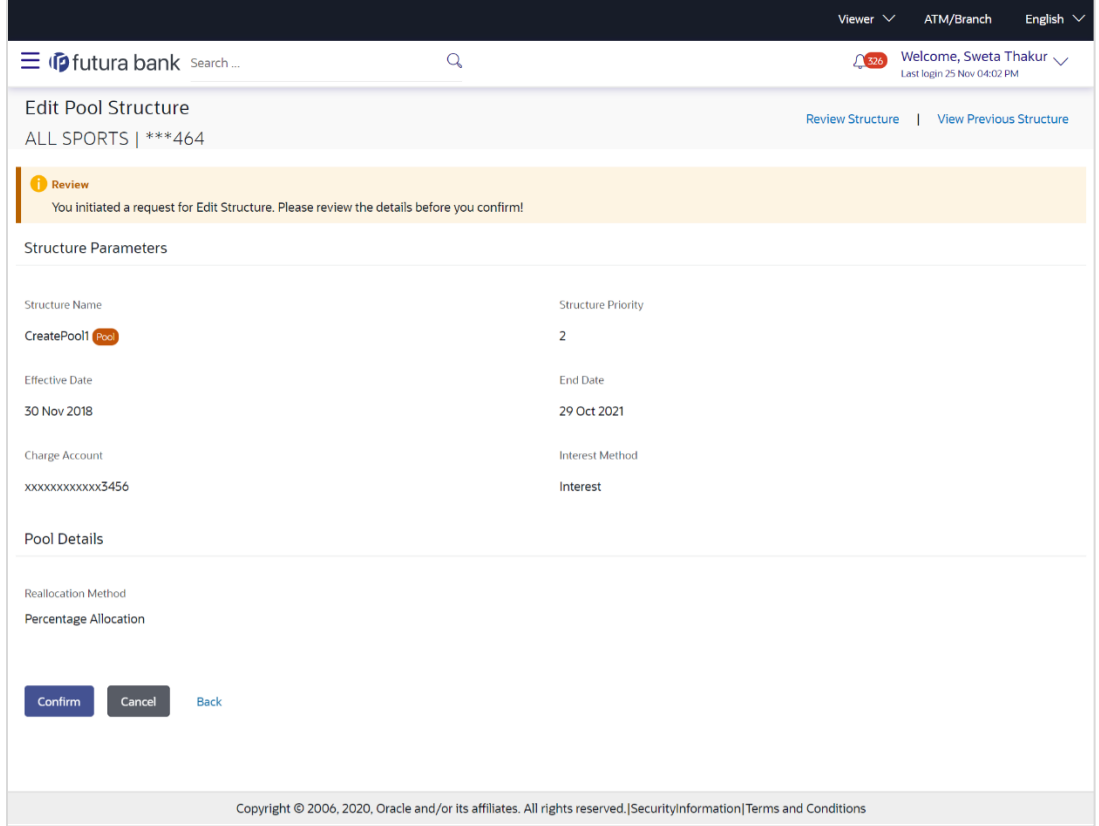

17. Click **Review Structure** to review the structure.

The **Edit Pool Structure – Review Structure** overlay screen appears. OR Click **View Previous Structure** to review the structure. The **Edit Pool Structure – Previous Structure** overlay screen appears. OR Click **Confirm** to edit the pool structure. OR Click **Cancel** to cancel the operation and navigate back to 'Dashboard'. OR Click **Back** to navigate back to the previous screen.

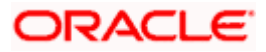

#### **Edit Pool Structure – Review Structure**

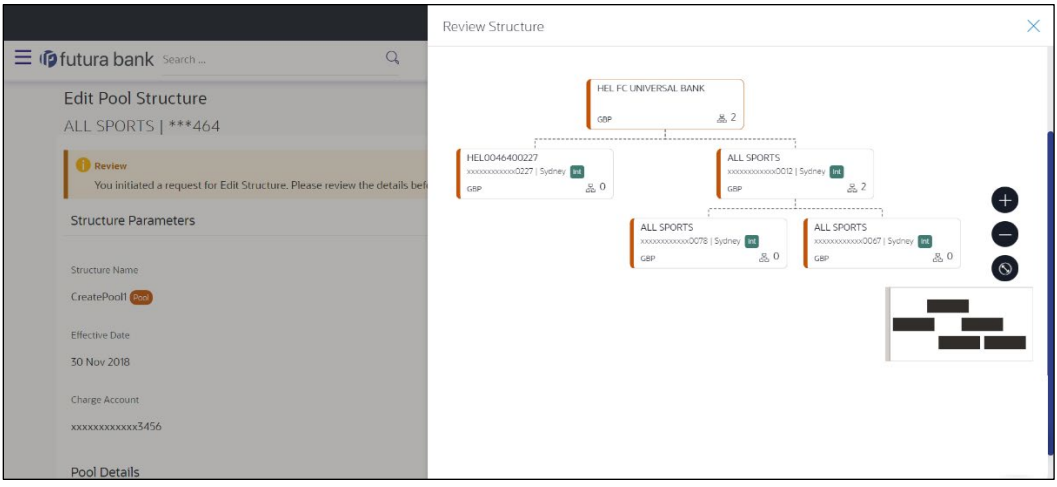

#### **Edit Pool Structure – Previous Structure**

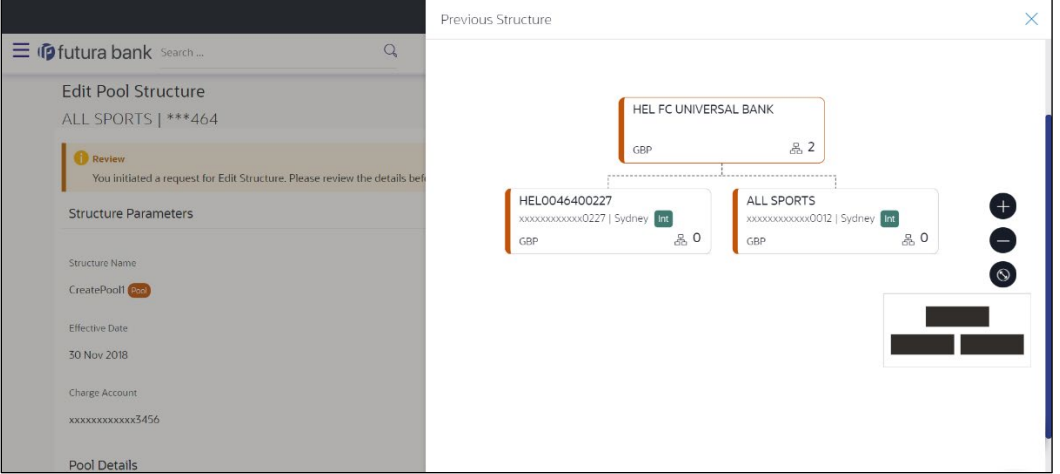

- a. Click **+** icon to zoom in the structure.
- b. Click **–** icon to zoom out the structure.
- c. Click  $\bigcirc$  icon to fit the structure to screen.
- d. Click **X** icon to close the review structure overlay screen.
- 18. The success message appears along with the transaction reference number, status and structure details.

Click **Home** to go to **Dashboard** screen.

OR

Click **Go To Overview** to go to the liquidity management dashboard. OR

Click **List Structure** to view the complete list of account structures.

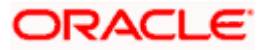

# **4.4.3 Edit Hybrid Structure**

The **Edit Hybrid Structure** screen enables the user to edit the hybrid structure to move funds and then notionally consolidate them.

1. On the **Liquidity Management Structure Creation** screen, click **Get Started** button under the **Hybrid Structure** section.

The **Edit Hybrid Structure - Structure Parameters** appears.

#### **Edit Hybrid Structure - Structure Parameters**

The first step of edit hybrid structure involves defining the basic details of the hybrid structure like structure name, structure type, end date, etc.

- 2. In the **Structure Name** field, enter the name of the account structure.
- 3. From the **Structure Priority** list, select the priority of the account structure.
- 4. From the **End Date** list, select the appropriate date to set up the instruction.
- 5. From the **Reallocation Method** list, select the appropriate reallocation method.
	- b. If you have selected Central Distribution option: From the **Central Account Number** list, select the appropriate account.
- 6. In the **Default Sweep Instructions** section, select the Sweep Method for the structure.
- 7. In the **Frequency** section, select the Frequency and Reverse Frequency for the structure.
- 8. In the **Other Instructions** section, select the appropriate instructions for Hybrid Structure.

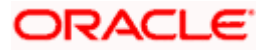

# **Edit Hybrid Structure - Structure Parameters**

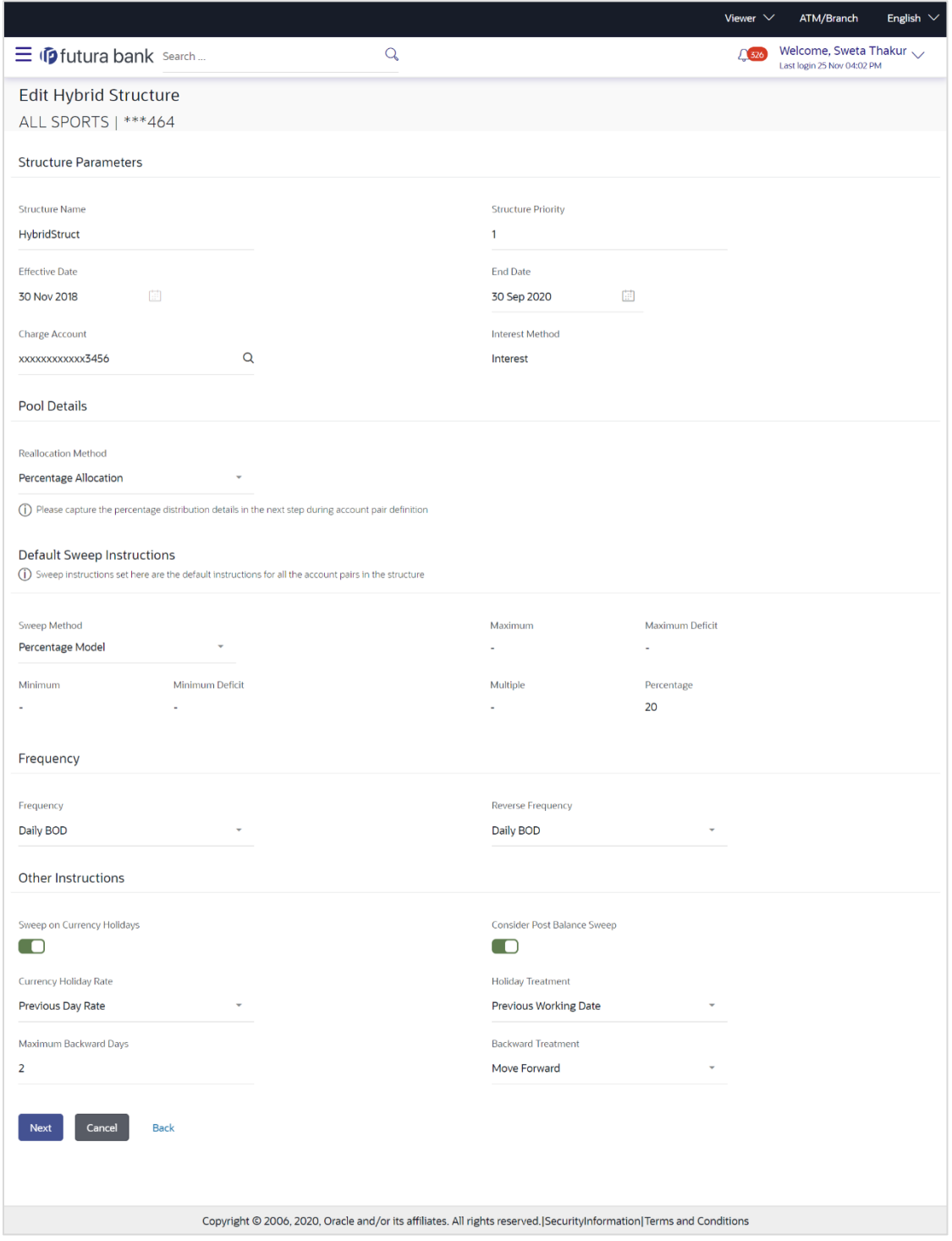

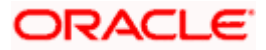

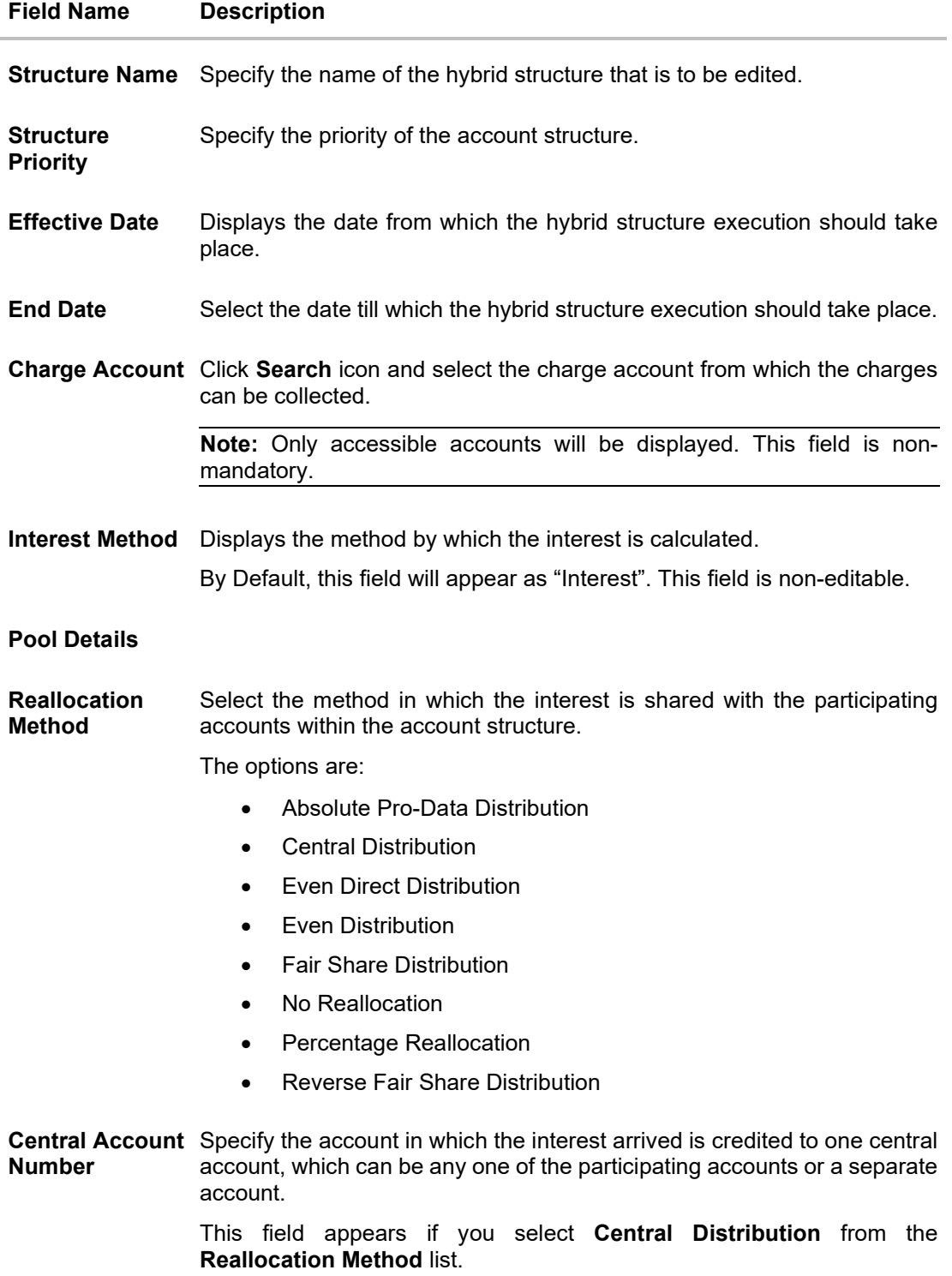

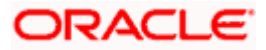

#### **Field Name Description**

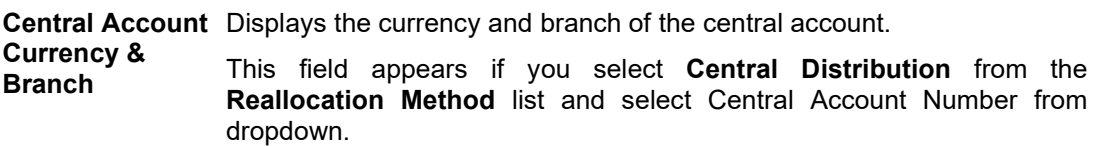

#### **Default Sweep Instructions**

(Information specified here is defaulted at each parent-child account pair whereas user can override and define a specific frequency for a specific pair of account as a part for instruction set up)

**Sweep Method** Select the sweep method that is to be applied to the structure.

The options are:

- Zero Balance Model
- Fixed Amount Model
- Collar Model
- Target Model Constant
- Target Model Fixed
- Threshold Model
- Range Based Model
- Cover Overdraft Model
- Percentage Model

#### **Frequency**

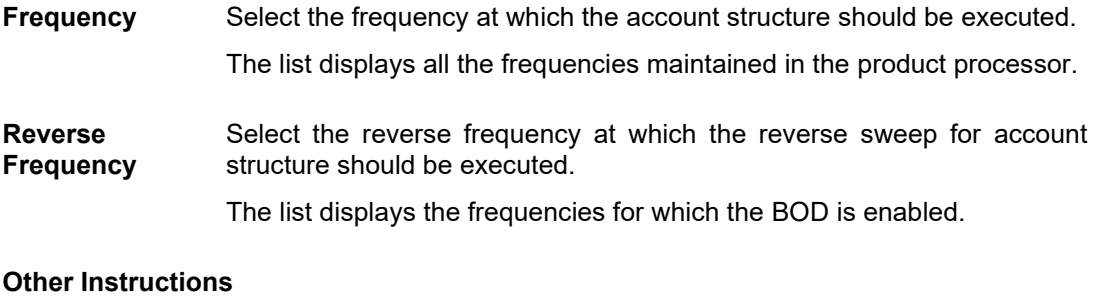

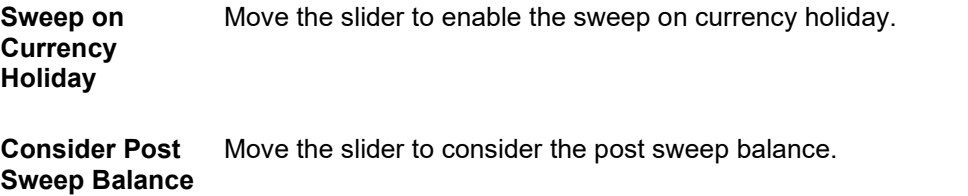

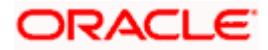

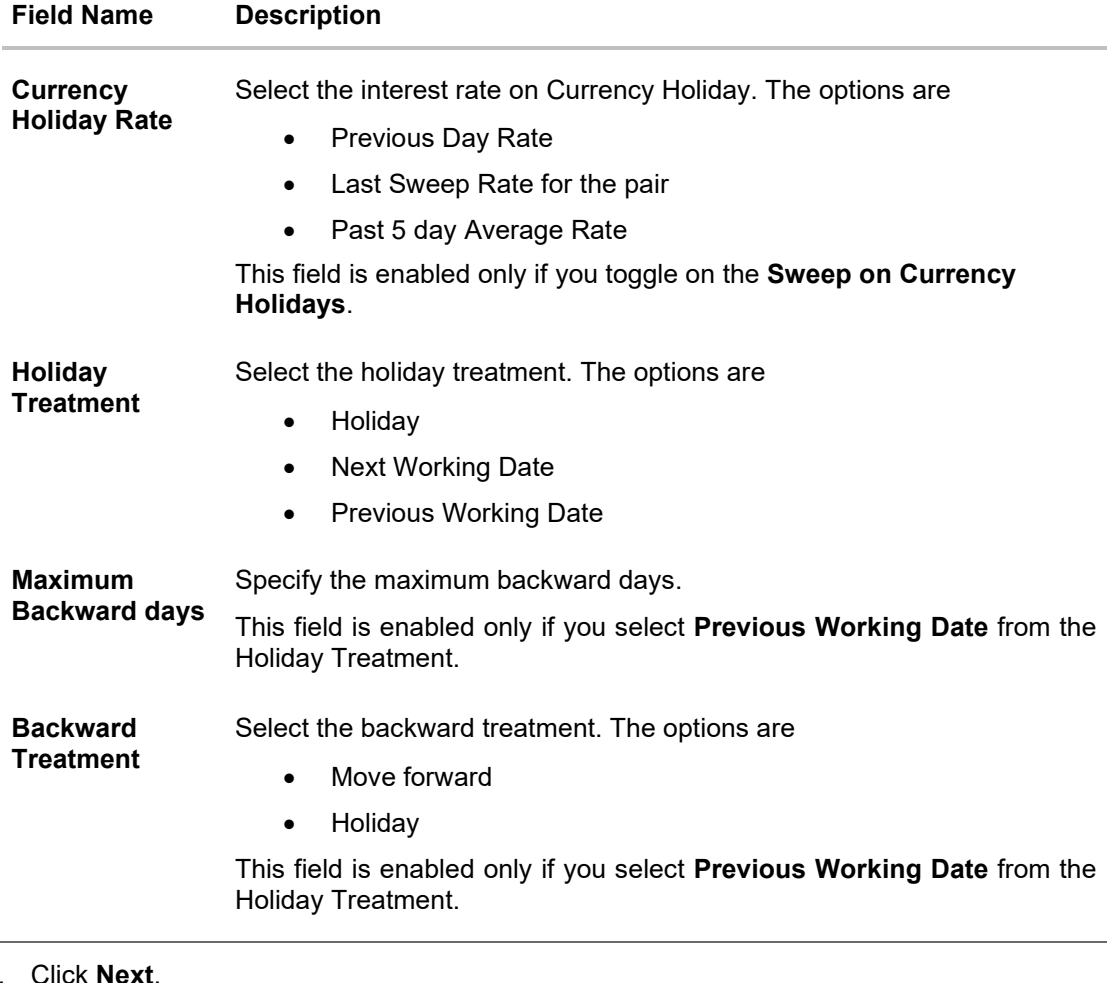

#### 9. Click **Next**.

The **Edit Hybrid Structure - Added Accounts** screen appears. OR Click **Cancel** to cancel the operation and navigate back to 'Dashboard'.

OR

Click **Back** to navigate back to the previous screen.

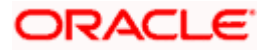

# **Edit Hybrid Structure – Added Account**

The user can link the new accounts, delink the existing accounts, and update the instructions for the accounts in the existing structure.

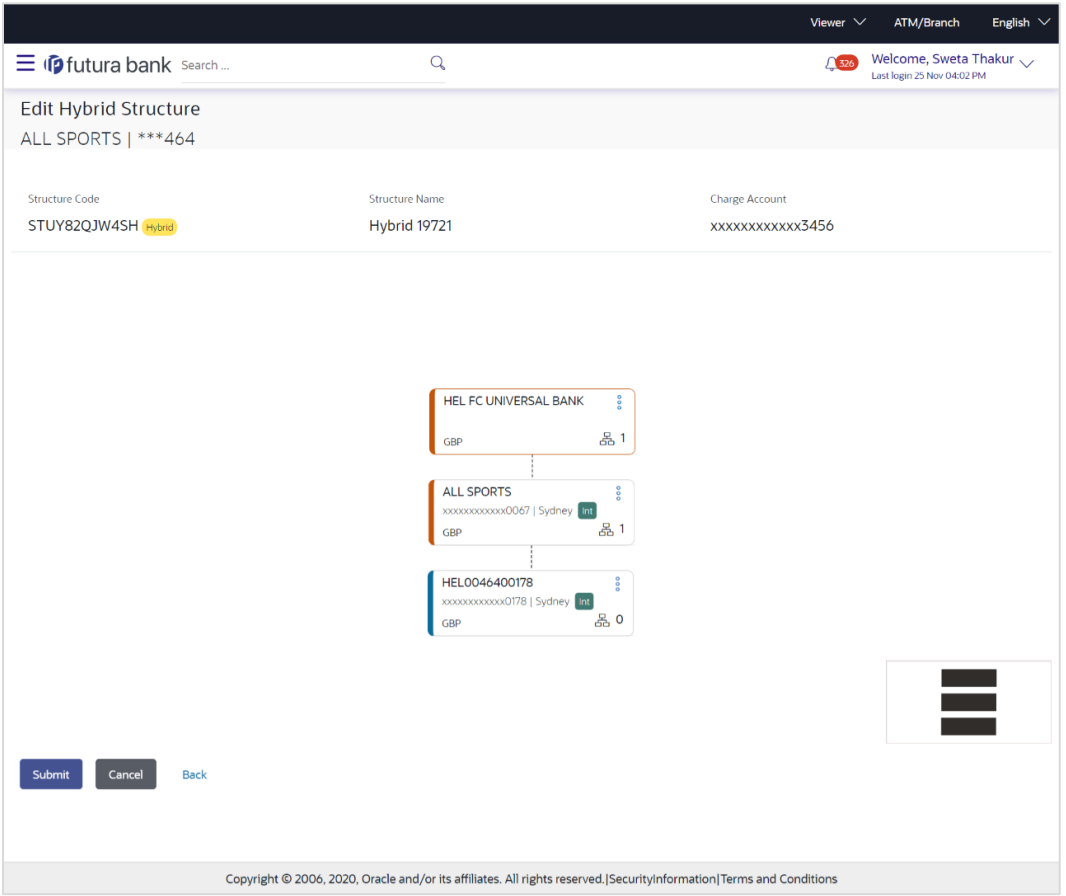

### **Edit Hybrid Structure – Added Account**

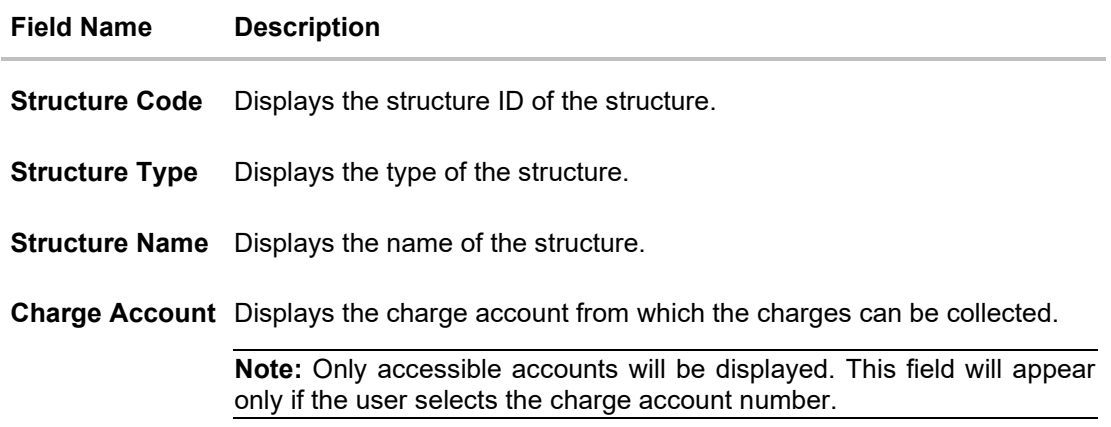

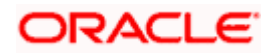

#### **Field Name Description**

Information displayed on notional account card.

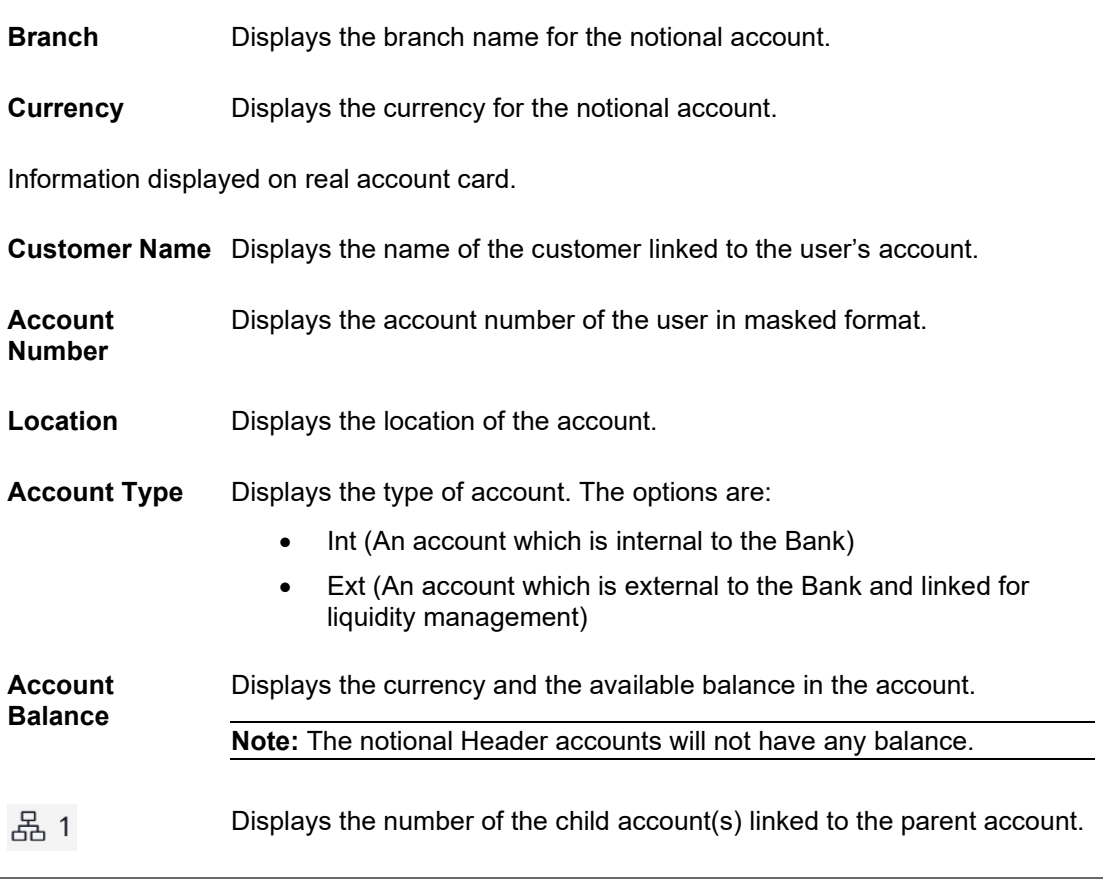

10. Click  $\frac{8}{5}$  and then click **Link** from the Account Header card.

The **Edit Hybrid Structure – Select Reallocation Methods & Link Accounts** popup screen appears.

OR

Click **Reallocation** from the Account Header card. This option will appear only for the parent accounts with the child accounts.

The **Edit Hybrid Structure – Reallocation** popup screen appears.

OR

Click **Child Instructions** from the Account Header card. This option will appear only for the parent accounts with the child accounts.

The **Edit Hybrid Structure – Select Reallocation Methods & Link Accounts** popup screen appears.

OR

Click **Delink**. A Delink Account popup appears confirming the removal of accounts. This option will not appear for the notional header accounts. (Refer to **Section 4.2.1** for the detailed explanation)

a. Click **OK**, if you want to remove the added header account. OR

Click **Cancel** to cancel the removing process.

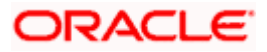

# **Edit Hybrid Structure – Select Reallocation Method & Link Accounts**

The user can search and select the accounts to be linked to the selected header/parent account. The filtered account list for which the user has access to will appear for linking the accounts.

- 11. From the **Cash Concentration Method** list, select the cash concentration method.
- 12. From the **Reallocation Method** list, select the reallocation method.
- 13. Select the accounts that you want to link to the header account.

In the **Search By Party Name, Account Number** field, specify and search the complete or partial account details to display the list of accounts that matches across the fields in the table and select the accounts that you want to link to the header account.

#### **Edit Hybrid Structure – Select Reallocation Methods & Link Accounts**

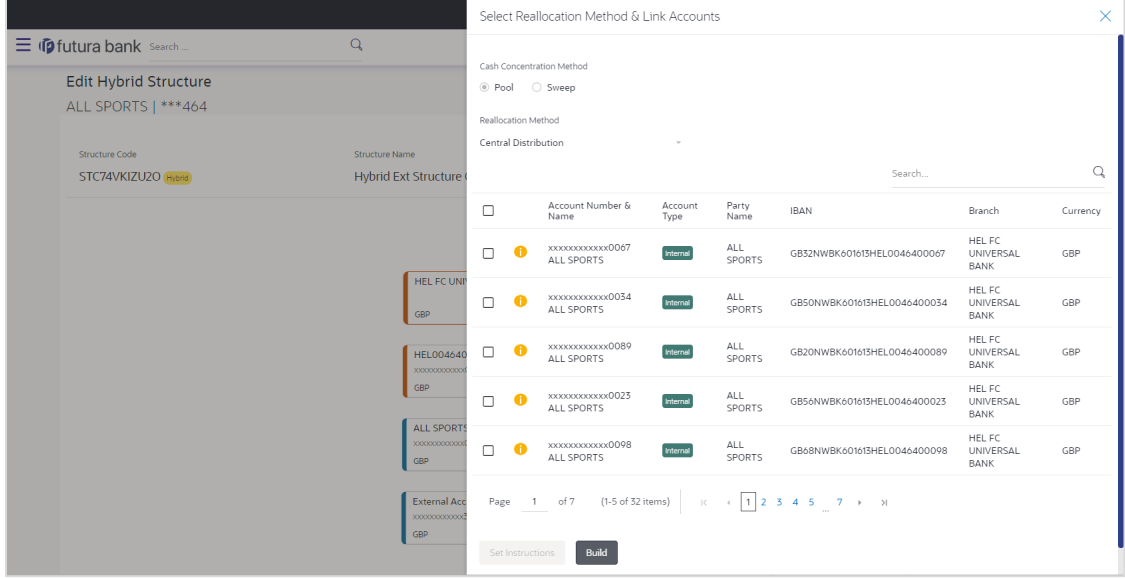

#### **Field Description**

OR

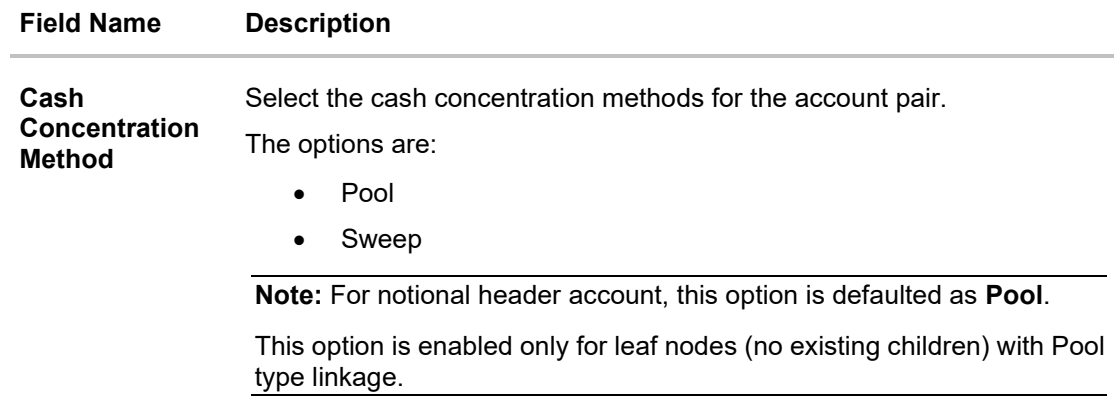

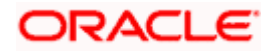

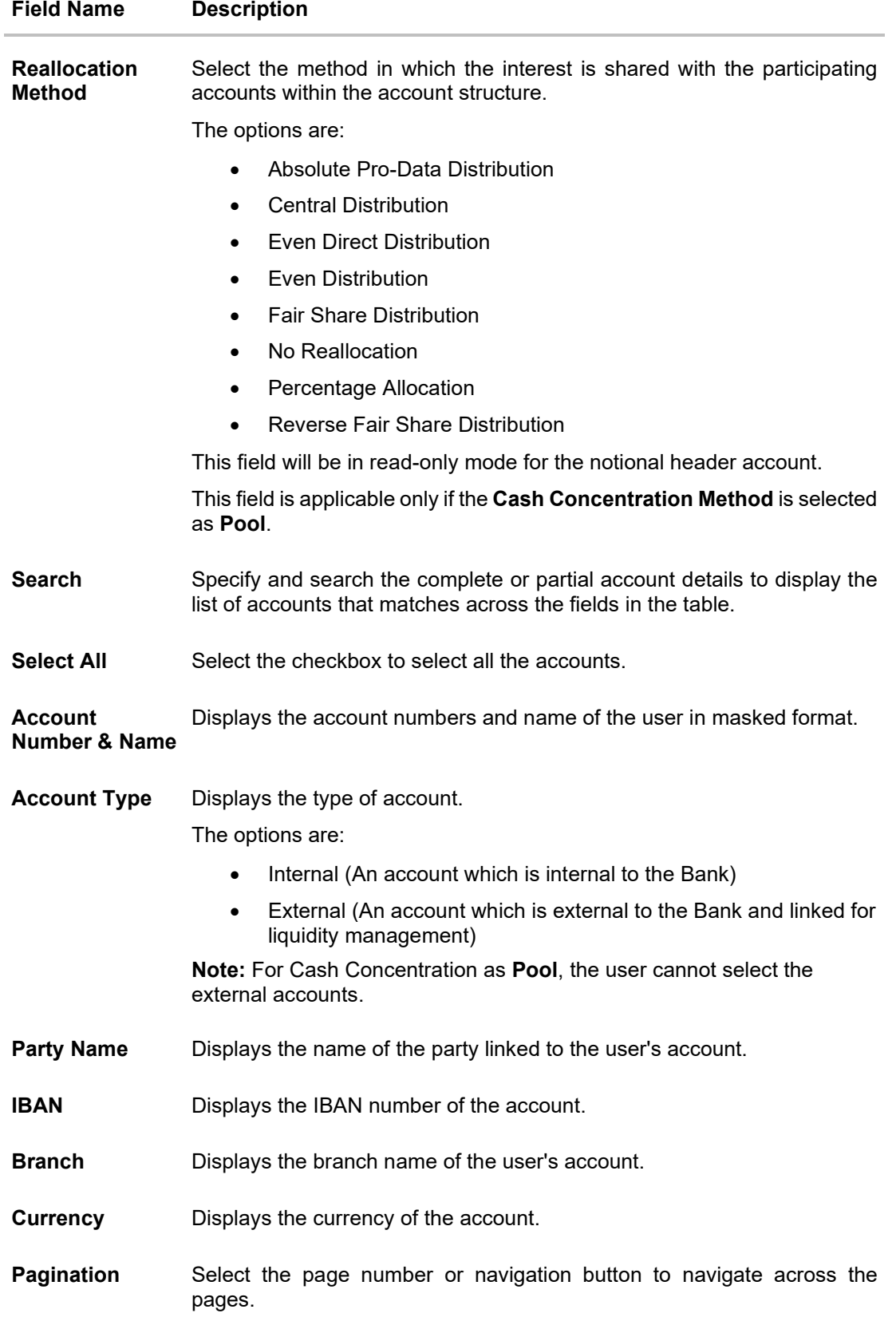

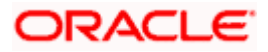

#### **Field Name Description**

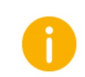

Accounts marked with this symbol are marked for regulated debit.

14. Click **Child Instructions**. This option will appear only for the parent accounts with the child accounts.

The **Edit Hybrid Structure - Reallocation** popup screen appears if the Cash Concentration Method is selected as **Pool.**

The **Edit Hybrid Structure - Set Instructions** popup screen appears if the Cash Concentration Method is selected as **Sweep.**

OR

Click **Build** to use the default instructions and add the child accounts to the Header account. The **Edit Hybrid Structure - Submit** screen appears.

OR

Click  $\times$  to close the overlay screen.

#### **Edit Hybrid Structure - Reallocation**

Once the child accounts are selected, the user can further set the allocation percentage for each child accounts. This screen is applicable only if the **Reallocation Method** is selected as **Percentage Allocation**.

15. In the **Allocation Percentage** field, specify the allocation percentage for the child account.

#### **Edit Hybrid Structure - Reallocation**

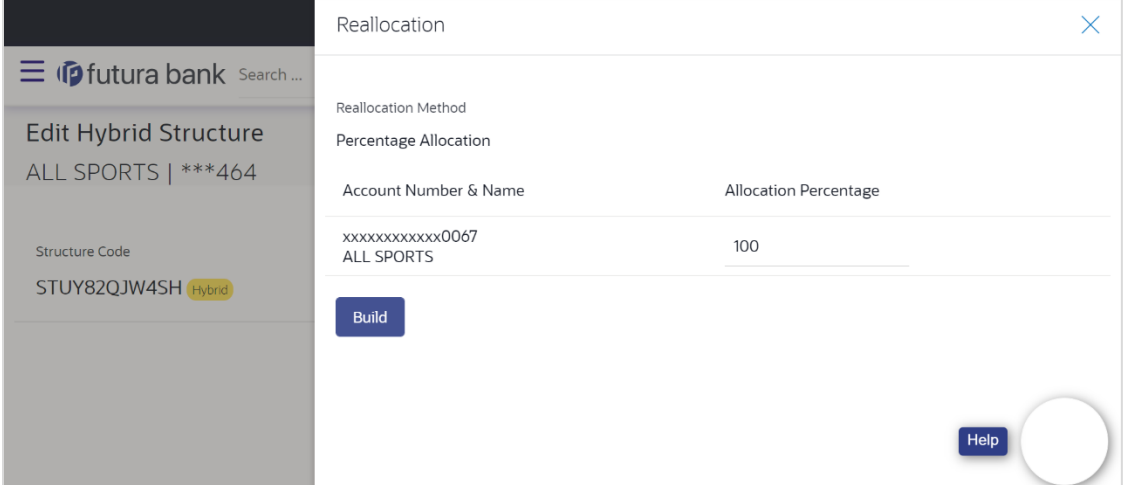

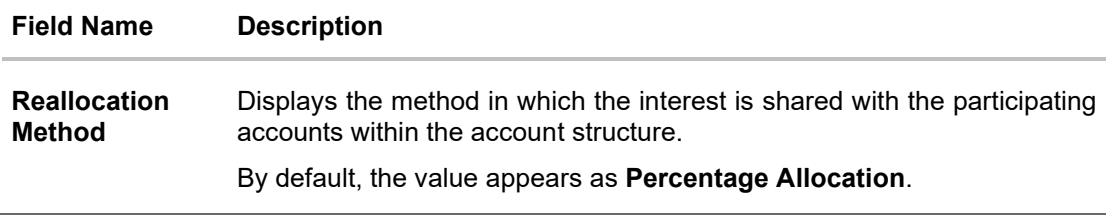

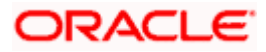

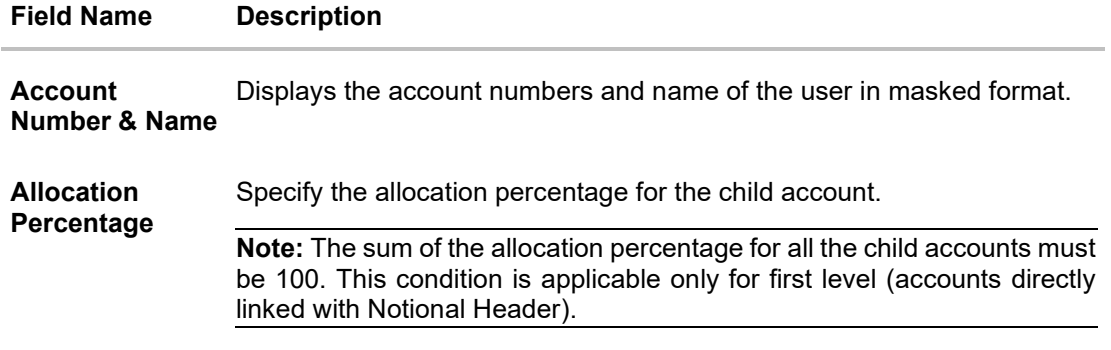

16. Click **Build** to add the child accounts to the Header account. The **Edit Hybrid Structure – Submit** screen appears. OR

Click  $\times$  to close the overlay screen.

# **Edit Hybrid Structure - Set Instructions**

Once the child accounts are linked, the user can further set the instruction between an account pair along with the parent and child account information.

### **Edit Hybrid Structure - Set Instructions**

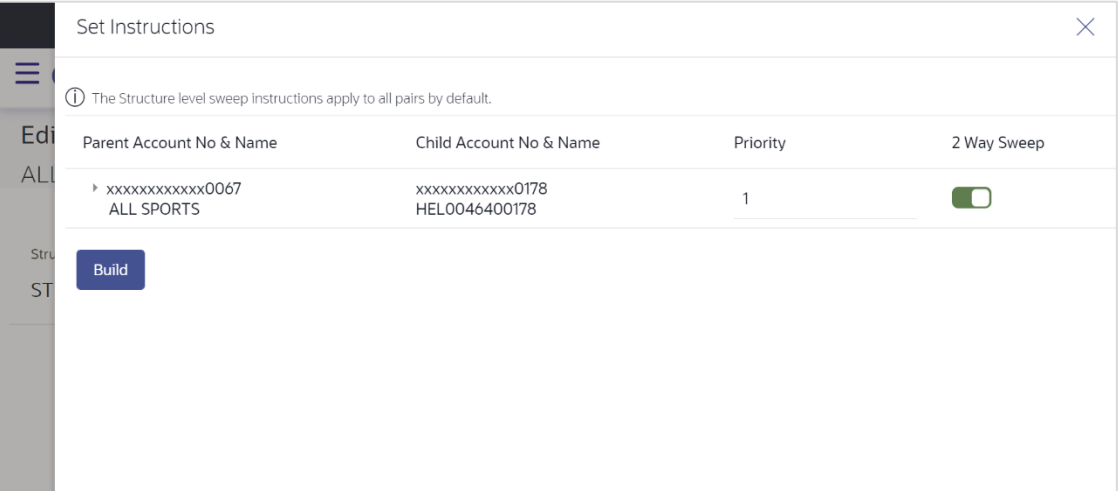

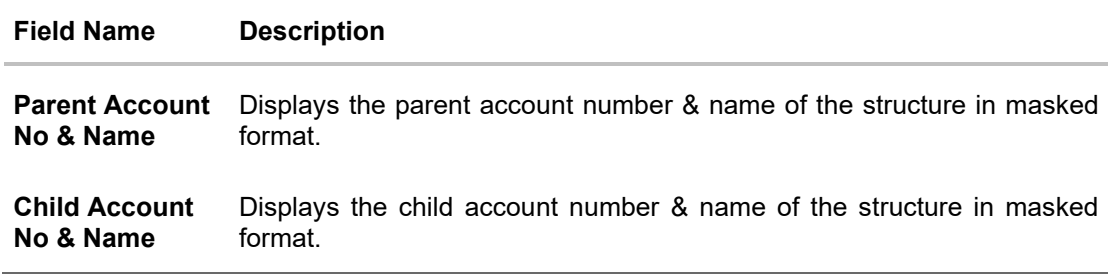

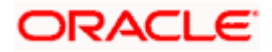

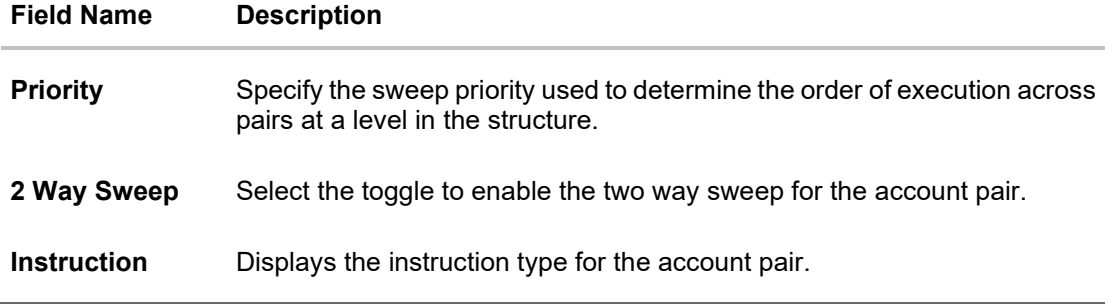

17. Click **Expand** icon to view the instructions for the account pair.

The **Edit Hybrid Structure - Set Instructions – Instructions & Frequency** screen appears. OR

Click  $\times$  to close the overlay screen.

### **Edit Hybrid Structure - Set Instructions – Instructions & Frequency**

The user can update the instructions and frequency for the account pair.

18. In the **Instruction & Frequency** tab, do the following:

- a. From the **Sweep Method** list, select the appropriate option.
- b. From the **Frequency** list, select the appropriate frequency.
- c. In the **Instructions Priority** field, enter the instruction priority.
- d. On Selection of **Sweep Method**, the related parameters is displayed with defined values in the editable form.
- e. Click **Add Frequency** and select the frequency to add multiple frequency.

1111 Click to delete the frequency.

- f. Click **Save** to save the sweep method.
- 19. Click  $\frac{1}{2}$  to edit the saved sweep method.
- OR

'lud

Click to delete the saved sweep method.

OR

Click **Add Sweep** to add multiple sweep method for the account pair.

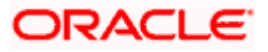

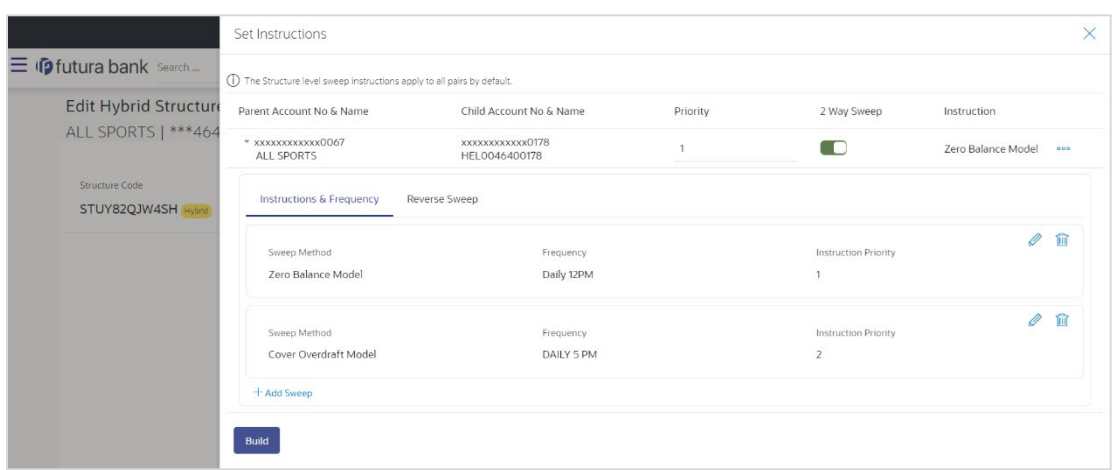

# **Edit Hybrid Structure - Set Instructions – Instructions & Frequency**

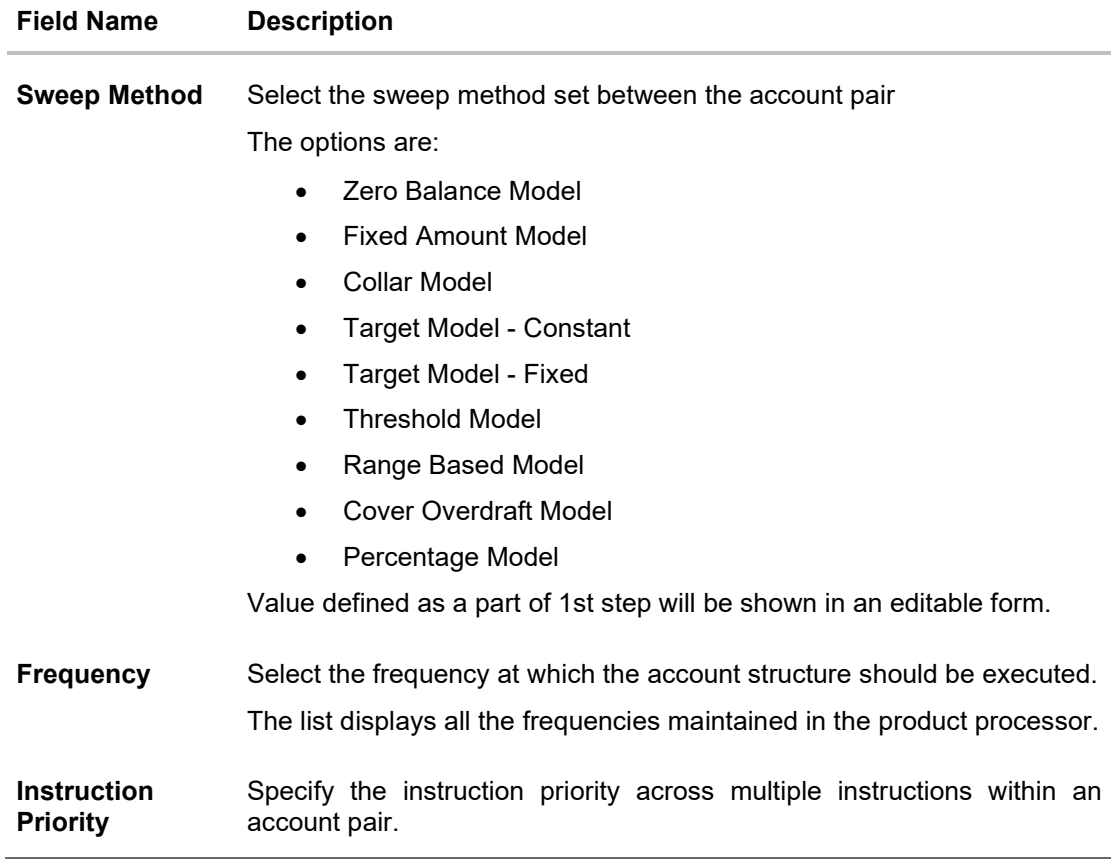

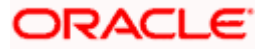

#### **Field Name Description**

#### **Parameters**

Applicability of the below fields varies based on the instruction type selected between the accounts.

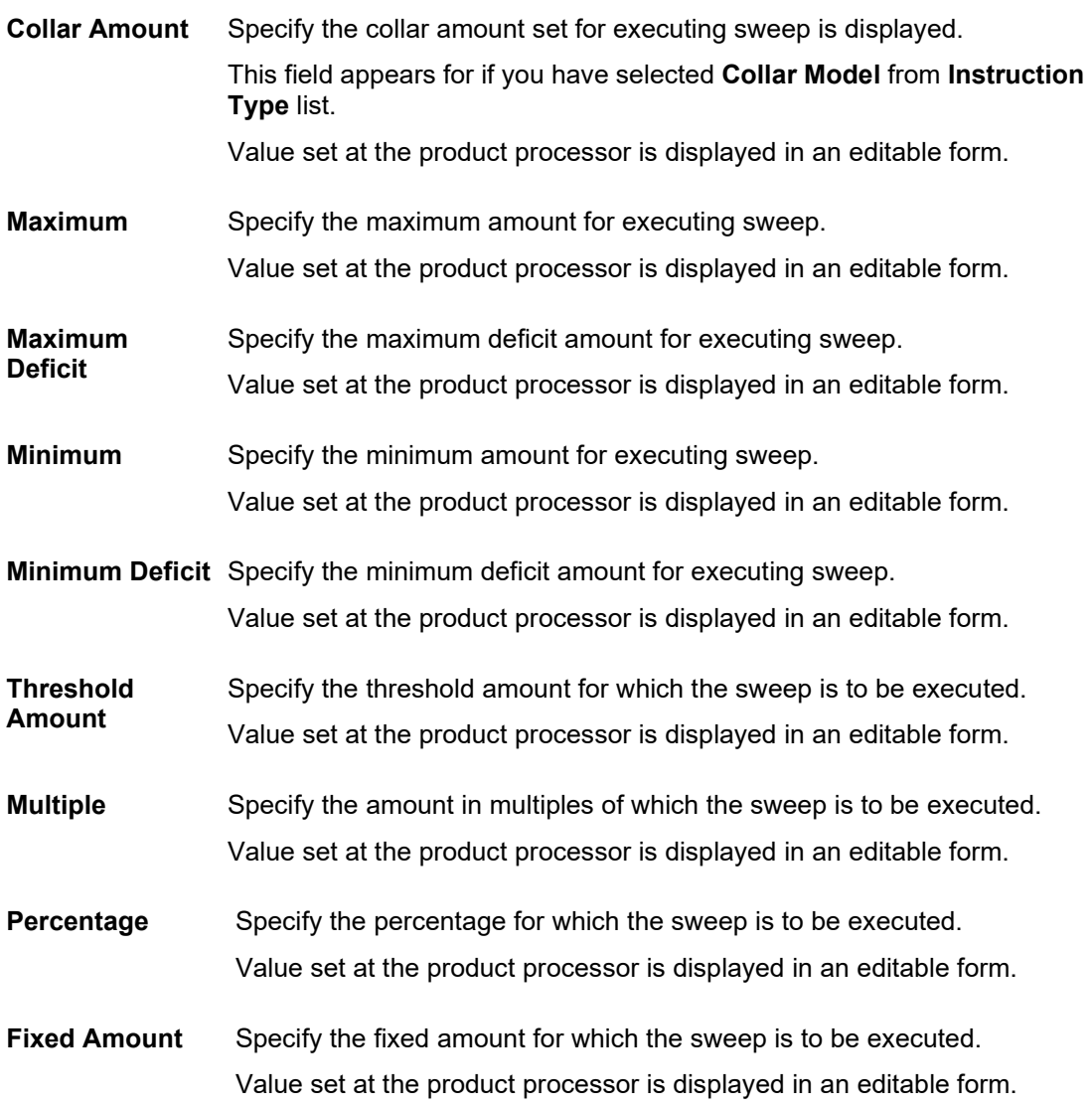

20. Click **Reverse Sweep** tab to set the reverse sweep instruction for the account pair. The **Edit Hybrid Structure - Set Instructions – Reverse Sweep** screen appears. OR

Click  $\times$  to close the overlay screen.

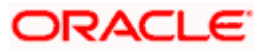

### **Edit Hybrid Structure - Set Instructions – Reverse Sweep**

The user can update the reverse frequency instruction for the account pair.

- 21. In the **Reverse Sweep** tab, do the following:
	- a. Select the **Reverse Sweep Allowed** toggle to enable the reverse sweep for the account pair.
	- b. From the **Reverse Frequency** list, select the appropriate option if the **Reverse Sweep Allowed** toggle is enabled.

#### **Edit Hybrid Structure - Set Instructions – Reverse Sweep**

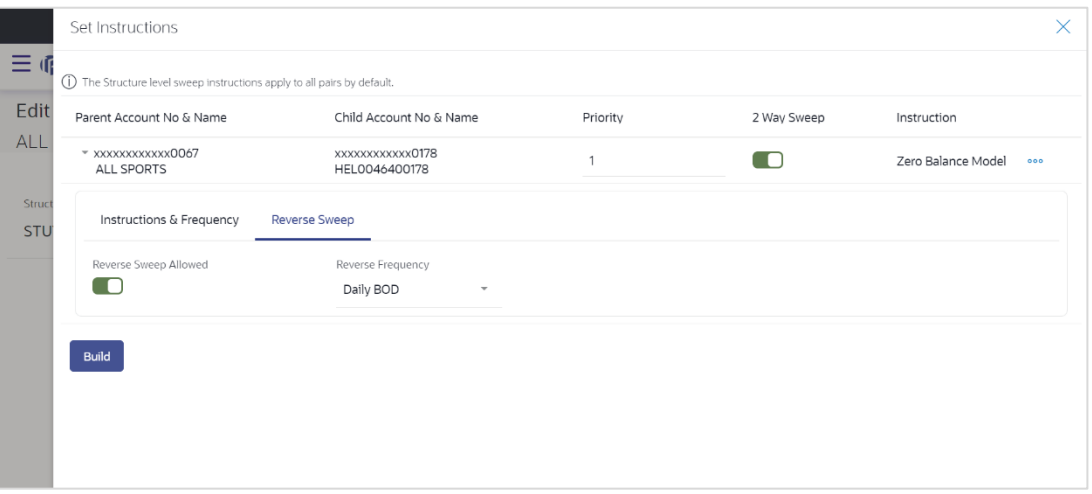

#### **Field Description**

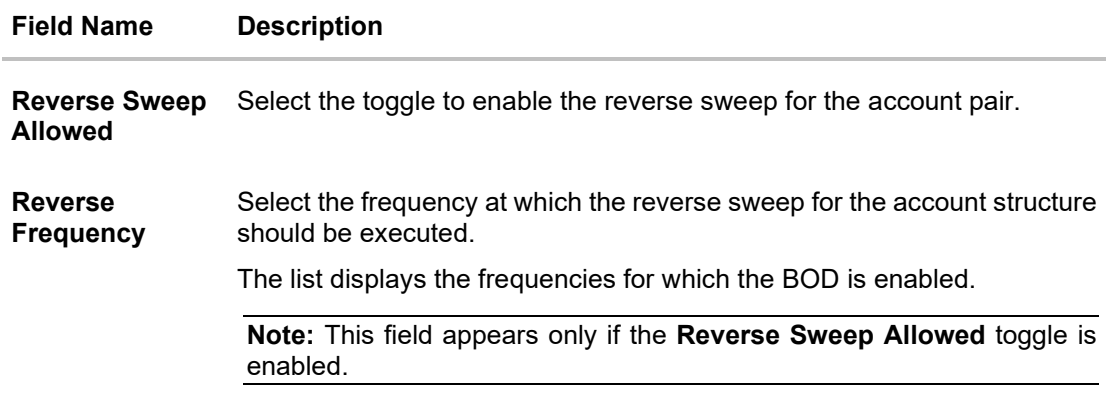

#### 22. Click **Build**.

The **Edit Hybrid Structure - Submit** screen appears in tree view.

OR

Click  $\times$  to close the overlay screen.

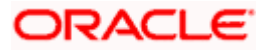

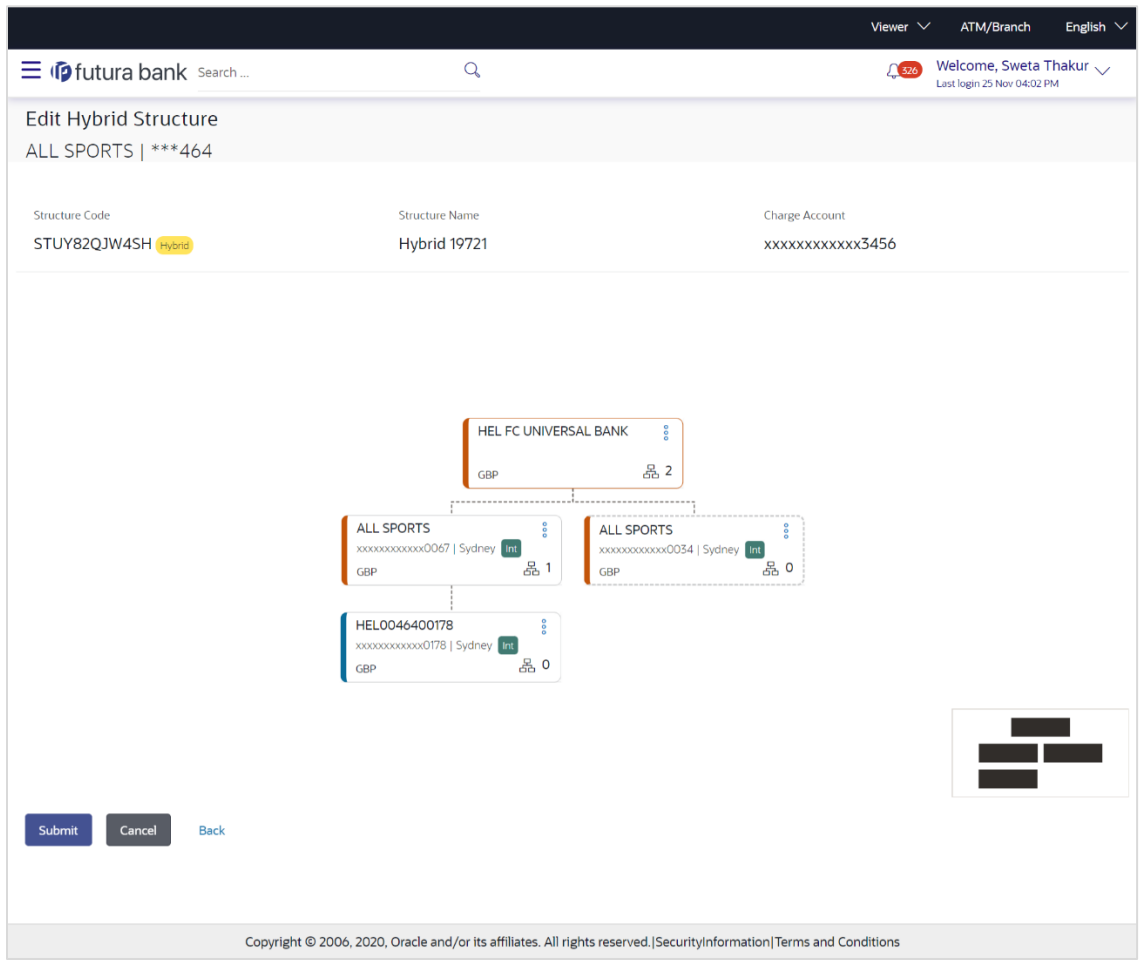

#### **Edit Hybrid Structure - Submit**

23. Click <sup>8</sup> and then click **Link** from the Account Header card.

# The **Edit Hybrid Structure - Link Accounts** popup screen appears.

OR

Click **Child Instructions** to set the instructions for the sweep account pairs. This option will appear only for the parent accounts with the child accounts.

The **Edit Hybrid Structure – Set Instructions** screen appears.

OR

Click **Reallocation** to update the reallocation method for the pool account pairs. This option will appear only for the parent accounts with the child accounts.

The **Edit Hybrid Structure – Reallocation** screen appears.

OR

Click **Account Details** to view the account details.

The **Account Details** overlay screen appears. (Refer to **Section 4.3.1** for the detailed explanation)

OR

Click **Delink**. A Delink Account popup appears confirming the removal of accounts. This option will not appear for the notional header account. (Refer to **Section 4.2.1** for the detailed explanation)

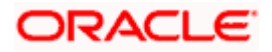

a. Click **OK**, if you want to remove the added header account. OR

Click **Cancel** to cancel the removing process.

#### 24. Click **Submit**.

The **Edit Hybrid Structure - Review** screen appears. OR

Click **Cancel** to cancel the operation and navigate back to 'Dashboard'. OR

Click **Back** to navigate back to the previous screen.

#### **Edit Hybrid Structure - Review**

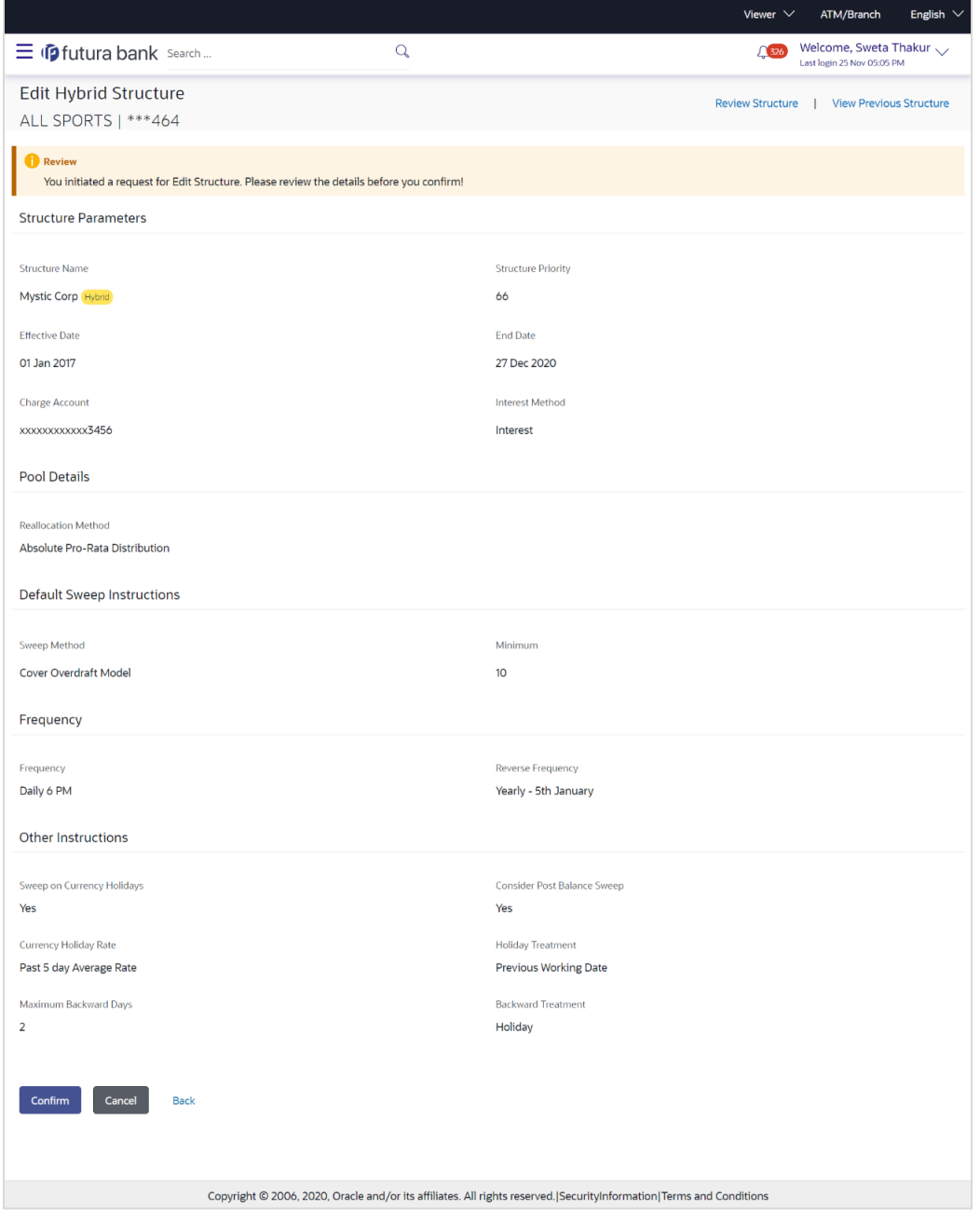

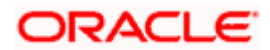

25. Click **Review Structure** to review the structure. The **Edit Hybrid Structure – Review Structure** overlay screen appears. OR Click **View Previous Structure** to review the structure. The **Edit Hybrid Structure – View Previous Structure** overlay screen appears. OR Click **Confirm** to edit the hybrid structure. OR Click **Cancel** to cancel the operation and navigate back to 'Dashboard'. OR Click **Back** to navigate back to the previous screen.

#### **Edit Hybrid Structure – Review Structure**

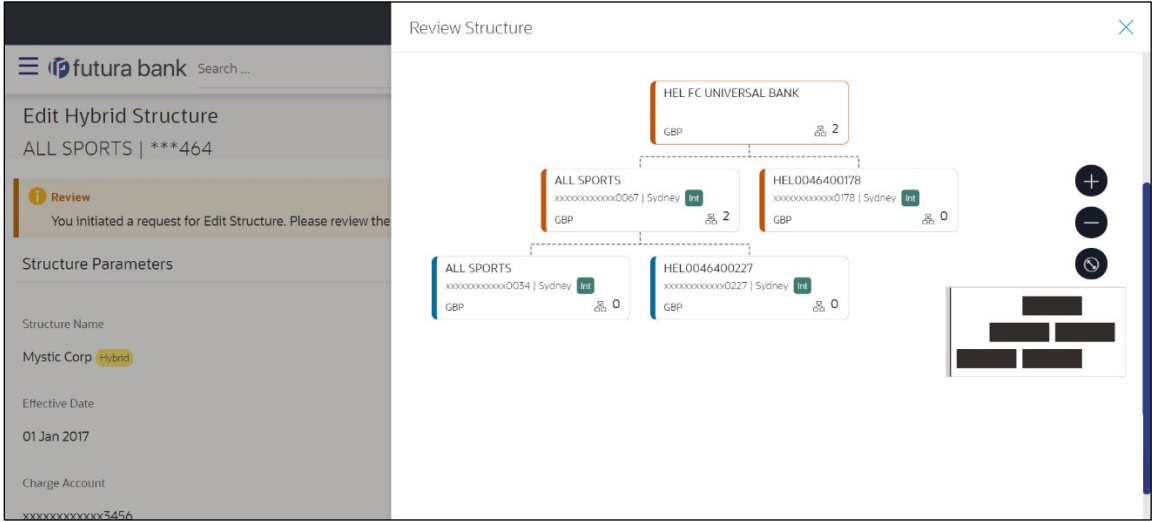

### **Edit Hybrid Structure – Previous Structure**

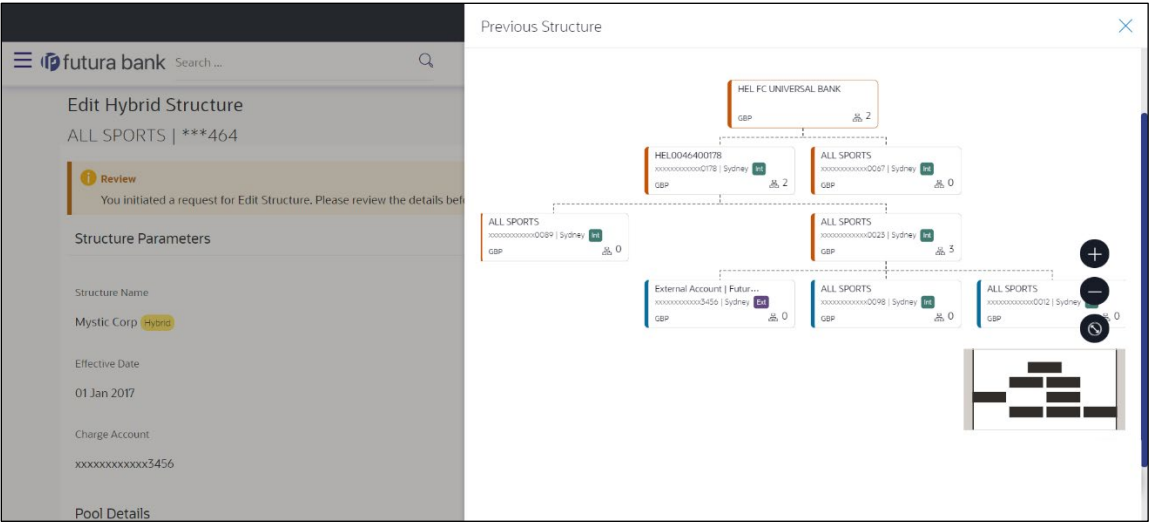

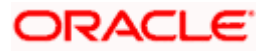

- a. Click **+** icon to zoom in the structure.
- b. Click **–** icon to zoom out the structure.
- c. Click  $\bigcirc$  icon to fit the structure to screen.
- d. Click **X** icon to close the review structure overlay screen.
- 26. The success message appears along with the transaction reference number, status and structure details.

Click **Home** to go to **Dashboard** screen.

OR

Click **Go To Overview** to go to the liquidity management dashboard.

OR

Click **List Structure** to view the complete list of account structures.

# **4.5 Execute Account Structure**

These options allow the corporate user to execute account structure and applicable only for Sweep structures.

#### **To execute account structure ad hoc:**

1. In the **View Sweep Structure** screen, click  $\frac{8}{9}$  and then **Execute Structure**.

The **Execute Structure - Review** screen appears. Verify the details and click **Confirm**. OR

Click the **View Structure** link to view the structure details. The **Structure Details** overlay appears.

OR Click **Cancel** to navigate to **Dashboard** Screen.

OR

Click **Back** to navigate back to the previous screen.

2. The success message appears along with the transaction reference number, status and structure details.

Click **Home** to go to **Dashboard** screen.

OR

Click **Go To Overview** to go to the liquidity management dashboard. OR

Click **List Structure** to view the complete list of account structures.

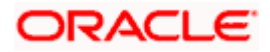

# **4.6 Pause Account Structure**

These options allow the corporate user to pause/ resume the execution of the account structure temporarily.

#### **To pause the account structure temporarily:**

1. In the **View Structure** screen, click  $\frac{8}{9}$  and then **Pause Structure**. The **Pause Structure** popup screen appears.

#### **Pause Structure**

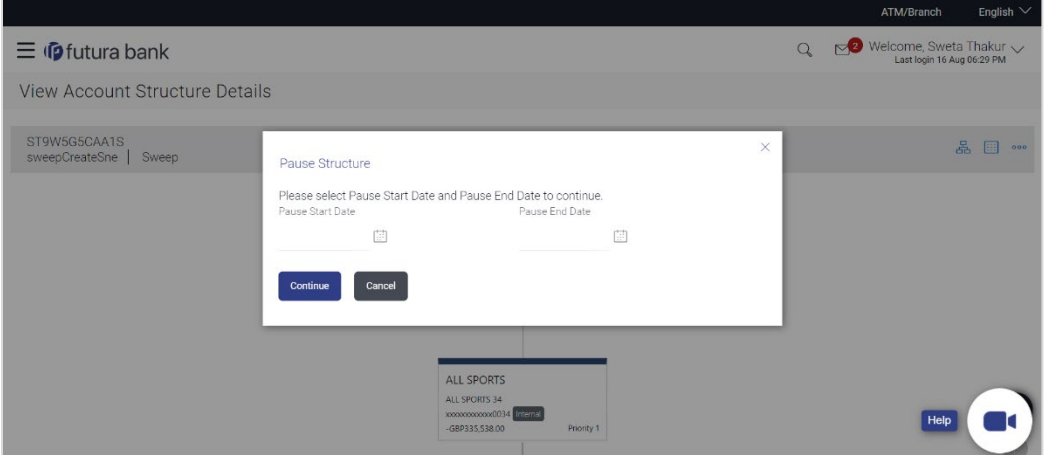

#### **Field Description**

**Field Name Description**

**Pause Start Date** Select the date from when the structure has to be paused.

**Pause End Date** Select the date from when the structure has to be resumed.

- 2. Click **Continue** to navigate to the review screen. The **Pause Structure – Success message** appears. OR Click **Cancel** to cancel the operation.
- 3. The success message appears along with the transaction reference number, status and structure details.

Click **Go To Dashboard** to go to **Dashboard** screen. OR Click **Overview** to go to the liquidity management dashboard. OR Click **List Structure** to view the complete list of account structures.

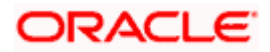

# **4.7 Copy Account Structure**

These options allow the corporate user to view the details and copy the structure to initiate new structure creation request.

#### **To copy the account structure:**

1. In the **Account Structures** screen, click on the specific account structure code which is in **Creation - Rejected** status. The **View Structure – Copy** screen appears.

# **View Structure - Copy**

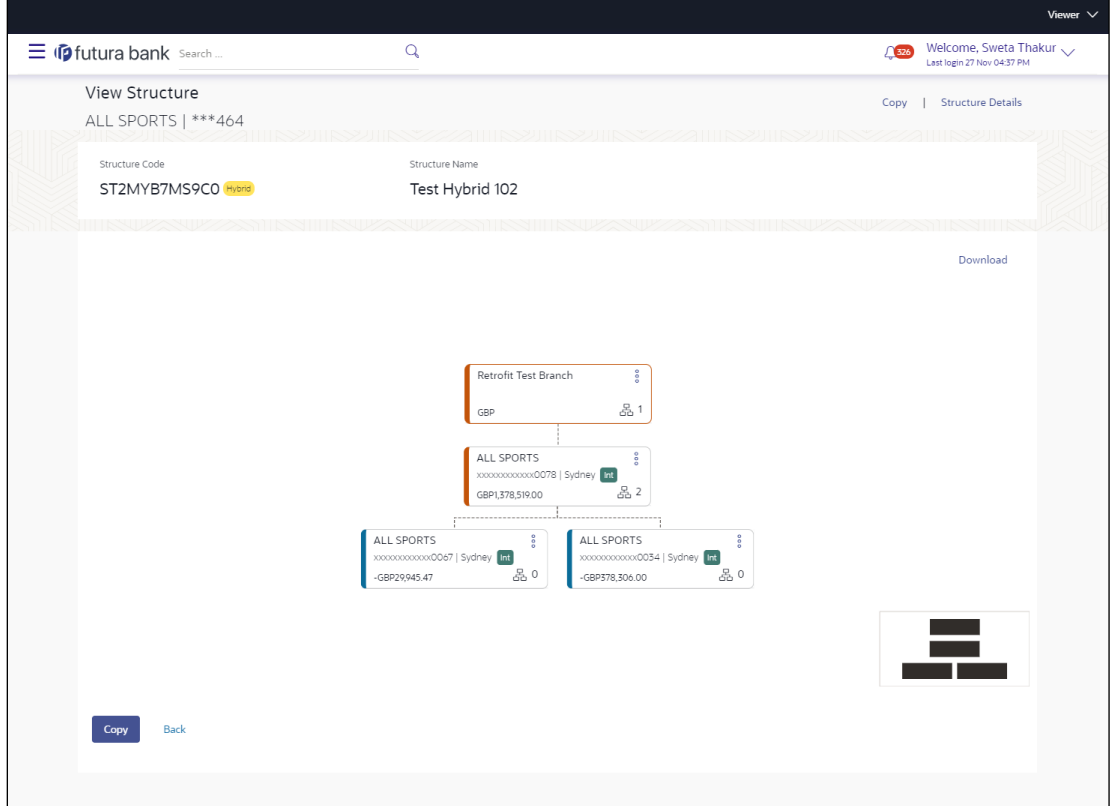

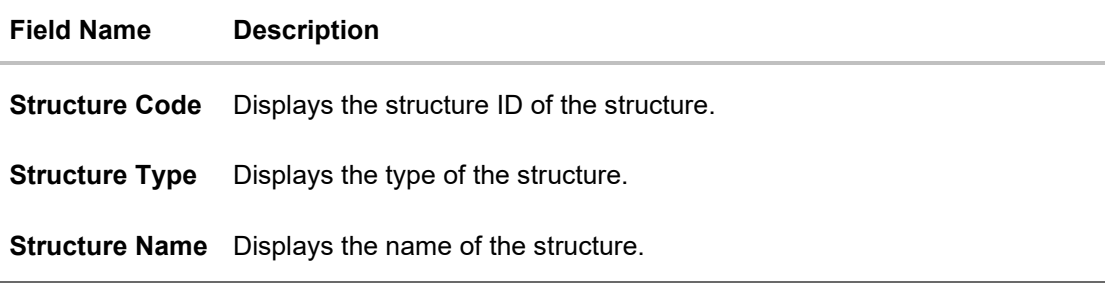

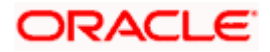

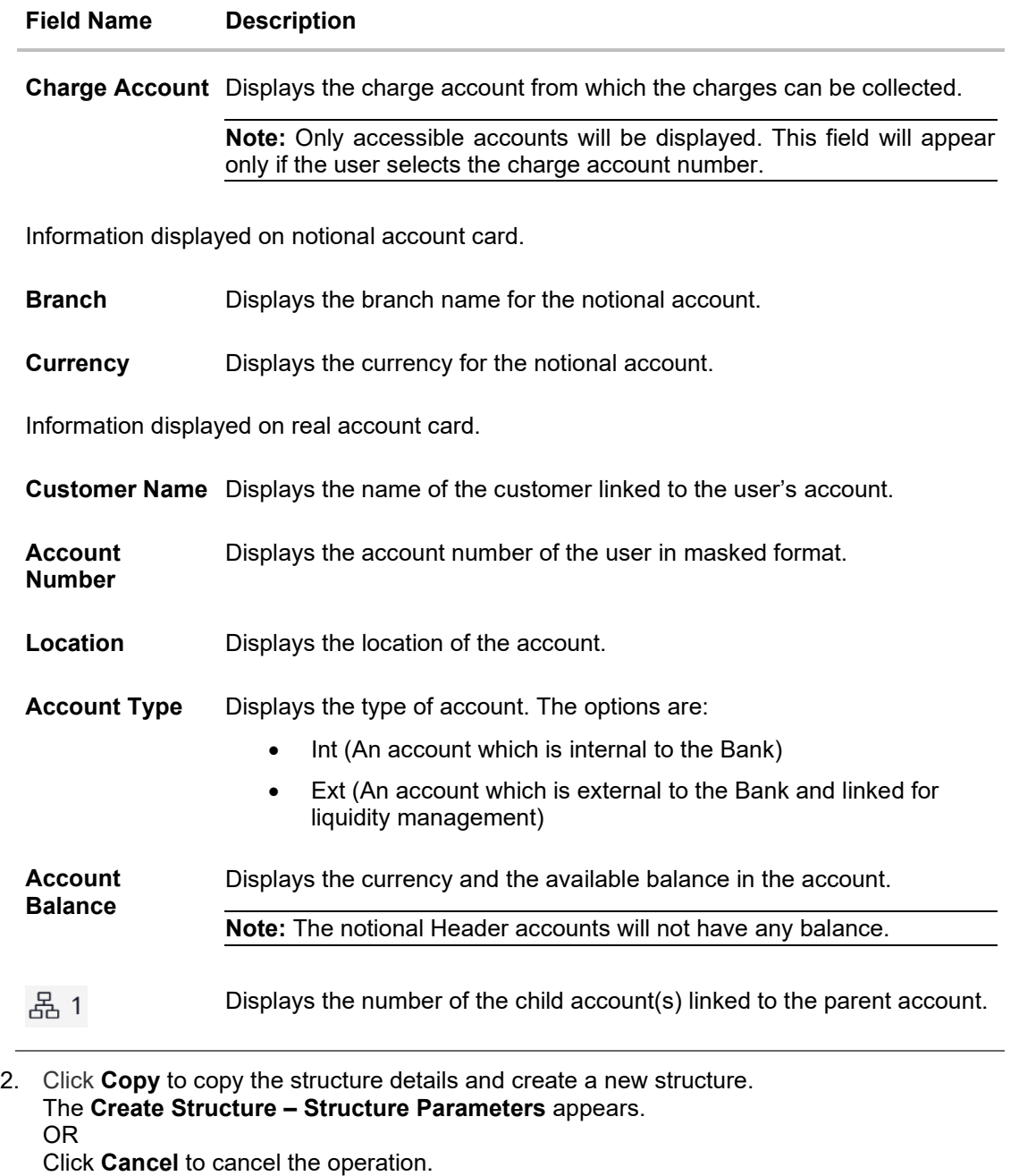

**Note:** Refer to the respective create structure flow under **Section 4.2 Create Account Structure.**

**Home** 

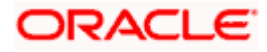

# **5. Log Monitors**

Through this feature, the corporate user can search and view the Logs (Sweep/Pool/Hybrid) of specific account structure that are to be executed on the same day or at the future date or already executed sweeps or the sweep instructions that went into an exception while execution.

All the Logs (Sweep/Pool/Hybrid) are listed on the screen as records with details such as the date and time on which the logs is due for execution/ executed/ went for exception, structure type, instruction, source account and destination account of logs. The user can download the log details whenever required.

#### **Pre-requisites:**

- Transaction access and account access is provided to corporate user
- Account structures with sweep instructions are maintained

#### **Features supported in application**

Following transactions are allowed under Log Monitors

- View and download Pending / Executed / Exception Sweeps logs for Sweep Structures.
- View Executed / Exception / All Pool logs for Pool Structures
- View Pending / Executed / Exception Hybrid logs for Hybrid Structures

#### **How to reach here:**

*Toggle menu > Liquidity Management > Log Monitors*

#### **To search and view the instruction details:**

- 1. Navigate to **Log Monitors** screen.
- 2. From the **Structure** list, select the account structure type Sweep, Pool or Hybrid.
- 3. From the **Status** list, select the status.
- 4. From the **From Date** and **To Date** list, select the dates to view the details of specific account structure.
- 5. Click **Submit**. The search result displaying the details of specific account structure based on the search parameters appear. OR Click **Clear** to clear the search criteria. OR Click **Cancel** to cancel the transaction.

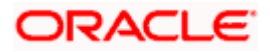

# **Log Monitors**

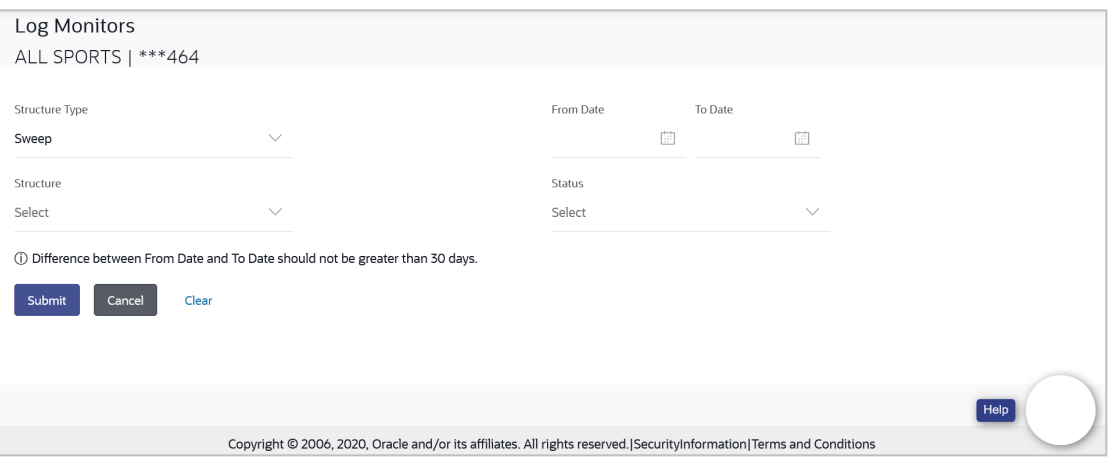

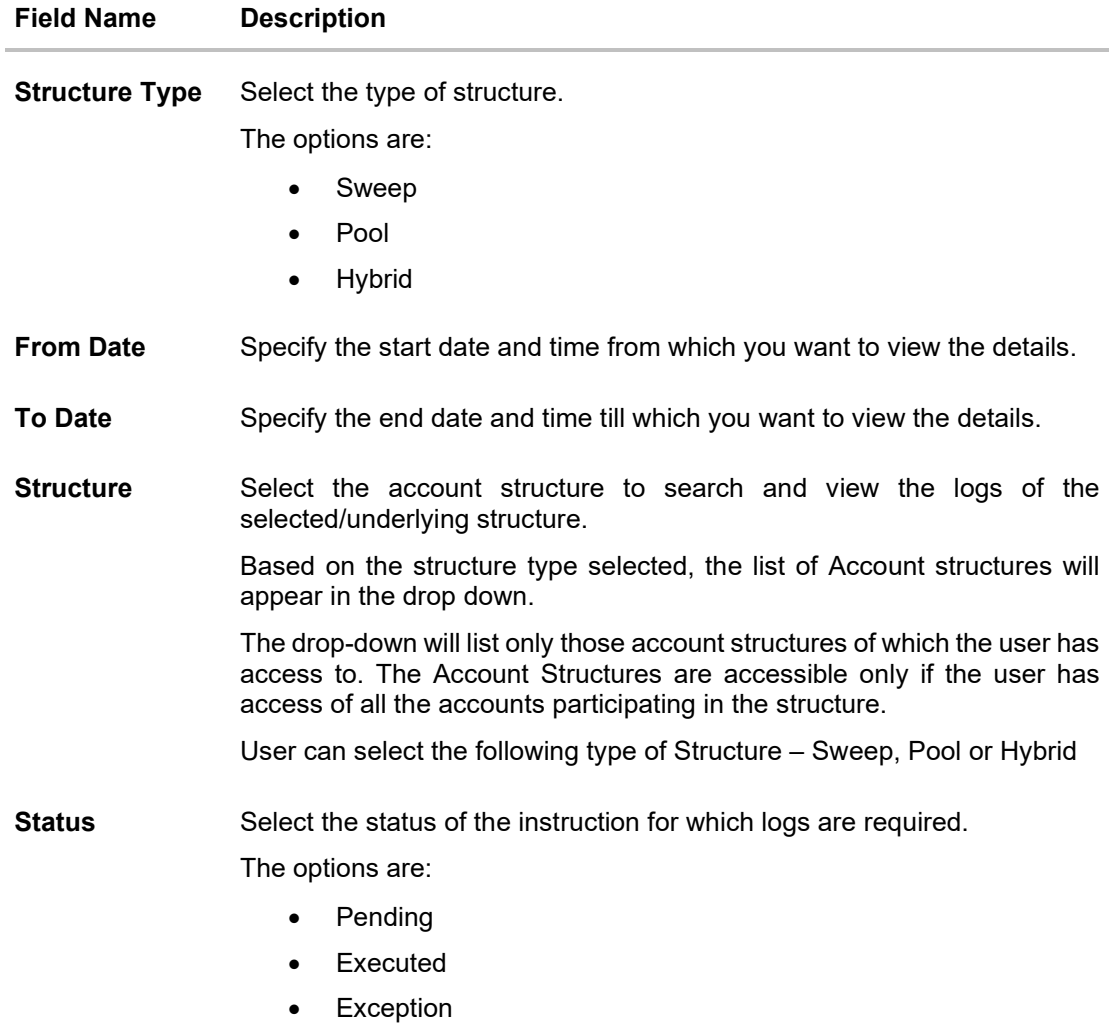

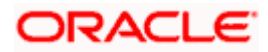

# **5.1 Sweep Monitor**

#### **How to reach here:**

*Toggle menu > Liquidity Management > Overview > Sweep Monitor > View All OR Toggle menu > Liquidity Management > Log Monitors*

#### **To search and view the instruction details of Sweep Structure:**

- 1. Navigate to **Log Monitors** screen.
- 2. From the **Structure Type** list, select the type of structure as **Sweep**.
- 3. From the **From Date** and **To Date** list, select the dates to view the details of Sweep structure.
- 4. From the **Structure** list, select the Sweep account structure.
- 5. From the **Status** list, select the status of the Sweep
	- Executed
	- Exception
	- Pending
- 6. Click **Submit**. The search result displaying the details of Sweep structure based on the search parameters appear.

OR Click **Clear** to clear the search criteria. OR

Click **Cancel** to cancel the transaction.

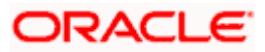

# **Sweep Monitor**

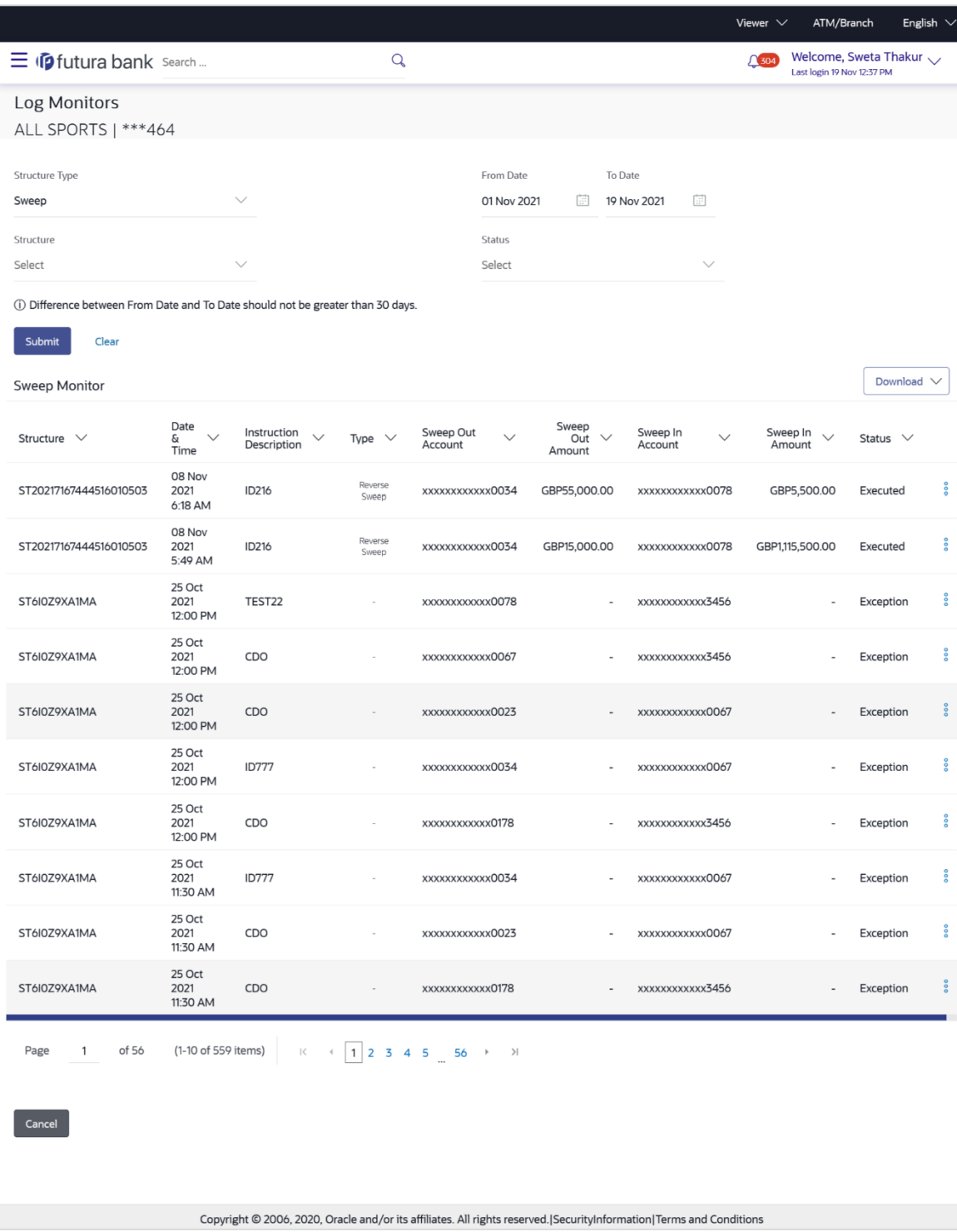

**ORACLE** 

# **Field Description**

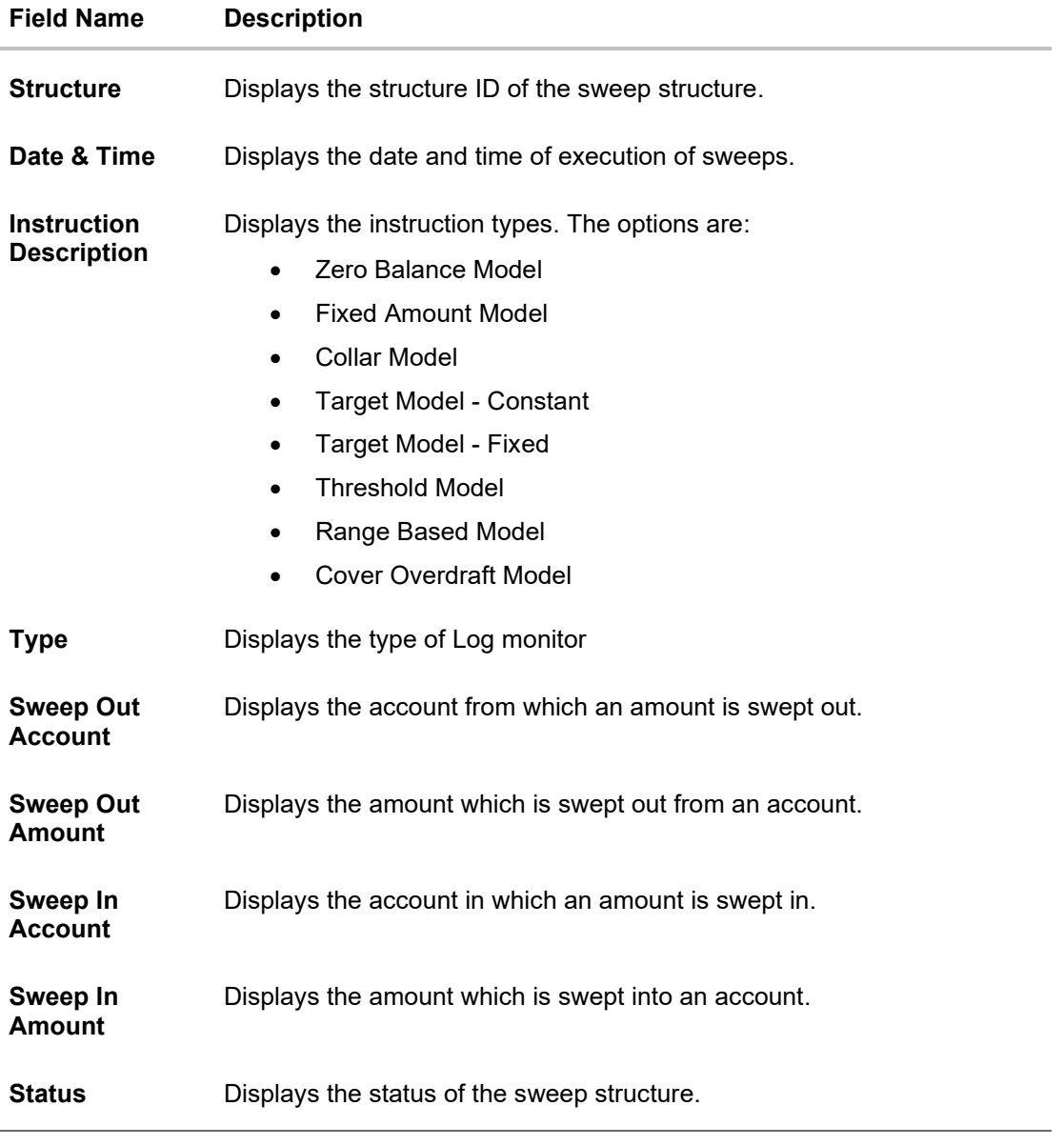

7. Click **Download** to download the sweep logs in PDF and CSV format.

8. Click  $\frac{8}{8}$  to view the additional information like Exchange rate, Exception messages, etc.

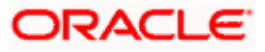
# **5.2 Pool Monitor**

#### **How to reach here:**

*Toggle menu > Liquidity Management > Log Monitors*

# **To search and view the instruction details of Pool Structure:**

- 1. Navigate to **Log Monitors** screen.
- 2. From the **Structure Type** list, select the type of structure as **Pool**.
- 3. From the **From Date** and **To Date** list, select the dates to view the details of Pool structure.
- 4. From the **Structure** list, select the Pool account structure.
- 5. From the **Status** list, select the status of the Pool
	- Executed
	- Exception
	- Pending
- 6. Click **Submit**. The search result displaying the details of Pool structure based on the search parameters appear.

OR

Click **Cancel** to cancel the transaction.

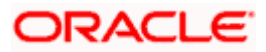

# **Pool Monitor**

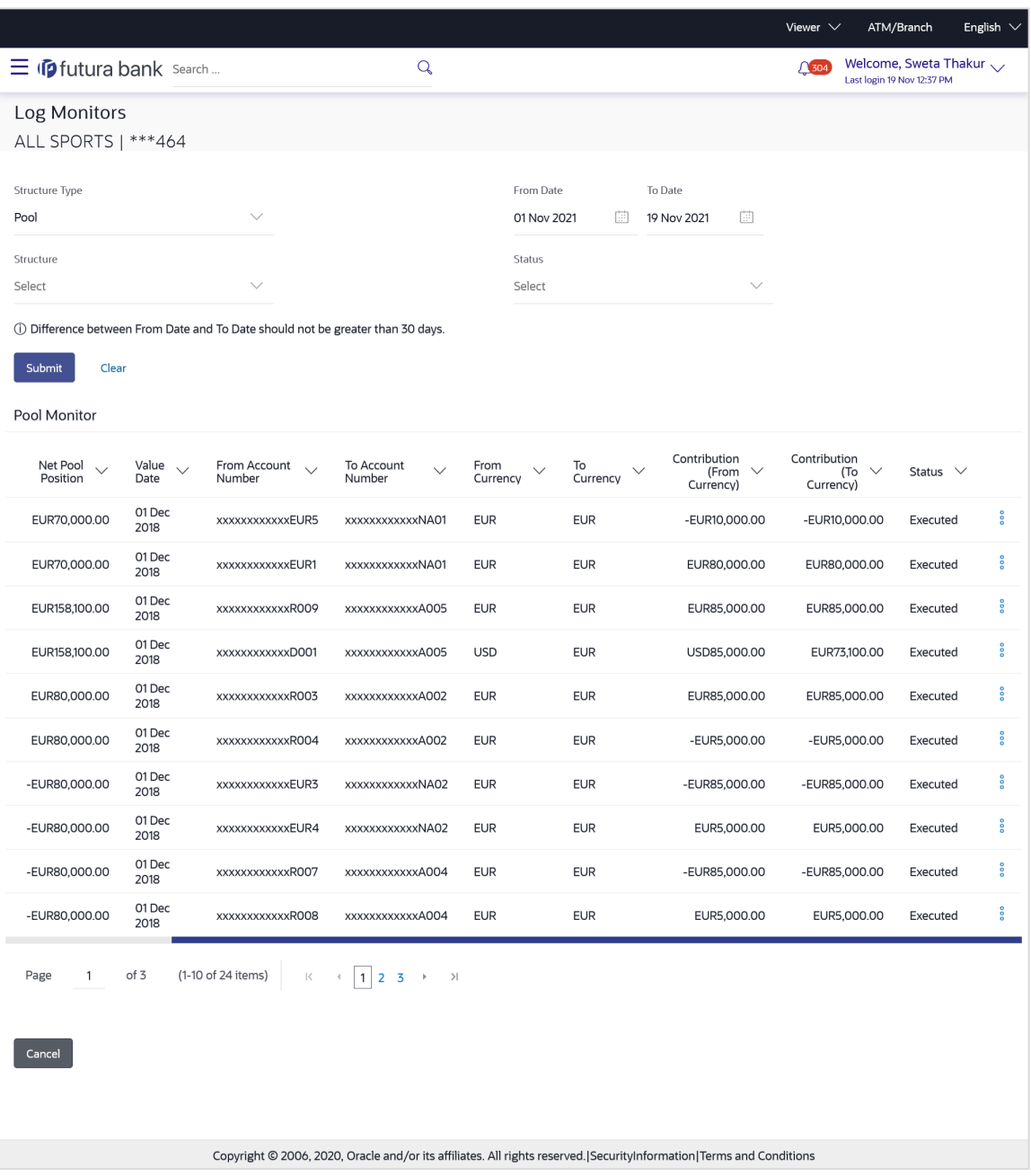

# **Field Description**

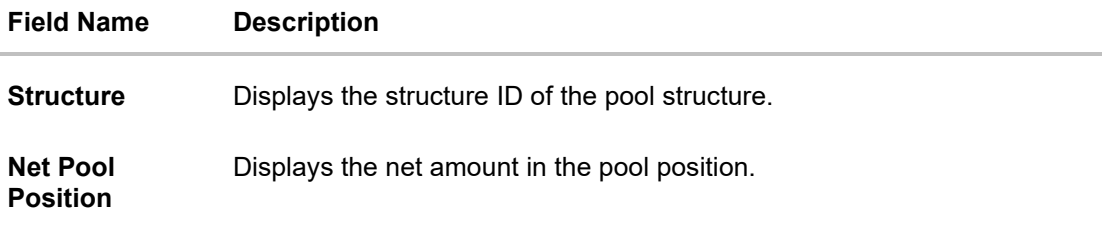

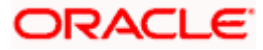

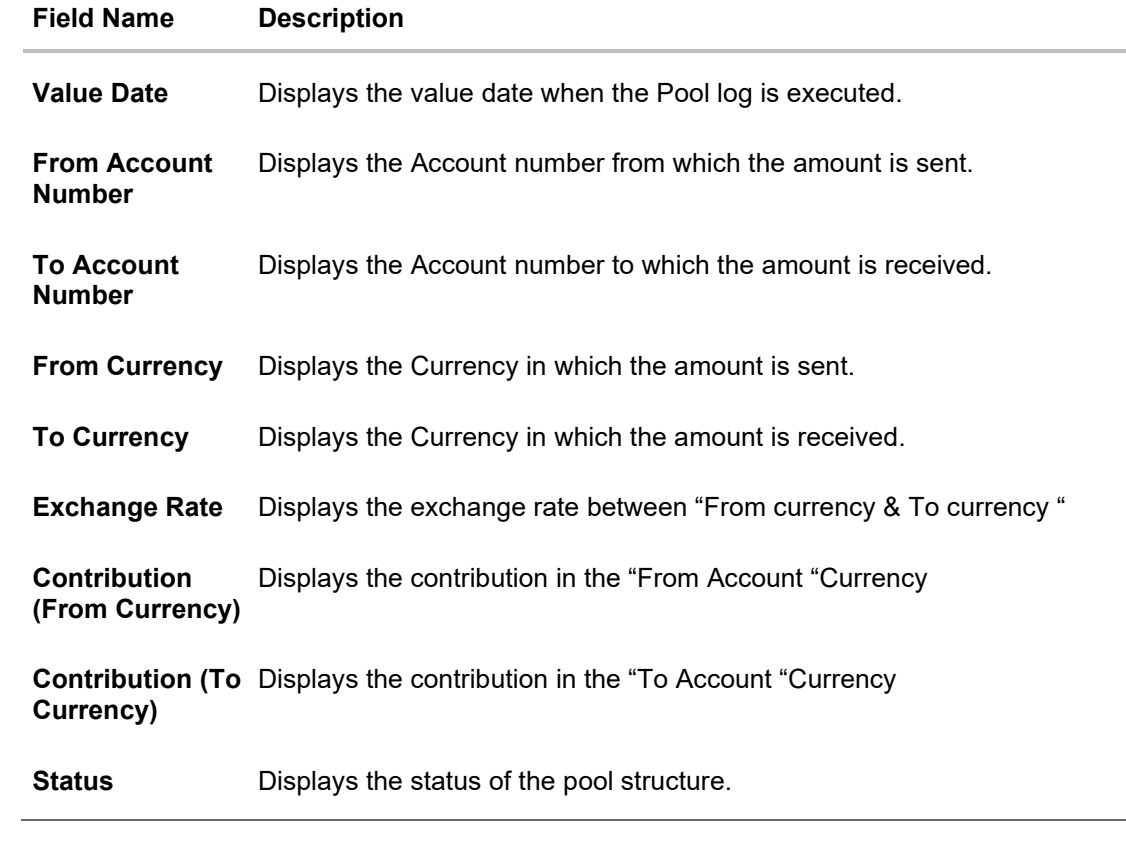

7. Click  $\degree$  to view the additional information like Exchange rate, Exception messages, from branch name, to branch name, etc.

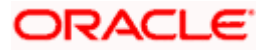

# **5.3 Hybrid Monitor**

# **How to reach here:**

*Toggle menu > Liquidity Management > Log Monitors*

# **To search and view the instruction details of Hybrid Structure:**

- 1. Navigate to **Log Monitors** screen.
- 2. From the **Structure** list, select the Hybrid account structure.
- 3. From the **Status** list, select the status of the Hybrid
	- Executed
	- Exception
	- Pending
- 4. From the **From Date** and **To Date** list, select the dates to view the details of Hybrid structure.
- 5. Click **Submit**. The search result displaying the details of Hybrid structure based on the search parameters appear. OR

Click **Cancel** to cancel the transaction.

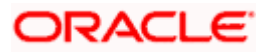

# **Hybrid Monitor**

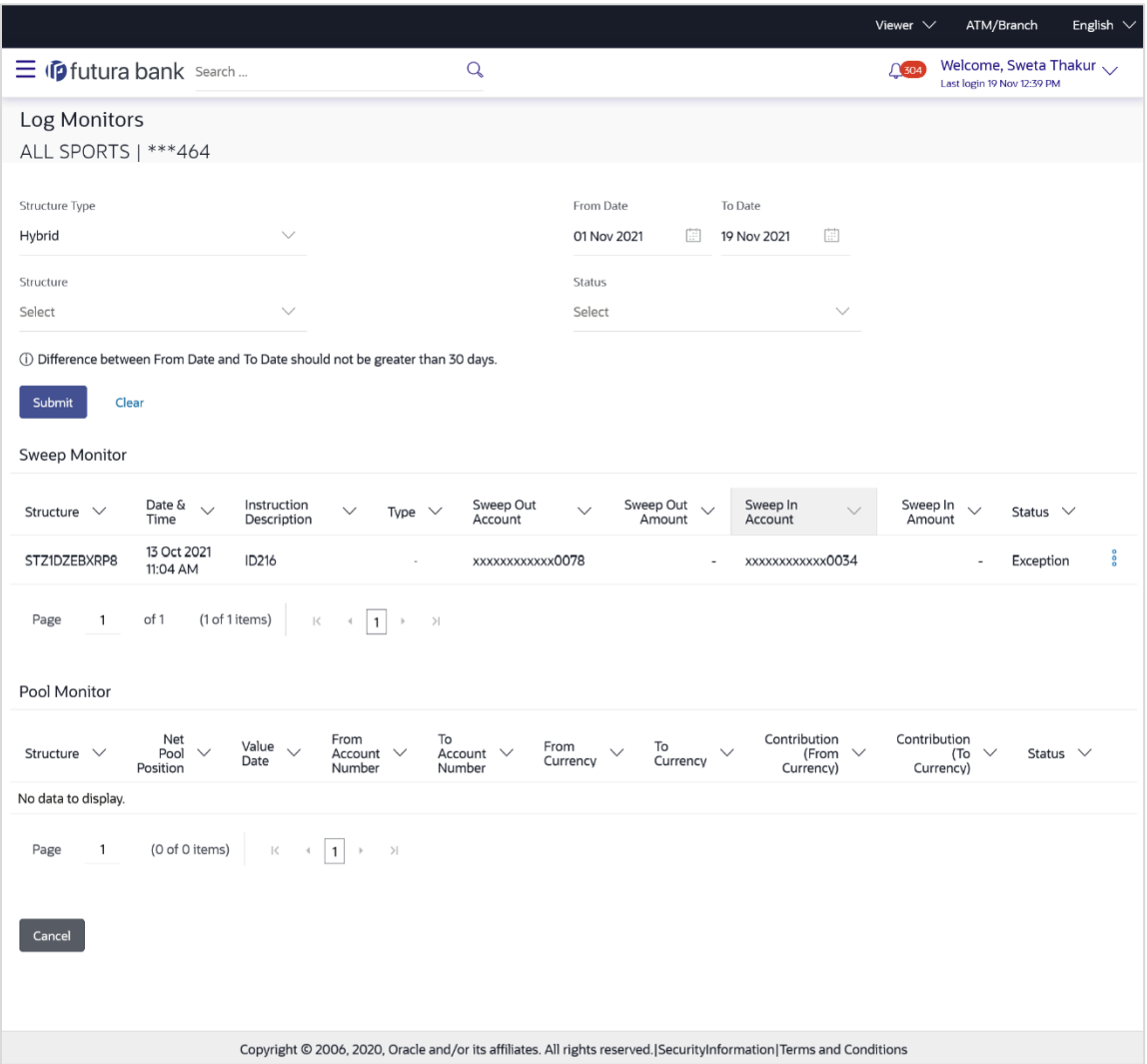

# **Field Description**

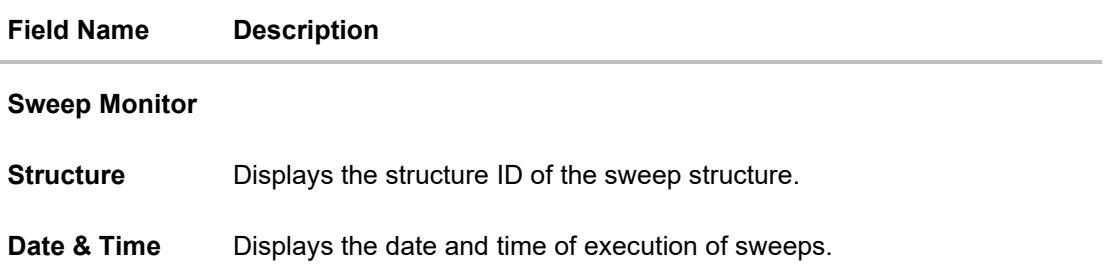

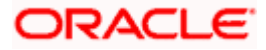

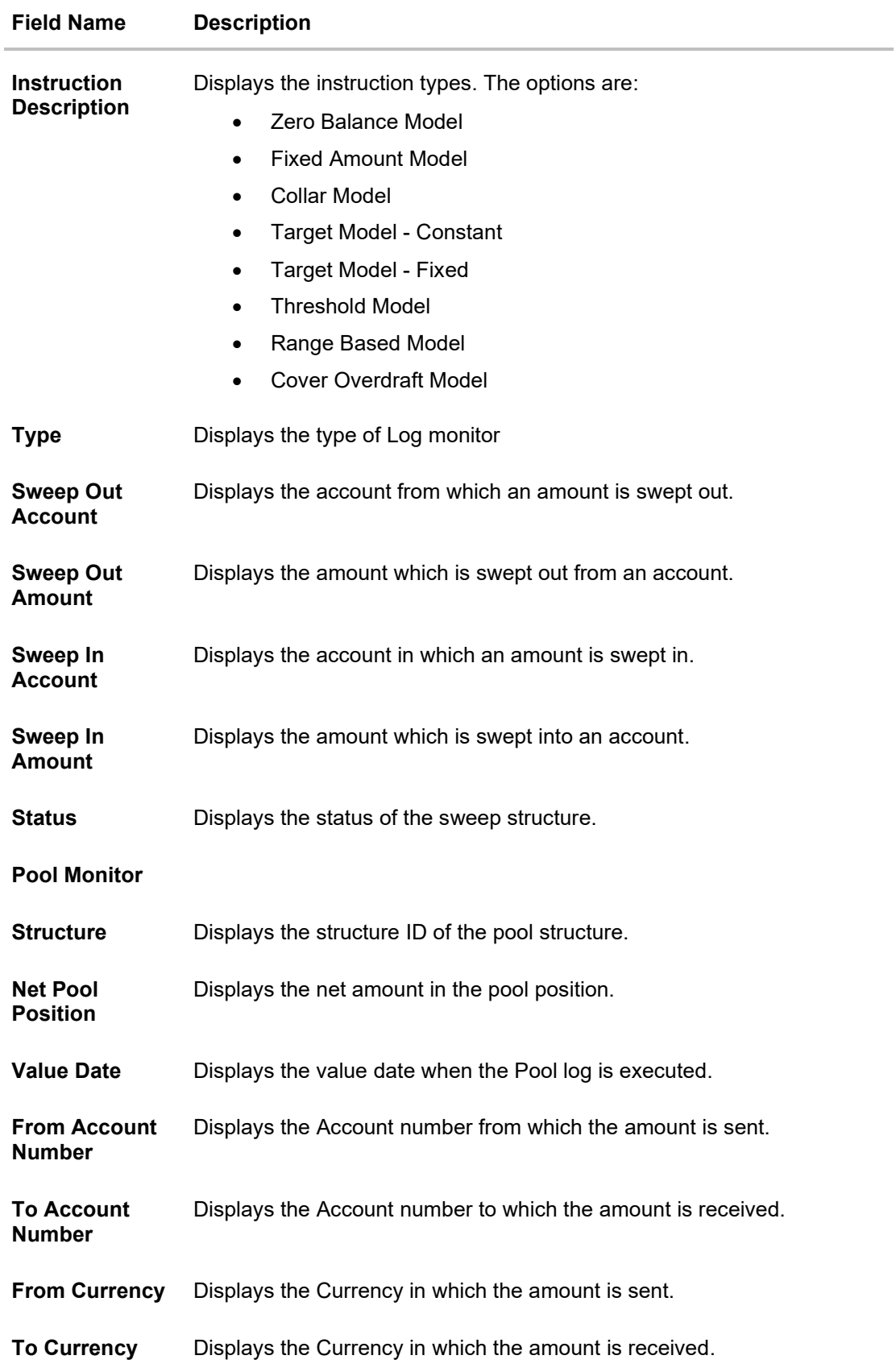

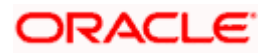

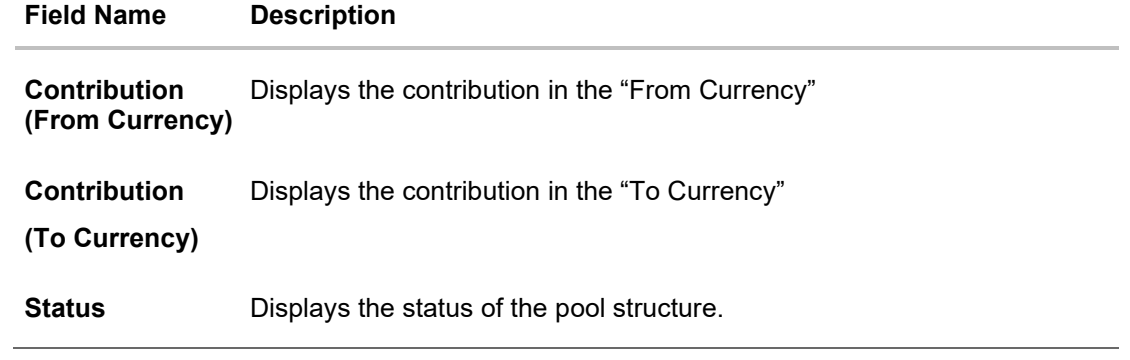

6. Click  $\frac{1}{8}$  to view the additional information like Exchange rate, Exception messages, etc.

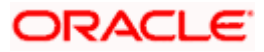

# **6. Charges Inquiry**

Through this option, the user can search and view the charges collected for Liquidity Management Activity to be informed of the costs associated with its use. The user can also download the charges list as a statement in csv format.

# **How to reach here:**

*Dashboard > Toggle Menu > Liquidity Management > Charges Inquiry*

# **Charges Inquiry**

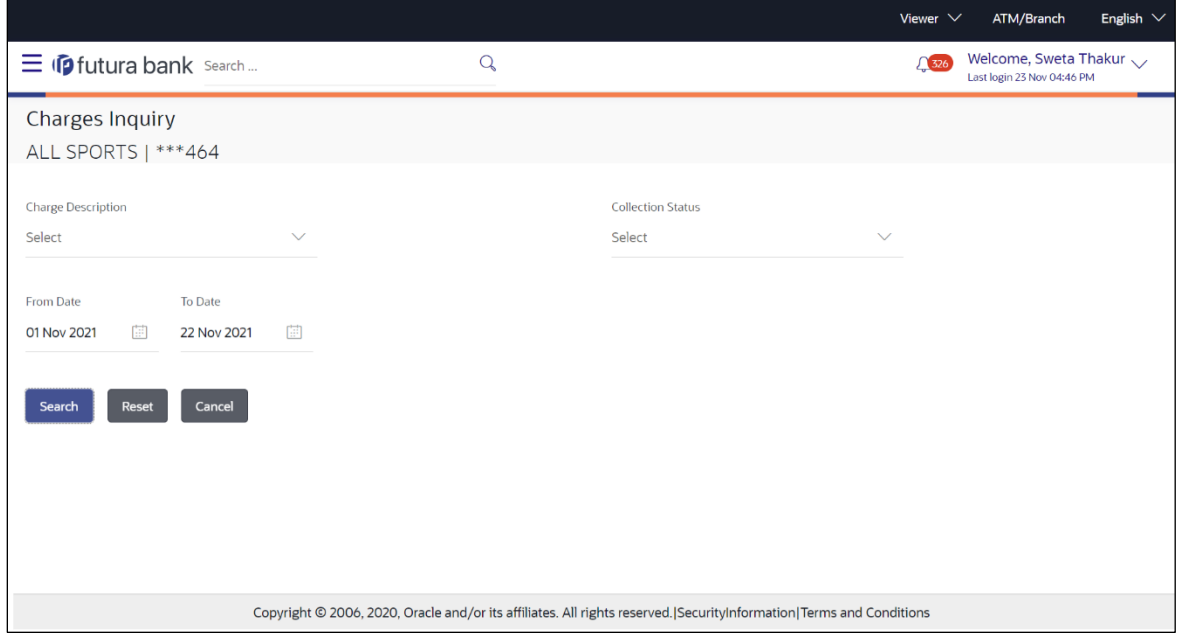

# **Field Description**

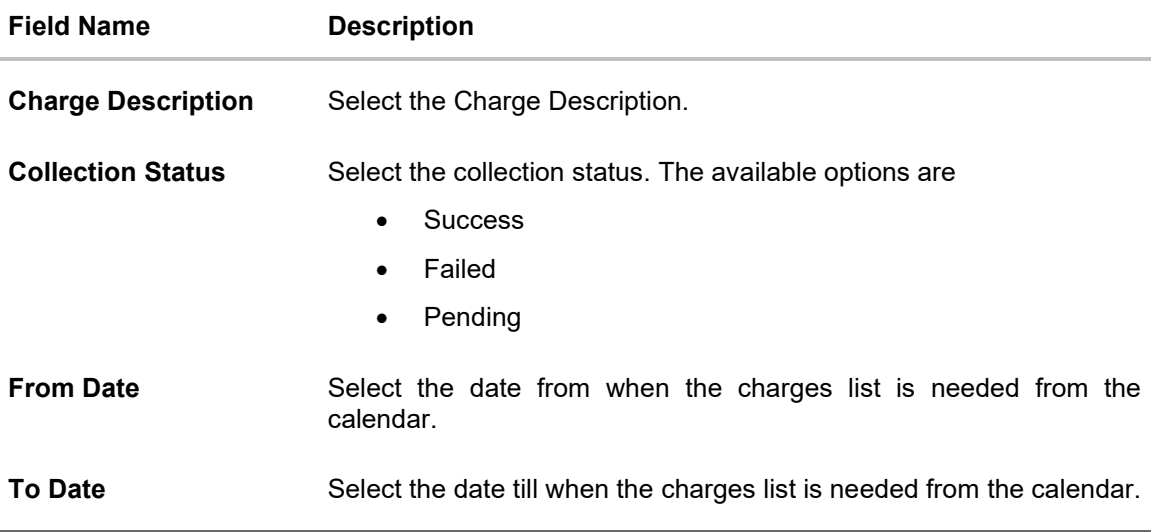

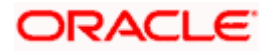

# **To view and download the Charges Inquiry:**

- 1. In **Charge Description** field, select the charge description.
- 2. In **Collection Status** field, select the collection status.
- 3. In **From Date** field, select the date from when the charges list is needed from the calendar.
- 4. In **To Date** field, select the date to when the charges list is needed from the calendar.
- 5. Click **Search**.

Based on search criteria, the **Charges Inquiry – Charges List** screen appears.

OR

Click **Reset** to clear the entered details. OR

Click **Cancel** to cancel the transaction.

# **Charges Inquiry – Charges List**

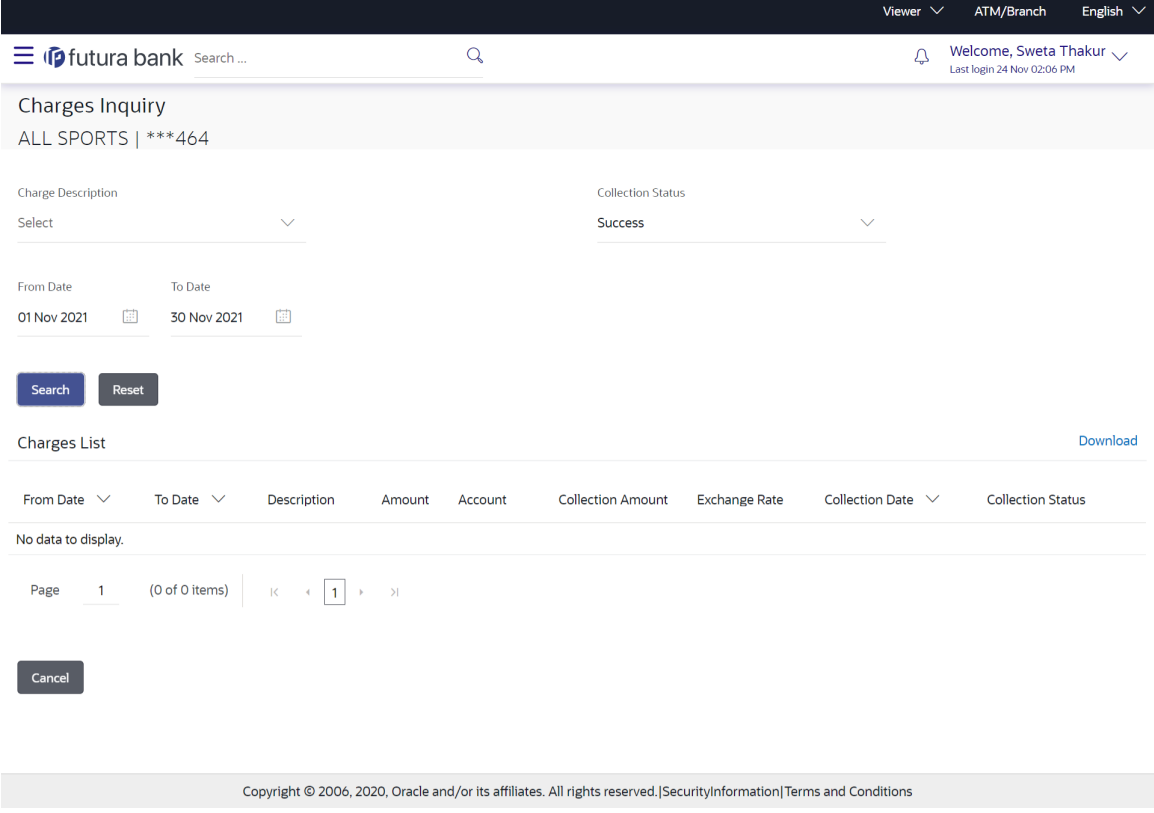

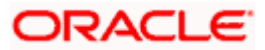

# **Field Description**

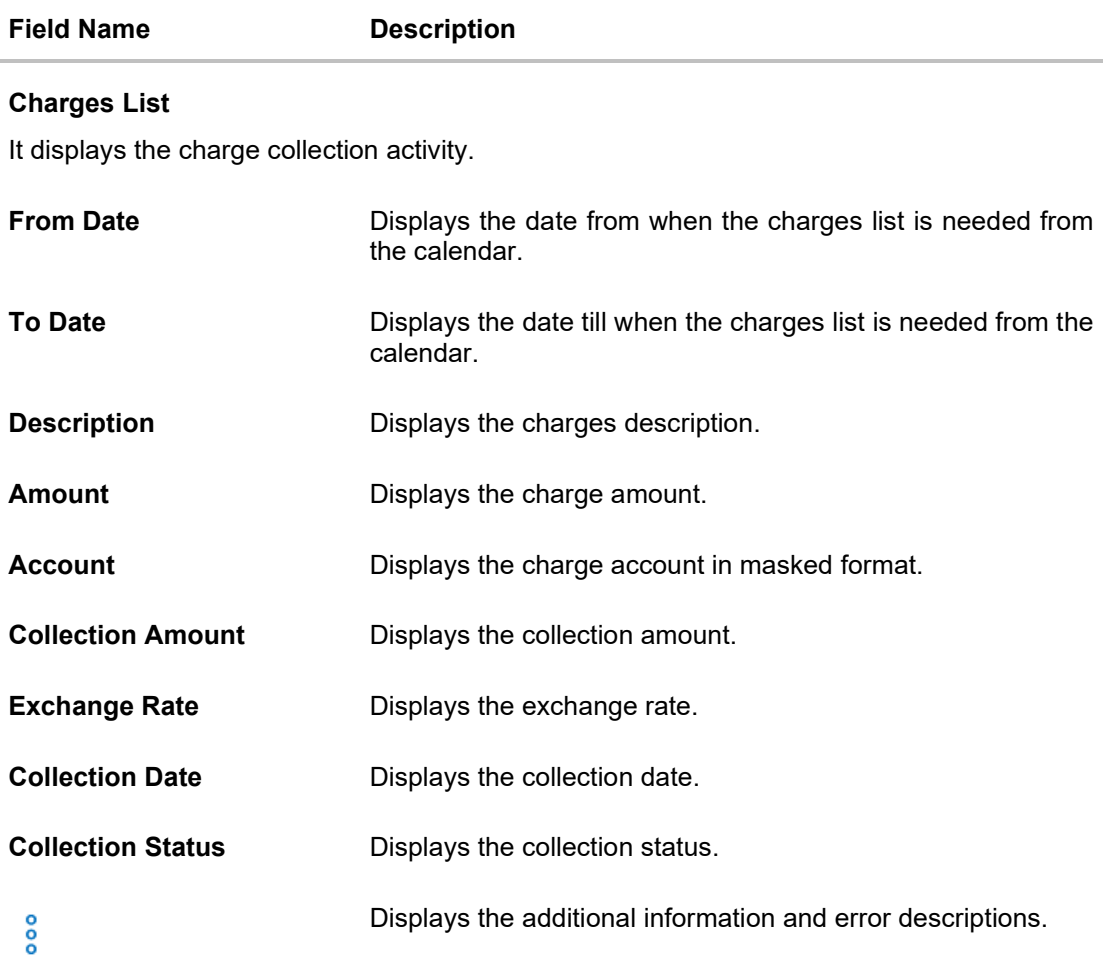

6. Click **Download** to download the charges list in csv format. OR Click **Cancel** to navigate to the previous screen.

**Home** 

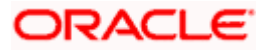

# **FAQ**

# **1. Will the 'Assets and Liabilities with Net Position' widget display the complete information of my holdings?**

'Assets and Liabilities with Net Position' widget will show position based on only your internal and external current and savings accounts which are enabled for liquidity management and are mapped to the user.

# **2. Will I be able to see the details of my accounts that are enabled for liquidity management?**

Yes, you can see the accounts enabled for liquidity management and which are mapped to you on Digital Banking platform as a part of position by region widget and position by currency widget. This drill down provided on specific region and amounts will display the account break up.

# **3. Top five sweeps in local currency and in cross currency will display the data of which period?**

Out of box, the top 5 sweeps will be shown of last 30 days. Whereas the number of days are configurable.

# **4. The account information displayed are the accounts which are mapped to me?**

All the accounts which are enabled for liquidity management in product processor and which are mapped to you on Digital Banking Platform using Party and User Resource access maintenance will be shown.

# **5. In case at one level the number of accounts are more, then how will be the information will be shown in tree format?**

If the number of accounts at specific level are more than the specified limits, then the total count of accounts will be shown which are not displayed at that level. Clicking on the link, user will be directed to a table format, in which all the accounts will be listed.

# **6. What is the meaning of different colors given for the account boxes in tree format?**

Different types of structures (Sweep, Pool and Hybrid) and statuses (Active, Inactive and Paused) are depicted in different colors for easy identification in the account structures shown in the tree form.

# **7. While building a structure, if I realize that I have missed to filter few accounts, can I go back and add more accounts?**

Yes, you can go to the Add Account step and add or remove the accounts filtered for building a structure.

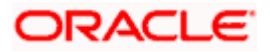

# **8. In case of adhoc execution, will my scheduled execution also be initiated?**

Adhoc execution will be a onetime execution and will be initiated once the request is fully authorized. Also, your scheduled execution will be initiated on the date and time set by you at the structure level.

## **9. Can I search the sweep logs of all account structures irrespective of the status of the structure?**

Yes, you can search the sweep logs for the structures which are in active, inactive and paused state.

### **10. In which formats can I download the log?**

You can download the sweep log in PDF or in CSV formats.

## **11. In case the sweeps are already executed, can I also find the amount exchanged between the accounts?**

Yes, you can find the sweep in and sweep out amount along with the currency exchange rate for the executed sweeps.

#### **12. What is F2B Banker Approval flow?**

The front-to-back Banker approval flow that applies to the creation and modification of structures. Whenever a structure is created or modified through channel, it is sent to the Banker's approval who approves it using Liquidity Management product processor. The structure can become active only after Banker's approval.

**Home**

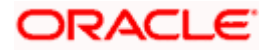